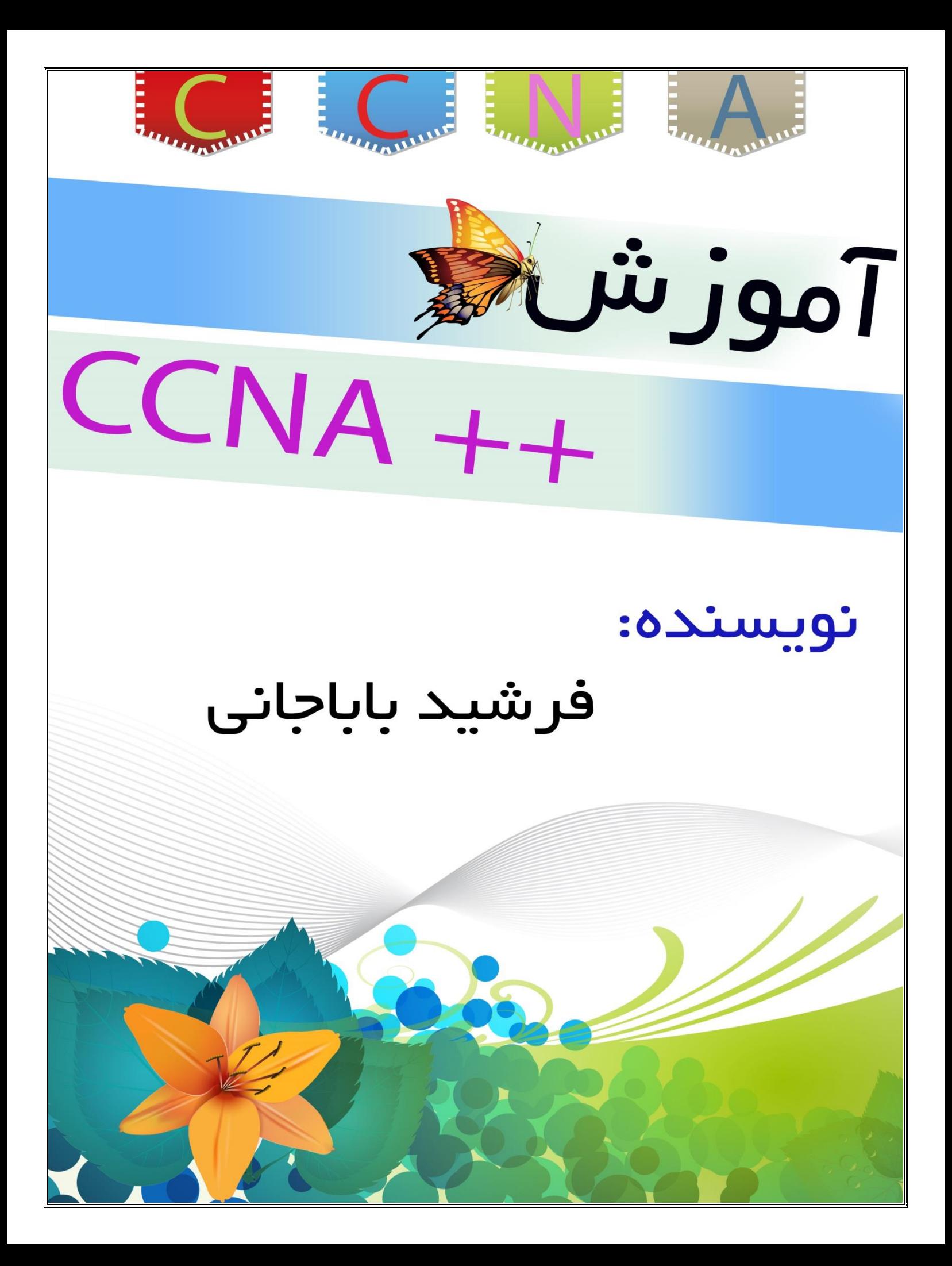

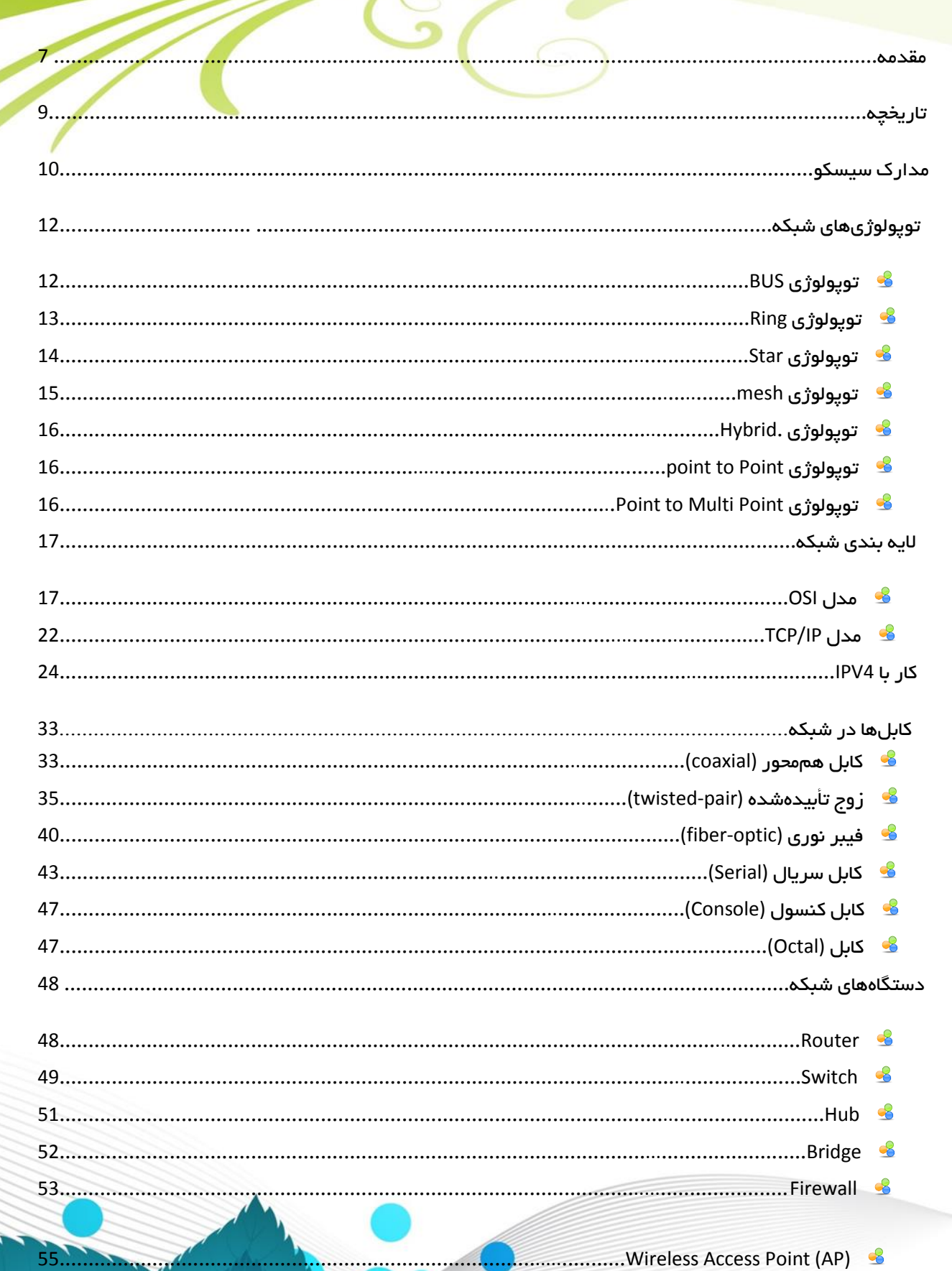

 $\overline{\phantom{a}}$ 

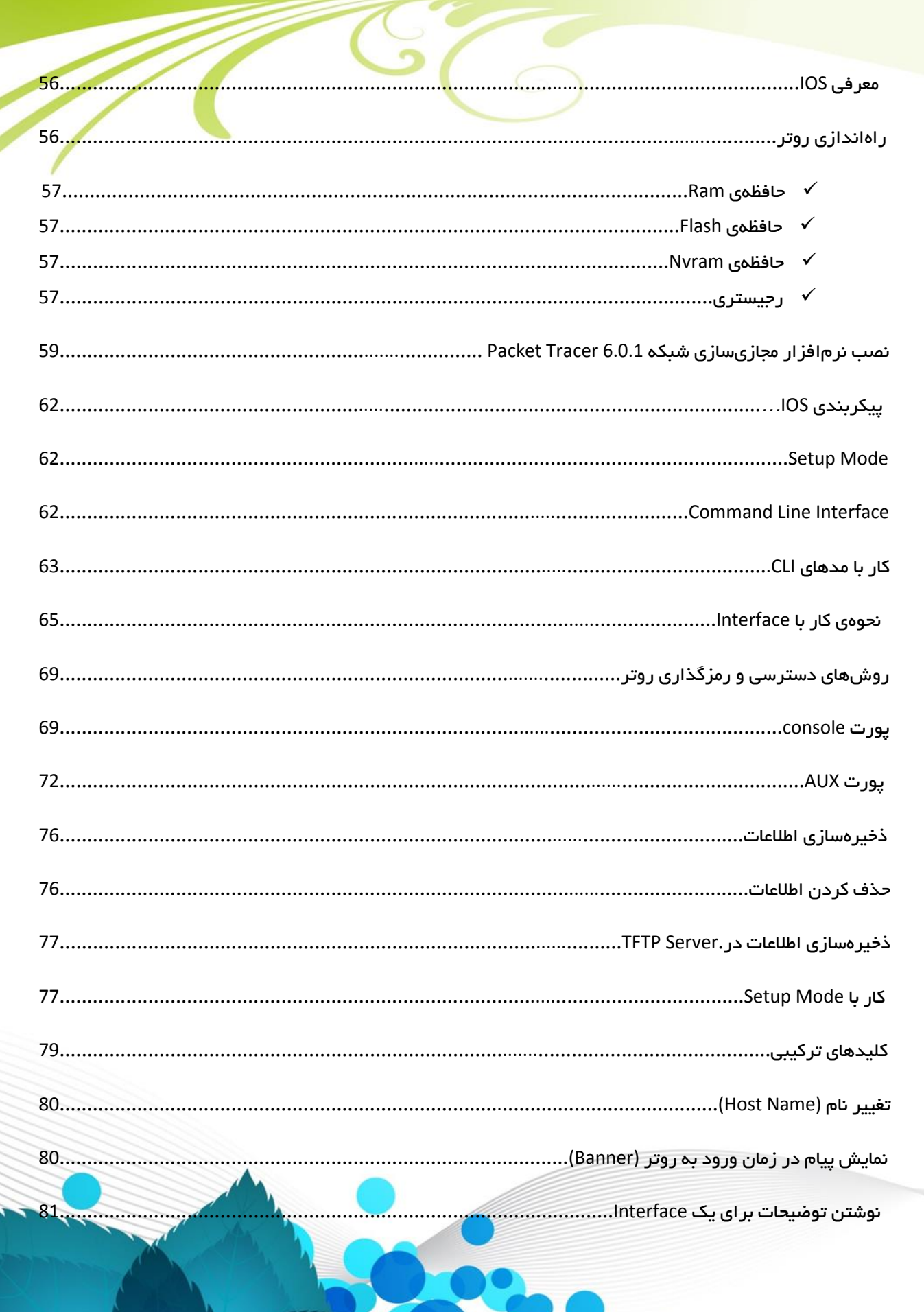

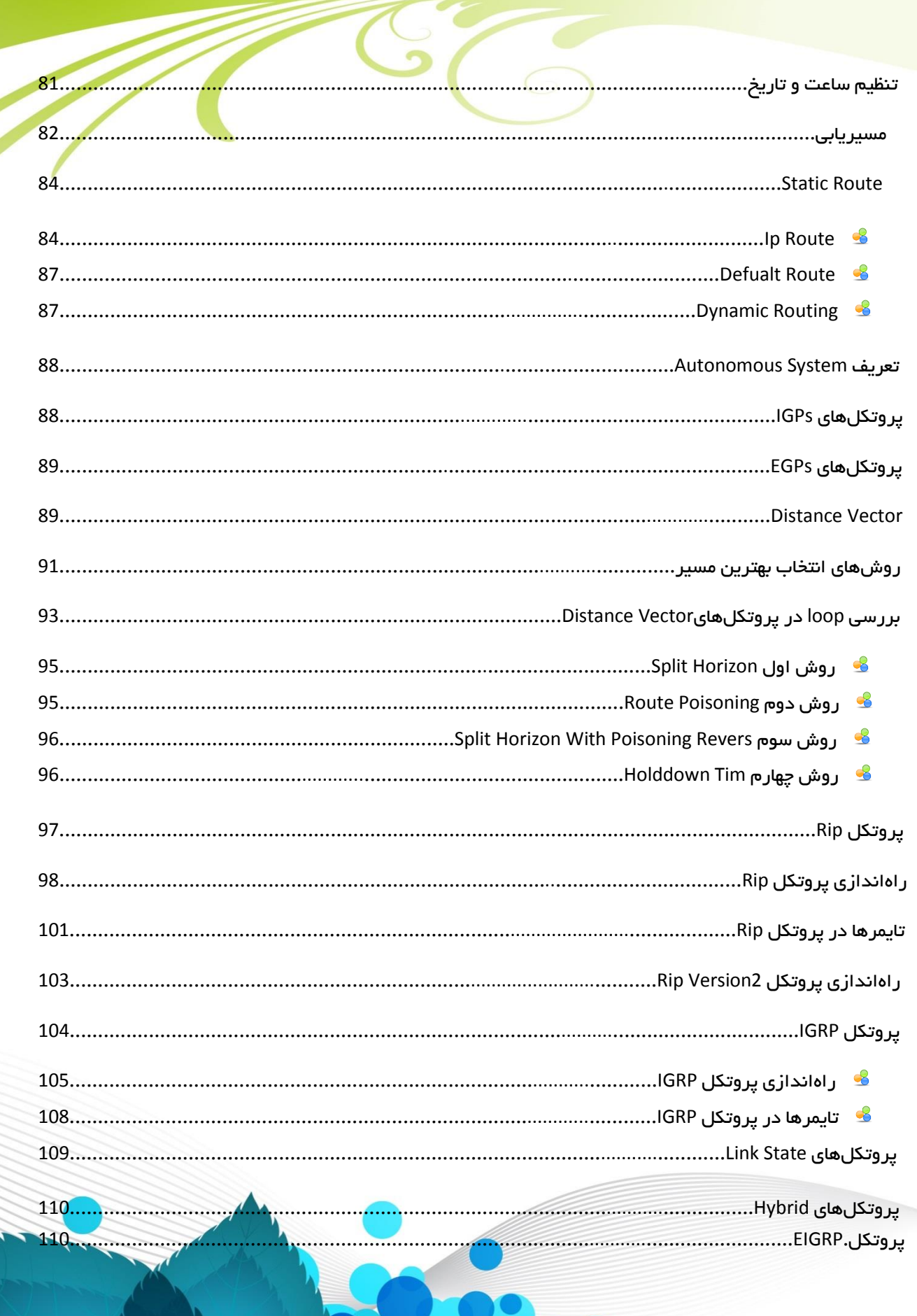

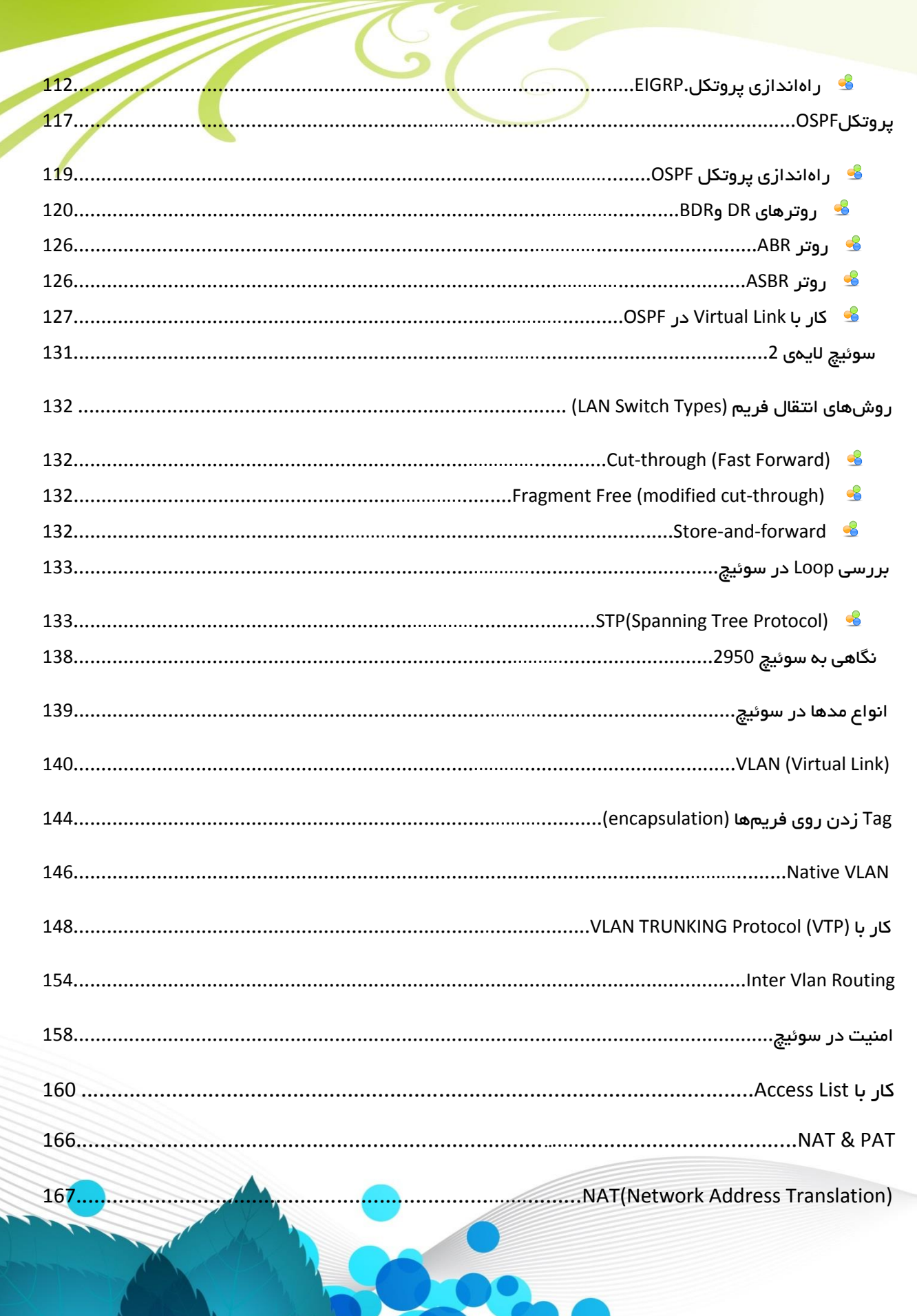

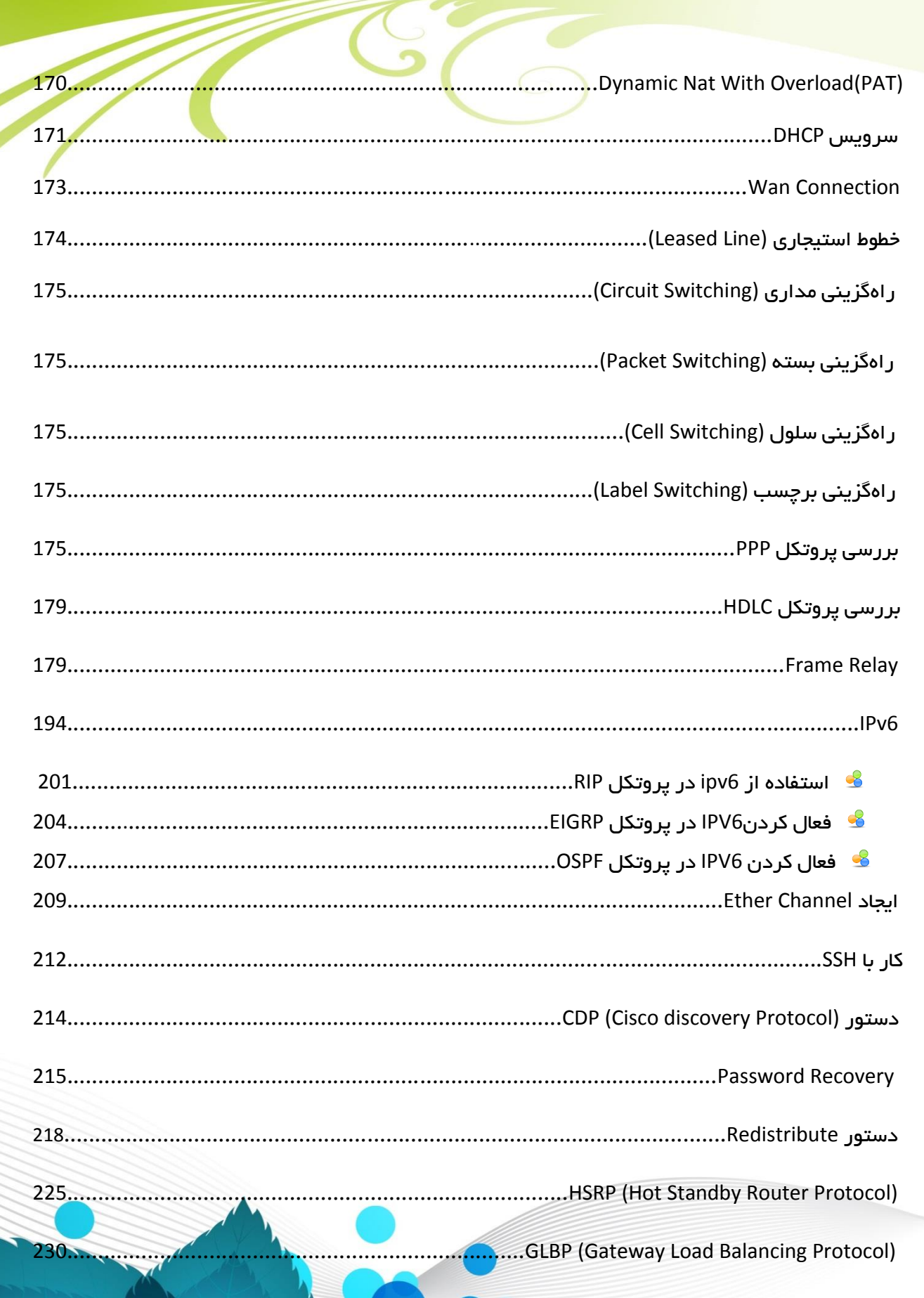

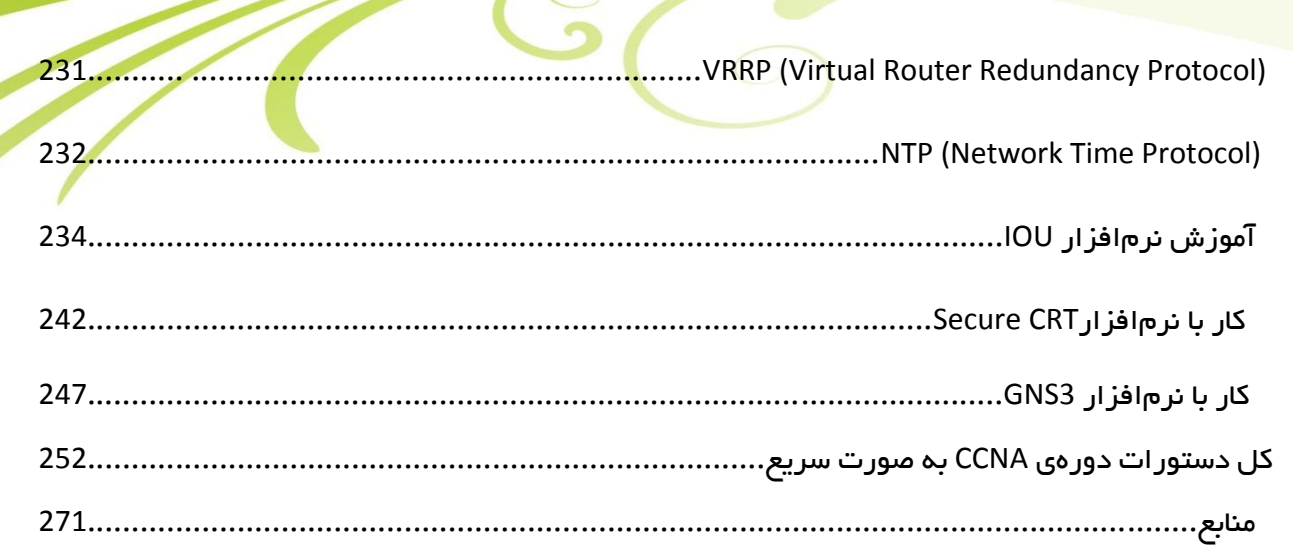

CCNA \_ Farshid Babajani\_2013 www.3isco.ir

# **CCNA++**

ه جوسار نیموکند دریاد من می مانی، به رک نامی باستری، به سد میوه نامی کال و نارس در دل پشت مام نی دکتی، به طعم بی ببوایی زردآلو در حاده نامی سکوت و ر ن یی ل<br>لو ل و ب .<br>غمنای، په برنده، په پرواز، په شیرینی لبخند رؤمایی، په آسان، په حسرانه کای، په تبسی، په زمانی، په عش، په برک کای نامزی در ... دریاد من می – ین ا ک ی ی یی .<br>نی. . . (آزاده تشهرسر) ن ما

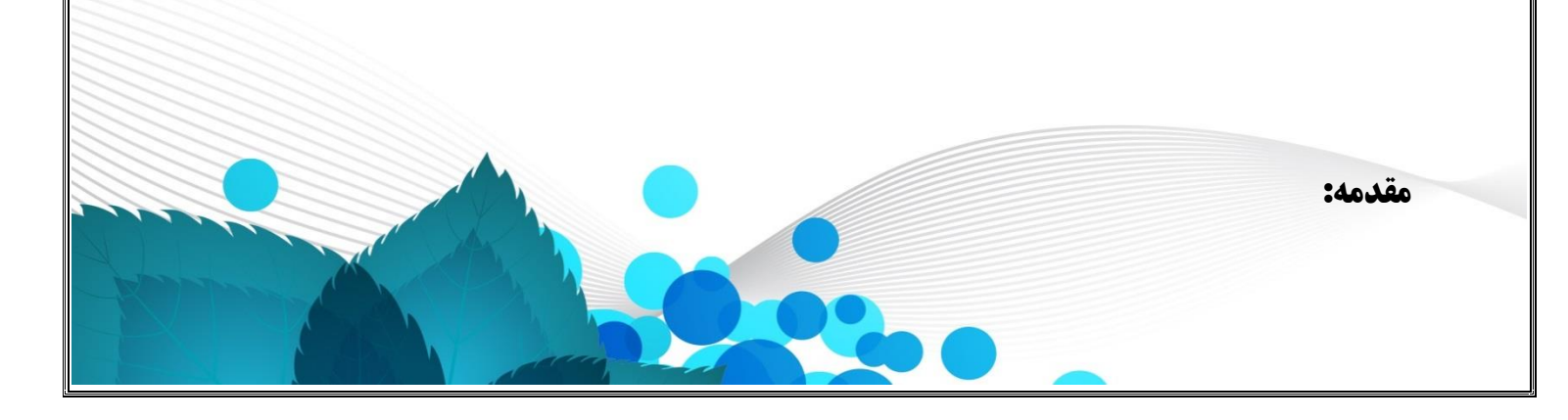

این کتاب دربرگبرنده دورهی CCNA شرکت سیسکو است و سرفصلهای آن دقیقاً برابر این دوره است و حتی از این سرفصلها فراتر رفته و به دورهی  $\text{CCNP}$  رسیده که امیدوارم برای شما عزیزان مفید واقع شود.

دوستان توجه داشته باشید که تالش و پشتکار شما باعث پیشرفت جدی در کار شما خواهد شد، پس در خواندن این کتاب تمام سعی و تالش خود را انجام دهید و کتاب را از به نام خدا تا پایان به دقت بخوانید و مطمئن باشید در پایان کار، کامالً بر موضوعات دورهی CCNA و کمی از دورهی CCNP مسلط خواهید شد.

این کتاب را تقدیم میکنم به خانوادهی عزیز و همسر فداکارم که در نوشتن این کتاب اینجانب را همراهی کردند. در پایان برای شما عزیزان آرزوی موفقیت میکنم، پاینده باشید. فرشید باباجانی / زمستان 2931 ویراستار: آزاده تیشه بر سر ویرایش شده در پائیز 2939

#### **تاریخچه:**

(لن بزاک و سندی لرنر) دارای مدرک لیسانس از دانشگاه ایالتی کالیفرنیا، فوقلیسانس اقتصادسنجی از دانشگاه کلرمونت و فوق لیسانس علوم کامپیوتر از دانشگاه استنفورد)، زوجی که در بخش کامپیوتر دانشگاه استنفورد کار میکردند، شرکت Cisco را در سال ۴۸۹۱ تأسیس کردند. بزاک نرمافزار روترهای چند پروتکل را که توسط ویلیام یاگر)یک کارمند دیگر که کار خود را سالها قبل از بزاک شروع کرده بود( نوشتهشده بود، تکمیل کرد.

باوجوداینکه Cisco اولین شرکتی نبود که Router طراحی و تولید میکرد، اولین شرکتی بود که یک Router چند پروتکل موفق تولید میکرد که اجازهی ارتباط بین پروتکلهای مختلف شبکه را میدهد. از زمانی که پروتکل اینترنت (IP (به یک استاندارد تبدیل شد، اهمیت Router های چند پروتکل کاهش یافت. امروزه بزرگترین روترهای Cisco طراحیشدهاند تا بستههای IP و فریمهای MPLS را هدایت کنند. در سال،۴۸۸۱ شرکت سیسکو به سهامی عام تبدیل شد و سهام آن در بازار بورس عرضه شد. بزاک و لرنر با ۴۷۱ میلیون دالر از شرکت خارج شدند و بعد از مدتی جدا شدند. زمان انفجار اینترنت در ،۴۸۸۸ Cisco شرکت Cerent واقع در کالیفرنیا را با قیمت ۷ میلیارد دالر خریداری کرد. این شرکت گرانترین خرید Cisco در آن زمان بود. تنها خرید گرانتر، مربوط به ساینتیفیک آتالنتا است.

در اواخر مارس ،۰۱۱۱ در اوج رشد دات کام، Cisco با ارزش مالی بالغ بر ۰۱۱ میلیارد دالر ارزشمندترین شرکت دنیا بود. در سال ۰۱۱۷ نیز با ارزشی بالغ بر ۴۶۰ میلیارد دالر همچنان یکی از ارزشمندترین شرکتها بود.

با خرید شرکتهای دیگر، توسعه داخلی و همکاری با دیگر شرکتها، Cisco به بازار بسیاری از قطعات دیگر شبکه (غیر از Router ) راه پیدا کرده است، مانند Ethernet Switching، دسترسی از راه دور، Routerهای شعبهای، شبکهی خودپردازهای بانکها، امنیت، wall fire، تلفن اینترنتی و غیره. در ،۰۱۱۲ Cisco شرکت محبوب LinkSys تولیدکنندهی سختافزار شبکهی کامپیوتر را خریداری کرد و آن را در صدر تولید کنندههای قطعات مربوط به کاربران عادی گذاشت.

ریشهی نام سیسکو:

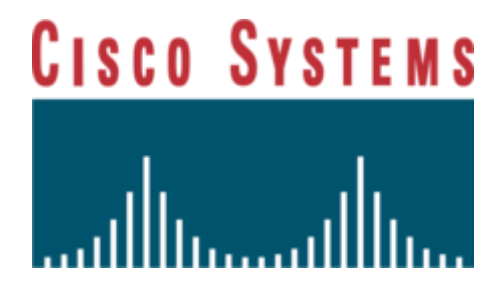

اسم «سیسکو» مخفف [سانفرانسیسکو](http://fa.wikipedia.org/wiki/%D8%B3%D8%A7%D9%86%D9%81%D8%B1%D8%A7%D9%86%D8%B3%DB%8C%D8%B3%DA%A9%D9%88) است. با توجه به اظهارات جان مرگریج، کارمند ۳٤ ساله و مدیر پیشین شرکت، مؤسسان شرکت زمانی که داشتند به سمت ساکرامنتو رانندگی میکردند تا شرکت را به ثبت برسانند، با تصویر [پل گلدن گیت](http://fa.wikipedia.org/wiki/%D9%BE%D9%84_%DA%AF%D9%84%D8%AF%D9%86_%DA%AF%DB%8C%D8%AA) در نور آفتاب مواجه میشوند و اسم و نماد شرکت را بر این اساس انتخاب میکنند. نماد شرکت منعکسکنندهی اصلیت سانفرانسیسکویی آن است که نشاندهندهی پل گلدن گیت است که به سبک خاصی طراحی شده است. در اکتبر ۲۰۰۲، سیسکو نماد جدید خود را که از نماد قبلی سادهتر و ساختیافتهتر بود، به نمایش گذاشت.

مدارک سیسکو: سیسکو در ۴11 کشور دنیا، بهمنظور تعلیم افراد برای طراحی نگهداری شبکههای کامپیوتری، مرکزهای آموزشی تأسیس کرده است. سیسکو مدارکی را برای متخصصین در زمینههای مختلف شبکه ارائه میکند که شامل این مدارک میشود:

دستهی اول )دستیار یا کارشناس شبکه ( Associate یا دستیار، یعنی قرار گرفتن در ابتدای مسیر.گرایش شما هرچه که باشد میبایست پیش از اخذ هر مدرک و یا گذراندن هر دورهای، CCNA با گرایش Switching&Routing را بگذرانید! بعدازآن چنانچه خواستارتغییرگرایش از Switching&Routing به سایرگرایشها باشید، میبایست مدرکAssociateِ آن گرایش را نیز اخذ کنید، مثالً چنانچه بهSecurity عالقهمند هستید، باید مدرک CCNA با گرایش Security را کسب کرده و سپس به سطح باالتر یعنی Professional صعود نمود.

Associate Certifications

- CCNA Routing and Switching
- CCDA
- CCNA Data Center
- **•** CCNA Security

CCNA \_ Farshid Babajani\_2013 www.3isco.ir

- CCNA Service Provider
- CCNA Service Provider Operations
- CCNA Video
- CCNA Voice
- CCNA Wireless

دستهی دوم )کارشناس ارشد شبکه(

Professional Certifications

- CCDP
- $\bullet$  CCNP
- CCNP Data Center
- CCNP Security
- CCNP Service Provider
- CCNP Service Provider Operations
- CCNP Voice
- CCNP Wireless

دستهی سوم )متخصص شبکه یا همان دکترای شبکه(

Expert Certifications

- CCDE
- CCIE Collaboration
- CCIE Data Center
- CCIE Routing & Switching
- CCIE Security
- CCIE Service Provider
- CCIE Service Provider Operations
- CCIE Voice (Retiring February 13, 2014)
- **CCIF Wireless**

# دستهی چهارم )معمار شبکه و همهکاره شبکه(

سطح Architect که در سالها اخیر توسط سیسکو ارائهشده است، باالترین سطح مدرک مهندسی شبکه در بین کلیهی مدارک بینالمللی شبکه است. ظاهراً شرکت سیسکو با ارائهی این سطح خواسته تا برترین متخصصان بینالمللی شبکه را گلچین نماید، شاید بتوان رتبهی Architect Certified Cisco معادل فوق دکترای شبکه در گرایشDesign دانست!

#### Architect Certification

# توپولوژیهای شبکه:

اصوالً به شکل هندسی اتصاالت ادوات شبکه به هم را توپولوژی میگویند که به انواع مختلف زیر تقسیمبندی میشوند:

- Bus ※
- Ring ※
- Star ※
- Mesh ※
- Hybrid ❖
- Point to Point ❖
- Point to Multi Point ❖

که هرکدام از این شبکهها در جاهای مختلف به کار میروند.

توپولوژی BUS(خطی):

در توپولوژی Bus، همهی کامپیوترهای شبکه از طریق یک کابل به هم متصل میشوند. در این شبکه، هر کامپیوتر سیگنالها را دریافت کرده و آن را به کامپیوتر بعدی میفرستد. این شبکه یکی از آسانترین شبکههای موجود است که در حال حاضر هم از آن استفاده میشود. مشکل این شبکه زمانی اتفاق میافتد که 1 کامپیوتر بخواهند در یکزمان اطالعات را بر روی یک خط بفرستند که در این صورت collision رخ میدهد.

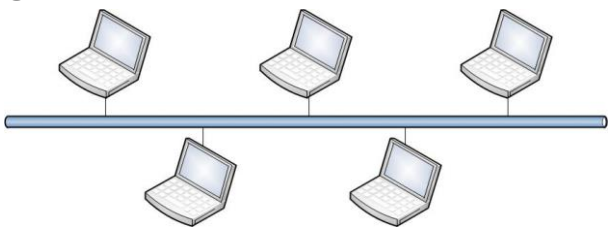

مزایا:

-2 پیادهسازی آن بسیار آسان است. -1 صرفهجویی در هزینه، چون احتیاج به یک کابل دارد. -1 بهراحتی میتوان قطع شدن کابل را مشخص کرد و عیبیابی آن آسان است.

معایب:

-2 اگر برای یکی از کامپیوترها مشکلی ایجاد شود، کل شبکه از کار میافتد.

-1 با افزودن کامپیوترهای جدید و ارسال حجم زیاد اطالعات بر روی یک خط، کارایی شبکه کم میشود. -1 نرخ انتقال اطالعات به نسبت توپولوژیهای دیگر پایین است. -1 در کل برای شبکههای با تعداد کامپیوترهای کم به کار میآید.

# توپولوژی Ring (حلقوی):

در این توپولوژی، کامپیوترها با استفاده از یک کابل بهصورت دایرهوار به هم متصل میشوند و این کابل انتها ندارد. کامپیوترها با دریافت سیگنال از کامپیوتر قبلی، آن را تقویت کرده و به کامپیوتر بعدی میفرستند. در این شبکه، اگر در یکی از کامپیوترها مشکلی ایجاد شود، کل شبکه از کار خواهد افتاد که برای حل این مشکل از 1 خط با جهتهای متفاوت استفاده میکنند تا وقتیکه یکی از کابلها قطع شد، دیگری بتواند به کار خود ادامه دهد.

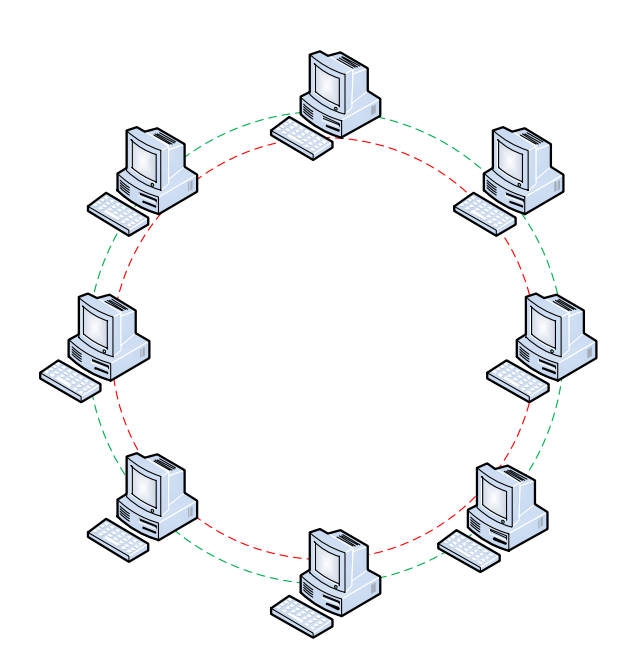

**مزایا**:

- استفاده از طول کابل کمتر نسبت به روش قبلی. -1 نیاز به فضای زیاد برای راهاندازی شبکه ندارد.

**معایب**: -2 اگر یکی از کامپیوترها از کار بیفتد کل شبکه از کار خواهد افتاد. -1 اشکالزدایی مشکل است، چون باید تکتک کامپیوترها بررسی شوند.

-1 تغییر در ساختار شبکه در آینده مشکل است.

توپولوژی Star (ستارهای): در این نوع از شبکه، کامپیوترها و یا ادوات دیگر شبکه بهوسیلهی یک دستگاه مرکزی مانند Hub یا Switch به همدیگر متصل میشوند که امروزه هم در اکثر جاها از این شبکه استفاده میکنند.

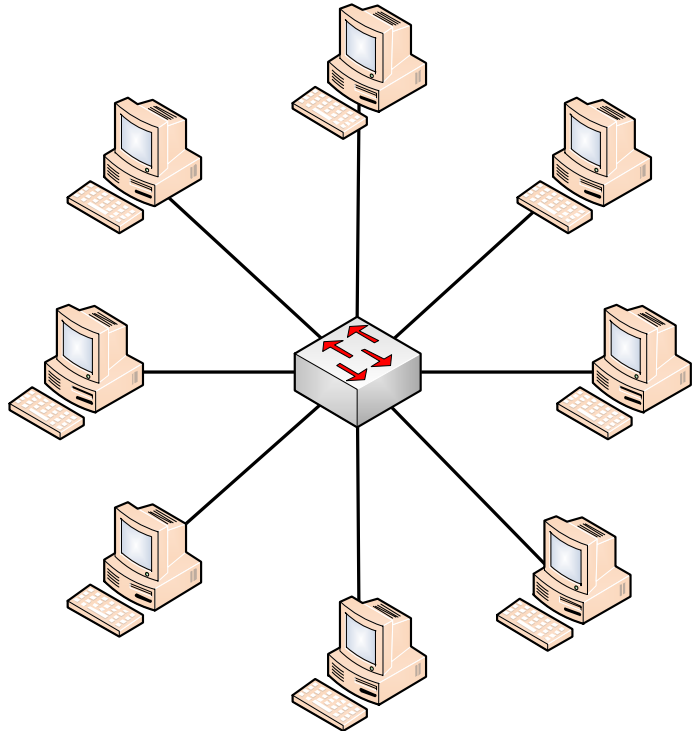

مزایا:

- -2 سادگی دسترسی به شبکه. -1 با ایجاد مشکل در یک کامپیوتر، آن کامپیوتر از مسیر خارج میشود و بقیهی شبکه به کار خود ادامه میدهد. -1 میتواند در آینده برای شبکههای جدیدتر توسعه پیدا کند. معایب:
- -2 درصورتیکه نقطهی مرکزی شبکه، یعنی Hub یا Switch از کار بیفتد کل شبکه مختل میشود. -1 اندازهی کابل به علت دستیابی مستقیم هر کامپیوتر به آن بسیار زیاد است و هزینه را افزایش میدهد.

توپولوژی mesh (تو در تو): در این توپولوژی هر گره بهطور مستقیم، بدون هیچ واسطهای با کلیهی گرههای دیگر در ارتباط است؛ بنابراین با فرض N گره در توپولوژی، هر گره باید دارای N-1 پورت باشد. اگر یک گره به کلیهی گرهها متصل باشد به آن Mesh Full هم میگویند و بیشتر در مکانهای نظامی کاربرد دارد.

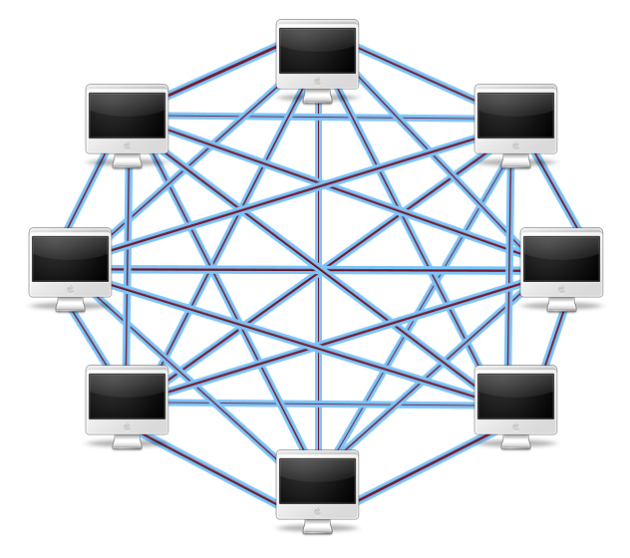

مزایا:

-2 سرعت بسیار باال. -1 امنیت باال. -1 اگر مشکلی در یک لینک ایجاد شود، تأثیری بر روی شبکه نخواهد داشت. -1 سادگی در عیبیابی.

> معایب: -2 هزینهی باال به علت استفادهی زیاد از کابل. -1 هر گره برای اتصال به شبکه، نیاز به چندین interface دارد.

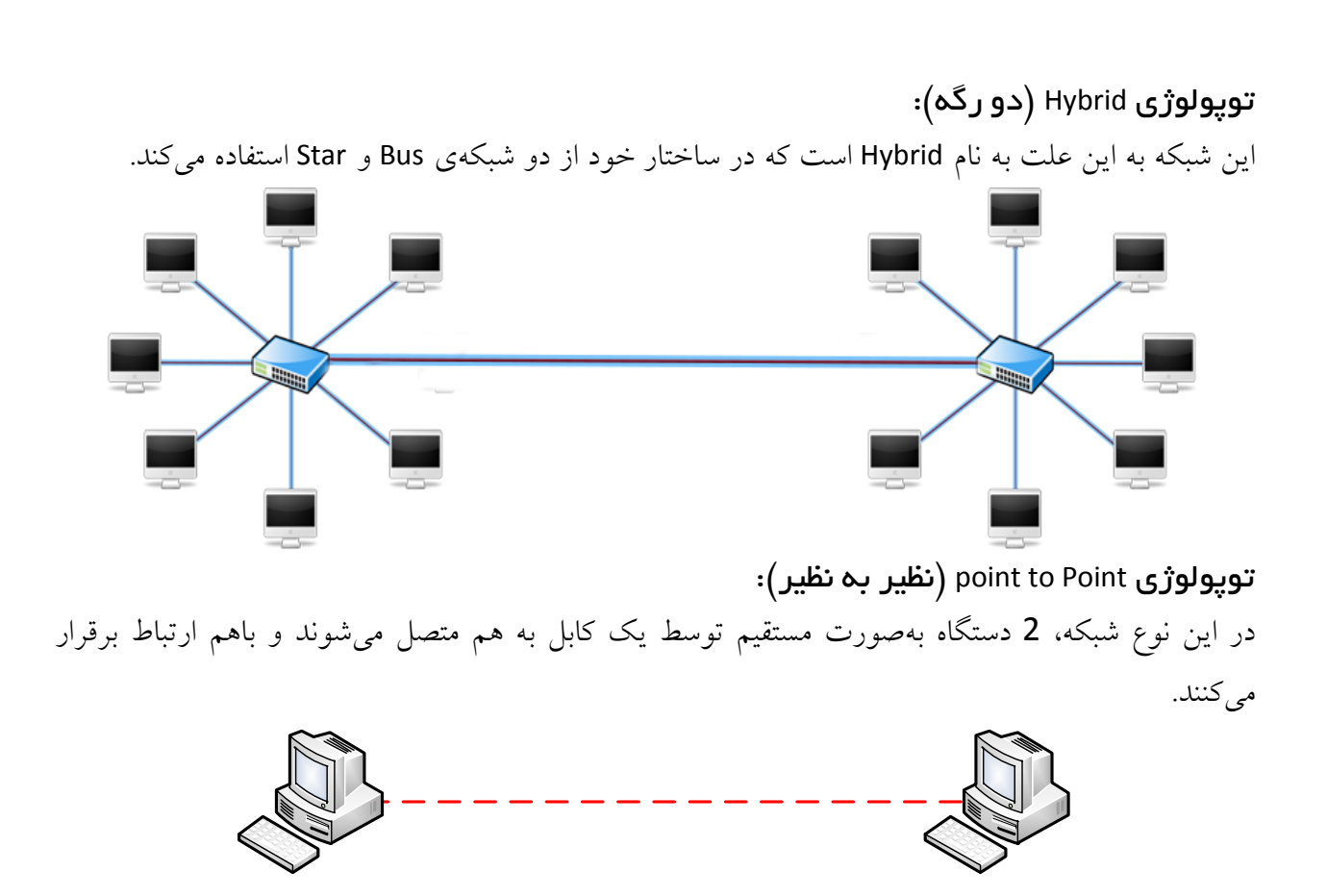

**توپولوژی** Point Multi to Point**:( یک به چند(:**

در این شبکه، چندین Node به یک سیستم ارتباطی متصل میشوند، این حالت را میتوان در سیستمهای wireless مشاهده کرد.

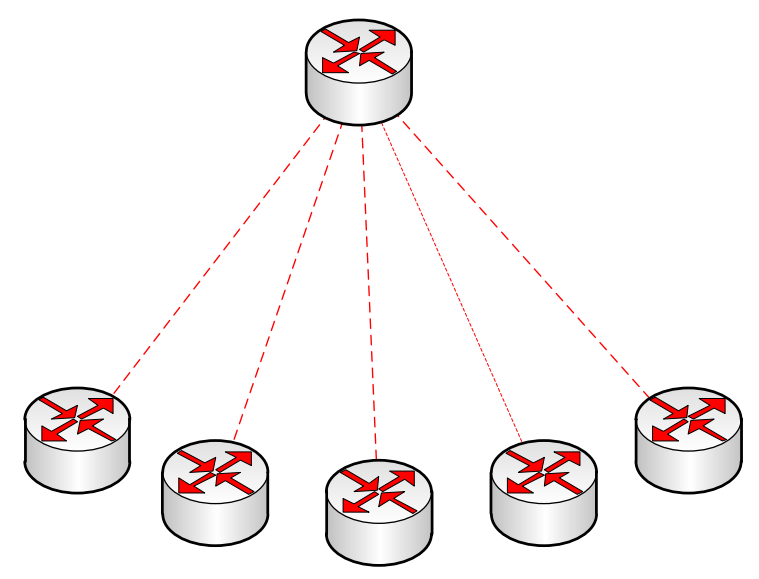

# الیهبندی شبکه: در ساختار شبکه از دو مدل الیهبندی استفاده میشود. OSI مدل

TCP/IP مدل

## **مدل** OSI**:**

این مدل برگرفته از کلمهی Interconnection System Open است و برای ارتباط بین دو کامپیوتر مبدأ و مقصد به کار میرود. این مدل در سال 2444 توسط سازمان ISO طراحی و پیادهسازی شده است و طبق سالیان متوالی تغییراتی روی آن صورت گرفته است، هرچند که همان ساختار اصلی خود را حفظ کرده است. این مدل بر اساس یکی سری قراردادها با الیهی مقابل خود در کامپیوتر دیگر ارتباط برقرار میکند و این کار

باعث افزایش سرعت و امنیت در شبکه خواهد شد. تمام کمپانیهای نرمافزاری و سختافزاری طبق این قرارداد محصوالت خود را پیادهسازی میکنند. اگر توجه

کرده باشید، بعضی از شرکتها دارای گواهینامه 9001,9002 ISO و غیره میباشند، یعنی اینکه طبق استاندارد این سازمان باید کار کنند.

این مدل به صورت قراردادی از هفت الیهی زیر تشکیلشده است که هر الیه را برای شما توضیح میدهیم:

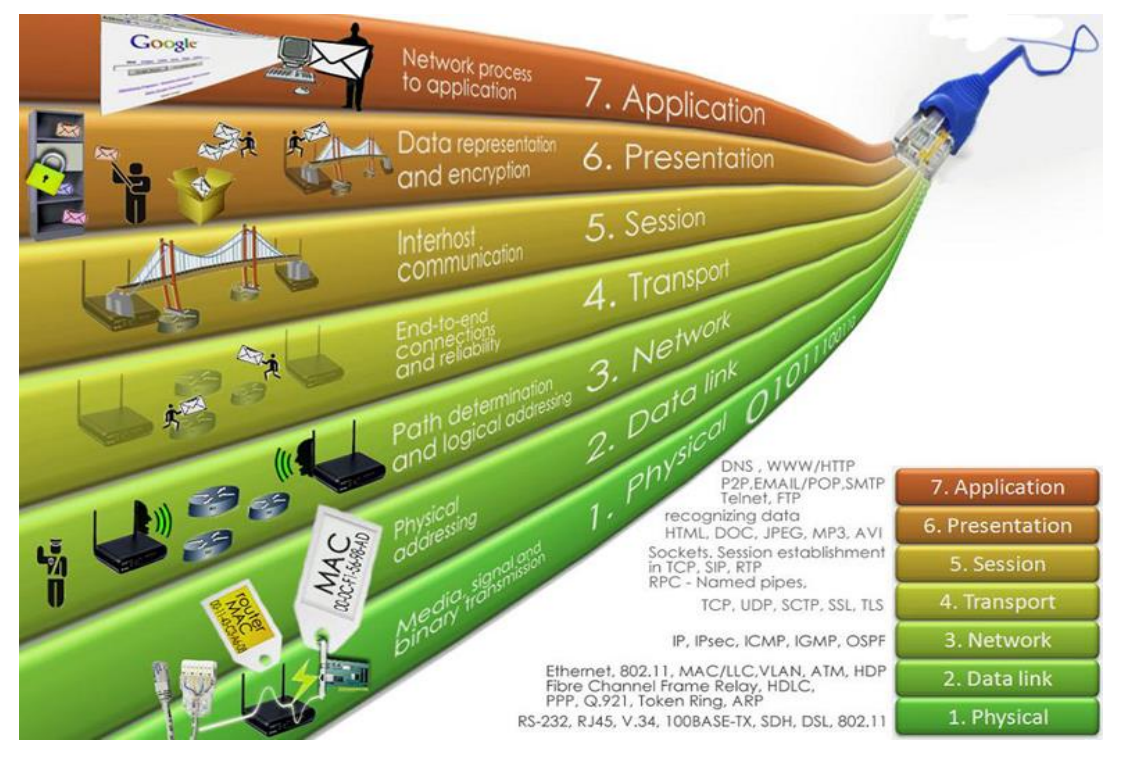

اگر به شکل صفحهی قبل توجه کنید، الیههای باالتر بهصورت نرمافزاری میباشند و هر چه به طرف الیههای پایینتر میآییم با سختافزار کار داریم.

# -7 الیهی Application( کاربردی(: این الیه با برنامههای کاربردی روی سیستم عامل که در شبکه کار میکنند ارتباط دارد، مانند نرمافزارهای مرورگر و انواع سرویس های مربوط به شبکه مانند ( ...Telnet – pop3 – mail – ftp - tftp.)، این لایه اطلاعات دریافتی را قطعهقطعه کرده به صورتی که لایهی پایینی بتواند این اطلاعات را درک کند. نظارت بر Error Recovery و Flow control در هنگام ارسال و دریافت اطلاعات بر عهدهی این لایه است.

-1الیهی presentation( نمایش(: این لایه اطلاعات دریافتی را از لایهی بالایی خود دریافت میکند و آنها را فشردهسازی(Compression) و رمزنگاری(encryption) میکند و به لایهی پایینی ارسال میکند، البته این لایه هم میتواند اطلاعات فشردهسازی شده را از حالت فشرده خارج کند (DeCompression (و هم میتواند قفلگشایی کند(decryption(.

-1 الیهی Session( جلسه(: در این لایه، 2 کامپیوتر ارسال و دریافتکننده اطلاعات، دور یک میز می نشینند و جلسهای باهم برقرار میکنند. در این جلسه بر نوع فایل ارسالی بحث و گفتگو میشود که این فایل از چه نوعی است، وقتی به نتیجه رسیدند باهم ارتباط برقرار میکنند، به این موضوع هم توجه داشته باشید که آغاز و اتمام یک ارتباط از طریق این الیه انجام میگیرد.

# -1الیهی Transport( انتقال(: برای توضیح این الیه، باید 1 نوع ارتباط را برای شما تشریح کنم:

Connection Less  $-1$ 

Connection Oriented  $-2$ 

-2 در ارتباط Less connection کامپیوتر مبدأ برای کامپیوتر مقصد اطالعات ارسال میکنند، اما کامپیوتر مقصد هیچگونه پیامی (Acknowledge) مبنی بر دریافت اطلاعات به کامپیوتر مبدأ نمیٖدهد. این مدل را

میتوانید در نرمافزارهای چت که بهصورت صوتی با طرف خود صحبت میکنید، مشاهده کنید که با این کار سرعت انتقال اطالعات به علت عدم دریافت Acknowledge افزایش مییابد.

-1 در ارتباط oriented Connection که ارتباط بسیار مهمی است، کامپیوتر مبدأ اطالعات خود را به کامپیوتر مقصد ارسال میکند و منتظر میماند تا کامپیوتر مقصد، پیام Acknowledge را به مبدأ ارسال کند تا متوجهی دریافت اطالعات در مقصد شود. اگر این کار انجام نشود در طی زمان مشخص، دوباره اطالعات را برای مقصد ارسال میکند، تا زمانی این کار انجام میشود که کامپیوتر مقصد Acknowledge را ارسال کند. این روش برای ارتباطات بسیار مهم، کاربرد دارد.

Acknowledge یک تأییدی بر دریافت اطالعات به صورت صحیح است. در این لایه، این 2 ارتباط که در بالا توضیح دادم مشخص میشود، یعنی طبق فایلی که ارسال میشود ارتباط آن هم مشخص میشود. پروتکل هایی که در این لایه کار میکنند:

- $\checkmark$  ADSP, AppleTalk Data Stream Protocol
- $\checkmark$  ASP, AppleTalk Session Protocol
- $\checkmark$  H.245, Call Control Protocol for Multimedia Communication
- $\checkmark$  ISO-SP, OSI session-layer protocol (X.225, ISO 8327)
- iSNS, Internet Storage Name Service
- $\checkmark$  L2F, Layer 2 Forwarding Protocol
- L2TP, Layer 2 Tunneling Protocol
- $\checkmark$  NetBIOS, Network Basic Input Output System
- $\checkmark$  PAP, Password Authentication Protocol
- $\checkmark$  PPTP, Point-to-Point Tunneling Protocol
- RPC, Remote Procedure Call Protocol
- $\checkmark$  RTCP, Real-time Transport Control Protocol
- SMPP, Short Message Peer-to-Peer
- $\checkmark$  SCP, Session Control Protocol
- $\checkmark$  SOCKS, the SOCKS internet protocol, see Internet socket
- $\checkmark$  ZIP, Zone Information Protocol
- SDP, Sockets Direct Protocol

-1 الیهی Network( شبکه(:

این الیه با ip ها سروکار دارد و ip مقصد و مبدأ را به بستهی ارسالی ما اضافه میکند و به الیه پایینتر می فر ستد. پروتکلهایی که در این الیه کار میکنند:

- IPv4/IPv6, Internet Protocol
- DVMRP, Distance Vector Multicast Routing Protocol
- ICMP, Internet Control Message Protocol
- IGMP, Internet Group Management Protocol
- $\checkmark$  PIM-SM, Protocol Independent Multicast Sparse Mode
- $\checkmark$  PIM-DM, Protocol Independent Multicast Dense Mode
- $\checkmark$  IPsec, Internet Protocol Security
- $\checkmark$  IPX, Internetwork Packet Exchange
- $\checkmark$  RIP, Routing Information Protocol
- $\checkmark$  DDP, Datagram Delivery Protocol
- RSMLT Routed-SMLT
- $\checkmark$  ARP, Address Resolution Protocol

-1الیهی Link Data( داده(: آدرس Mac کارتهای شبکه که یک شماره اختصاصی است به بستهها اضافه میشود. اگر به شکل الیهها تصویر قبلی توجه کنید متوجهی این موضوع خواهید شد. بروتکل هایی که در این لایه کار می کنند:

- $\checkmark$  Address Resolution Protocol (ARP)
- $\checkmark$  ARCnet
- $\times$  ATM
- $\checkmark$  Cisco Discovery Protocol (CDP)
- $\checkmark$  Controller Area Network (CAN)
- $\checkmark$  Econet
- $\checkmark$  Ethernet
- $\checkmark$  Ethernet Automatic Protection Switching (EAPS)
- $\checkmark$  Fiber Distributed Data Interface (FDDI)
- $\checkmark$  Frame Relay
- $\checkmark$  High-Level Data Link Control (HDLC)
- $\checkmark$  IEEE 802.2 (provides LLC functions to IEEE 802 MAC layers)
- $\checkmark$  IEEE 802.11 wireless LAN
- $\checkmark$  LattisNet
- $\checkmark$  Link Access Procedures, D channel (LAPD)

CCNA \_ Farshid Babajani\_2013 www.3isco.ir

- $\checkmark$  LocalTalk
- $\checkmark$  Multiprotocol Label Switching (MPLS)
- $\checkmark$  Nortel Discovery Protocol (NDP)
- $\checkmark$  OpenFlow (SDN)
- $\checkmark$  Split multi-link trunking (SMLT)
- $\checkmark$  Point-to-Point Protocol (PPP)
- $\checkmark$  Serial Line Internet Protocol (SLIP) (obsolete)
- $\checkmark$  Spanning Tree Protocol
- $\checkmark$  StarLan
- $\checkmark$  Token ring
- $\checkmark$  Unidirectional Link Detection (UDLD)
- $\checkmark$  and most forms of serial communication.

-2الیهی Physical( الیهی فیزیکی(:

این الیه که آخرین الیه در مدل OSI است، با سیگنالها و کابلها در ارتباط است و سیگنال را از طریق کابل به کامپیوتر مورد نظر ارسال میکنند. پروتکلهایی که در این الیه کار میکنند:

- $\checkmark$  Telephone network modems- V.92
- $\checkmark$  IRDA physical layer
- $\checkmark$  USB physical layer
- EIA RS-232, EIA-422, EIA-423, RS-449, RS-485
- $\checkmark$  Ethernet physical layer Including 10BASE-T, 10BASE2, 10BASE5, 100BASE-TX, 100BASE-FX, 100BASE-T, 1000BASE-T, 1000BASE-SX and other varieties
- $\checkmark$  Varieties of 802.11 Wi-Fi physical layers
- $\checkmark$  DSL
- $\checkmark$  ISDN
- $\checkmark$  T1 and other T-carrier links, and E1 and other E-carrier links
- $\checkmark$  SONET/SDH
- $\checkmark$  Optical Transport Network (OTN)
- $\checkmark$  GSM Um air interface physical layer
- $\checkmark$  Bluetooth physical layer
- $\checkmark$  ITU Recommendations: see ITU-T
- $\checkmark$  IEEE 1394 interface
- $\checkmark$  TransferJet physical layer
- $\checkmark$  Etherloop
- $\checkmark$  ARINC 818 Avionics Digital Video Bus
- $\checkmark$  G.hn/G.9960 physical layer
- $\checkmark$  CAN bus (controller area network) physical layer
- $\checkmark$  Mobile Industry Processor Interface physical layer

# :TCP / IP مدل

IP، پروتکلی استاندارد برای ارتباط کامپیوترهای موجود در یک شبکهی مبتنی بر ویندوز ۰۱۱۱ است. از پروتکل فوق، به منظور ارتباط در شبکههای بزرگ استفاده میگردد. برقراری ارتباط از طریق پروتکلهای متعددی که در چهار الیه مجزا سازماندهی شدهاند، میسر میگردد. هر یک از پروتکلهای موجود در پشتهی IP/TCP، دارای وظیفهای خاص در این زمینه (برقراری ارتباط) میباشند. در زمان ایجاد یک ارتباط، ممکن است در یک لحظه تعداد زیادی از برنامهها، با یکدیگر ارتباط برقرار نمایند. IP/TCP، دارای قابلیت تفکیک و تمایز یک برنامهی موجود بر روی یک کامپیوتر با سایر برنامهها بوده و پس از دریافت دادهها از یک برنامه، آنها را برای برنامهی متناظر موجود بر روی کامپیوتر دیگر ارسال مینماید. نحوهی ارسال داده توسط پروتکل IP/TCP از محلی به محل دیگر با فرآیند ارسال یک نامه از شهری به شهر دیگر، قابلمقایسه است.

برقراری ارتباط مبتنی بر IP/TCP با فعال شدن یک برنامه بر روی کامپیوتر مبدأ آغاز میگردد. برنامهی فوق، دادههای موردنظر جهت ارسال را بهگونهای آماده و فرمت مینماید که برای کامپیوتر مقصد، قابل خواندن و استفاده باشند. (مشابهی نوشتن نامه با زبانی که دریافتکننده، قادر به مطالعهی آن باشد). در ادامه، آدرس کامپیوتر مقصد به دادههای مربوطه اضافه میگردد (مشابهی آدرس گیرنده که بر روی یک نامه مشخص میگردد). پس از انجام عملیات فوق، داده به همراه اطلاعات اضافی (درخواستی برای تأیید دریافت در مقصد) در طول شبکه به حرکت درآمده تا به مقصد مورد نظر برسد. عملیات فوق، ارتباطی به محیط انتقال شبکه به منظور انتقال اطالعات نداشته و تحقق عملیات فوق با رویکردی مستقل نسبت به محیط انتقال، انجام خواهد شد.

#### الیههای پروتکل**IP/TCP**:

 IP/TCP ، فرآیندهای الزم به منظور برقراری ارتباط را سازماندهی میکند و در این راستا از پروتکلهای متعددی در پشتهی IP/TCP استفاده میگردد. به منظور افزایش کارایی در تحقق فرآیندهای موردنظر، پروتکلها در الیههای متفاوتی، سازماندهی شدهاند. اطالعات مربوط به آدرسدهی در انتها، قرارگرفته و بدین ترتیب کامپیوترهای موجود در شبکه قادر به بررسی آن با سرعت مطلوب خواهند بود. در این راستا، صرفاً کامپیوتری که به عنوان کامپیوتر مقصد معرفی شده است، امکان بازنمودن بستهی اطالعاتی و انجام پردازشهای الزم بر روی آن را دارا خواهد بود. IP/TCP از یک مدل ارتباطی چهار الیه به منظور ارسال اطالعات از محلی به محل دیگر استفاده TCP/IP پروتکل در موجود الیههای ،Network Interface و Application ,Transport ,Internet .مینماید میباشند. هر یک از پروتکلهای وابسته به پشتهی IP/TCP با توجه به رسالت خود، در یکی از الیههای فوق، قرار میگیرند.

#### الیهی **Application**:

الیهی Application، باالترین الیه در پشتهی IP/TCP است. تمامی برنامهها و ابزارهای کاربردی در این الیه، با استفاده از الیهی فوق، قادر به دستیابی به شبکه خواهند بود. پروتکلهای موجود در این الیه، به منظور فرمت- دهی و مبادلهی اطالعات کاربران استفاده میگردند. HTTP و FTP دو نمونه از پروتکلهای موجود در این الیه میباشند.

پروتکل (Protocol Transfer Hypertext (HTTP از پروتکل فوق، بهمنظور ارسال فایلهای صفحات وب، استفاده می گر دد.

پروتکل (FTP (File Transfer Protocol از پروتکل فوق، برای ارسال و دریافت فایل استفاده می گردد.

## الیهی Transport:

الیهی حمل، قابلیت ایجاد نظم و ترتیب و تضمین ارتباط بین کامپیوترها و ارسال داده به الیهی Application (لایهی بالای خود) و یا لایه اینترنت (لایهی پایین خود) را بر عهده دارد. لایهی فوق، همچنین مشخصهی منحصر به فردی از برنامهای که داده را عرضه نموده است، مشخص مینماید. این الیه، دارای دو پروتکل اساسی است که نحوهی توزیع داده را کنترل مینمایند.

 (Protocol Control Transmission(TCP پروتکل فوق، مسئول تضمین صحت توزیع اطالعات است. (Protocol Datagram User(UDP پروتکل فوق، امکان عرضهی سریع اطالعات بدون پذیرفتن مسئولیتی در رابطه با تضمین صحت توزیع اطالعات را بر عهده دارد.

# الیهی **Internet**:

الیهی اینترنت، مسئول آدرسدهی، بستهبندی و روتینگ دادهها است. الیهی فوق، شامل چهار پروتکل اساسی است:

(Protocol Internet(**IP** پروتکل فوق، مسئول آدرسی دادهها بهمنظور ارسال به مقصد مورد نظر است. MAC (Media Access آدرس نمودن مشخص مسئول ،فوق پروتکل **ARP**(Address Resoulation Protocol) (Control آداپتور شبکه بر روی کامپیوتر مقصد است.

(Protocol Message Control Internet(**ICMP** پروتکل فوق، مسئول ارائهی توابع عیبیابی و گزارش خطا در صورت عدم توزیع صحیح اطالعات است.

عهده بر را TCP/IP در Multicasting مدیریت مسئولیت **IGMP**(Internet Group Managemant Protocol) دارد**.**

#### الیهی **Network**:

الیهی شبکه، مسئول استقرار داده بر روی محیط انتقال شبکه و دریافت داده از محیط انتقال شبکه است. الیهی فوق، شامل دستگاههای فیزیکی نظیر کابل شبکه و آداپتورهای شبکه است. کارت شبکه )آداپتور( دارای یک عدد دوازده رقمی مبنای شانزده )نظیرB : ۰۰-۱۱-۰۱-۰D۶۶-۱- )بوده که آدرس MAC، نامیده میشود. الیهی اینترفیس شبکه، شامل پروتکلهای مبتنی بر نرمافزار مشابهی الیههای قبل نیست. پروتکلهای Ethernet و ATM (Asynchronous Transfer Mode)، نمونههایی از پروتکلهای موجود در این لایه میباشند. پروتکلهای فوق، نحوهی ارسال داده در شبکه را مشخص مینمایند.

# بررسی **4IPV**:

 در این بخش، گذری به دنیای زیبای IP ها داریم و نحوهی آدرسدهی در شبکه را میآموزیم. اگر با IP ها مشکل دارید، حتماً این بخش را به دقت مطالعه کنید .

#### شروع کار:

 همانطور که مشاهده میکنید، 4IPv از چهار قسمت تشکیل شده است که هر بخش، 4 بیت است و اگر 4 ضربدر 1 کنیم، میشود 11 بیت.

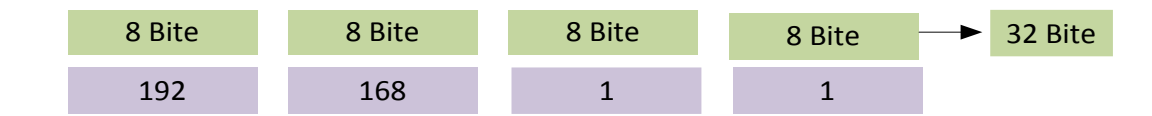

به هر یک از این قسمتها، یک هشتتایی یا همان octet میگویند. مثالً 192.168.1.1 که به هر قسمت برفرض 241یک octet میگویند.

IP ها به 1 کالس تقسیم میشوند که هرکدام را باهم مرور میکنیم.

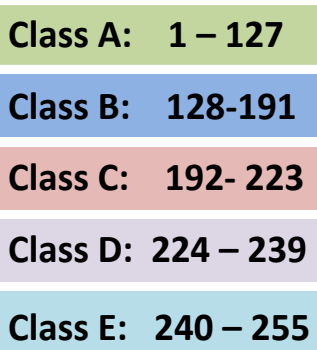

**مثال:**

192.168.1.1 که IP اول عدد آن 241 است، این IP در رنج کالس <sup>c</sup> قرار دارد. به همین صورت اگر Octed اول در یکی از رنجهای مشخصشدهی باال قرار داشته باشد، میگوییم که در این کالس قرار دارد. مثالً ، 10.10.10.1 یک IP در کالس A است، چون 10 عدد قسمت اول آن است و بین شماره 1-127 قرار دارد.

تذکر: رنج IP کالس A از 126 - 1 است و شمارهی 127 برای تست کارت شبکه به کار میرود که همان 127.0.0.1 است و به آدرس loopback معروف است، پس برای استفاده از کالس A میتوان از شمارهی 126 – 1 استفاده کرد.

 توجه داشته باشید که کالس D برای Multicasting به کار میرود که این بحث در درسهای بعدی باهم مرور میکنیم، این IP ها روی هاست یا همان سیستم تنظیم نمیشوند و IP های کالس E برای تحقیقات به کار میرود و قابل استفاده نیست، پس فقط از IP های کلاسهای A,B,C برای شبکه خود استفاده میکنیم.

- **IP** ها بر دو نوع میباشند:
- -2 address Private: این دسته از IP، فقط و فقط در شبکههای داخلی به کار میروند و در دنیای اینترنت اعتباری ندارند. این نوع از IP ها در هر کالس وجود دارند که به ترتیب زیر است:

#### **Class A: 10.0.0.0**

#### **Class B: 172.16.0.0 - 172.31.255.255**

#### **Class C: 192.168.0.0**

IP هایی که با این اعداد شروع میشوند، مربوط به شبکهی داخلی میباشند و اعتباری در اینترنت ندارند.

-1 Address Public: این دسته از IP ها توسط سازمانی به نام IANA رجیستر میشوند و بعد از این کار در اینترنت اعتبار دارند. این دسته شامل تمام IP های کالسهای C,B,A است، به غیر از آدرسهای Private Address که در قسمت قبل باهم بررسی کردیم.

یک **IP** از دو بخش تشکیل شده است:

- Network address **&** 
	- Host address &

Network Address، به تعداد شبکههای موجود و Host address، به تعداد میزبان موجود اشاره دارد. برای اینکه بتوانیم این دو موضوع را درک کنیم، باید mask subnet را بررسی کنیم.

#### **:Subnet Mask**

 این آدرس، نشاندهندهی این است که چه مقدار بیت متعلق به آدرس شبکه و چه مقدار آن، متعلق به میزبان شبکه است.

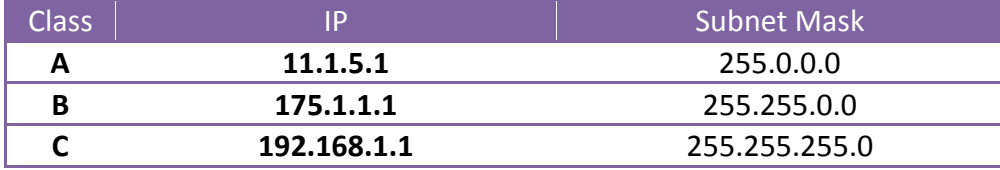

 همانطور که مشاهده میکنید برای هر IP در کالس مشخص، یک mask subnet تعریف شده است که نشاندهندهی تعداد شبکه و هاست است.

اگر به جدول توجه کنید در قسمت Subnet Mask اعداد 255 مربوط به Network Address و اعداد 0 مربوط به Host address میباشند.

 مثالً اگر IP به شماره 195.1.1.1 به شما بدهند و بگویند Mask subnet آن را مشخص کنید، سریع با نگاه کردن به کالسهای IP متوجه میشوید که عدد اول این IP در رنج کالس c قرار دارد وMask Subnet آن بهصورت 255.255.255.0 است.

 همیشه روال به این صورت نیست که IP ها به همین صورت استاندارد در شبکهها نشان داده شوند به این کالسبندیها اصوالً یک الگوی استاندارد میگویند، امّا همیشه اینچنین نیست و الگوی غیراستاندارد هم وجود دارد.

الگوی غیراستاندارد: **هر قسمت IP( octet )از هشت عدد تشکیل شده است که میتواند صفر یا یک باشد. هرکدام از این شمارهها در هر بخش دارای یک شماره اختصاصی میباشند که بهصورت زیر است. <sup>11000111</sup> . <sup>11101011</sup> . <sup>11111110</sup> . <sup>11110111</sup> 1 2 4 8 16 32 64 128 این شمارهها، روی هرکدام از چهار بخش باال بهصورت جداگانه قرار میگیرند. اولین قسمت از سمت چپ را در زیر مشاهده میکنید، به نحوهی قرار گرفتن اعداد توجه کنید.** 128 64 32 16 8 4 2 1 **1 1 1 1 0 1 1 1** برای درک بهتر موضوع، یک مثال را باهم بررسی میکنیم:

،192.168.1.1 برای به دست آوردن Binary اینIP، طبق شمارههایی که در هر قسمت به شما گفتیم، عمل کنید. مثالً اگر بخواهیم شمارهی 192 را از بین شمارههای 1 2 4 8 16 32 64 128 به دست بیاوریم، همیشه از سمت چپ شروع میکنیم، میگوییم 214 از 241 کوچکتر است، پس زیر 214 را 2 قرار میدهیم ، در ادامه اگر 11 را با 214 که قبالً به دست آوردیم جمع کنیم میشود 241 !!! چه جالب 241 شد پس زیر 11 هم 2 قرار میدهیم؛ با این حساب، توانستیم شمارهی 241 را پیدا کنیم، وقتی به شمارهی مورد نظر رسیدیم، زیر بقیهی شمارهها صفر قرار میدهیم. طبق جدول:

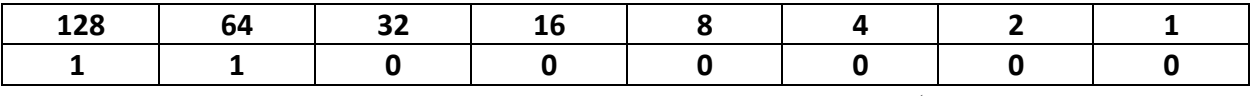

**پس شمارهی باینری بهدستآمده، 11000000 است. بقیهی اعداد هم بهصورت زیر است.**

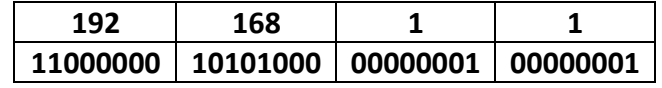

در یک رنج IP، دو نوع IP قابل|ستفاده نیستند، به مثال زیر توجه کنید (مهم):

IP : 192.168.1.1

Sbnet Mask :255.255.255.0

 همانطور که آموختیم، 111 به این نکته اشاره میکند که IP های 192.168.1 ثابت است و فقط octet آخر قابل تغییر از 0 تا 255 است. هر یک از قسمتهای IP از 0 تا 255 قابل تغییر است.

این IP، فقط در قسمت آخر قابل تغییر است، بین 0 تا 255، همانطور که گفتیم دو IP در هر رنج مانند این IP قابلاستفاده نیستند. به جدول زیر توجه کنید:

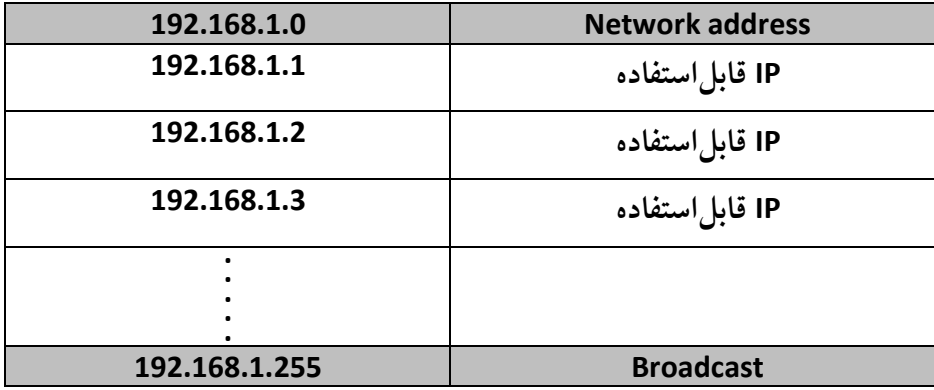

 اولین IP بهعنوان address Network و آخرین IP بهعنوان IP Broadcast انتخاب میشود و نمیتوانیم در شبکه از آنها استفاده کنیم.

تذکر: نام دیگر address Network، ID Net است. مثالی دیگر: در IP زیر، ID Net و ID Broadcast را به دست میآوریم:

IP: 172.16.1.1 Subnetmask: 255.255.0.0 در این مثال،IP از رنج B است. همانطور که مشاهده میکنید، subnet mask از دو تا 255 تشکیل شده است پس 2 قسمت اول IP، ثابت)172.16( و دو قسمت بعد قابلتغییرند، به این صورت نتیجه میدهد که: Net ID: 172.16.0.0 Broadcast ID: 172.16.255.255

اختصاص دادن رنج IP به شبکه: زمانی پیش میآید که شما مدیر شبکهی یک شرکت یا یک کارخانه میشوید، رئیس شما یک رنج IP خاصی را به شما میدهد و میگوید که این رنج IP را به اتاقهای مختلف این شرکت بدهید، بهطوریکه IP ها هدر نرود و کم نیاید.

 برای این کار یک مثال میزنیم و باهم حل میکنیم: شما در یک شرکت کار میکنید که از 1 اتاق حسابداری، کامپیوتر و طراحی تشکیل شده است؛ در این اتاقها، چندین کامپیوتر به قرار زیر وجود دارد. اتاق حسابداری: 14 کامپیوتر اتاق کامپیوتر: 14 کامپیوتر اتاق طراحی: 21 کامپیوتر IP در رنج زیر میباشد.

# **192.168.1.0**

**255.255.255.0**

سریع این IP را در ذهن خود تحلیل کنید، حداکثر IP قابل استفاده، 255 عدد است. امیدوارم بحثهای قبلی را خوب خوانده باشید. اگر متوجه شده باشید که حتماً هم همینطور است، Subnet mask از سه قسمت ثابت تشکیل شده است که فقط گزینهی آخر قابلتغییر از 4 تا 111 است.

 برای اختصاص دادن IP به این اتاقها، اول از همه، اتاقی را انتخاب میکنیم که بیشترین کامپیوتر را دارد که در این مثال، اتاق کامپیوتر از 14 کالینت برخوردار است.

همانطور که قبالً گفتیم در هر قسمت از IP، اعدادی استاندارد و ثابتی وجود دارد.

#### **128 64 32 16 8 4 2 1**

همیشه این اعداد را در ذهن خود نگه داشته باشید، کل IP به همین اعداد خالصه میشود و در ادامه، خیلی به آن نیاز داریم. شما اول باید ببینید 14 بین کدامیک از اعداد باال قرار دارد. با کمی دقت متوجه میشوید که بین 11 و 11 قرار دارد، چون ما احتیاج به 14 تا IP داریم، پس عدد 11 انتخاب میشود. آدرس IP میشود 63~192.168.1.0 در این IP، از عالمت ~ استفاده کردیم که نشاندهندهی تعداد IP است. همانطور که گفتیم، دو آدرس از این رنج برای ID Net و ID Broadcast است، یعنی رنج زیر: Net ID: 192.168.1.0 Broadcast ID: 192.168.1.63 پس با کسر این دوIP، 62 آدرس برای ما میماند که 60تا آدرس آن به کامپیوترها تخصیص داده میشود و ،2 IP هم برای زمانی که اگر خواستیم کامپیوتر جدید در اتاق اضافه کنیم، به کار میرود. رنج IP را به دست آوردیم؛ ولی mask subnet مربوط به این IP را به دست نیاوردیم؛ برای این کار همان عدد 11 را که درون شمارهها به دست آوردیم منهای 111 میکنیم )<sup>111</sup> عددی است که از اعداد <sup>4</sup> تا <sup>111</sup> به دست میآید(. 256 - 64 = 192 پس mask subnet برای این IP میشود: 255.255.255.192 که 241 نشاندهندهی ،<sup>64</sup> IP برای این شبکه است. اتاق بعدیای که انتخاب میشود، اتاق حسابداری است که شامل 14 کامپیوتر است. برای به دست آوردن رنج IP برای این اتاق، از IP هایی که استفاده نشده است، استفاده میکنیم. IP هایی که در اختیارداریم بهصورت زیر است: 192.168.1.64 به این خاطر، از عدد 64 در آخر این IP استفاده کردم که 64 تا آدرس به اتاق قبلی داده شده است و قابلاستفاده نیست. مانند اتاق قبلی، شما به ،64 IP نیاز دارید، چون 50 بین 32 و 64 قرار دارد، پس 64 انتخاب میشود. IP و mask subnet برای این اتاق، بهصورت زیر است: 192.168.1.64~128 255.255.255.192 برای اتاق سوم )طراحی(، احتیاج به ،14 IP داریم، باید از بین 8 و 16 عدد 16 را انتخاب کنیم، پس IP و mask subnet به صورت زیر میشود: 192.168.1.129~145 255.255.255.240

باید متوجه شده باشید که ما احتیاج به 16، IP داریم، پس برای به دست آوردن subnet mask باید 16 را از 111 کم کنیم تا عدد آخر که 114 است به دست بیاید.

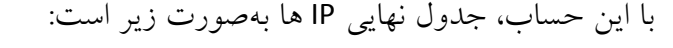

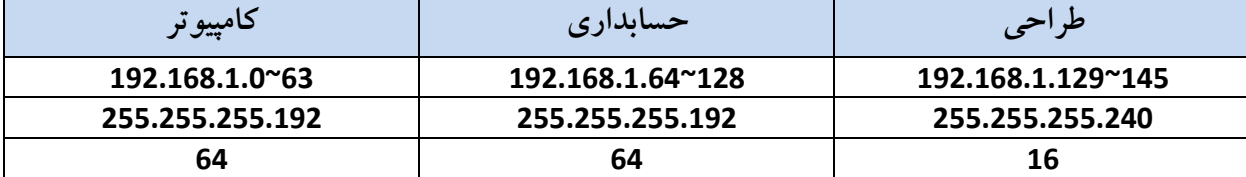

در این رنجها، حداقل هدر رفت IP را داشتیم.

در این قسمت اگر مشکلی داشتید، میتوانید از طریق ایمیل با من در تماس باشید.

 IP ها به دو نوع Full Class و Less Class تقسیم میشوند که کالسهای C,B,A از نوع Full Class میباشند، به این دلیل به آنها Class Full می گویند که subnet mask آنها ثابت است و تغییری نمی کند، مثلاً 255.255.0.0 که این subnet مربوط به b Class است.

# CIDR (Class Less Inter-Domain Routing)

این قسمت را با کمال دقت بخوانید. این دسته از IP ها برای شرکتهایی که ارائهدهندهی خدمات اینترنتی هستند)ISP )به کار میرود. برای این شبکهها، مهم است که چه مقدار IP را به چه کسی میدهند. IP هایی که بهعنوان Less Class شناخته میشوند، بهصورت زیر میباشند: 172.16.1.1/16 یکچیز جدید در این IP مشاهده میکنید و آن هم، یک slash به همراه یک شماره 21 است که نشاندهندهی تعداد شبکه یا همان ID Net است که در این رابطه باهم بهصورت کامل بحث میکنیم. بعد از Slash، عددی بین 2 تا 11 قرار میگیرد. این همان عددی است که در ابتدای کار اشاره کردیم، یعنی

هر IP از چهار قسمت هشتتایی تشکیلشده که میشود 11 تا، توجه داشته باشید که حداکثر عددی که پشت slash قرار می گیرد 30 است، چون 2 بیت برای host Bite است.

مثال: تعداد Host و mask subnet رنج IP زیر را به دست میآوریم:

192.168.1.1/24

سریعترین روش برای به دست آوردن جواب بهصورت زیر است:

هر قسمت از IP از هشت بیت تشکیل شده است که به صورت زیر است:

1 1 1 1 1 1 1 1 . 1 1 1 1 1 1 1 1 . 1 1 1 1 1 1 1 1 . 1 1 1 1 1 1 1 1 1 2 3 4 5 6 7 8 9 10 11 12 13 14 15 16 17 18 19 20 21 22 23 24 25 26 27 28 29 30 31 32

 در مثالی که زدیم /24 است که اگر به شکل نگاه کنید <sup>3</sup> تا octet اول را باهم جمع کنیم 11 میشود، پس میتوان IP و mask Subnet را به این صورت نوشت:

192.168.1.0 255.255.255.0

> /24 میگوید که 3 تا octet اول ثابت باشد و octet آخر تغییر کند. مثال بعدی:

172.16.1.1/17 اگر به شکل زیر درست نگاه کنید <sup>16</sup> عدد اول را داریم، پس 1تا عدد اول IP ثابت است که در یکگوشه مینویسیم 172.16 بعد عدد 27 در octet سوم قرار دارد؛ پس، فقط با octet سوم کار میکنیم. سریع اعداد 2 1 1 4 21 11 11 214 یادداشت میکنیم و بعد از آن، این اعداد را باالی عدد 27 تا 11 از سمت چپ به راست قرار میدهیم تا عدد 27 را پیدا کنیم. به شکل زیر توجه کنید:

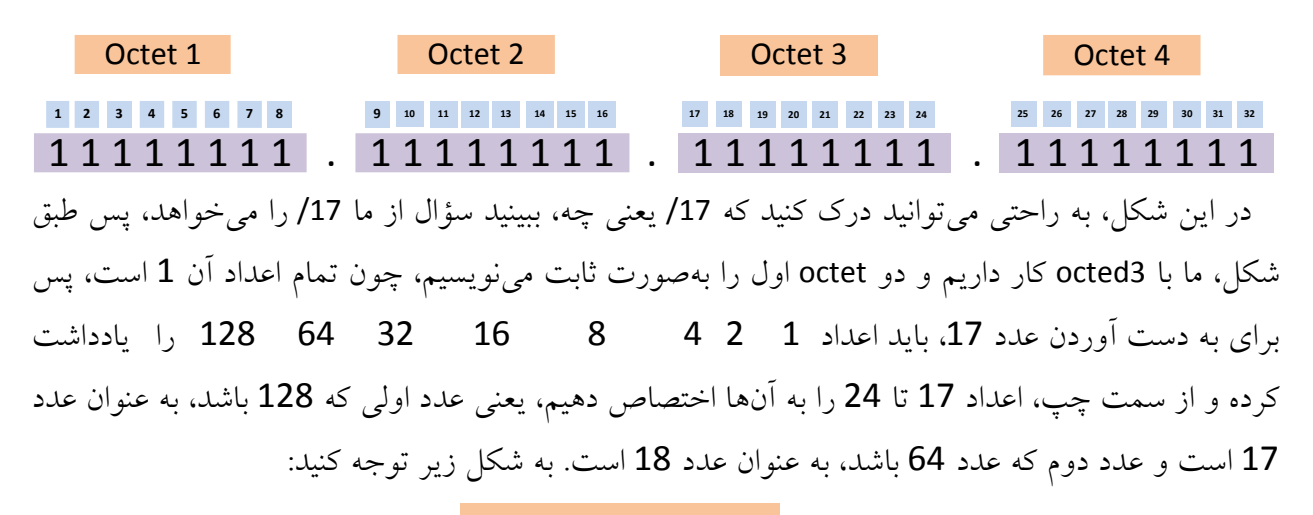

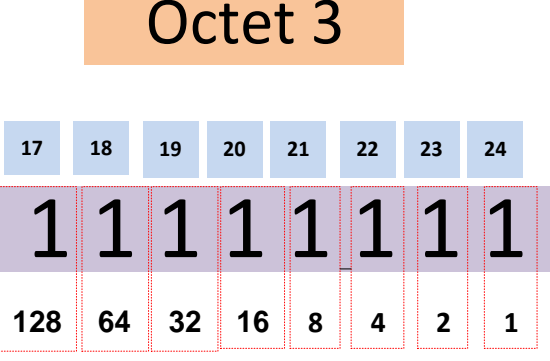

پس <sup>27</sup> همان عدد <sup>214</sup> است. این عدد را از <sup>111</sup> کم میکنیم و mask subnet ما به دست میآید. **<sup>1</sup> <sup>2</sup> <sup>4</sup> <sup>8</sup> <sup>16</sup> <sup>32</sup> <sup>64</sup> <sup>128</sup>** 172.16.0~127.0 255.255.128.0

مثال پایانی این بحث:

| 10.10.10.1/11                                                                                   |                        |    |                         |                                                                                                |
|-------------------------------------------------------------------------------------------------|------------------------|----|-------------------------|------------------------------------------------------------------------------------------------|
| Octet 1                                                                                         | Octet 2                |    | Octet 3                 | Octet 4                                                                                        |
| 1 2 3 4 5 6 7 8                                                                                 | 9 10 11 12 13 14 15 16 |    | 17 18 19 20 21 22 23 24 | 25    26    27    28    29    30    31    32                                                   |
| ً همانطور که مشاهده میکنید 11/ از  octed اول رد شده است، پس با  octed دوم کار داریم این قسمت از |                        |    |                         |                                                                                                |
|                                                                                                 |                        |    |                         | عدد 9 شروع شده و به 16 ختم میشود. عددی که در مثال گفته 11/ است، پس از 9 و 10 باید بگذریم تا به |
| 64<br>128 و از سمت                                                                              | - 16<br>- 32           | 84 |                         | عدد 11 برسیم. برای این منظور اعداد 1   2                                                       |
| چپ اعداد را با شماره 9 و بعد 10 و بعد 11 شمارهگذاری میکنیم، مانند شکل بالا عدد زیر 11 که عدد 32 |                        |    |                         |                                                                                                |
|                                                                                                 |                        |    |                         | است را از 256 کم میکنیم که 224 به دست میآید.                                                   |

Octet 2

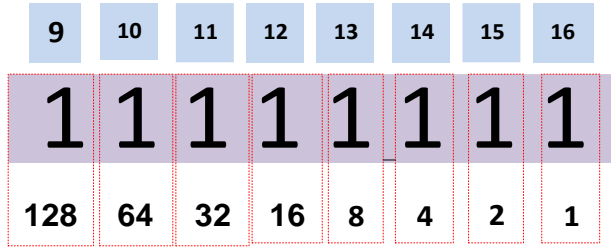

10.0~32.0.0 255.224.0.0

اگر در این بخش مشکلی داشتید، میتوانید با من در تماس باشید.

Farshid\_babajani2yahoo.com Samancd2009@gmail.com

نگاهی به کابلها در شبکه: در این بخش، کابلهای مختلف را بررسی میکنیم و با انواع آن کار میکنیم.

کل شبکههای امروزی از یکی از گروههای کابلی زیر استفاده میکند.

- کابل هممحور(coaxial(
- زوج تابیدهشده(pair-twisted(
	- فه فیبر نوری(fiber-optic)
		- کابل سریال
		- کابل Console

# کابل هممحور **coaxial**:

این نوع کابل معموالً در بیشتر شبکههای امروزی استفاده میشود، اما فقط در استفادههای خاص در سادهترین شکل آن، کابل coaxial تشکیلشده است از یک هستهی ساختهشده از مس خالص که توسط روکشی پوشیده شده است. یک روکش فلزی توری مانند و یک روکش بیرونی. هستهی کابل coaxial حامل سیگنالهای الکتریکی است که در واقع همان اطالعات ما را تشکیل میدهد. این نوع کابلها از یک روکش توری استفاده میکنند که کابل را در برابر امواج مزاحم یا همان Noise دور میکند. کالً این نوع کابل برای ارتباط راه دور استفاده میشود، چون در ارتباط راه دور، افت سیگنال ندارد و نسبت به کابل Pair Twisted بهتر است.

# انواع کابل coaxial:

- نازک)Thinnet)
- ضخیم )Thicknet)

## کابل نوع Thinnet:

Thinnet یک کابل coaxial انعطافپذیر به ضخامت ۱/۰۰ اینچ است. به خاطر انعطاف و سادگی استفاده، تقریباً در نصب هر نوع شبکهای میتوان از آن استفاده کرد. این نوع کابل میتواند سیگنال را تقریباً ۴۹۰ متر بدون افت سیگنال حمل نماید. کابل thninnet در خانوادهای از کابلها به نام ۰۹ -RG قراردارد و امپدانس معادل ۰۱ اهم دارد. امپدانس، مقاومت سیم است که برحسب اهم، اندازهگیری شده

است. اختالف اصلی در کابلهای خانوادهی -۰۹ RG، هستهی کابل است که ممکن است به شکل تک رشته یا چند رشته باشد.

کابل نوع Thicknet:

Thicknet یک کابل coaxial ضخیم به قطر ۱/۰ اینچ است. هرچه هستهی مس ضخیمتر باشد، به همان اندازه کابل میتواند سیگنال را به فاصلهی طوالنیتر حمل کند. این بدین معناست که کابلهای Thicknet سیگنال را بیشتر از کابلهای Thinnet میتوانند حمل کنند. کابل Thinnet میتواند سیگنال را تا ۰۱۱ متر حمل کند. توجه داشته باشید که به این کابل Ethernet هم میگویند، چون برای اولین بار در این شبکه استفاده شده است. به دلیل اینکه این کابل میتواند در فاصلهی دورتر سیگنال را انتقال دهند. معموالً از آن به عنوان ارتباطدهندهی چندین شبکه محلی استفاده میکنند. به این موضوع هم توجه داشته باشید که این کابل برای انتقال تصاویر متحرک و صوت در فواصل دور استفاده میشود.

انواع connector های که در کابل Coaxial استفاده میشوند به صورت زیر میباشند.

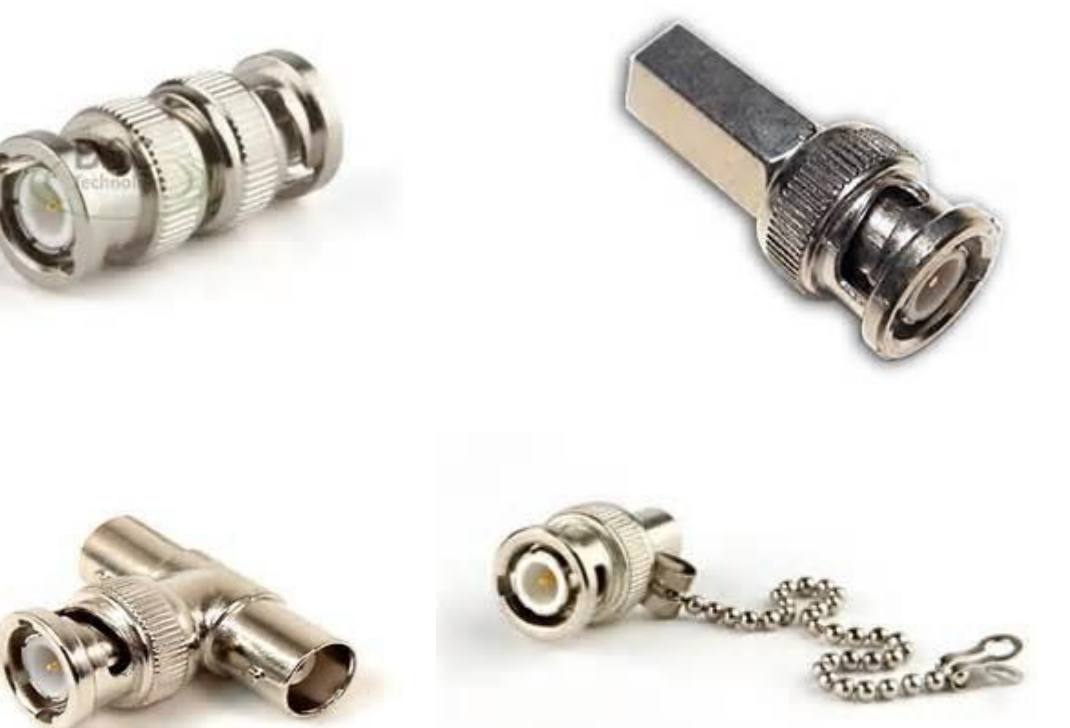

کارت شبکهای که برای این کابل استفاده میشود، مخصوص همین کابل است. به شکل زیر توجه کنید.

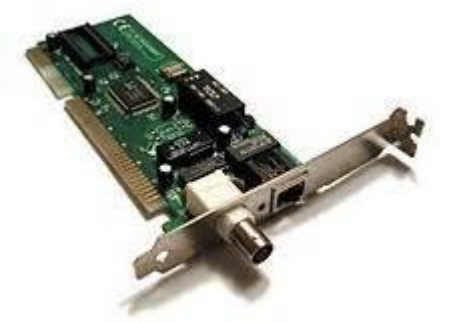

برای ارتباط کابل Thinnet به کابل Ticknet از وسیلهای به نام Tranciver استفاده میشود که شکل آن را مشاهده می کنید.

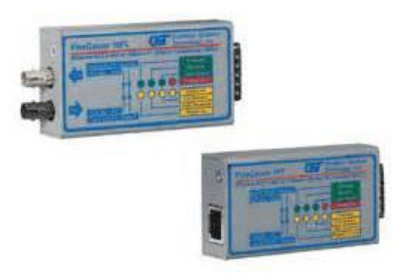

همانطور که گفتیم حداکثر طول انتقال سیگنالها توسط این دو نوع کابل coaxial، 241 و 144 متر است و بعد از آن بر روی آن noise تأثیرگذار میشود و عمالً کابل از مسیر خارج میشود. برای حل این مشکل از وسیلهای به نام Repeater استفاده میکنند که سیگنالها را تقویت میکند و به کابل بعدی میفرستد که در زیر، شکل این دستگاه را مشاهده میکنید.

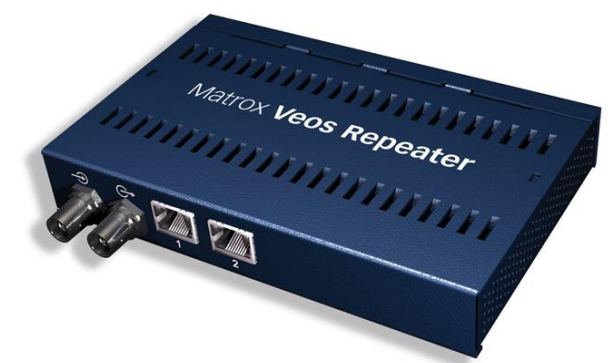

# کابل **pair-Twisted** یا زوج به هم تابیده:

در سادهترین شکل، کابل Twisted-pair دارای یک زوج سیم به هم تابیده از مس که دارای روکش است. دو نوع کابل pair-Twisted وجود دارد:

- STP (Shielded Twisted-pair) یا روکشدار
- UTP(Unshielded Twisted-pair) یا روکش بدون

این کابل از noise های مزاحم با استفاده از پیچیدگی هایی که دارد جلوگیری میکند، البته استاندارد ساخت این کابلها برای کارخانهها مهم است. اگر این کابلها بهدرستی تابیده نشوند، به مشکل برمیخورند.

# کابل روکشدار یا **(STP (**

این نو ع کابل به هم تابیده شده، معموالً توسط غالفی پوشیده میشوند تا در برابر امواج الکترومغناطیسی محافظت شوند. از آنجا که این غالفها فلزی هستند، میتوانند نقش سیم ارت را نیز ایفا کنند، اما معموالً این نوع کابلها دارای رشته سیمی به همین منظور هستند که به آن، سیم تخلیه )wire drain )نیز میگویند.

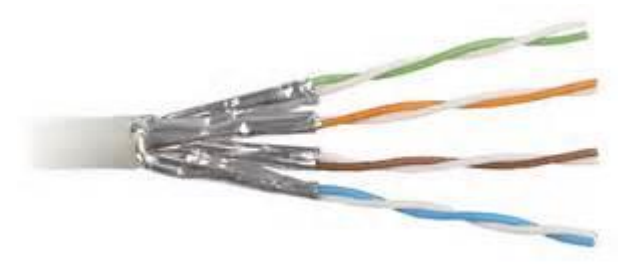

 **:SSTP (Screened Fully shielded Twisted Pair)** یا روکشدار ًکامال کابل این کابل مانند کابل STP است، بهطوریکه به غیر از روکشهای فلزی روی آن یک روکش فلزی دیگر، کل این روکشها را دربرمیگیرد که این کابل را به نسبت قویتر و محکمتر در برابر ضربه و امواج الکترومغناطیسی کرده است.

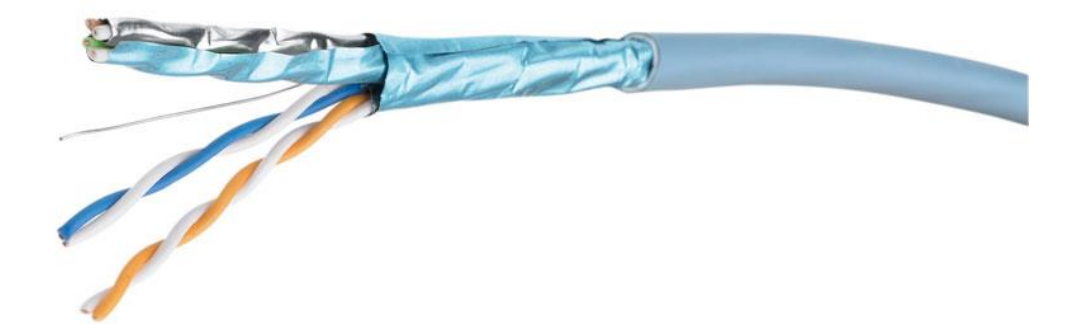

# کابلهای بدون روکش یا **(pair-Twisted Unshielded (UTP**

معمولترین نوع کابل pair-Twisted نوع بدون روکش آن با مشخصهی T Base 10 است که بهعنوان یکی از محبوبترین نوع کابلکشی برای شبکهی LAN شناخته شد. این کابلها در شبکههای امروزی استفاده میشود، مثالً مودم ADSL شما از طریق همین کابل به کارت شبکهی کامپیوتر شما متصل میشود.
شما میتوانید این کابلها را در سیستمهای تلفن خانگی و ادارهی مخابرات مشاهده کنید که تمامی از این نوع کابلها استفاده میکنند.

این نوع کابلها، بسیار نازک و انعطافپذیر است و به خاطر کوچک بودنشان برای سیمکشی بهصرفه است، اما در برابر ضربه زیاد دوام ندارد.

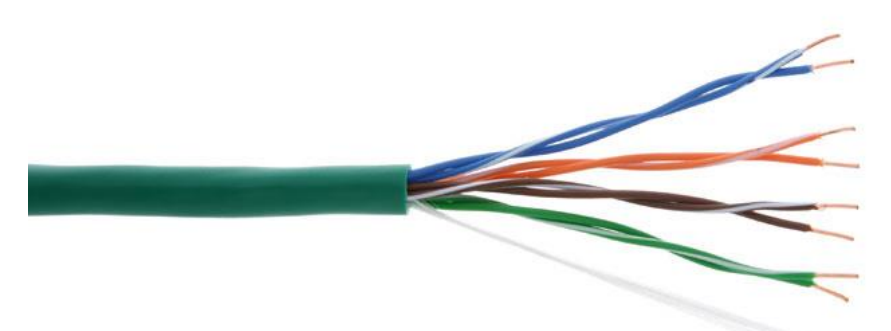

کابلهای UTP از انواع مختلف تشکیلشدهاند، جدول زیر انواع کابلهای UTP را نشان میدهد:

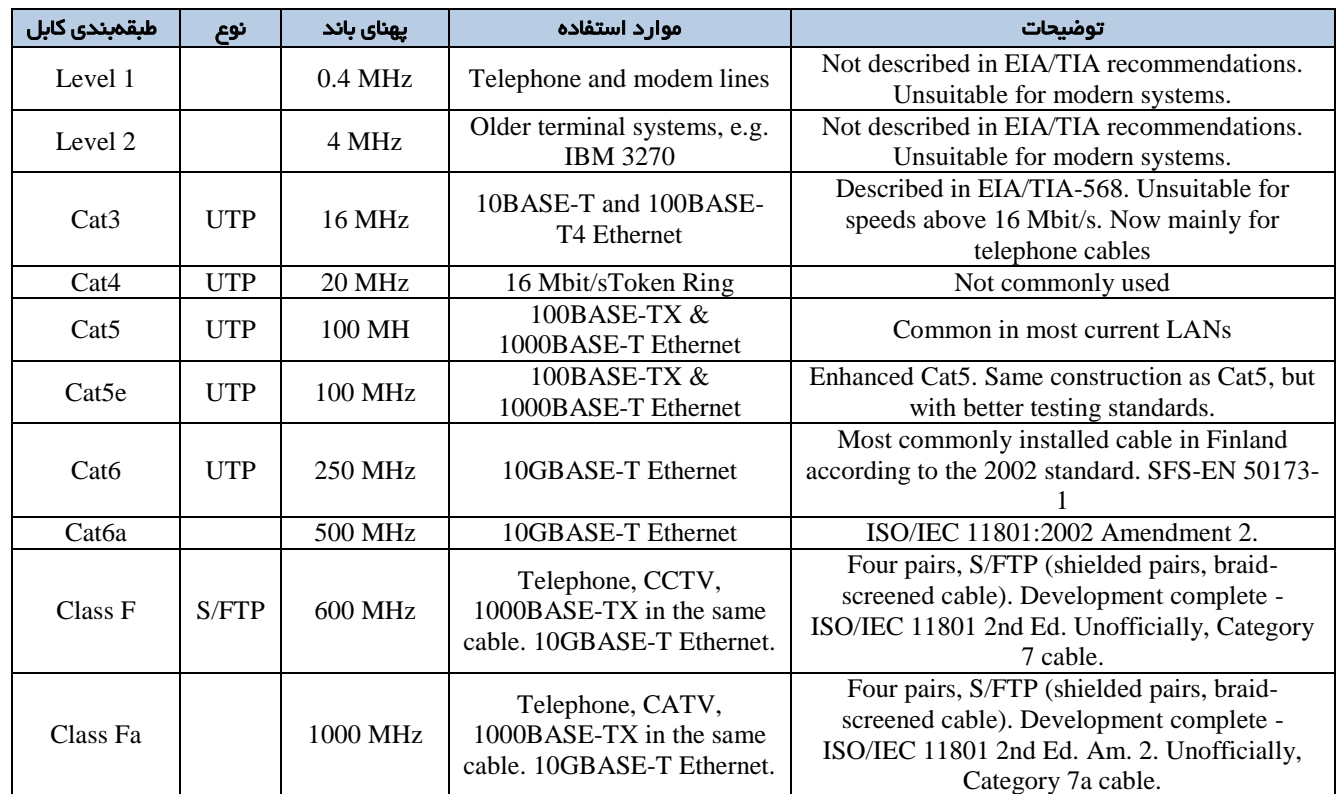

کانکتورهای استاندارد برای کابلهای UTP در شبکههای LAN به نام 45RG است که شکل آن را در زیر مشاهده میکنید. CCNA \_ Farshid Babajani\_2013 www.3isco.ir

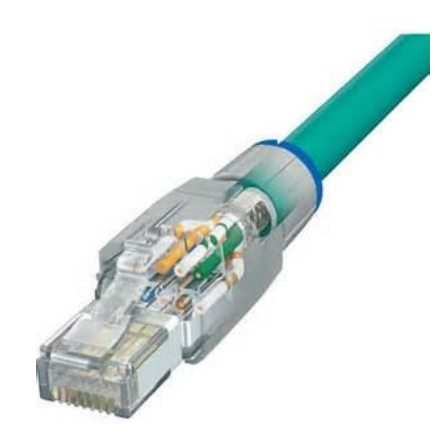

این کابلها از رنگبندی خاصی استفاده میکند، این رنگبندی بیدلیل نیست. در ادامه به این موضوع پی خواهیم برد.

> نحوهی به هم بستن کابلها بر دو نوع است: Straight( به صورت مستقیم – برای دستگاههای غیرمشابه( Cross( برای به هم بستن دستگاههای شبیه به هم(

## **کابل Straight :**

این نوع کابل برای ارتباط دو وسیلهی غیرمشابه مانند سوئیچ و کامپیوتر استفاده میشود. باید دو سرکابل را به یک صورت ببندیم، یعنی رنگبندی را تغییر ندهیم.

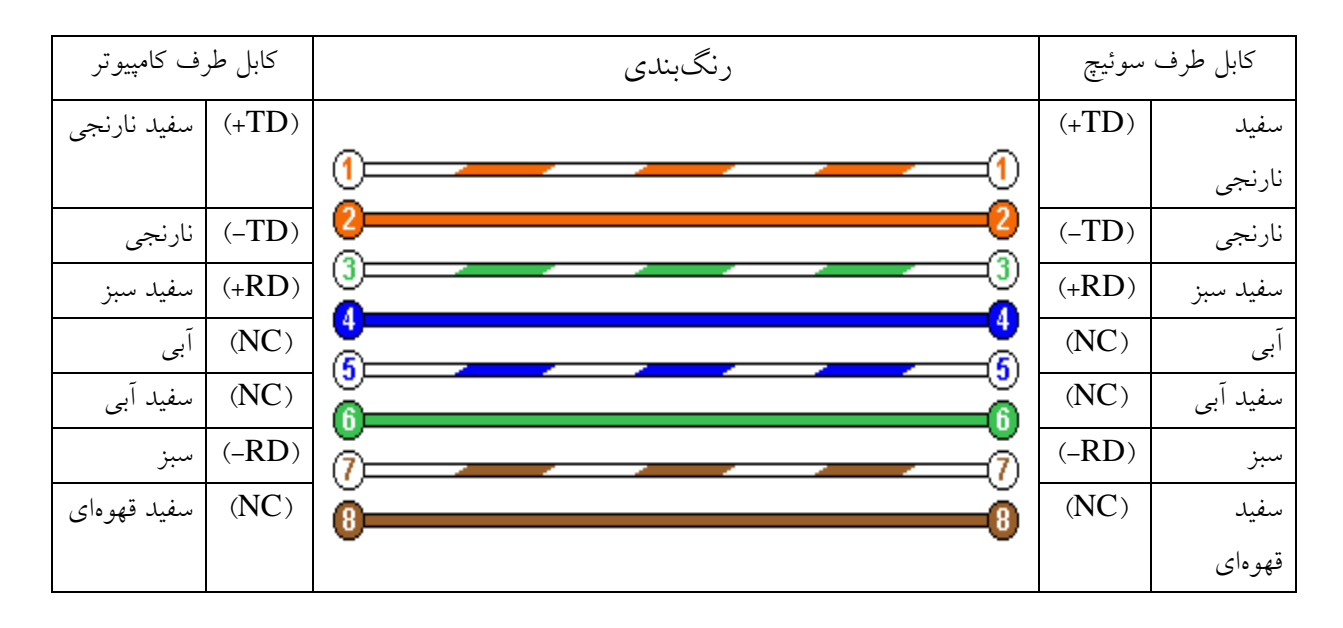

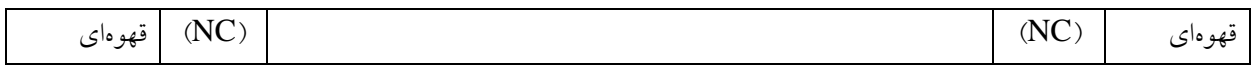

## کابل **Cross**:

برای ارتباط 1 دستگاه شبیه به هم مثال،ً ارتباط 1 کامپیوتر باهم قضیه کمی فرق میکند. برای این کار باید یک سری تغییرات در یک طرف کابل انجام دهید. به جدول زیر توجه کنید.

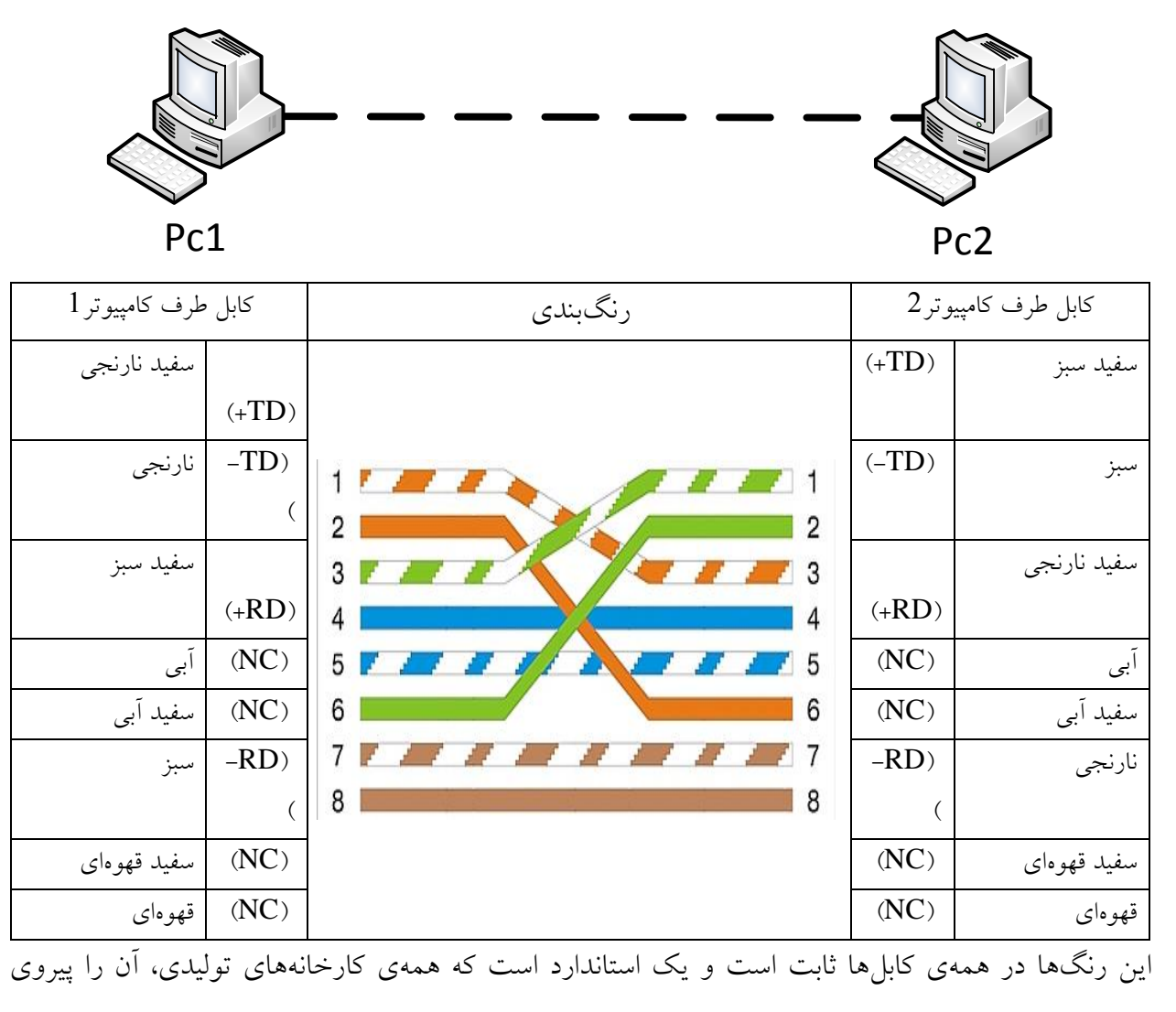

می کنند.

در جدول زیر نحوهی ارتباط دو دستگاه را از طریق کابل مربوطه مشاهده میکنید:

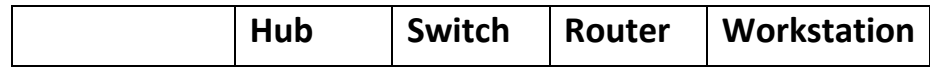

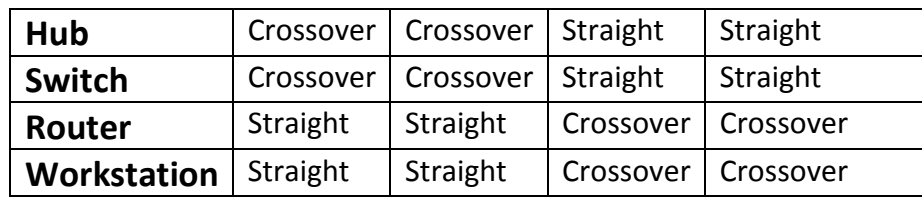

نکته: کامپیوترهایی که از یک برند کارت شبکه استفاده میکنند می توانند با کابل Straight هم به هم متصل شوند.

### فیبر نوری:

ساختمان فیبر نوری: فیبرهای نوری تشکیل شدهاند از یک استوانهی شیشهای بسیار نازک به نام هسته که توسط الیهی ضخیمتر از

شیشه پوشیده شده است که به این الیه، Cladding میگویند.

سرعت انتقال اطالعات بر روی فیبر نوری، به خاطر استفاده از نور بهجای سیگنال، خیلی سریع است. فیبرهای نوری فقط یکطرفه هستند و امواج را از یکطرف ارسال میکنند، به همین دلیل در داخل آن از دو مسیر برای انتقال و دریافت استفاده میکنند.

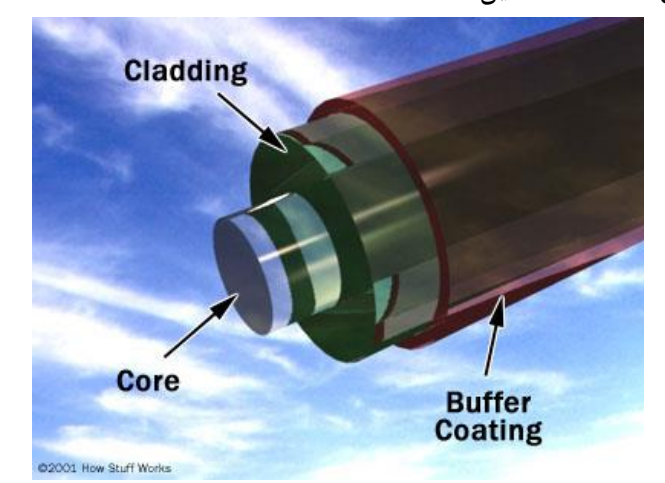

یک فیبر نوری از سه بخش متفاوت تشکیل شده است:

هسته )Core): هستهی نازک شیشهای در مرکز فیبر که سیگنالهای نوری در آن حرکت مینمایند. روکش (Cladding): بخش خارجی فیبر بوده که دور تا دور هسته را دربرمیگیرد و باعث برگشت نور منعکسشده به هسته میگردد.

بافر رویه (Buffer Coating): روکش پلاستیکی که باعث حفاظت فیبر در مقابل رطوبت و سایر موارد آسیبپذیر است. CCNA \_ Farshid Babajani\_2013 www.3isco.ir

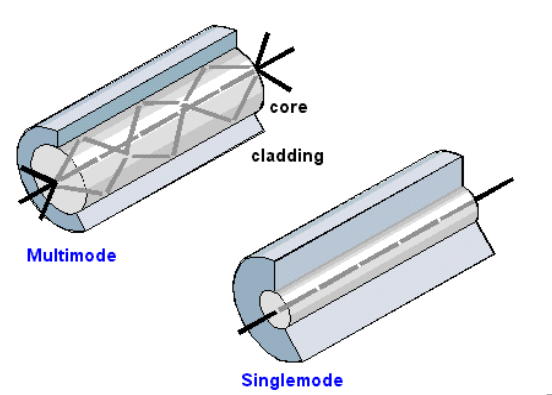

فیبرهای نوری در دو گروه عمده ارائه میگردند: -2 فیبرهای تکحالته (Single-Mode) 1- فیبرهای چندحالته (Multi-Mode)

فیبر نوری به سه دسته کلی تقسیم می- شود:

- Breakout <sup>@</sup>
- Distribution <sup>@</sup>
- Interconnect<sup>e</sup>

فیبرهای نوری **Breakout**: این کابل امکان خم کردن ندارد و چون از تعداد زیاد فیبر تشکیل شده است، این کابل را برای ارتباط Datacenter ها مناسب کرده است. از این کابلها برای زیر دریاها و زیر خاک استفاده میشود، چون مقاومت آن به علت الیههای متعدد محافظتی بسیار زیاد است. در زیر، شکل این کابل را مشاهده میکنید.

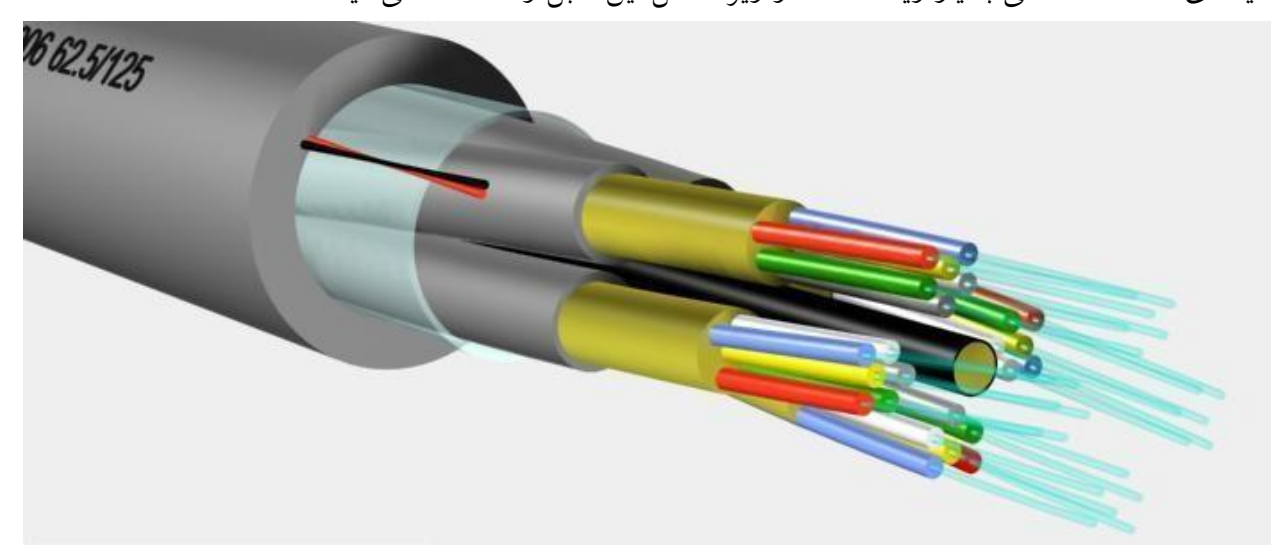

### فیبرهای نوری **Distribution**:

این نوع کابلها به نسبت کابل قبلی کمی خم می- شوند و تعداد رشتهها در آن زیاد است و برای ارتباط کابلهای Backbone با یک rack به کار میرود که شکل آن را میتوانید در زیر مشاهده کنید.

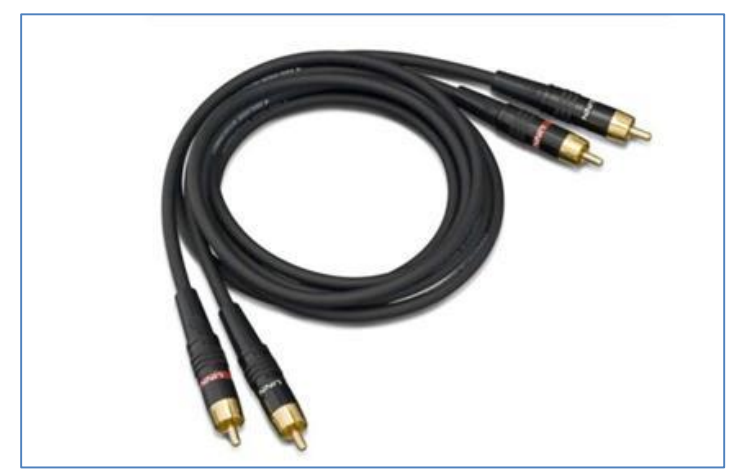

# فیبرهای نوری **Interconnect**: این نوع کابل که از یک پوشش پالستیکی استفاده میکند، امکان خمش باالیی دارند و عموماً در داخل Rack استفاده میشود )Rack تجهیزاتی است که در داخل آن روتر، سوئیچ، فایروال و.... قرار می گیرد).

## انواع الیهها در فیبر نوری:

فیبرهای نوری در درون خود از چندین الیه تشکیل شدهاند که هرکدام از آنها، کار خاصی را انجام میدهند.

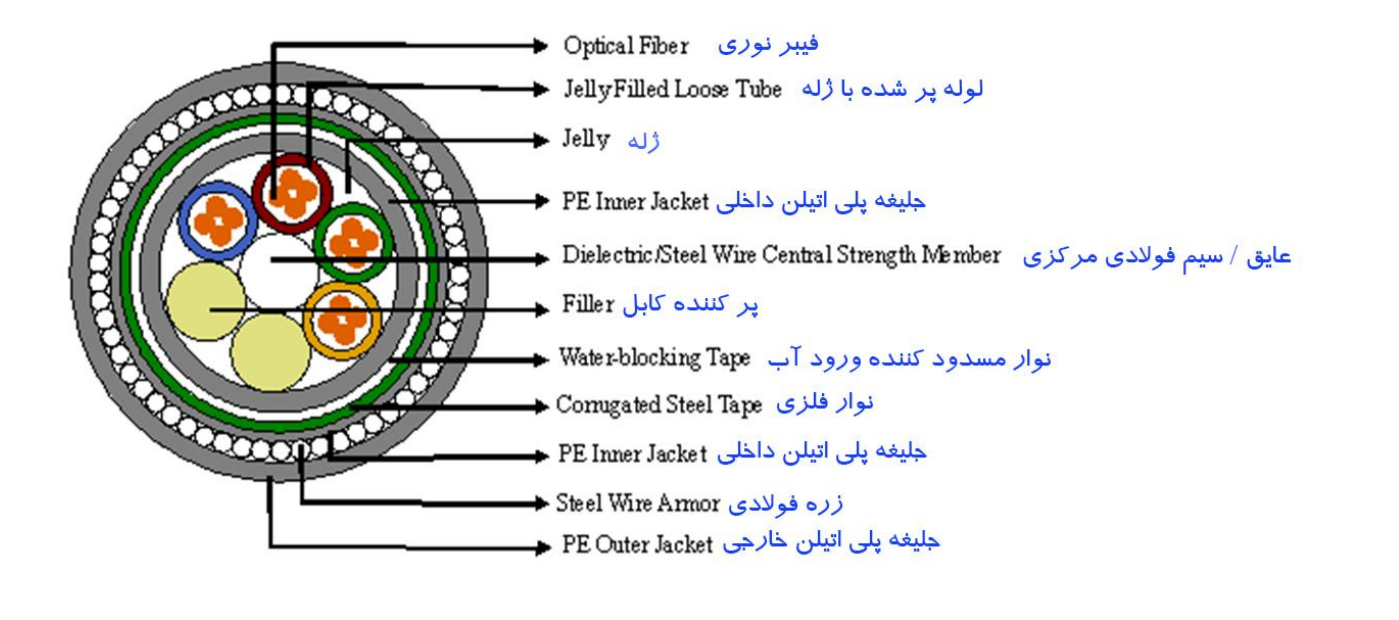

همانطور که در شکل صفحهی قبل مشاهده میکنید، انواع الیههای محافظ در این کابل وجود دارد که البته این کابل برای زیر دریاها و زیر خاک بسیار کاربرد دارد. مادهی ژلهای که در این کابل وجود دارد، باعث میشود فیبر نوری داخل آن کمی متحرک باشد که اگر کمی خمیده شد، مشکلی برای آن پیش نیاید.

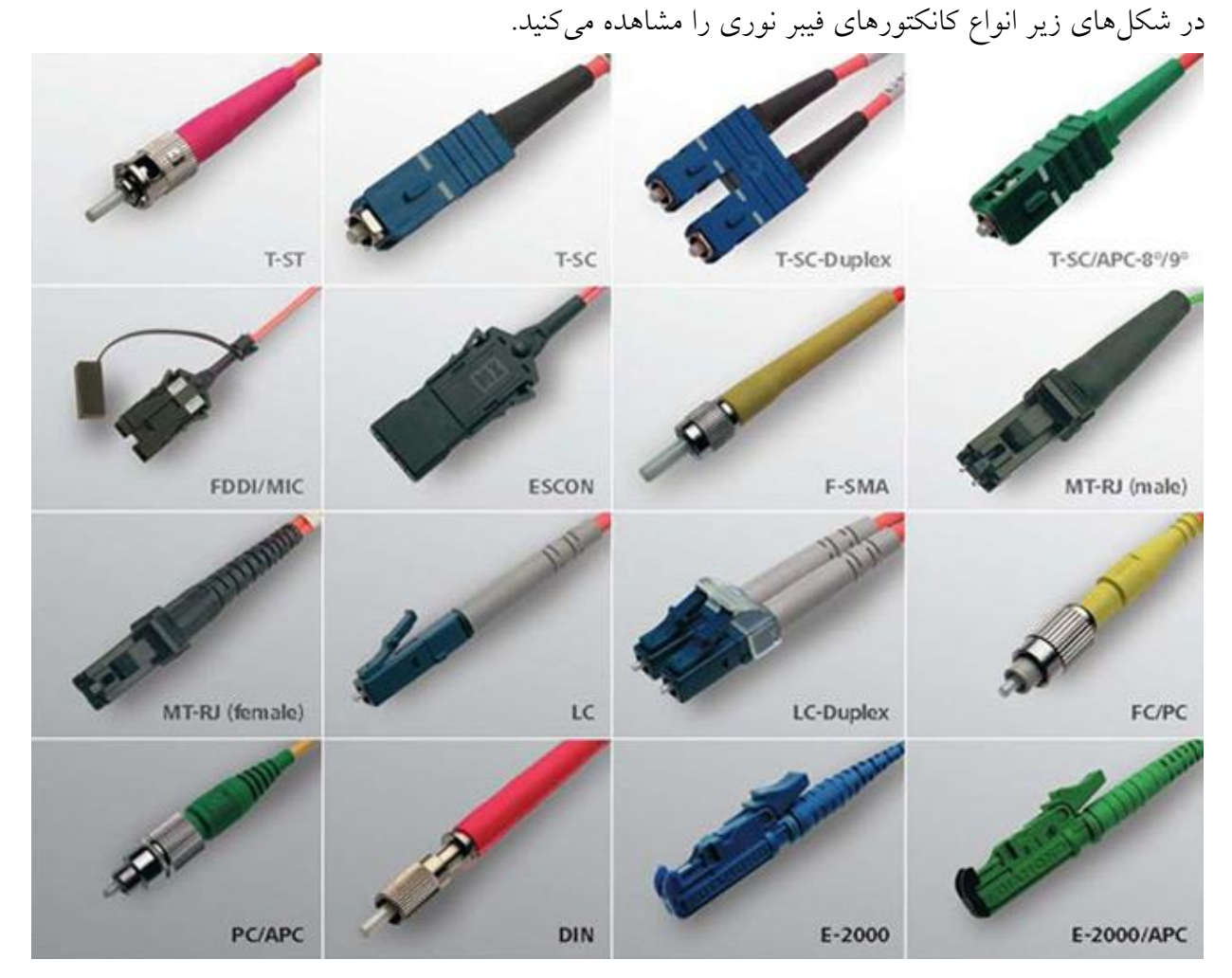

## کابل **Serial**:

این کابلها برای ارتباط یک دستگاه، مانند روتر با روتر دیگر به کار میرود، که مدل آن 232RS است که فقط برای اتصاالت کوتاه که حداکثر 21 یا 21 متر باشد کاربرد دارد، البته برای فواصل طوالنی میتوان از مدل 485RS استفاده کرد.

دو مفهوم کلی برای کابلهای 232RS وجود دارد.

DTE (Data Terminal Equipment)

DCE (Data Communications Equipment)

DTE ها از یک کانکتور 4 پین یا 11 پین که به این کانکتور مادگی میگویند تشکیل میشوند و طرف دیگر DTE هم به همین صورت است که از یک کانکتور 4 پین یا 11 پین استفاده میکند که به آن نرگی میگویندکه در شکل زیر هر دو پین 4 و 11 را مشاهده میکنید.

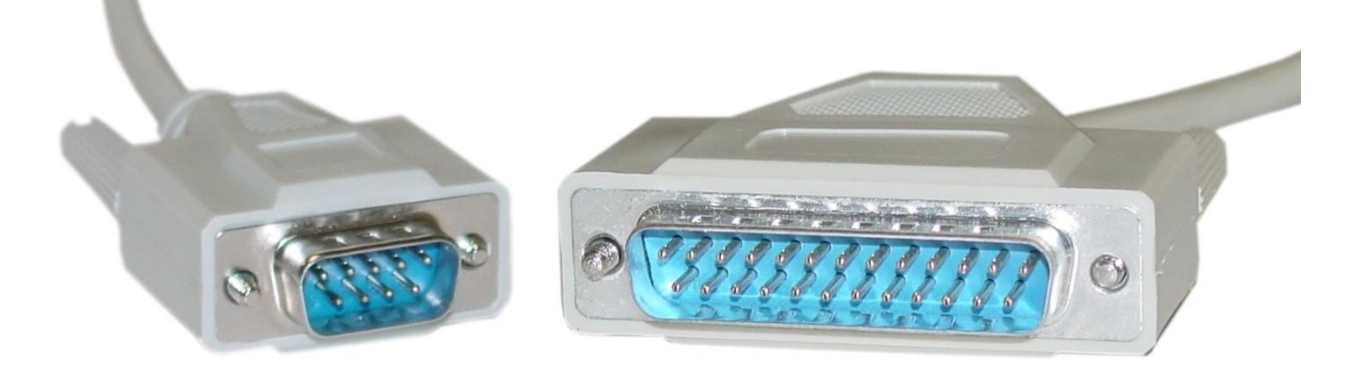

### تفاوت **DCE** با **DTE**:

تفاوت این دو در این است که طرف کابلی که DTE است، مربوط به شبکهی خودمان است و طرف دیگر که DCE است مربوط به مخابرات و یا همان Provider Service است که آنطرفی که DCE است، باید روی آن سرعت یا همان Rate Clock را تنظیم کند.

در شکل زیر نحوهی بستن کابلهای 4 پین و 11 پین را مشاهده میکنید.

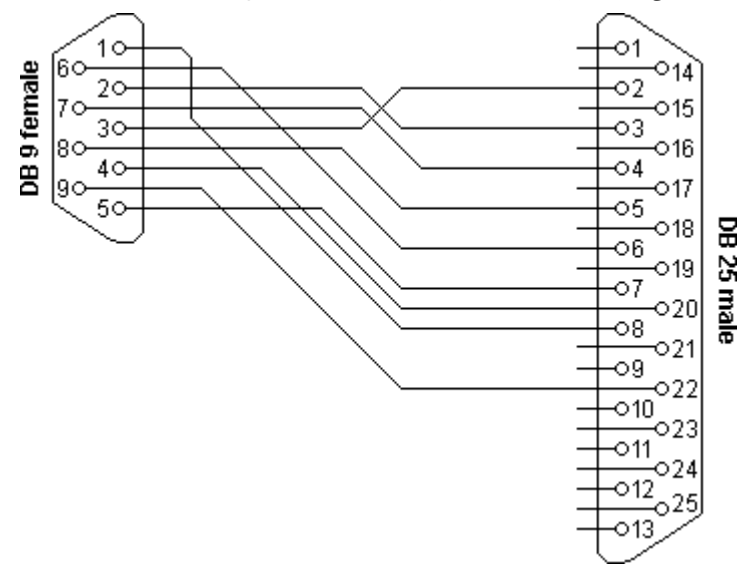

کابلهای سریال به انواع مختلفی تقسیم میشوند که در زیر انواع آنها را مشاهده میکنید:

**: DTE Smart Serial Cables** کابل

این نوع کابل برای ارتباط روترهای DTE استفاده میشود.

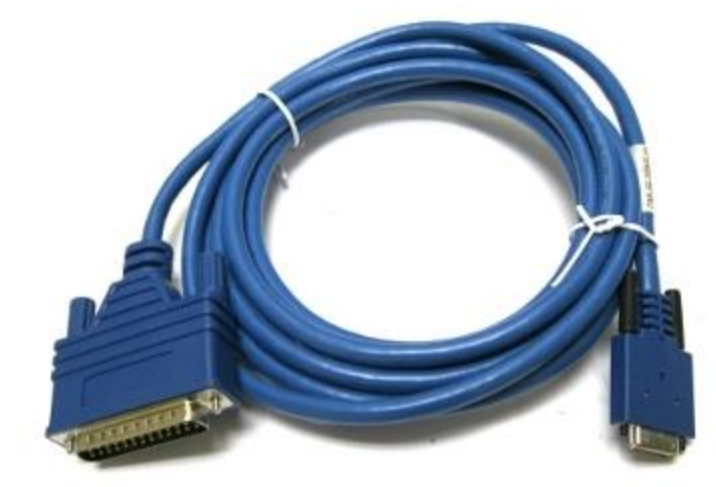

:**DCE Smart Serial Cables** کابل

این نوع کابل برای ارتباط روترهای DCE استفاده میشود.

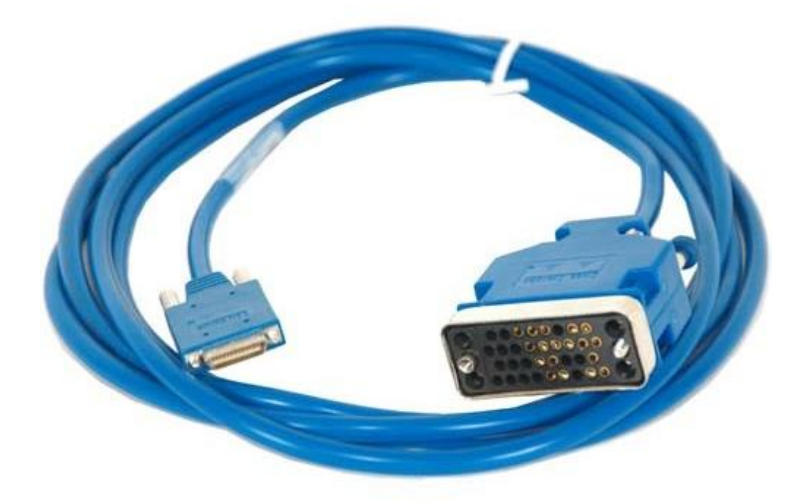

## کابل **1E**:

این کابل در شبکههای Wan بیشترین کاربرد را دارند.

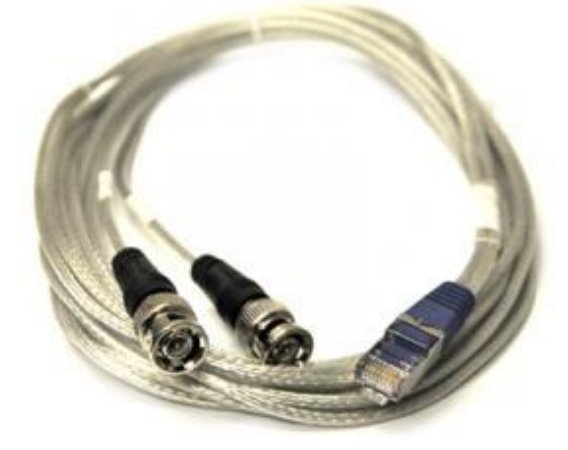

## :**Stacking Cables** کابل

این نوع کابلها برای ارتباط سوئیچها با هم مورد استفاده قرار میگیرند.

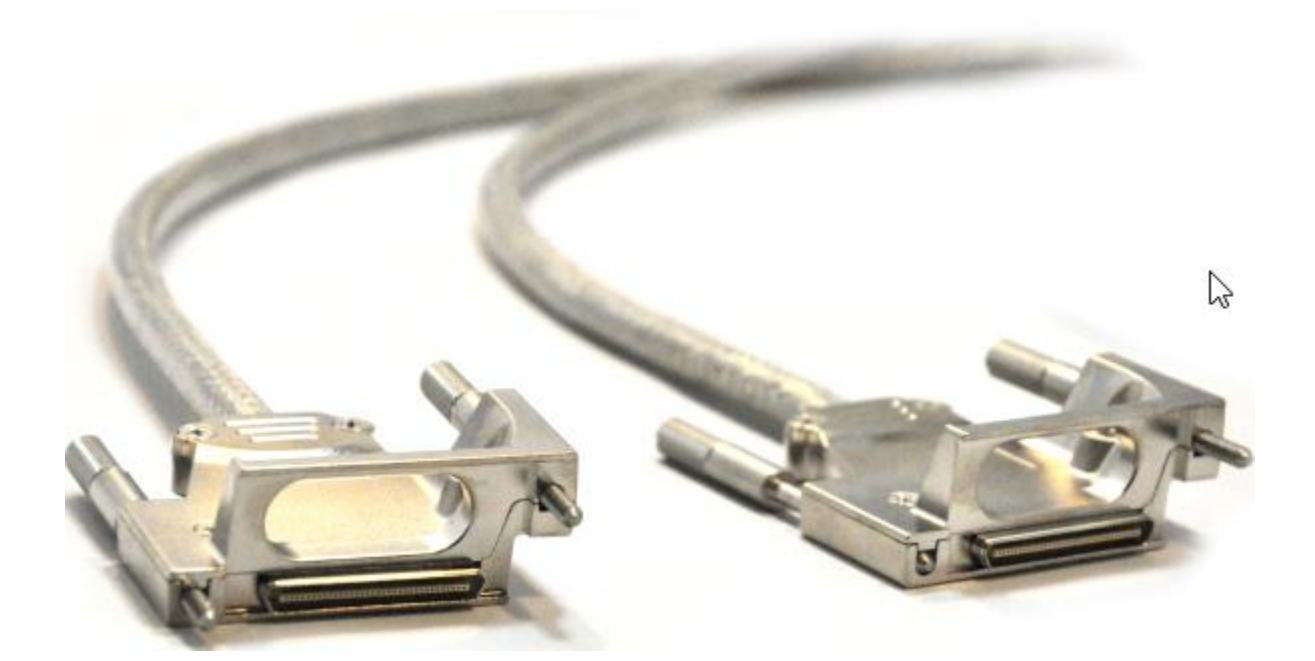

## کابل کنسول **Console**:

این نوع کابل که یکطرف آن از کانکتور -45RG و در طرف دیگر از پورت COM استفاده میکند و همیشه هم به رنگ آبی است برای اتصال روتر یا سوئیچ به یک کامپیوتر برای تنظیم کردن روتر است. در درسهای آینده، نحوهی اتصال کامپیوتر به روتر از طریق این کابل بررسی میشود.

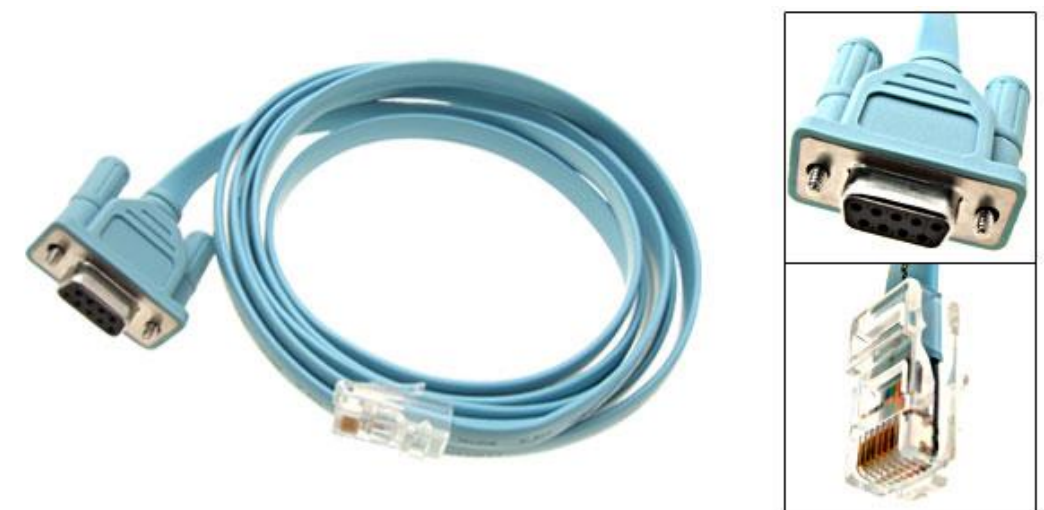

## کابل **Octal**:

این کابل که برای اتصال مدارهای چندگانه استفاده میشود، از کیفیت باالیی برای انتقال اطالعات برخوردار است.

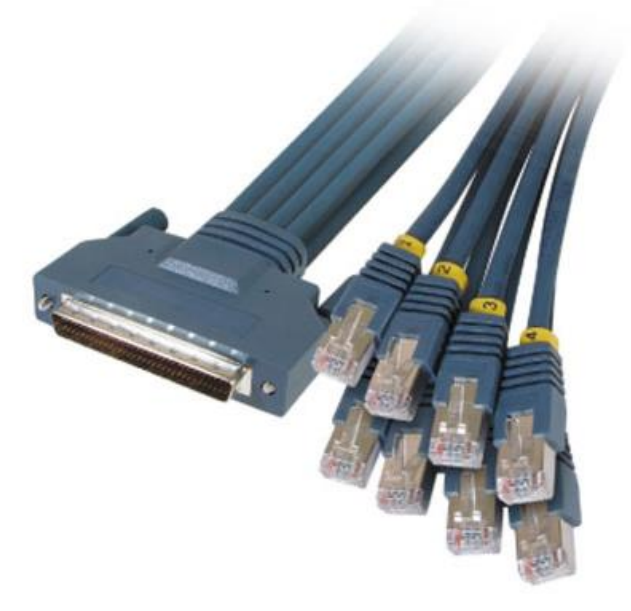

دستگاههای شبکه

:**Router**

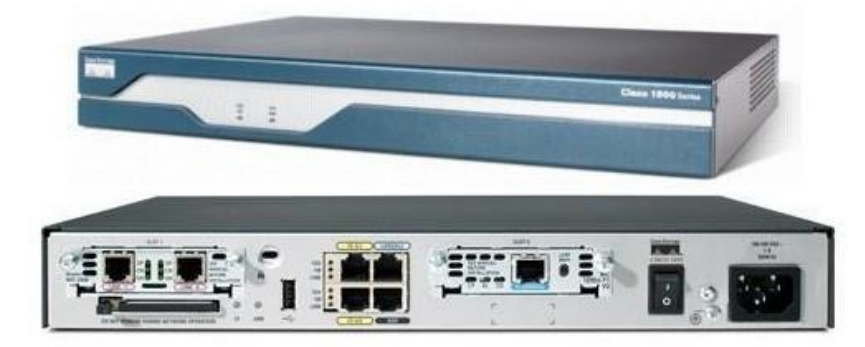

روترها، دستگاههایی هستند که کار تفکیک شبکهها را انجام میدهند و به عنوان یک پل ارتباطی بین دو شبکه مختلف انجام وظیفه میکنند. روترها در الیهی 1 مدل osi کار میکنند و با IP ها سر و کار دارند و بستههای اطالعاتی را از یک شبکه به شبکهی دیگر حمل میکنند، البته این عمل را از طریق پروتکلهای مسیریابی انجام میدهند که در درسهای آینده به آنها میپردازیم.

یکی از مهمترین کاربردهای روترها جلوگیری از Broadcast است. مسیریابها با استفاده از پروتکلهای مسیریابی، بهترین مسیر را در شبکه پیدا کرده و از آن مسیر، برای ارتباط با شبکهی دیگر استفاده میکنند. در صحفهی قبل، یک روتر از شرکت سیسکو را مشاهده میکنید. یک مسیریاب شبکه از دو بخش عمده سختافزار و نرمافزار تشکیل میشود. نرمافزار مسیریاب شامل سیستم عامل و رابط کاربری آن است. یک سیستم عامل معروف که شرکت سیسکو در مسیریابهای خود استفاده میکند، IOS نام دارد.

## اجزای زیر را برای یک مسیریاب مرسوم میتوان نام برد:

- بدنه )شامل کانکتورها و...(
	- سختافزار مسیریابی
		- رابطهای شبکه
			- سیستمعامل
			- رابط کاربری

**تولیدکنندگان معروف روترها و دستگاههای شبکه:**

- $\triangleright$  Juniper Networks
- $\triangleright$  Cisco Systems, Inc
- $\triangleright$  Lucent Technologies (Alcatel-Lucent)
- $\triangleright$  MRV Communications
- Mikrotik RouterOS

#### **:Switch**

سوئیچ برای اتصال دستگاههای مختلف از قبیل رایانه، مسیریاب، چاپگرهای تحت شبکه، دوربینهای مداربسته و ... در شبکههای کابلی مورد استفاده قرار میگیرد.

از نظرظاهری، سوئیچ همانند جعبهای است متشکل از چندین درگاه اترنت که از این لحاظ شبیه به هاب (Hub) است، با وجود اینکه هر دوی اینها وظیفهی برقراری ارتباط بین دستگاههای مختلف را بر عهده دارند، تفاوت از آنجا آغاز میشود که هاب، بستههای ارسالی از طرف یک دستگاه را به همهی درگاههای خود ارسال میکند و کلیهی دستگاههای دیگر، عالوه بر دستگاه مقصد، این بستهها را دریافت میکنند، درحالیکه در سوئیچ، ارتباطی مستقیم بین درگاه دستگاه مبدأ با درگاه دستگاه مقصد، برقرار شده و بستهها بهطور مستقیم فقط برای آن ارسال میشوند.

این خصوصیت از آنجا میآید که سوئیچ میتواند بستهها را پردازش کند، در سوئیچهای معمولی که به سوئیچ الیهی دوم معروفاند، این پردازش تا الیهی دوم مدل OSI پیش میرود و نتیجهی این پردازش، جدولی است که در سوئیچ، با خواندن آدرس سختافزاری )MAC )فرستندهی بسته و ثبت درگاه ورودی تشکیل میشود.

سوئیچ با رجوع به این جدول، عملیات آدرس۵دهی بستهها در لایهی دوم را انجام میدهد، بدین معنا که این جدول مشخص میکند بستهی ورودی میبایست فقط برای کدام درگاه ارسال شود.

در شبکههای بزرگ Switch ها جدولهای خود را به اشتراک میگذارند تا هرکدام بدانند چه دستگاهی به کدام سوئیچ متصل است و با این کار ترافیک کمتری در شبکه ایجاد کنند.

سوئیچ به طور معمول در لایهی دوم مدل OSI کار میکند، ولی سوئیچهایی با قابلیت کارکرد در لایههای مختلف حتی الیه هفتم هم وجود دارد. پرکاربردترین سوئیچ در بین الیههای مختلف بهجز الیهی دوم میتوان به سوئیچ الیهی سه اشاره کرد که در بسیاری موارد جایگزین مناسبی برای روتر میباشند. از سوئیچ میتوان در یک شبکهی خانگی کوچک تا شبکههای بزرگ با Backbone های چند گیگابایتی استفاده کرد.

**برخی مزیتهای و قابلیتهای سوئیچ:**

 امکان برقراری ارتباط بین دهها و گاهی صدها دستگاه را به طور مستقیم و هوشمند به ما میدهد. امکان برقرار ارتباط با سرعت بسیار باال را فراهم میکند. امکان نظارت و مدیریت بر عملکرد کاربران را فراهم میکند. امکان کنترل پهنای باند مصرفی کاربران را فراهم میکند. امکان تفکیک شبکه به بخشهای کوچکتر و مشخص کردن نحوهی دسترسی افراد به قسمتهای مختلف را فراهم میکند.

سوئیچها در انواع مختلف 4 ، 21 11، 14، پورت وجود دارد. در زیر یک سوئیچ 1414 مشاهده میکنید که دارای 11 پورت است.

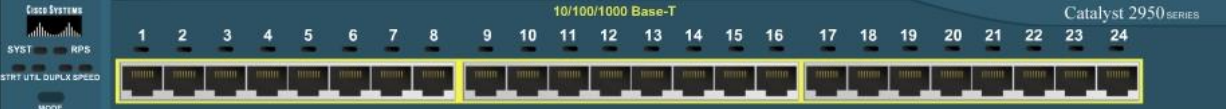

سوئیچها در دو نوع الیهی 1 و 1 قرار دارند، سوئیچهای الیهی 1 سوئیچهای معمولی هستند که در باال باهم بررسی کردیم، اما سوئیچهای الیهی 1 توانایی کار روتر را هم دارند و عملیات روتینگ که در آینده باهم بررسی میکنیم را میتوانند انجام دهند و میتوان تمام پروتکلهای Routing را روی این سوئیچها اجرا کرد. در زیر، سوئیچ <sup>3560</sup> شرکت سیسکو را مشاهده میکنید، این سوئیچ یک سوئیچ الیهی 1 است:

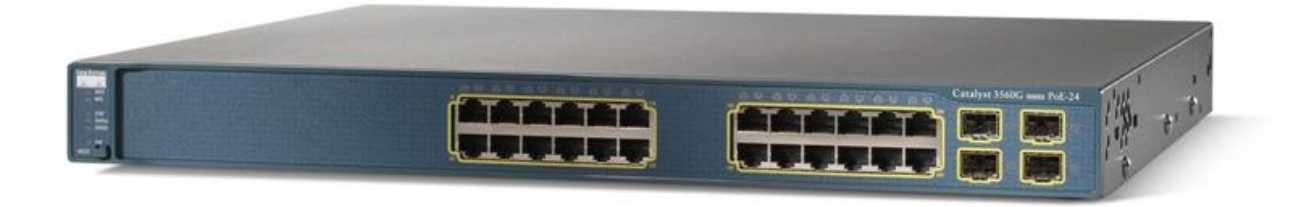

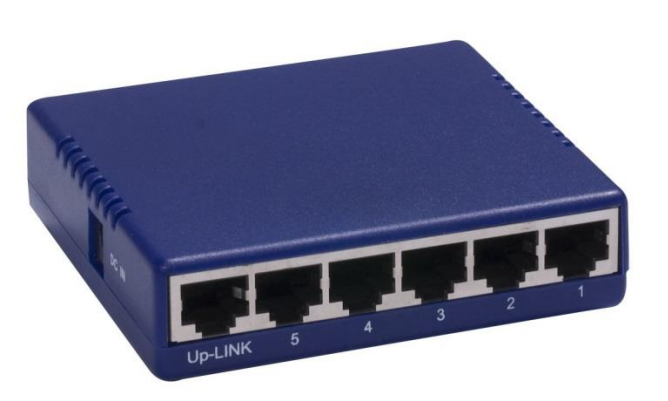

هاب ازجمله تجهیزات سختافزاری است که از آن به منظور برپاسازی شبکههای کامپیوتری استفاده میشود. گرچه در اکثر شبکههایی که امروزه ایجاد میگردد از سوئیچ در مقابل هاب استفاده میگردد، اما ما همچنان شاهد استفاده از این نوع تجهیزات سختافزاری در شبکههای متعددی هستیم. در این مطلب، قصد داریم به بررسی هاب و نحوهی عملکرد آن اشاره نماییم. قبل از پرداختن به اصل موضوع الزم است در ابتدا با برخی تعاریف مهم که در ادامه به دفعات به آنان مراجعه خواهیم کرد، بیشتر آشنا شویم.

**Domain:** تمامی کامپیوترهای عضو یک domain( دامنه(، هر اتفاق و یا رویدادی را که در دامنه اتفاق میافتد، مشاهده کرده و یا خواهند شنید.

**Domain Collision**: در صورت بروز یک تصادف ) Collision ) بین دو کامپیوتر، سایر کامپیوترهای موجود در domain آن را شنیده و آگاهیهای الزم در خصوص آن چیزی که اتفاق افتاده است را پیدا خواهند کرد. کامپیوترهای فوق، عضو یک Domain Collision یکسان هستند. تمامی کامپیوترهایی که با استفاده از هاب به یکدیگر متصل میشوند، عضو یک Domain Collision یکسان خواهند بود )برخالف سوئیچ(.

**Domain Broadcast:** در این نوع domain، یک پیام broadcast( یک فریم و یا داده که برای تمامی کامپیوترها ارسال میگردد) برای هر یک از کامپیوترهای موجود در domain ارسال میگردد. هاب و سوئیچ با موضوع broadcast domain برخورد مناسبی نداشته ( ایجاد حوزههای مجزا ) و در این رابطه، به یک روتر نیاز خواهد بود.

**:Hub**

## انواع هاب عبارتاند از:

هاب کنترلپذیر)manageable): این نوع هاب هوشمند و انعطافپذیر است. بدین معنی که هر یک از درگاههای (ports) آن توسط مدیر شبکه از طریق نرمافزار میتوانند فعال یا غیرفعال شوند.

هاب مستقل (stand-alone): این نوع هاب برای یک گروه از کامپیوترهایی که به طور مجزا از کل شبکه کار میکنند، به کار میرود.

هاب پیمانهای)modular): این نوع هاب با یک کارت همراه است و توسط این کارت میتوان تعداد درگاههای آن را افزایش داد.

هاب پشتهای )stackable): این نوع هاب، شبیه هاب مستقل (stand-alone) است. با این تفاوت که تعدادی از آنها را میتوان مثل یک پشته به یکدیگر متصل کرد تا تعداد پورتهای کل هاب آن افزایش یابد.

### :Bridge

شبیه به سوئیچ است، با این تفاوت که از 1 یا 1 پورت تشکیل شده است و با آدرس Mac مربوط به دستگاهها کار میکند و مانند سوئیچ، دارای جدول برای نگهداری Mac address های شبکه است و برای ارتباط با شبکههای Bus استفاده میشود.

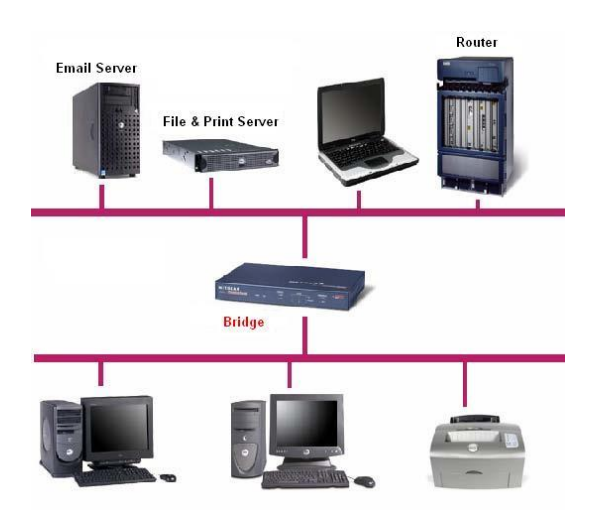

#### :Firewall

دیوار آتش (برابر فرهنگستان زبان: بارو) تاربارو یا فایروال، نام عمومی برنامههایی است که از دستیابی غیرمجاز به یک سیستم رایانه جلوگیری میکند. در برخی از این نرمافزارها، برنامهها بدون اخذ مجوز قادر نخواهند بود از یک رایانه برای سایر رایانهها، داده ارسال کنند. به اینگونه نرمافزارها، تارباروی دوطرفه گویند، زیرا عالوه بر درگاه ورودی (Incoming)، درگاههای خروجی (Outing) هم کنترل می شوند. بستههای اطلاعاتی که حاوی اطالعات بدون مجوز هستند، به وسیلهی تاربارو متوقف میشوند. نوع دیگری از فایروال نیز وجود دارد که به آن فایروال معکوس میگویند. فایروال معکوس ترافیک خروجی شبکه را فیلتر میکند، برخالف فایروال معمولی که ترافیک ورودی را فیلتر میکند. در عمل، فیلتر کردن برای هر دوی این مسیرهای ورودی و خروجی، احتماالً توسط دستگاه یا نرمافزار یکسانی انجام میشود.

#### امکانات:

یکی از کاربردهای معمول فایروال، واگذاری اختیار ویژه به گروهی خاص از کاربران جهت استفاده از یک منبع بوده و همچنین بازداشتن کسانی که از خارج از گروه، خواهان دسترسی به منبع هستند، است. استفادهی دیگر فایروال، جلوگیری از ارتباط مستقیم یک سری از رایانهها با دنیای خارج است. هرچند فایروال بخش مهمی از سیستم امنیتی را تشکیل میدهد، ولی طراحان به این نکته نیز توجه میکنند که اکثر حمالت از درون شبکه میآیند و نه از بیرون آن.

نحوهی عملکرد بسیاری از سیستمهای فایروال اینگونه است، تمامی ارتباطات از طریق یک سرویسدهندهی پروکسی به سمت فایروال، هدایت شده و همین سرویسدهنده دربارهی امن بودن یا نبودن عبور یک پیام یا یک فایل از طریق شبکه تصمیمگیری میکند.

این سیستم امنیتی معموالً ترکیبی از سختافزار و نرمافزار است. با توجه به ضرورتهای استاندارد ) ISMS ISO&۰۷۱۱۴ )فایروالها جز الینفک شبکههای کامپیوتری قرارگرفتهاند و یکی از دغدغههای اصلی مسئولین شبکه شدهاند. در این میان، با توجه به حساسیت هر سازمان، الیهبندی و قدرت فایروالها در نظر گرفته میشود. مثالً در بانکها به لحاظ اهمیت و ارزش اطالعات، فایروالها جایگاه حساسی دارند و مسئولین شبکهی بانکها، همواره دقت بسیاری را به خرج میدهند. برخی از شرکتهای بزرگی که در این ارتباط با مهمترین بانکهای بینالمللی همکاری دارند، عبارتاند از Cisco، Juniper، Securepoint و....

انواع فایروال ها: سیستمهای فایروال، معموالً به سه دسته عمومی تقسیمبندی میشوند، البته یک سیستم ممکن است ترکیبی از گونههای مختلف فایروال را همزمان استفاده کند.

## تصفیه کنندهی بستههای اطالعاتی )**Packets**)**:**

در اینگونه سیستمها، بستهها بر اساس قانون خاصی متوقف میشوند. این قانون میتواند بستگی به جهت حرکت بسته، پروتکل خاص استفاده شده، آدرس فرستنده، شمارهی پورت پروتکل )مثالً در IP/TCP)، واسطهی فیزیکی و غیره طراحی شده باشد. اینگونه فایروال، معموالً در روتر )Router )انجام میشود. بهعنوان مثال، از lists control access Configurable یا ACLs در روترهای Cisco میتوان نام برد.

## بازرسی کنندهی سطوح باالتر شبکه:

اینگونه سیستمها، مانند تصفیهکنندهی بستههای اطلاعاتی بوده، با این تفاوت که به دلیل آگاهی از تمامی لایهها و سطوح مختلف در stack پروتکل، هوشمندتر عمل میکنند. اینگونه سیستمها معموالً حافظهدار بوده، اجازه آن را میدهند که یک بستهی اطالعاتی نه بهصورت مجزا، بلکه بهعنوان بخشی از جریان دادهها نگاه کند. سرویسدهندهی پروکسی:

یک یا چند سیستم که به نظر میآید که خدماتی را به خارج میدهند، ولی عمالً به عنوان پروکسی برای سیستم اصلی عمل میکنند. بنابراین سیستم خارجی مستقیماً به سیستم درونی وصل نشده و پروکسی بین آنها قرار میگیرد. پیادهسازی آنها میتوانند در سطح مدار(سختافزار) یا در سطح برنامهی رایانهای (نرمافزار) باشد. در زیر، تصویری از فایروال شرکت سیسکو با نام 5505 ASA را مشاهده میکنید.

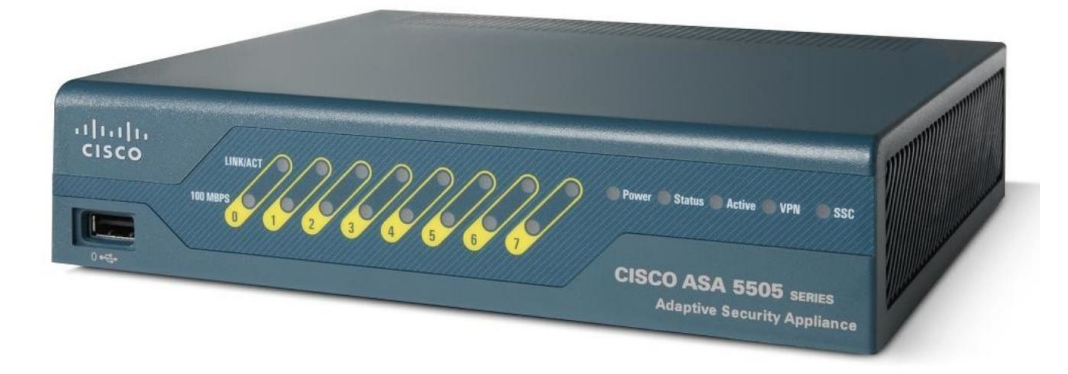

:Wireless Access Point (AP)

نقطهی دسترسی بیسیم یا اکسس پوینت بیسیم، وسیلهای است در یک شبکه رایانهای بیسیم که به دستگاههای مجهز به ارتباط بیسیم نظیر وای- فای، بلوتوث، یا سایر پروتکلهای مرتبط اجازه میدهد تا به عضویت شبکههای بیسیم درآمده و با سایر دستگاهها و شبکههای دیگر ارتباط برقرار کنند. این وسیله را غالباً به یک رهیاب )روتر( متصل میکنند و با این کار، ارتباط بین شبکههای بیسیم و سیمی برقرار میشود. این نوع دستگاهها، امروزه از فرکانسهای رادیویی استانداردی برای دریافت و ارسال دادهها پشتیبانی میکنند. این استانداردها توسط سازمان IEEE تعیین شدهاند و غالب نقاط دسترسی بیسیم از استاندارد ۹۱۰۲۴۴ استفاده میکنند.

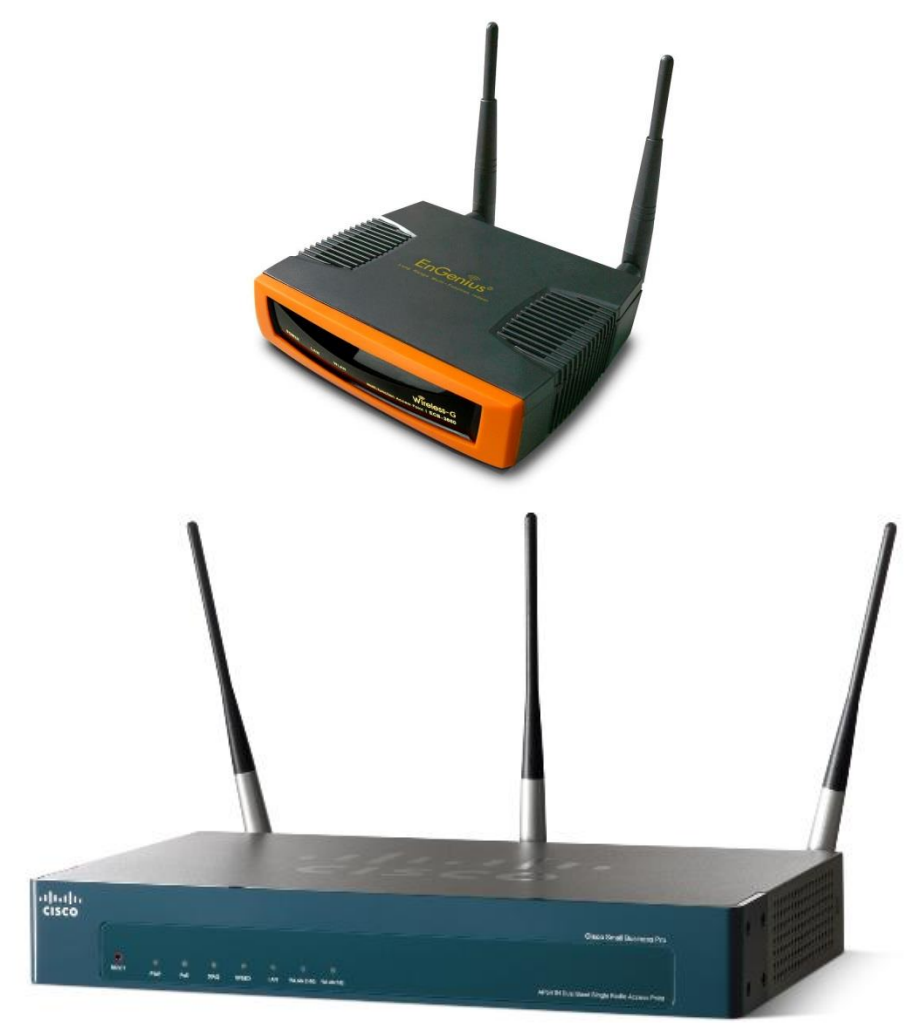

### معرفی سیستم عامل دستگاههای شرکت سیسکو با عنوان **IOS**:

IOS مخفف کلمهی cisco operation Internetwork است که سیستم عامل دستگاههایی مانند روتر و سوئیچ است و کنترل آن از طریق خط فرمان یا همان CLI امکانپذیر است. ios هم در این دستگاهها اطالعات را ذخیره، بازیابی، آدرس دهی و ... می کند که مانند یک سیستم عامل ویندوز کار می کند اما گرافیکی نیست. Ios در انواع مختلفی وجود دارد که در حال حاضر، آخرین ورژن آن 15 IOS است.

## **راهاندازی سختافزار:**

روتر از زمانی که روشن میشود تا زمانی که آماده به کار میشود، از 7 مرحله عبور میکند: -2 روشن شدن و چک کردن سختافزارهای خود که به آن مرحلهی post هم میگویند. -1 بار گذاری فایل boot starp. -1 پیدا کردن مسیر ios که بهطور پیشفرض روی Flash است. -1 فایل ios روی Ram اجرا میشود. -1 پیدا کردن تنظیمات ذخیرهشده. -1 انتقال تنظیمات config Startup از Nvram به Ram. -7 اجرا کردن تنظیمات از روی Ram. اصولاً روترها از حافظههای Rom , Ram , Nvram , Flash تشکیل شدهاند که هرکدام از مراحل بالا با این حافظهها

کار می کنند.

حافظهی Rom: حافظهای در دل روتر که فقط خواندنی است و قسمتهای زیر در آن وجود دارد.

- $\checkmark$  Boot starp
- $\checkmark$  Post
- $\checkmark$  Rom Monitor
- $\checkmark$  Mini Ios

#### **:Boot starp**

این قسمت زمانی که اجرا شود، محل قرارگیری ios را پیدا میکند که همانطور در مراحل 7 گانه مشاهده میکنید، در مرحلهی دوم این فایل اجرا میشود و محل IOS را پیدا میکند.

POST: این مرحله همان مرحله تست سختافزار است که در مرحله 2 برای شما معرفی کردیم.

**:Rom Monitor**

بیشترین کاربرد این قسمت در Recovery Password است که با تغییر در رجیستری میتوانیم Password قرار دادهشده روی روتر را پاک کنیم. این قسمت را در درسهای بعدی توضیح خواهیم داد.

IOS Mini: این قسمت زمانی اجرا میشود که روتر نتواند ios اصلی را پیدا کند.

### **حافظهی Ram:**

یک حافظهی فرّار که با قطع شدن برق، اطالعات ایجادشده روی آن پاکشده و ذخیره نمیشوند، از بین مراحل هفتگانه همانطور که اشاره کردیم در مرحلهی 4، IOS بر روی Ram اجرا می شود، یعنی اینکه فایل IOS بهصورت فشرده است که از حالت فشرده، خارج شده و روی Ram قرار میگیرد و اجرا میشود. کالً به این حافظه، زیاد اعتماد نداشته باشید و سعی کنید اطالعات را در یک حافظهی دیگر که در ادامه، راجع به آن بحث خواهیم کرد، کپی کنید.

**حافظه Flash:**

این حافظه، مانند یک هارد دیسک روی روتر است که یک حافظهی دائمی است و محل قرار گرفتن ios در آن است.

**حافظهی Nvram:**

حافظهی دائمی روتر برای ذخیرهسازی تنظیمات روتر در آن است که زمانی که کاری روی روتر انجام دادیم برای ذخیره باید اطالعات Ram را به Nvram با دستور خاصی کپی کنیم تا با خاموش شدن روتر و یا سوئیچ، تنظیمات از دست نرود که این تنظیمات میتواند آدرس یک اینترفیس یا یک پروتکل برای روتر باشد.

تا به اینجا با روشن شدن یک روتر چندین کار انجام شد که باهم بررسی کردیم. روترها در موقع بوت شدن از چندین کد رجیستری استفاده میکنند که هرکدام به مفهوم یک مسیر خاص است که باهم این موضوع را بررسی می کنیم.

**register Configuration**: یک سری اعداد که مسیر اجراشدن روتر را تعیین میکنند که برای به دست آوردن این اعداد باید در روتر و خط فرمان از دستور Version Show استفاده کنند.

در شکل بعد کامالً با این مبحث آشنا خواهید شد.

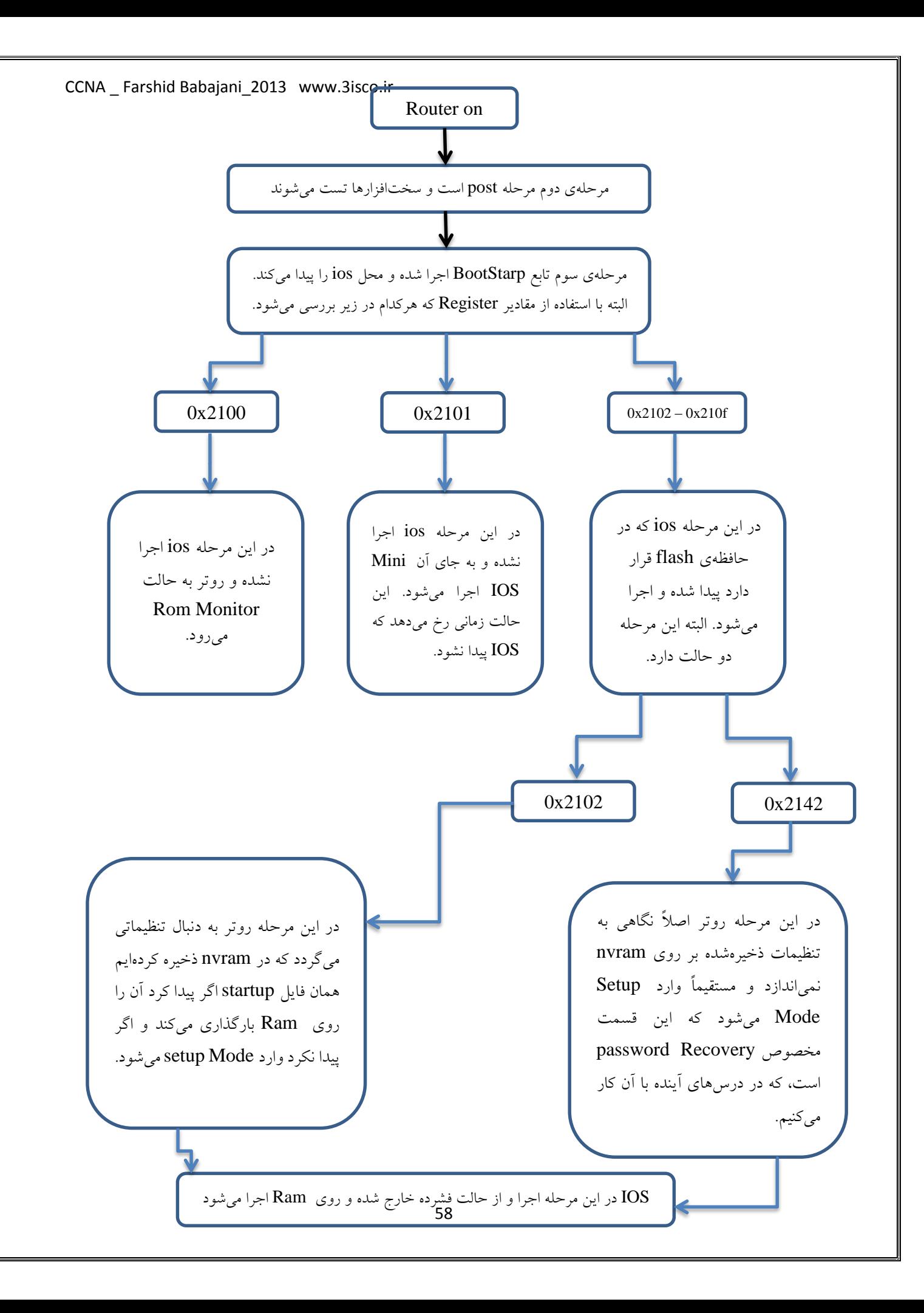

قبل از کار با روترو سوئیچها و اتصاالت آنها ، نرمافزار شبیهساز این ادوات را معرفی میکنیم و کار با آن را میآموزیم .

**نصب نرمافزار مجازیسازی شبکه** 6.0.1 Tracer Packet **:**

این نرمافزار را از لینک زیر دانلود کنید:

<http://3isco.ir/post-2792.aspx>

این نرمافزار یکی از بهترین نرمافزارهای مجازیسازی برای دورهی CCNA بوده و توسط شرکت سیسکو برای دورههای درسی که اجرا میکند طراحی و پیادهسازی شده است. نصب این نرمافزار بهراحتی انجام میشود، چنانچه در موقع نصب مشکلی برای شما پیش آمد با من در تماس باشید.

بعد از نصب 6.0.1 Tracer Packet آن را اجرا کنید. محیط این نرمافزار را در زیر مشاهده میکنید.

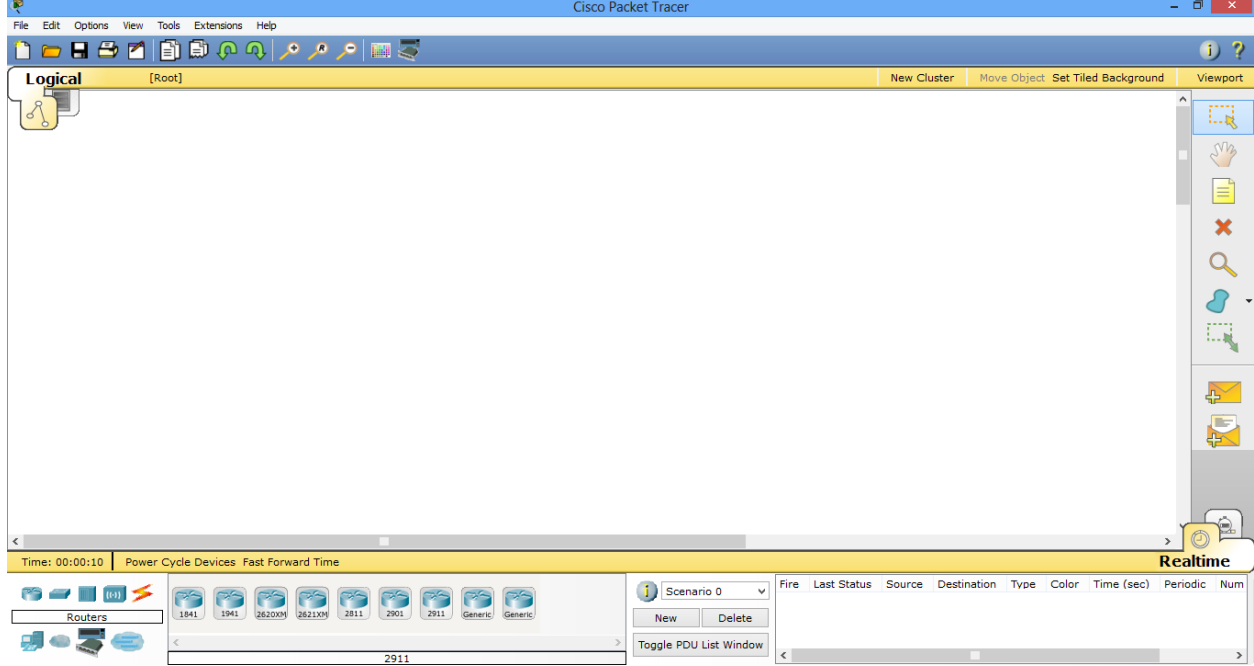

این نرمافزار از انواع روترها، سوئیچها، کابلها، دستگاههای بیسیم و ... تشکیل شده است که یک دنیای مجازی را برای ما ایجاد میکند، البته تمام کارهای این نرمافزار در واقعیت هم، به همین صورت است. خوب با ابزارهای این نرمافزار آشنا میشویم. اگر در سمت چپ، قسمت پایین نرمافزار مشاهده فرمایید، تمام ادوات مورد نظر به ترتیب در کنار هم قرارگرفتهاند که در شکل زیر مشاهده میکنید.

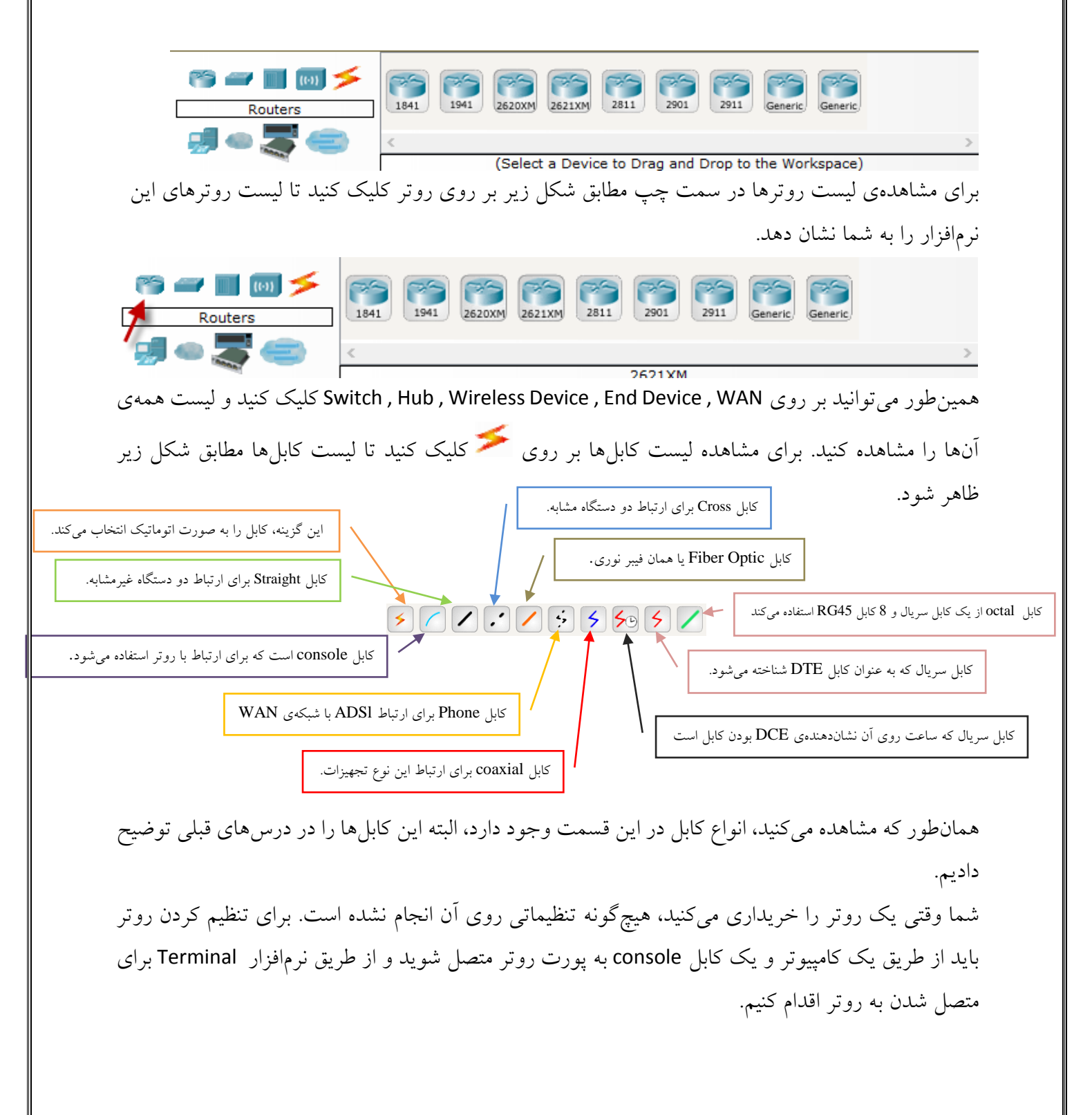

از قسمت پایین نرمافزار Packet Tracer ، سمت چپ بر روی روتر کلیک کنید و یک روتر 1841 <mark>1841 را</mark> انتخاب کنید و به صفحه کار اضافه کنید بعدازاین کار یک کامپیوتر را از قسمت Device End انتخاب و به صفحه اضافه کنید، بعدازآن در قسمت کابلها ، کابل console که آبیرنگ است را انتخاب کنید و بعد بر روی کامپیوتر کلیک کنید؛بعد از کلیک دو گزینه بهصورت منو ظاهر میشود که گزینهی اول یعنی، پورت 232RS که یک پورت Com است را انتخاب کنید و بعد بر روی روتر کلیک کنید و پورت console را انتخاب کنید. مانند شکل زیر باید ایجاد شود.

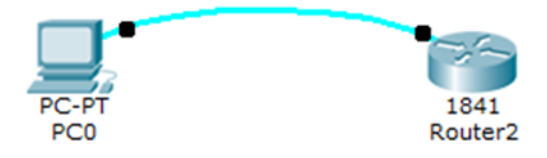

برای وارد شدن به تنظیمات روتر باید از طریق نرمافزار Terminal کامپیوتر، این کار را انجام داد، برای این کار بر روی کامپیوتر کلیک کنید تا شکل زیر ظاهر شود و از تب Desktop گزینه Terminal را انتخاب کنید.

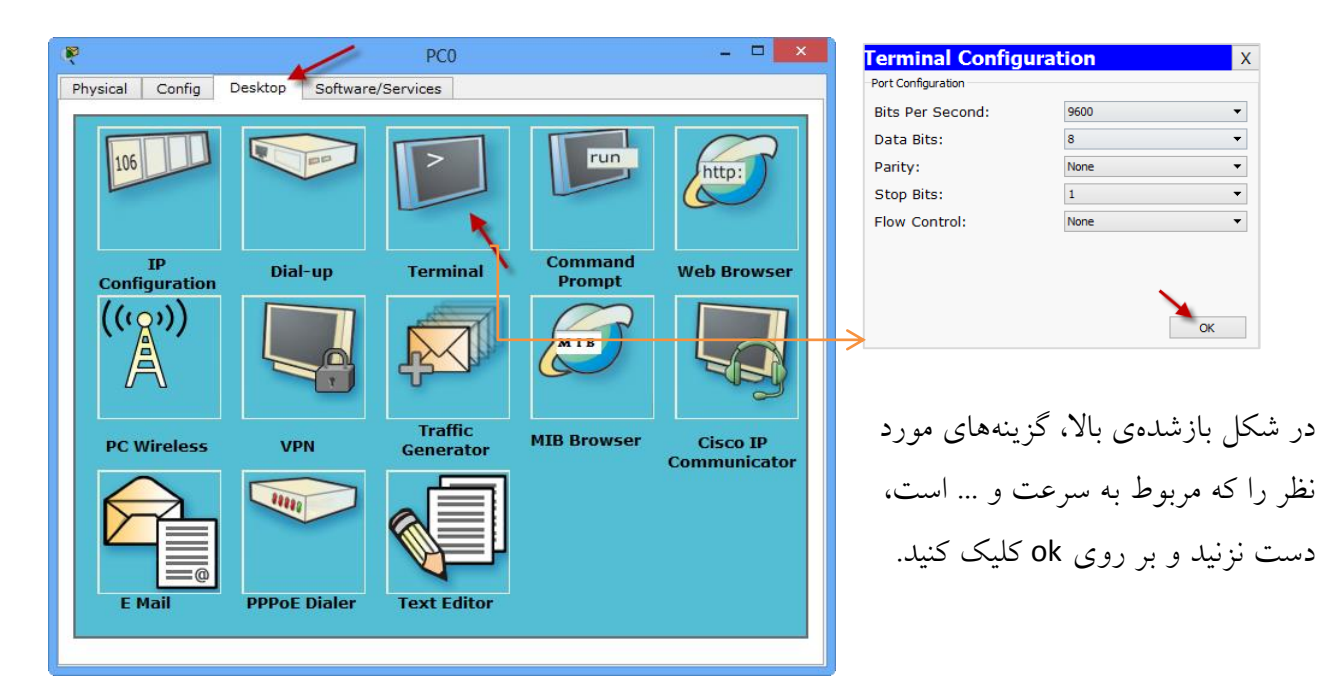

با کلیک بر روی ok وارد ios روتر شده و میتوانیم تنظیماتی گوناگونی را روی آن انجام دهیم که همه آنها را در درسهای آینده فرامیگیریم.

پیکربندی IOS: برگردیم به درس قبلی که در مورد پیکربندی IOS بود ، در روتر دو نوع پیکربندی وجود دارد:

- 1- Setup Mode
- 2- Command Line Interface

#### **:Setup Mode**

.

این قسمت اکثراً زمانی به شما نمایش داده میشود که هیچگونه تنظیماتی روی روتر در Nvram ذخیره نشده باشد، مثالً در قسمت قبل که روتر را از طریق کابل console اجرا کردیم، وارد قسمت Mode Setup شده است

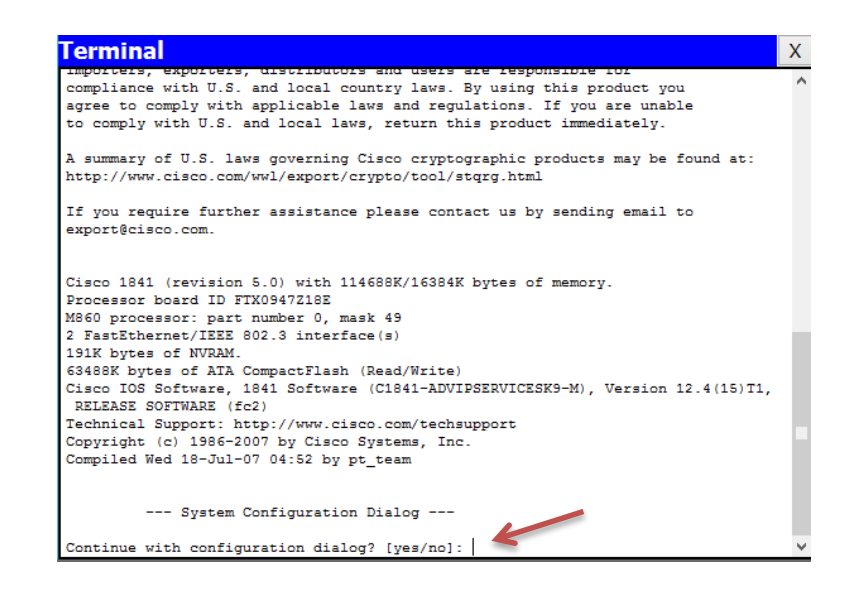

این مد، به صورت پیشفر ض سؤالاتی از شما می $_{\rm x}$ سد مثلاً ip address یک پورت را از شما دریافت میکند، نام دستگاه را از شما سؤال میکند و میتوانید رمز عبور برای دستگاه خود تعریف کنیدو... که این کارها برای کسانی است که علم کار با روترها را به صورت کامل ندارند و این سؤاالت برای راحتی کار آنها است ولی من و شما علم این کار را فرامی گیریم پس احتیاجی به Setup Mode نداریم، ولی در ادامه کار آموزش داده می شود. **:Command Line Interface**

اگر no را وارد کنید و Enter کنید وارد مدCli یا Interface Line Command میشوید که این مد، همان مدی است که ما با آن کار میکنیم، در این مد امکانات فوقالعادهای میتوانیم داشته باشیم و اگر حرفهای شویم که همینطور هم میشود کارهای زیادی میتوانید روی روتر خود انجام دهیم که در ادامه به همهی این مسائل پی خواهیم برد.

کار با مدهای CLI در روتر: Cli از دو مد برای ورود تنظیمات خود استفاده میکند. User Mode  $\checkmark$ 

Privileged Mode

در IOS این مدها برای این تعریف شدهاند که مثالً اگر کاربری وارد مد User شود، چقدر توانایی برای کنترل روتر یا سوئیچ دارد و یا اگر وارد مد Privileged شود، چقدر توانایی دارد، که هرکدام را در اینجا مورد بررسی قرار میدهیم.

#### **:User Mode**

این مد، یکی از پایینترین مدها ازنظر سطح دسترسی کاربران به تنظیمات روتر است، حداکثر کاری که یک کاربر میتواند در این مد انجام دهد، انجام Monitoring است و به دلیل دستورات کمی که در این مد اجرا میشود، سطح دسترسی آن در پایینترین سطح قرار دارد.

**Mode Privileged**: این مد به نسبت مد قبلی از دسترسی باالتری برخوردار است و رتبهی آن کمی باالتر است، چون در این مد، تنظیمات روتر میتواند چک شود.

حاال میخواهیم به صورت واقعی این مدها را در روتر تست کنیم. روتر را اجرا کنید و در قسمتی که از شما سؤال میکند، No را تایپ و بعد، Enter کنید، اولین خطی که بعدازآن میبینید، خط زیر است:

Router>

این همان قسمت است که به آن mode User میگوییم که سطح دسترسی آن پایین است. برای رفتن به مد بالاتر، یعنی Privileged Mode از دستور enable استفاده میکنیم:

#### Router>enable Router#

همان طور که مشاهده می کنید با واردکردن دستور enable وارد Privileged Mode شدهایم که می توانیم در این مد، کارهای مختلفی انجام دهیم، برای خروج از این مد و یا هر مدی از دستور ٍExit استفاده میکنیم: Router#exit Router>

البته در این مد، میتوانید با دستورات Disable و Logout هم از این مد خارج شویم.

مد Privileged، مد بسیار مهمی است که تنظیمات کامل روتر از طریق این مد و مدهای بعدازآن انجام میشود که باید بر روی این مد رمز قرار دهیم تا زمانی که کسی وارد این مد میشود از وی رمز درخواست شود. پس باهم رمزگذاری روی انواع پورتهای روتر را انجام میدهیم. توجه داشته باشید، راههای دسترسی به یک روتر از راههای مختلفی امکانپذیر است که میتوانیم بر روی همه این راهها رمز عبور قرار دهیم. قبل از اینکه وارد رمزگذاری روی روترها شویم ، یک سری مسائل باید بررسی شوند. در **ios** دو مد دیگر بهجز مدهای گفتهشده، وجود دارد و آنهم، مدهای Global و Interface است، با وارد شدن به مد Global تمام تنظیمات روتر، مانند رمزگذاری روی پورتها، وارد شدن به مد Interface برای آدرسدهی به پورتها، راهاندازی انواع پروتکلها و هزاران کار دیگر که در این مد انجام میشود را میتوانیم انجام دهیم. برای ورود به این مد، اول وارد مد privileged و بعد، با دستور configure terminal وارد این مد می شویم: Router>enable Router#configure terminal Router(config)# سیسکو از عالمت سؤال برای کمک کردن به ما استفاده کرده، مثالً اگر عالمت سؤال را در مد Global وارد کنید، تعداد زیادی دستورات را به ما نشان می دهد. Router(config)# **?** Configure commands: aaa Authentication, Authorization and Accounting. access-list Add an access list entry banner Define a login banner boot Modify system boot parameters cdp Global CDP configuration subcommands class-map Configure Class Map clock Configure time-of-day clock config-register Define the configuration register crypto Encryption module do To run exec commands in config mode dot11 **IEEE 802.11** config commands enable Modify enable password parameters end Exit from configure mode exit Exit from configure mode hostname Set system's network name interface Select an interface to configure ip Global IP configuration subcommands ipv6 Global IPv6 configuration commands line Configure a terminal line logging Modify message logging facilities

login Enable secure login checking -- More—

در آخر، کلمهی More را مشاهده میکنید که به ما میگوید، تعداد دستورات در این بخش بیشتر است و اگر بر روی کلید Space روی صفحهکلید فشار دهیم، بقیهی دستورات را به ما نشان میدهد. حاال کلمهیconf را وارد و بعدازآن، عالمت سؤال )؟(وارد کنید:

### Router#conf? configure connect Router#con

همانطور که مشاهده میکنید با واردکردن عالمت سؤال، دو دستور که با حروف conf شروع شدهاند را به ما نشان میدهد، این کار زمانی به کار میآید که یک کلمه را به صورت کامل در ذهن ندارید که با این کار، به کلمهی موردنظر خود میرسید. در ضمن، شما میتوانید کلمات را به صورت کوتاه شده هم بنویسید، مثالً برای نوشتن دستور Terminal configuration میتوانید از دستور کوتاه شده t Conf استفاده کنید.

## Router#conf t

Router(config)#

زمانی که مقداری کمی از دستور را تایپ کردید و حوصلهی نوشتن بقیهی دستورات را ندارید، میتوانید با زدن کلید TAB روی صفحهکلید، بقیهی دستور را کامل کنید، خودتان امتحان کنید.

## نحوهی کار با **Interface**:

ادوات شرکت سیسکو از interface های مختلفی برای ارتباط با دیگر ادوات شبکه استفاده میکنند، بستگی به مدل روتر یا سوئیچ از چندین پورت و یا همان Interface تشکیلشدهاند، یک روتر از چندین جای خالی یا همان Slat برای اضافه کردن پورتهای متفاوت به آن استفاده میکند، یعنی اینکه شما میتوانید پورتها را جداگانه خریداری کرده و به آن اضافه کنید، در ضمن هر Slat روی روتر، یک شمارهی اختصاصی دارد. اولین Slat شمارهی صفر است؛ وقتی شما یک پورت خریداری میکنید و وارد Slat یک میکنید شمارهی آن در روتر مثالً میشود1/1 FastEhternet که یک اولی برای شماره Slat و یک دومی برای شماره پورت است. پورتها انواع مختلفی دارند:

- Ethernet
- FastEthernet
- GigaEthernet
	- Serial •

پورتهای Ethernet از سرعتهای 10 و 100 مگابایت پشتیبانی میکنند – پورتهای Fast Ethernet از سرعتهای 24 244، ، 2444 مگابایت پشتیبانی میکنند و پورت Ethernet Giga که پورت جدید با سرعت بسیار زیاد است از سرعتهای باالتری پشتیبانی میکند. همانطور که در درسهای قبل در مورد کابل سریال توضیح دادیم، میتوانیم در ارتباط دو روتر باهم استفاده کنیم که بهاصطلاح به آن ارتباط Point to Point میگویند، میتوانیم در ارتباط با یک Service Provider هم استفاده کنیم، کابل سریال ویژگی خاصی دارد؛ زمانی که دو روتر میخواهند باهم ارتباط برقرار کنند باید از سرعت یکسانی برخوردار باشند، در کابل سریال میتوانید پهنای باند یا همان BandWidth را تنظیم کنید. کابلهای سریال از دو ویژگی DTE و DCE برای ارتباط باهم استفاده میکنند، یعنی یک سر کابل DCE و سر دیگر DTE است، در طرفی که DCE است باید clock Rate تنظیم شود(Clock Rate سرعت ارتباطی بین دو روتر با استفاده از کابل سریال). حاال چگونه بفهمیم که کدام سر کابل DCE است تا بتوانیم Rate clocke را برای آن تنظیم کنیم، باید از دستور زیر استفاده کنیم:

#### Router(config)# **show controllers Serial 0/1**

با اجرای این دستور، DCE بودن کابل را به ما نشان میدهد (در ادامه به صورت کامل به این موضوع خواهیم پرداخت) و بعد از مشخص شدن DCE بودن کابل، باید Rate Clock را بر روی پورت سریال وارد کنیم، که برای این کار، وارد پورت موردنظر شده و دستور زیر را وارد میکنیم:

در این قسمت، عدد موردنظر را 11444 وارد کردیم که شما میتوانید اعداد دیگری را هم وارد کنید. برای مشخص کردن این اعداد بعد از clock Rate، یک علامت سؤال قرار دهید تا اعداد مشخص شود. همانطور که گفتیم، یکی دیگر از ویژگیهای کابل سریال، BandWidth و یا پهنای باند آن است که در انتخاب مسیر برای Protocol Routing ها استفاده میشود که این مبحث را در درسهای بعدی میآموزید، برای تغییر BandWidth باید وارد پورت سریال شده و از دستور زیر استفاده کرد:

Router(Config)#Bandwidth 128

Router(config)# Clock Rate 64000

#### **:SubInterface**

این پورتها، پورتهای مجازی میباشند که روی هر پورت فیزیکی قرار دارند و به صورت ?0/0. هستند. Router(config)#**interface gigabitEthernet 0/0.?** <0-4294967295> GigabitEthernet interface number همانطور که مشاهده میکنید بعد از شماره پورت یک نقطه قرار دادم و بعدازآن یک عالمت سؤال قرارگرفته که تعداد پورتهای مجازی را 4294967295 نشان میدهد که واقعاً زیاد است. مانند زیر عمل کنید: Router(config)#interface gigabitEthernet 0/0.125 در tracer packet یک روتر 1422 را به صفحه اضافه کنید. بعد بر روی آن کلیک کنید، طبق شکل با رفتن به

تب Config میتوانید interface های مختلف آن را مشاهده کنید:

CCNA \_ Farshid Babajani\_2013 www.3isco.ir

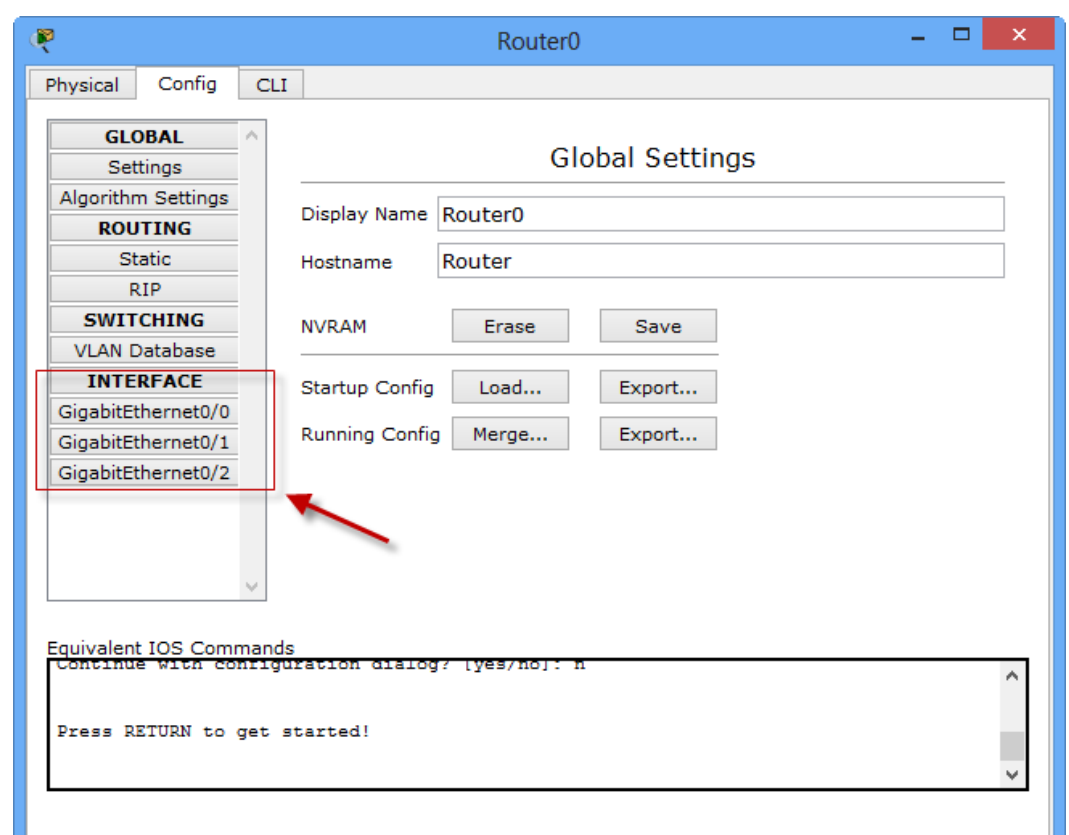

روی هرکدام که کلیک کنید، میتوانید آن را خاموش یا روشن و یا آدرسدهی کنید که در ادامه با آن کار میکنیم. برای کار با Interface ها به CLI رفته و در مد Privileged دستور زیر را وارد میکنیم تا لیست Interface های روی روتر را مشاهده کنید.

Router#**show ip interface brief**

همانطور که مشاهده می کنید، لیست Interfaceهای مختلف را به ما نشان می دهد. خوب حاال میخواهیم یکی از این Interface ها را آدرسدهی کنیم، برای این کار باید وارد این Interface ها شویم، کارهای زیر را انجام میدهیم:

#### Router#**show ip interface brief**

Interface IP-Address OK? Method Status Protocol

GigabitEthernet0/0 unassigned YES unset administratively down down GigabitEthernet0/1 unassigned YES unset administratively down down GigabitEthernet0/2 unassigned YES unset administratively down down Vlan1 unassigned YES unset administratively down

همانطور که مشاهده میکنید با واردکردن دستور show ip interface brief لیست interface ها را برای شما نمایش داده است، بعد با دستور زیر وارد interface موردنظر میشویم:

### Router(config)#**Interface ?**

بعد از نوشتن دستور Interface، یک عالمت سؤال قرار دهید تا انواع interface ها را به شما نشان دهد. اگر در قسمت قبل، متوجه شده باشید اینترفیسهای ما از نوع GigaEthernet است، پس ادامهی دستور به این صورت میشود:

### Router(config)#**interface gigabitEthernet 0/0**

با این دستور وارد 0/0 GigaEthernet میشویم و میتوانید کارهای مختلف روی پورت انجام دهیم، میخواهیم به این پورت address IP بدهیم برای این کار از دستور زیر استفاده میکنیم:

### Router(config-if)#**ip address 192.168.1.1 255.255.255.0**

بعد از address IP باید ip مربوط به این interface را وارد کنیم که در اینجا 24192149292 وارد میکنیم بعد، باید Mask Subnet را وارد کنیم که 255.255.255.0 را وارد میکنیم، این آدرس، به این Interface داده شد و بعدازاین کار، باید Interface مورد نظر را روشن کنیم. توجه داشته باشد که همهی Interface های روی روتر به صورت پیش فرض، خاموش (ShutDown) میباشند و باید به صورت دستی روشن شوند، برای این کار از دستور زیر استفاده میکنیم:

### Router(config-if)#**no shutdown**

با این دستور، پورت موردنظر روشن میشود و برای خاموش کردن آن از دستور shutdown استفاده میکنیم. با دستور Show Protocols لیست interface های روتر و فعال و غیرفعال بودن آنها را به ما نشان می دهد.

### Router#**show protocols**

Global values:

 Internet Protocol routing is enabled GigabitEthernet0/0 is administratively down, line protocol is down GigabitEthernet0/1 is administratively down, line protocol is down GigabitEthernet0/2 is administratively down, line protocol is down Vlan1 is administratively down, line protocol is down

## روشهای دسترسی و رمزگذاری:

برای دسترسی به روتر چندین روش وجود دارد که هرکدام را مورد بررسی قرار میدهیم:

#### -2 پورت **console**:

این همان پورتی است که از طریق کابل Console به روتر متصل شدیم و برای متصل شدن به یک روتر خام است که هیچگونه تنظیماتی روی آن انجام نشده است، برای رمزنگاری این پورت، باید کارهای زیر را انجام دهیم.

وارد مد global شوید و با دستور Line console 0، وارد پورت کنسول شوید. مانند زیر عمل کنید:

Router(config)#**line consol 0** Router(config-line)#

> اصوالً روی روترها، یک پورت کنسول وجود دارد که شمارهی آن صفر است. در این قسمت میخواهیم روی این پورت رمز قرار دهیم، باید کارهای زیر را انجام دهیم:

Router(config-line)# **password 123**

برای این کار، از دستور Password و بعدازآن، از یک کلمهی عبور، مانند 211 استفاده میکنیم که شما میتوانید به جای این کلمهی عبور )211(، کلمهی عبور دلخواهی را وارد کنید. بعدازاین که رمز را وارد و enter کردیم باید از دستور login استفاده کنیم تا زمانی که میخواهیم وارد تنظیمات

روتر شویم از ما رمز عبور پرسیده شود، پس به این صورت این دستور را وارد میکنیم:

#### Router(config-line)# **Login**

اگر شما دستور Login را وارد نکنید، هر رمزی را هم روی روتر فعال کنید، باز برای ورود از شما رمز عبور درخواست نمیشود، پس به این نکته توجه کنید.

در حال حاضر با واردکردن این دستورات، روی روتر رمز قرار دادیم و زمانیکه میخواهیم از طریق کابل Console وارد Mode User شویم، از شما رمز درخواست میشود که در ادامه، نحوهی رمزنگاری پیشرفتهتر را باهم فرامی گیریم، به دلیل اینکه این نوع رمزها، TEXT Base بوده و قابل شناسایی و هک شدن می باشند. دستورات دیگری در این پورت وجود دارد که باهم مورد بررسی قرار میدهیم:

#### :exec-timeout دستور

زمانیکه وارد یک مد میشوید، اگر مدتزمانی با روتر کار نکنید، در هر مدی که هستید، خارج شده و به مد اول، یعنی UserMode برگشت میکند، برای جلوگیری از این کار، باید از دستور زیر در پورت consol استفاده کنید:

Router(config-line)#**exec-timeout 0 0**

همانطور که مشاهده میکنید، در این دستور از دو صفر استفاده شده است که اولی برای دقیقه و دومی برای ثانیه است، با صفر کردن هر دو اگر در هر مدی باشید در همان مد ثابت خواهد ماند و خارج نمیشود، البته میتوانید هر زمان که خودتان دوست دارید وارد کنید.

## **:logging synchronous** دستور

زمانی در حال تایپ کردن دستورات هستید، روتر به صورت خودکار یک سری اطالعات را به شما نمایش میدهد، مانند فعال شدن یک پورت و یا اجرا شدن یک پروتکل و... که این کار باعث میشود دستوراتی که در حال نوشتن هستیم برای آنها مشکلی ایجاد شود و جا به جا شوند. برای جلوگیری از این کار در پورت Console از دستور زیر استفاده کنید:

Router(config-line)#**logging synchronous**

#### **:Enable Password -2**

این رمز برای Privileged Mode است. اگر کاربری بخواهد وارد این مد شود از وی پسورد درخواست میشود. برای فعال کردن آن، وارد مد Global میشویم و دستور زیر را تایپ و بعد enter میکنیم.

Router(config)#**enable password 123** با این دستور، رمز عبور بر روی مد Privileged فعال میشود و زمانی که بخواهیم وارد این مد شویم از شما رمز عبور درخواست می شود که در زیر مشاهده می کنید.

User Access Verification

password:

Router>enable Password: Router#

توجه داشته باشید در موقع واردکردن رمز عبور، رمز عبور به شما نمایش داده نمیشود. رمزهای عبوری که با دستور Password Enable فعال میشوند، زیاد نمیتوانند امن باشند، چون این رمزها به صورت Base Text بوده و با یک فرمان میتوانید رمز عبور را به دست آورید. برای دیدن رمز عبور از دستور Show Runing-config استفاده کنید، دستور show برای نمایش اطلاعات به کار برده می شود، که با این دستور در درسهای آینده زیاد کار خواهیم کرد، این دستور در مدهای UserMode و Mode Priviliged کار میکند، البته در مد Global هم کار میکند که در درسهای بعدی به آن میپردازیم، دستور بعدی که بعد از دستور show به کار بردیم Config-Running است. این دستور اطالعات حاضر در Ram را به ما نشان میدهد، یعنی اینکه هر تنظیماتی که روی روتر انجام شده، در این قسمت قرار دارد. میخواهیم با این دستور به شما نشان دهیم که دستور Password Enable زیاد هم امن نیست، این دستور را در مد Privileged وارد کنید. Router#**show running-config** Building configuration... Current configuration : 648 bytes ! version 15.1 no service timestamps log datetime msec no service timestamps debug datetime msec no service password-encryption ! hostname Router ! ! ! enable password 123 ! ! ! ! ! ! ! ! --More-- همانطور که مشاهده می کنید با واردکردن دستور Show Running-config، رمز عبور واردشده، نمایش داده شد، پس باید کاری کرد که این رمز به صورت Hashing یا کد شده در این قسمت نمایش داده شود تا کسی نتواند این رمز را مشاهده کند، مانند قبل وارد مد global شوید و کارهای زیر را انجام دهید: اول از همه، رمز قبلی را که وارد کردیم، حذف میکنیم. برای حذف هر دستوری که وارد کردیم، باید قبل از آن دستور، از کلمهی No استفاده کنیم تا دستور مورد نظر حذف شود، برای این کار از دستور No enable password استفاده میکنیم، بعد از این کار، از دستور 123 enable Secret استفاده میکنیم که رمز عبور را به صورت کد شده درمیآورد و برای شما نمایش میدهد، بعد از این کار در مد Privileged دستور show Running-config را اجرا کنید، متوجه میشوید که رمز عبور 123 به صورت کد شده درآمده، مانند رمز زیر:

enable secret 5 \$1\$mERr\$3HhIgMGBA/9qNmgzccuxv0

زمانیکه Secret Enable فعال است، Password Enabel روی روتر کاربردی ندارد و اگر هر دو دستور را در یکزمان فعال کنید، فقط رمز عبوری که با دستور Enable Secret فعال کردیم، جواب می دهد

### **-3 پورت AUX:**

این پورت برای ارتباط از راه دور از طریق خط تلفن با روتر استفاده میشود که میتوانیم به روش زیر فعال کنیم:

Router(config)#Line aux 0 Router(config-line)#password 123 Router(config-line)#login

این رمز عبور قبل از وارد شدن به User Mode پرسیده می شود.

:Telnet– 1

.

Telnet یکی از راههای محبوب برای ورود به روتر از راه دور است، که برای فعال کردن آن باید کارهای مختلفی انجام بگیرد، این کار را با مثالی کامل انجام میدهیم تا متوجه کار آن شویم. یک روتر 1422 و یک pc به صفحه اضافه کنید و بعد با کابل Cross پورت<sup>0</sup> Ethernet Fast کامپیوتر را به پورت 0/0GigaEthernet متصل کنید، مانند شکل زیر:

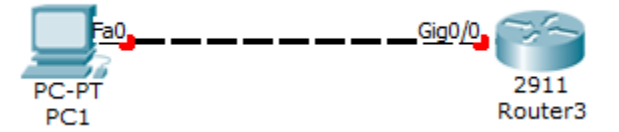

خوب، بعد از این کار بر روی روتر کلیک کنید تا صفحهی موردنظر باز شود وارد مد Global شوید و بعدازآن با دستور زیر پورت GigaEthernet را آدرسدهی میکنیم.

Router(config)#**interface gigabitEthernet 0/0** Router(config-if)#**ip address 192.168.1.1 255.255.255.0** Router(config-if)#**no shutdown**

با دستور 0/0 gigabitEthernet interface وارد interface مورد نظر شدهایم، بعد یک ip آدرس به این پورت نسبت دادهایم و بعد از این کار پورت موردنظر را با دستور **shutdown no** روشن کردهایم. پورت موردنظر را آدرسدهی و روشن کردهایم، بعد از این کار باید Telnet را فعال کنیم تا بتوانیم از راه دور با استفاده از آدرسی که دادیم به روتر متصل شویم.
برای فعال کردن Telnet باید پورتهای مجازی Vty را فعال کنیم. Vty مخفف Virtual terminal که از چندین پورت مجازی برای ورود به روتر استفاده میکند، مثالً در روتر 1422 که ما در حال کار با آن هستیم از 21 پورت تشکیل شده است. برای مشاهده این پورتها در مد Global دستور زیر را وارد کنید:

# Router(config)#**line vty ? <0-15> First Line number**

با واردکردن دستور Vty Line و بعدازآن، عالمت سؤال به ما تعداد پورتهای مجازی برای این روتر را نشان میدهد که 21 عدد است. شما میتوانید تمام این 21 پورت را فعال کنید که با این کار 21 نفر در یکزمان میتوانند وارد روتر یا سوئیچ شوند.

در اینجا تمام این 21 پورت را انتخاب و همهی آنها را فعال میکنیم، و روی همه آنها رمز قرار میدهیم:

Router(config)#**line vty 0 15** Router(config-line)#**pass 123** Router(config-line)#**login** Router(config-line)#

تعجب نکنید که به جای نوشتن Password از pass استفاده کردیم، چون همانطور که گفتیم در IOS میتوانیم فرمانها را به صورت کوتاه شده بنویسیم.

در قسمت سوم از دستور Login استفاده کردیم که با این دستور به روتر اعالم میکنیم که در زمان Telnet رمز عبور را درخواست کن. اگر به جای Login از دستور Login No استفاده کنید، روتر هیچگونه رمزی درخواست نخواهد کرد، پس مواظب این دستور باشید. شما میتوانید به چند پورت اجازه دسترسی بدهید و به بقیهی پورتها اجازه دسترسی ندهید.

همهچیز آماده است برای Telnet کردن، بر روی Pc کلیک کنید و وارد configuration Ip شوید و یک IP در رنج ip که در روتر وارد کردیم را وارد کنید که 192.168.1.2 را وارد میکنیم، مانند شکل زیر:

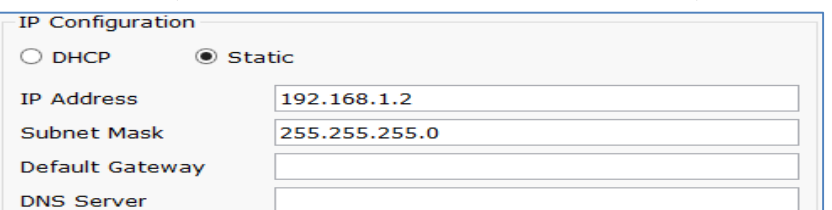

خوب، بعد بر روی Promt Command کلیک کنید و دستور زیر را وارد کنید.

Telnet 192.168.1.1

Telnet که نام دستور است و این IP هم، آدرس روتری است که ما میخواهیم به آن متصل شویم. بعد از enter، به روتر موردنظر متصل شده و از شما درخواست رمز عبور میشود.

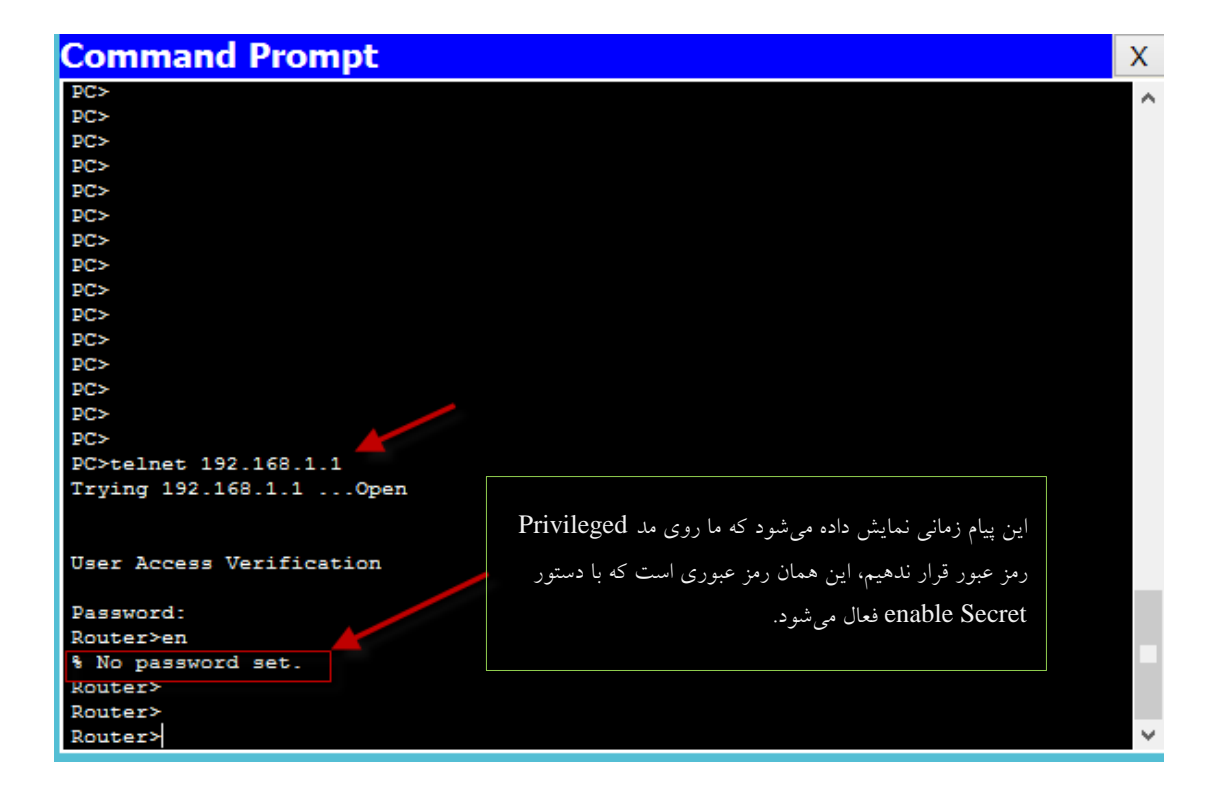

میتوانیم در روتر با دستور Session show، تمام ارتباطات انجامگرفته و در حال انجام را مشاهده کنید. شما اگر یک بار دیگر دستور config-Running show را اجرا کنید، متوجه میشوید که تمام رمزهایی را که برای پورتهای console، AUX و VTY وارد کردهایم در این دستور قابل مشاهده است. به شکل زیر توجه کنید:

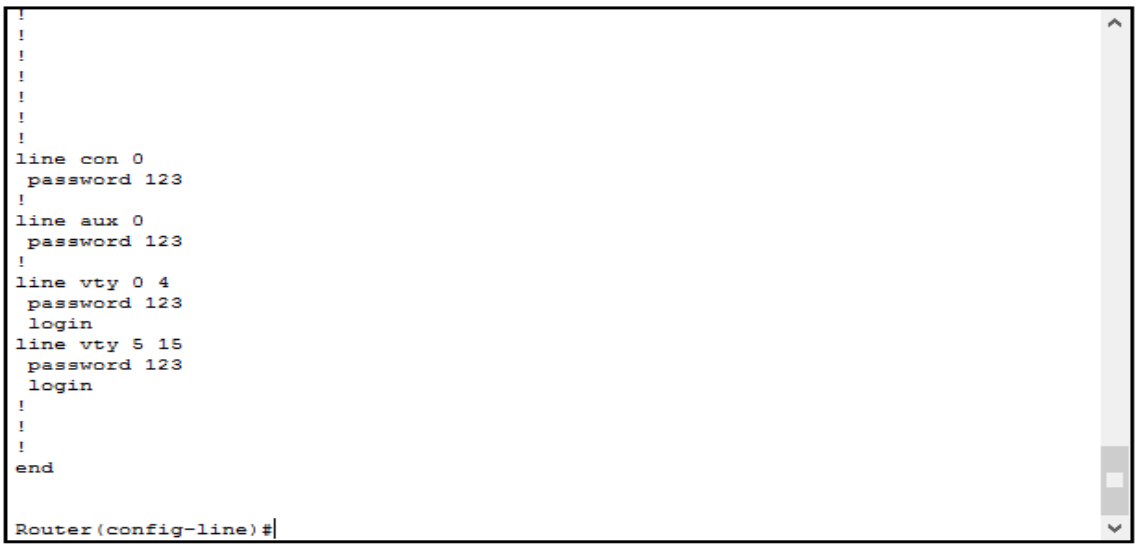

برای اینکه این رمزها یا هر رمزی که داخل IOS وارد میکنید، به صورت کد شده )Hash )تبدیل شود از دستور زیر در مد Global استفاده میکنیم.

Router(config)# **service password-encryption**

بعد از واردکردن این دستورف تمام رمزها به صورت Hash شده یا کد شده درمیآید. به شکل زیر توجه کنید:

```
line con 0
password 7 08701E1D
line aux 0
password 123
line vty 0 4
password 7 08701E1D
login
line vty 5 15
password 7 08701E1D
login
п
end
```
Router (config)#

همانطور که در شکل مشاهده میکنید، تمام رمزها به صورت Hash شده درآمده، البته این روش به صورت کامل، روتر را در برابر نفوذ امن نگه نمیدارد، اما از قدیم گفتهاند: «لنگهکفشی در بیابان نعمت است». نکته: شما شاید دیده باشید که زمانی در روتر یک دستور را اشتباه وارد میکنید روتر به جستجوی آن دستور میپردازد، در زیر جمله rn را که کاربردی در روتر ندارد وارد کردیم، اما روتر چنین دستوری ندارد و برای پیدا کردن آن به جستجو میپردازد و همین باعث اتالف وقت میشود.

### Router>**rn**

Translating "rn"...domain server (255.255.255.255(

%Unknown command or computer name, or unable to find computer address

برای جلوگیری از این موضوع وارد مد Global شده و دستور زیر را وارد کنید:

Router(config)#**no ip domain-lookup**

با این دستور، روتر دیگر به جستجوی دستورات نمیپردازد. تا اینجا رمز عبور را برای پورتها و مسیرهای مختلف فعال کردیم و نحوهی کد )Hash)کردن آنها را هم یاد گرفتیم، حاال اگر روتر را خاموش کنیم، آیا این تنظیمات روی روتر باقی خواهد ماند؟ بههیچوجه این تنظیمات روی روتر باقی نمیماند، چون تمام این اطلاعات در فایلی به نام Running-Config روی Ram قرار دارد و چون Ram حافظهای فرار است، این اطالعات بعد از خاموش کردن از بین میرود، برای حل این مشکل باید این اطالعات را به یک حافظه غیرموقت ارسال کنیم تا اطالعات از بین نرود.

برای ذخیره کردن اطالعات دو راه وجود دارد:

- Nvram B
- TFTP Server

-2 برای ذخیره اطالعات به حافظهی Nvram، از دستور زیر در مد Privileged استفاده میکنیم.

Router#**copy running-config startup-config** Destination filename [startup-config]? Building configuration… [OK] Router#

همانطور که گفتیم config-running، فایلی است که روی Ram قرار دارد و config-Startup فایل است که بر روی nvram قرار دارد و با این دستور اطلاعاتی که درون فایل running-config است وارد startup-config می شو د. در قسمت بعدی از شما نام فایل مقصد را میپرسد که چیزی وارد نکنید و بعد Enter را زده تا اطالعات ذخیره شود و حاال اگر روتر را خاموش و بعد روشن کنید اطالعات آن از بین نمیرود.

حذف کردن اطالعات Nvram: برای حذف اطالعات موجود در حافظهی Nvram، باید دستور زیر را در مد Privileged وارد کنید: Router**# erase startup-config** بعد از Enter کردن به شما اخطار می دهد که آیا مطمئن به پاک کردن اطلاعات موجود در Nvram هستید؟ Erasing the nvram filesystem will remove all configuration files! Continue? [confirm]

اگر enter کنید، کل اطالعات موجود در Nvram از بین خواهد رفت. فایل config-startup مربوط به حافظهی Nvram است.

### **:TFTP Server -2**

در روش دوم اطالعات از روتر به یک سرور خارجی منتقل میشود و دوباره میتوان این اطالعات را از سرور وارد روتر کرد، این کار را باهم انجام میدهیم، یک روتر و یک سرور <mark>@Generic</mark> را به لیست اضافه کنید و بعد با کابل Cross این دو را به هم متصل کنید، مانند شکل زیر:

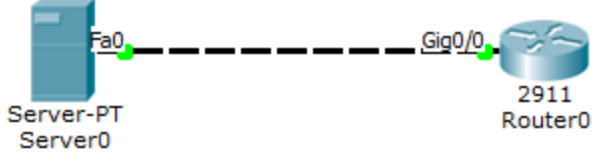

بعد مانند روشهای قبلی به Interface های روتر و سرور آدرس 192.168.1.1 برای روتر و آدرس 192.168.1.2 برای سرور نسبت دهید، بعد وارد روتر شوید و در مد Privileged دستور زیر را وارد کنید:

### Router#**copy running-config tftp:**

بعد از واردکردن این دستور از شما آدرس سرور درخواست میشود که شما باید آدرس سرور که 192.168.1.2 است را وارد کنید و بعد از Enter، باید نام فایل مقصد را وارد کنید، مانند دستور زیر:

Address or name of remote host []? 192.168.1.2 Destination filename [Router-confg]? Babajani\_Router

با انجام این دستورات اطالعات از روتر به یک سرور خارجی انتقال داده میشود.

## کار با **Mode Setup**:

همانطور که قبالً گفتیم وقتی روتر را برای اولین بار روشن میکنیم، هیچگونه تنظیماتی روی آن قرار ندارد، وارد Setup Mode میشویم که با واردکردن YES وارد این مد میشویم و از شما سؤالاتی میپرسد. خوب میخواهیم سؤاالت این بخش را باهم مورد بررسی قرار دهیم.

برای ورود به این مد، میتوانید در مد Privileged از دستور Setup استفاده کنیدکه بعد از وارد شدن به این مد از شما سؤالاتی پرسیده میشود که باهم مورد بررسی قرار میدهیم:

### Router# **setup**

Continue with configuration Dialog? [Yes/No] Yes در این قسمت از شما پرسیده میشود، آیا میخواهید تنظیمات روتر را با استفاده از سؤاالت مختلف انجام دهید، که Yes را وارد میکنیم.

Would you like to enter basic management setup? [yes/no]: yes

در این سؤال از شما پرسیده میشود، آیا میخواهید وارد تنظیمات جزئیتر شوید مانند تنظیم اینترفیسها و .... که با YES وارد آن میشویم.

Enter host name [Router]: R1

در سؤال اول از شما نام دستگاه پرسیده میشود که شما میتوانید یک اسم دلخواه وارد کنید. Enter enable secret: cisco در سؤال بعدی از شما رمز عبور درخواست میشود، این رمز به صورت Secret است و قابلشناسایی برای هرکسی نیست و Hash شده است.

Enter enable password: ciscoR1 در این قسمت رمز عبور دیگری از شما پرسیده میشود که برتری آن کمتر از رمز عبور قبلی است و تا زمانی که رمز عبور قبلی فعال است این رمز کاربردی ندارد.

Enter virtual terminal password: FR122

در این قسمت از شما رمز عبور مربوط به پورت ترمینال پرسیده میشود که آن را وارد کنید. Configure SNMP Network Management? [no]: این قسمت مربوط به تنظیمات SNMP است که فقط بر روی enter کلیک کنید تا از این قسمت خارج شویم، بعدازآن لیست Interface های روتر را به شما نشان می دهد.

*Current interface summary*

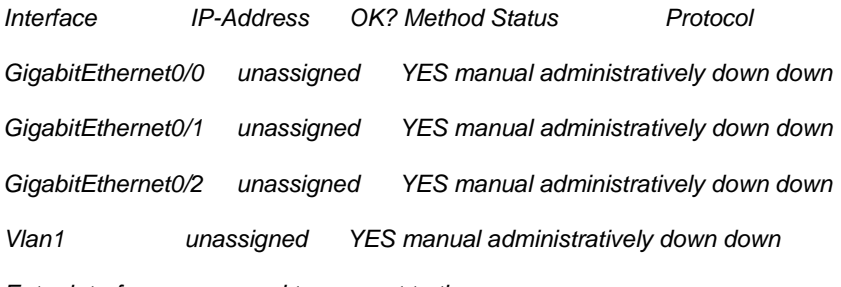

*Enter interface name used to connect to the*

*management network from the above interface summary:***GigabitEthernet0/2**

در این قسمت نام یکی از اینترفیسها را نوشته و بر روی enter کلیک کنید.

Configure IP on this interface? [yes]: yes

اگر میخواهید این Interface را آدرسدهی کنید yes را وارد و enter کنید.

IP address for this interface: 192.168.1.1

در این قسمت address ip را وارد و Enter کنید.

Subnet mask for this interface [255.255.255.0] : 255.255.255.0

در این قسمت از شما Mask subnet مربوط به IP باال درخواست میشود، وارد کنید و بعد enter.

The following configuration command script was created:

!

#### CCNA \_ Farshid Babajani\_2013 www.3isco.ir

```
hostname r1
enable secret 5 $1$mERr$Wmdu8FSDG1wNa1xa4SQGi.
enable password 21
line vty 0 4
password 2
!
interface Vlan1
shutdown
no ip address
!
interface GigabitEthernet0/0
no shutdown
ip address 192.168.1.1 255.255.255.0
!
interface GigabitEthernet0/1
shutdown
no ip address
!
interface GigabitEthernet0/2
shutdown
no ip address
!
end
```
**[0]** Go to the IOS command prompt without saving this config. **[1]** Return back to the setup without saving this config. **[2]** Save this configuration to nvram and exit.

#### **Enter your selection [2]:**

در آخر کار به شما تمام تنظیمات را که انجام دادهاید، نمایش میدهد. به شما اعالم میکند که آیا میخواهید تنظیمات را در Nvram ذخیره کنید که با انتخاب گزینهی 1 این اطالعات در Nvram ذخیره میشود و بعد از خاموش و روشن شدن روتر اطالعات در حافظه باقی میماند.

# کلیدهای ترکیبی:

کلید ترکیبی A\_Ctrl باعث میشود مکاننما به خط آغازین انتقال پیدا کند. کلید ترکیبی E\_Ctrl باعث میشود مکاننما به انتهای خط برود. کلید ترکیبی B\_Ctrl به اندازهی یک حروف به عقب برگشت میکند. کلید ترکیبی F\_Ctrl به اندازهی یک حروف به جلو انتقال داده میشود. کلید ترکیبی D\_Ctrl کاراکترهای جلوی مکاننما را حذف میکند. کلید ترکیبی U\_Ctrl کل خط موردنظر را پاک میکند. کلید ترکیبی W\_Ctrl یک کلمه را پاک میکند. کلید ترکیبی Z\_Ctrl باعث میشود که مکاننما در هر مدی که قرار داشته باشد به مد Privileged انتقال پیدا کند.

- اگر بر روی کلیدهای جهت باال و پایین فشار دهید ، آخرین دستوراتی را که وارد کرده اید را میتوانید مشاهده کنید.
	- با استفاده از دستورhistory show میتوانید 24 دستور آخر واردشده را مشاهده کنید.

Router#**show history** en conf t show history

تغییر نام روتر )HostName): میتوانید نام روتر را تغییر دهید تا استفاده از آن برای شما آسانتر شود. سعی کنید نام روتر را طبق محلی که قرار دارید تغییر دهید، مثالً اگر روتر در شهر بابل قرار دارد، نام آن را به بابل تغییر دهید. برای انجام این کار در مد Global، دستور زیر را وارد کنید:

Router(config)#**hostname babol** babol(config)#

همانطور که مشاهده میکنید، نام روتر به babol تغییر کرده است.

نمایش پیام در زمان ورود به روتر )**Banner**): این دستور زمانی به کار میرود که بخواهیم برای کسی که وارد روتر میشود پیام نمایش بدهیم که برای انجام این کار وارد مد Global میشویم و از دستور زیر استفاده میکنیم.

Router1(config)#**banner ?** loginSet login banner **motdSet** Message of the Day banner

با واردکردن دستور Banner و بعد آن عالمت سؤال دو حالت را نمایش میدهد که Login برای کاربرانی است که از طریق Telnet وارد روتر میشوند و Motd برای کاربرانی است که به صورت مستقیم وارد روتر میشوند. در این قسمت از Motdاستفاده میکنیم:

Router1(config)#**banner motd@**

در دستور باال از کلمهی @ استفاده کردیم که به جای آن هر کلمهای میتوانید قرار دهید. این کلمه، به این معنا است که پیامی که مینویسیم، بعد از اتمام پیام اگر این کلمه را در انتهای آن قرار دهید، یعنی اتمام کار و enter کنید، پیام ثبت میشود.

Router1(config)#**banner motd @** Enter TEXT message. End with the character '@'. **in the name of god @** Router1(config)# motd banner را باهم انجام دادیم، وارد UserMode شوید و قبل از اینکه بخواهیم کاری انجام دهیم این پیام نمایش داده میشود.

in the name of god

Router1> نوع دیگری از banner وجود دارد که به آن Banner Login میگویند. این روش در موقع ورود از طریق Telnet کاربرد دارد. برای فعال کردن آن دستور زیر را وارد کنید.

Router1(config)#banner login @ Enter TEXT message. End with the character '@'. Welcom @

مانند روش قبلی است، فقط به جای Motd، Login قرار میدهیم و پیام موردنظر را وارد میکنیم. در زمان Telnet کردن این پیام نمایش داده خواهد شد.

## نوشتن توضیحات برای یک **Interface**:

در IOS این امکان وجود دارد که بر روی interface میتوانید توضیحاتی قرار دهید، برای این کار وارد interface موردنظر میشویم و دستور زیر را وارد میکنیم:

Router(config-if)#**description connection iran to usa**

بعد از دستور description پیام خود را وارد کنید، مانند مثال باال. بعد از انجام این کار برای نمایش این پیام دستور **show Running-config** را در مد privileged وارد کرده و این توضیحات زیر Interface موردنظر نمایش داده میشود، مانند دستور زیر:

interface GigabitEthernet0/0 description connection iran to usa

تنظیم ساعت و تاریخ روتر:

برای اینکه ساعت روتر خود را تنظیم کنید از دستور زیر استفاده کنید:

Router# Clock Set 10:05:05 19 Nov 2013 با دستور Set Clock این کار انجام میشود و بعد از این دستور ساعت، دقیقه و ثانیه را وارد کنید مانند 10:05:05 و بعدازآن، روز، ماه، سال را وارد کنید مانند 2013 Nov ،19 بدینترتیب ساعت و تاریخ روتر تنظیم میشود.

# مسیریابی (IP Routin)

:Routing

Routing یا مسیریابی، روشی است برای انتخاب مسیرهای شبکههای غیر محلی و انتقال اطالعات به شبکهای دیگر که این کار توسط پروتکلهای مسیریابی انجام میشود. در مسیریابی، بهترین و کوتاهترین مسیر برای رسیدن اطلاعات مشخص می شود که این کار توسط جدول Routing مشخص و مسیر انتخاب میشود، دربارهی این موضوعات بهطور مفصل در ادامهی کتاب باهم بحث خواهیم کرد. Routing Table: این جدول تشکیل شده است از آدرسهای متصل به روتر و آدرسههای شبکههای غیر محلی، یعنی از شبکه دیگر.

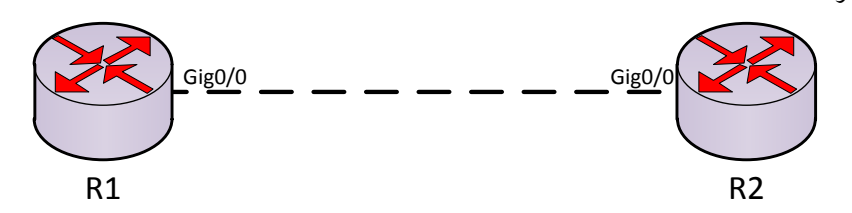

#### Router#**show ip route**

*Codes: L - local, C - connected, S - static, R - RIP, M - mobile, B - BGP D - EIGRP, EX - EIGRP external, O - OSPF, IA - OSPF inter area N1 - OSPF NSSA external type 1, N2 - OSPF NSSA external type 2 E1 - OSPF external type 1, E2 - OSPF external type 2, E - EGP i - IS-IS, L1 - IS-IS level-1, L2 - IS-IS level-2, ia - IS-IS inter area \* - candidate default, U - per-user static route, o - ODR P - periodic downloaded static route*

*Gateway of last resort is not set*

 *192.168.1.0/24 is variably subnetted, 2 subnets, 2 masks*

*C 192.168.1.0/24 is directly connected, GigabitEthernet0/0*

*L 192.168.1.1/32 is directly connected, GigabitEthernet0/0*

در این شکل دو روتر به هم متصل شدهاند. ip هایی که به آنها داده شده در رنج 192.168.1.0 است که همانطور مشاهده میکنید، این ip به عنوان شبکهی محلی روتر)رنگ قرمز( ثبت شده است. یک کلمهی C اول ip مشاهده میکنید که نشاندهندهی connected بودن آن است، البته هر حرفی که اینجا نوشته میشود در باالی آن کلمهی مربوط به آن نوشته شده است. این جدول همان جدول **Iprouting** است که در باال باهم درباره آن صحبت کردیم. الزم است اینجا یک نکته را به شما دوستان بگویم که یک روتر فقط و فقط از شبکههای داخل خود که شبکهی محلی است، خبر دارد و از شبکههای خارج از آن خبری ندارد. به شکل زیر توجه کنید.

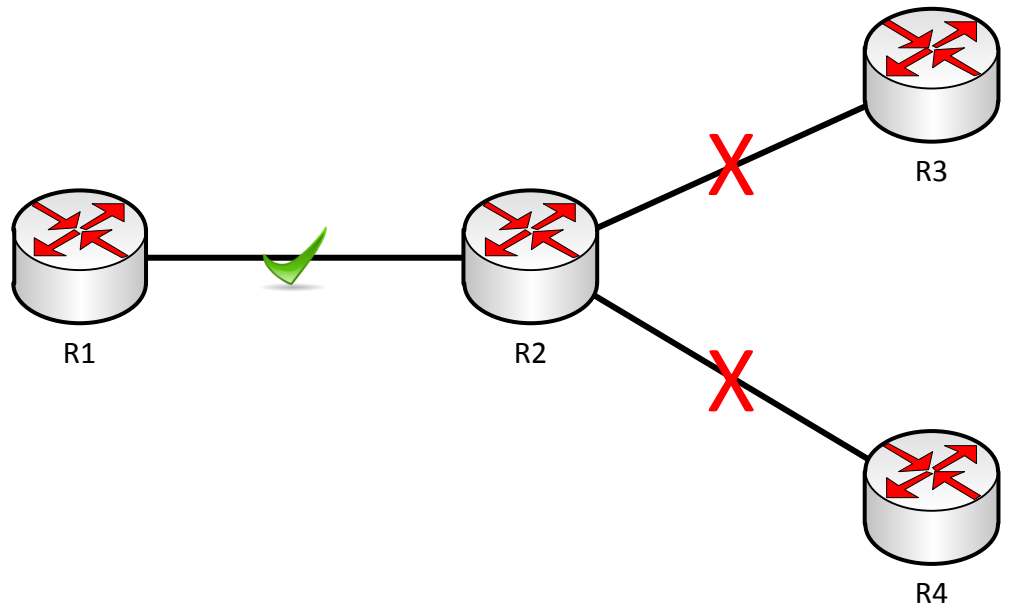

همانطور که در شکل میبینید، 1R از اطالعات شبکهای که به وی متصل است خبر دارد، اما از اطالعات شبکههای دیگر در روترهای دیگر خبری ندارد. برای حل این مشکل دو راهکار وجود دارد؛ برای معرفی شبکههای غیر محلی به روترها:

- **Static Route**
- **Dynamic Routing**

## :**Static Route** روش

معرفی شبکههای غیر محلی در static Route به دو روش انجام می گیرد:

- **IP Route**
- **Defualt Route**

روش اول **Route IP**:

در این روش شبکههای غیر محلی را به صورت دستی به روتر معرفی میکنیم و میگوییم برای رفتن به این شبکه از کجا عبور کنید، این روش به علت اینکه معرفی و حذف مسیرهای شبکه به صورت دستی انجام میگیرد در شبکههای بزرگ بسیار کار وقتگیر و خستهکنندهای است و کمتر در این نوع شبکهها استفاده میشود. مثال:2 سه روتر وارد صفحه کنید و آنها را با کابل Cross به هم متصل کنید، مانند شکل زیر ip های روترها به صورت جدول زیر وارد شود.

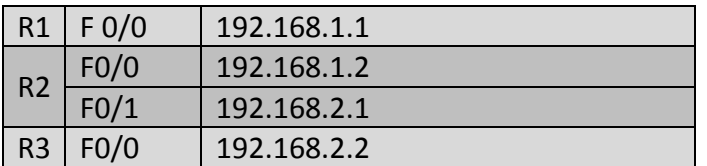

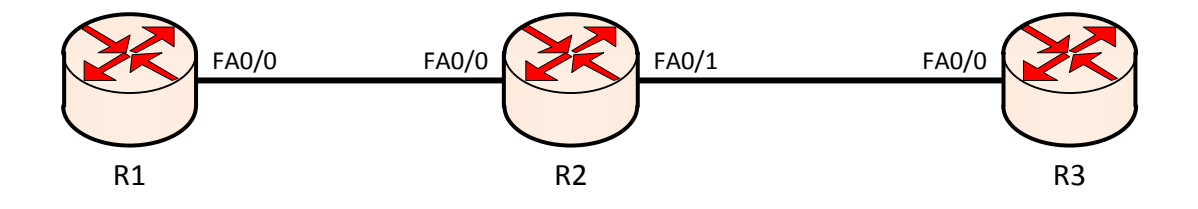

برای اینکه متوجه شویم به روترها درست ip دادهایم از دستور ping استفاده میکنیم. برای این منظور وارد روتر 1R شوید و در مد Privileged دستور زیر را وارد کنید.

Router# **Ping 192.168.1.2**

با این دستور این تست انجام میشود و نتیجهی کار باید به صورت زیر باشد:

Router#ping 192.168.1.2

Type escape sequence to abort.

Sending 5, 100-byte ICMP Echos to 192.168.1.2, timeout is 2 seconds: .!!!!

Success rate is 80 percent (4/5), round-trip min/avg/max = 0/0/0 ms

عالمت ! پشت سر هم به این معنا است که به روتر روبرو متصل هستیم. شما میتوانید بعدازاینکه address Ip را در اینترفیس وارد کردید، یک اسم را به ip ارتباط دهید و به جای ip، اسم آن را Ping کنید.

Router(config)# **ip host cisco 192.168.1.2**

همانطور که مشاهده میکنید نام cisco را به ip ، 192.168.1.2 ارتباط دادهایم که برای Ping کردن فقط اسم cisco را Ping میکنیم:

Router # **ping cisco**

Type escape sequence to abort. Sending 5, 100-byte ICMP Echos to 192.168.1.2, timeout is 2 seconds: .!!!! Success rate is 0 percent (4/5)

به این موضوع توجه کنید که 1R فقط به شبکههای متصل به خودش دسترسی دارد و این شبکهها را به صورت شبکهی connected در جدول روتینگ خود ثبت میکند. حاال موقع این است که شبکههای غیر محلی را به روتر معرفی کنیم. برای معرفی شبکه غیر محلی به روتر باید از دستور Route Ip استفاده کنیم. چطوری این کار را انجام بدهیم؟ در روتر 1R وارد مد Global شده و دستور زیر را وارد میکنیم:

Router(config)# **ip route 192.168.2.0 255.255.255.0 192.168.1.2**

این دستور را به این صورت بخوانید )همراه با شکل بخوانید(، بگویید: برو به شبکه 192.168.2.0 با SubnetMask، 255.255.255.0 از 192.168.1.2 عبور کن. در شکل زیر میتوانید این موضوع را مشاهده کنید. CCNA \_ Farshid Babajani\_2013 www.3isco.ir

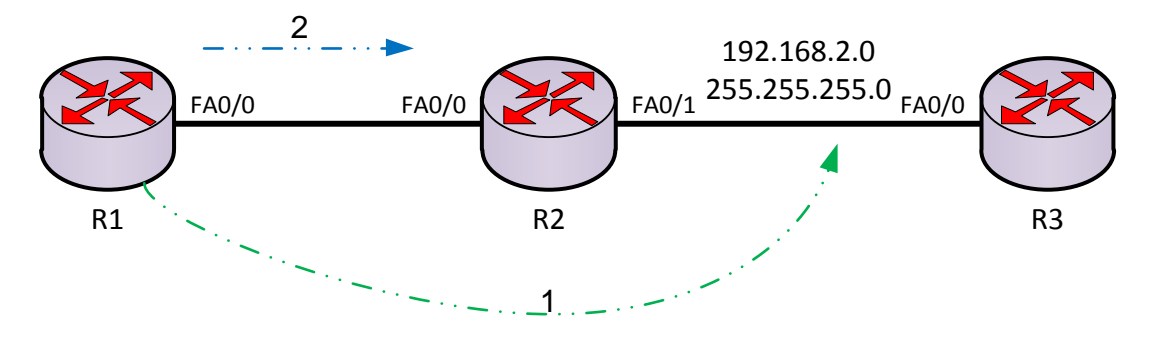

**نکتهی مهم**: این عمل باید از هر دو طرف انجام بگیرد، یعنی اینکه مثالً در این مثال در 3R هم باید این کار را انجام دهید، اما برعکس قبل که به صورت زیر باید دستور را در روتر 3R وارد کنید.

Router(config)# **ip route 192.168.1.0 255.255.255.0 192.168.2.1** این دستور را به این صورت بخوانید؛ بگویید )شمارهی <sup>2</sup>( برو به شبکهی 192.168.1.0 با SubnetMask، 255.255.255.0 از 192.168.2.1 (شمارهی 2) عبور کن. در شکل زیر هم میتوانید این موضوع را مشاهده کنید.

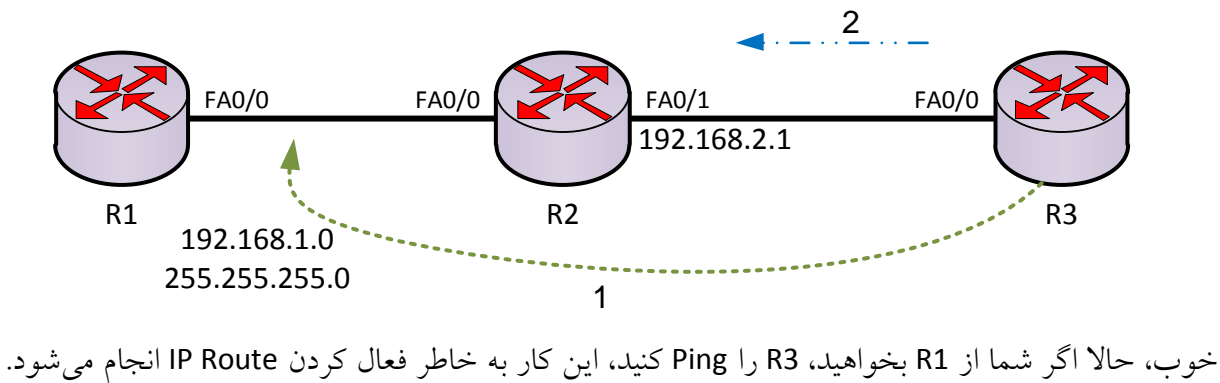

Router# **ping 192.168.2.2**

Type escape sequence to abort. Sending 5, 100-byte ICMP Echos to 192.168.2.2, timeout is 2 seconds: !!!!! Success rate is 100 percent (5/5), round-trip min/avg/max = 0/2/13 ms

به راحتی توانستیم این کار را انجام دهیم، حاال وقت آن است که سری به جدول روتینگ بزنیم. برای نمایش جدول روتینگ از دستور Route IP Show در مد Privileged استفاده میکنیم، مانند زیر:

```
Router#show ip route
Codes: C - connected, S - static, I - IGRP, R - RIP, M - mobile, B - BGP
        D - EIGRP, EX - EIGRP external, O - OSPF, IA - OSPF inter area
        N1 - OSPF NSSA external type 1, N2 - OSPF NSSA external type 2
        E1 - OSPF external type 1, E2 - OSPF external type 2, E - EGP<br>i - IS-IS, L1 - IS-IS level-1, L2 - IS-IS level-2, ia - IS-IS inter area
        * - candidate default, U - per-user static route, o - ODR
        P - periodic downloaded static route
Gateway of last resort is not set
\mathbf{C}192.168.1.0/24 is directly connected, FastEthernet0/0
      192.168.2.0/24 [1/0] via 192.168.1.2
s
همانطور که مشاهده میکنید، لیست شبکههای متصل به روتر را با حروف C مشخص کرده است. اگر توجه 
کنید، شبکهای با حروف S وجود دارد که S در اینجا به معنای static است و این همان شبکهای است که به 
                                                                       صورت دستی تعریف کردهایم.
نکته: اگر interface مورد نظر به هر دلیلیDown( خاموش( شود، Route ip که برای این مسیر ایجاد کردهایم،
حذف میشود. برای اینکه بعد از Down شدن اینترفیس، Route IP از بین نرود، آخر این دستور از دستور 
                                                                   permanent استفاده میکنیم، یعنی:
```
Router(config)#**ip route 192.168.1.0 255.255.255.0 192.168.2.1 Permanent**

# :**Defualt Route** روش

شبکهها را در قسمت قبل توانستیم به صورت دستی تعریف کنیم. اگر تعداد شبکه زیاد شود، این کار وقتگیر است. متخصصان یک روش دیگر با عنوان Route Defualt معرفی کردند که دیگر الزم نیست تکتک شبکههای روترها را معرفی کنیم، فقط به روتر میگوییم، هر چیزی را که نمیدانی، بفرست به روتر کناری، به همین راحتی. برای انجام این کار در مثال قبلی دستور route Ip را با گذاشتن no در اول آن حذف کنید، مانند زیر:

Router(config)#**no ip route 192.168.2.0 255.255.255.0 192.168.1.2** Router(config)#**no ip route 192.168.1.0 255.255.255.0 192.168.2.1**

> بعد از پاک کردن route ip های قبلی به این صورت دستورات را در روترهای 1R و 3R وارد میکنید. **در روتر 1R:**

Router(config)# **Ip Route 0.0.0.0 0.0.0.0 192.168.1.2**

**در روتر3R:**

Router(config)# **Ip Route 0.0.0.0 0.0.0.0 192.168.2.1**

این دستورات به این صورت است که میگوید هر Ip( 0.0.0.0 )با هر SubnetMask( 0.0.0.0 )که نمیشناسی را بفرست به روتر کناری خودت که به شما متصل است. به این صورت عمل میکند که وقتی روتر 1R بخواهد با روتر 3R ارتباط برقرار کند، به 2R میگوید که من ip، 192.168.2.2 را میخواهم، چون روتر 2R متصل است به روتر 3R، همین امر باعث میشود که کار به نتیجه برسد. در حال حاضر اگر Ping از 1R به طرف 3R بزنید، جواب خواهد داد.

## :**Dynamic Routing**-**2**

این دسته از روشهای دسترسی به شبکههای غیر محلی دیگر به صورت دستی انجام نمیشود، بلکه به صورت خودکار از طریق Protocols Routing ها انجام میشود. Protocols Routing ها در انواع مختلف و با سرعتهای متفاوتی وجود دارند که در ادامهی کتاب درباره آنها بحث میکنیم. این پروتکلها از طریق الگوریتمی که در خود دارند شبکههای خود را به دیگر روترها معرفی میکنند و در جدول روتینگ خود این شبکهها را درج میکنند.

## :**Autonomuos System** تعریف

به مجموعهای از روترها که در یک منطقه قرار دارند، گفته میشود که روترها فقط در همان منطقه باهم در ارتباط هستند. اگر به شکل زیر نگاه کنید، متوجهی این موضوع میشوید.

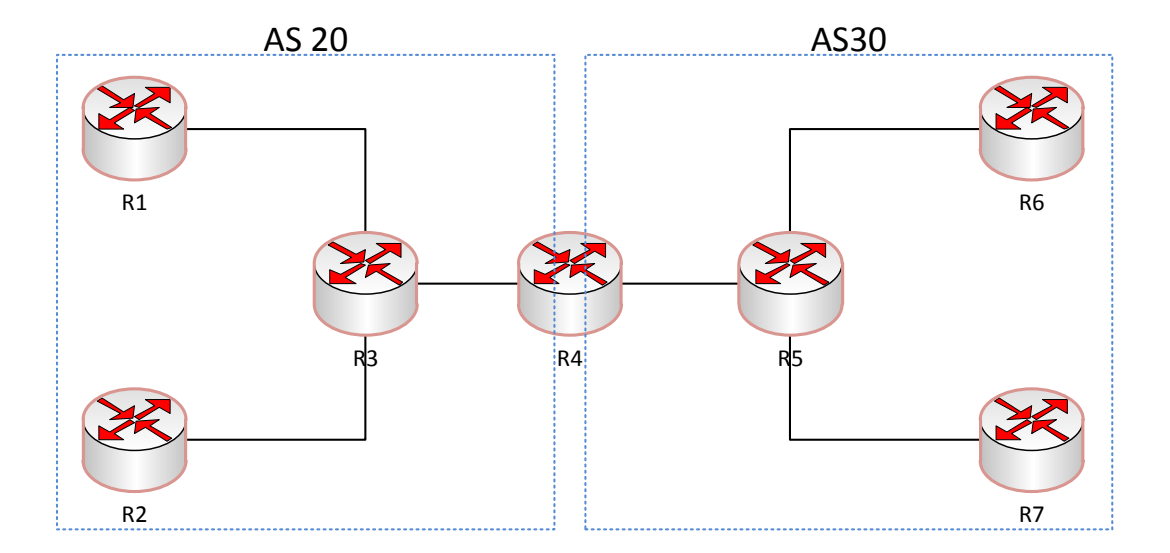

عدد AS یا همان Autonomous System می تواند عددی بین 0 تا 65535 باشد. در ادامه با اجرای یک پروتکل مانند IGP با AS آشنا میشوید.

پروتکلهای مسیریابی بر دو نوع هستند:

- IGPs(Interior Gateway Protocol)
- EGPs(Exterior Gateway Protocol)

به روتینگ پروتکلهایی که داخل یک AS کار میکنند و باهم در ارتباط هستند، مانند پروتکلهای IGRP و RIP و EIGRP و OSPF، پروتکلهای IGPs گفته میشود.

پروتکلهای EGPs: روتینگ پروتکلهایی که میتوانند AS های مختلف را به هم ارتباط دهند، مانند پروتکل BGP پروتکلهای EGPs گفته میشود که به آنها روترهای مرزی هم گفته میشود.

Routing Dynamic به سه دستهی کلی تقسیم میشوند که هر 1 را باهم مورد بررسی قرار میدهیم:

- **Distance Vector**
	- **Link State**
		- **Hybrid**

پروتکلهای IGPs:

پروتکلهای **Vector Distance** یا بردار فاصله:

به پروتکلهایی گفته میشود که فقط و فقط با روتر کناری خود در ارتباط هستند و تمام اطالعات خود را به روتر کناری خود منتقل و دریافت میکنند. برای رسیدن به یک شبکهی خاص از یک بردار خطی استفاده میکند، مانند شکل زیر:

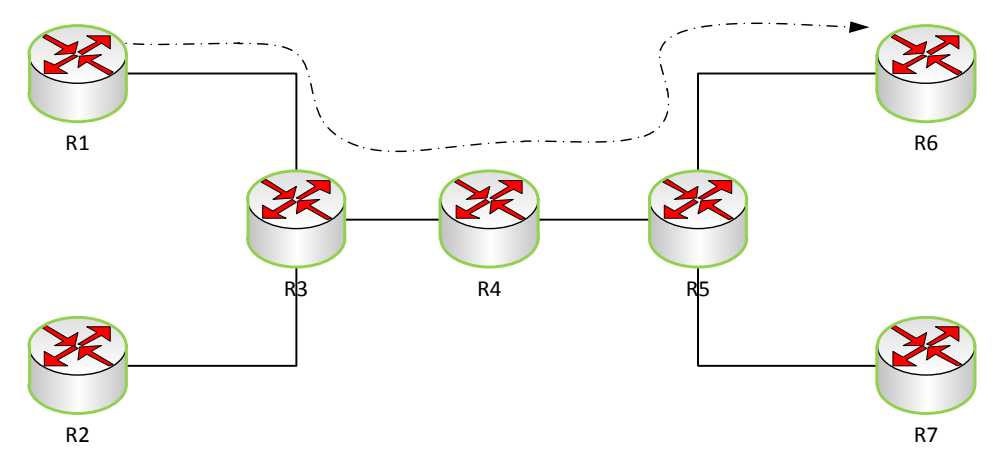

در این پروتکلها اگر روتری، روتر کناری خود را بشناسد، میتواند بهترین مسیر را از روتر کناری خود دریافت کند. روتینگ پروتکلهای RIP و IGRP از این نوع میباشند.

الگوریتمی که این نوع پروتکلها با آن کار میکنند، Ford\_Bellman است که ویژگیهای آن به صورت زیر است:

- ساخت جدول Routing برای آدرسهای شبکه.
- شناسایی شبکههای متصل به آن و ثبت در جدول.
- انتقال اطالعات این جداول به صورت کلی در زمان مشخص که به آن Update Priodic میگویند.

این نوع پروتکلها در جدول روتینگ خود ابتدا، شبکههای connect به خود را در جدول درج میکنند و بعد از ارتباط با روترهای دیگر بهترین مسیر را انتخاب و در جدول خود درج میکنند. روترها جداول خود را به صورت Broadcast به روترهای مجاور خود میفرستند که در پروتکل Rip به ip، 255.255.255 و در پروتکل IGRP بهip، 224.0.0.9 فرستاده میشود و بعد روتر در پاسخ به روتری که Update فرستاده، اطالعات جدول خود را به صورت Unicast به این روتر میدهد و به همین صورت همهی روترها از کل شبکهی موجود باخبر میشوند.

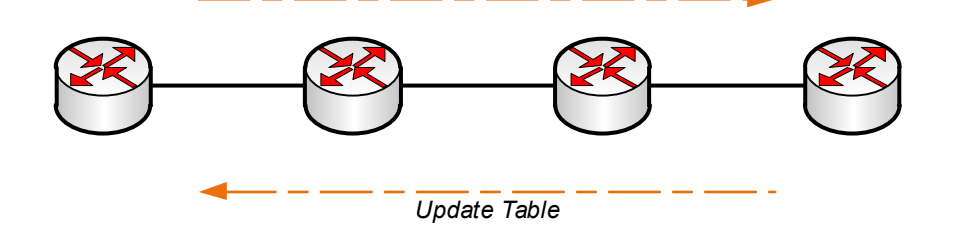

*Update Table*

**Metric:** در جدول روتینگ معیاری وجود دارد به نام متریک که تعداد روترهای سر راه برای رسیدن به شبکه *Table Update* موردنظر را مشخص میکند. در یک پروتکل مشخص برای رسیدن به یک شبکه اگر تعداد روترهای سر راه 1 تا باشد، متریک میشود 1 و به این هم توجه داشته باشید که هر چه متریک کمتر، مسیر بهتر و سریعتر است و همان مسیر انتخاب میشود.

CCNA \_ Farshid Babajani\_2013 www.3isco.ir

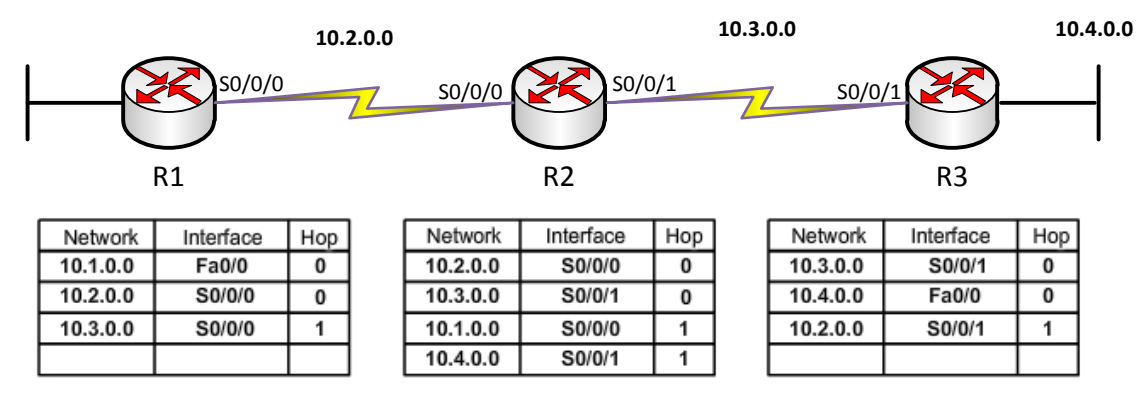

به شکل باال توجه کنید، در جدول روتر 1R دو تا از مسیرها، متریک آن صفر در نظر گرفته شده، آنهم به خاطر این است که متریک شبکههای متصل به روتر، صفر است. توجه داشته باشید به متریک، Hop Count هم می گویند. اگر با دقت بیشتر به جدول نگاه کنید، 1R شبکه 10.3.0.0 را با متریک 2 در جدول خود قرار داده است، آنهم به این خاطر است که فقط یک روتر برای رسیدن به این شبکه در سر راه قرار دارد. اگر 1R بخواهد به شبکهی 10.4.0.0 برسد، متریک سر راه را 1 در نظر میگیرد، چون 1 تا روتر در سر راه تا رسیدن به آن شبکه قرار دارد. :**Convergence Time**

به مدتزمانی گفته میشود که یک روتر به حالت پایدار میرسد و تمام شبکههای خود و اطراف خود را میشناسد و در جدول خود ثبت می کند. بعد از اینکه روتر یک به حالت پایدار رسیده و جدول روتینگ خود را کامل کرده، در طی زمانهای مشخص تمام جدول روتینگ خود را به صورت Update Full به روترهای دیگر ارسال میکند. چه تغییری در جدول این روتر صورت بگیرد، چه نگیرد این Update ارسال میشود. به این روش ارسال اطالعات که در طی زمانی مشخص صورت میگیرد، Update Priodic میگویند که این موضوع یکی از مهمترین ویژگیهای پروتکلهای .است Distance Vectore

## روشهای انتخاب بهترین مسیر:

در شبکههایی که با پروتکل Rip راهاندازی میشوند، انتخاب بهترین مسیر از روی Hop Count یا تعداد روترهای سر راه است. برای درک بهتر این موضوع به این شکل توجه کنید.

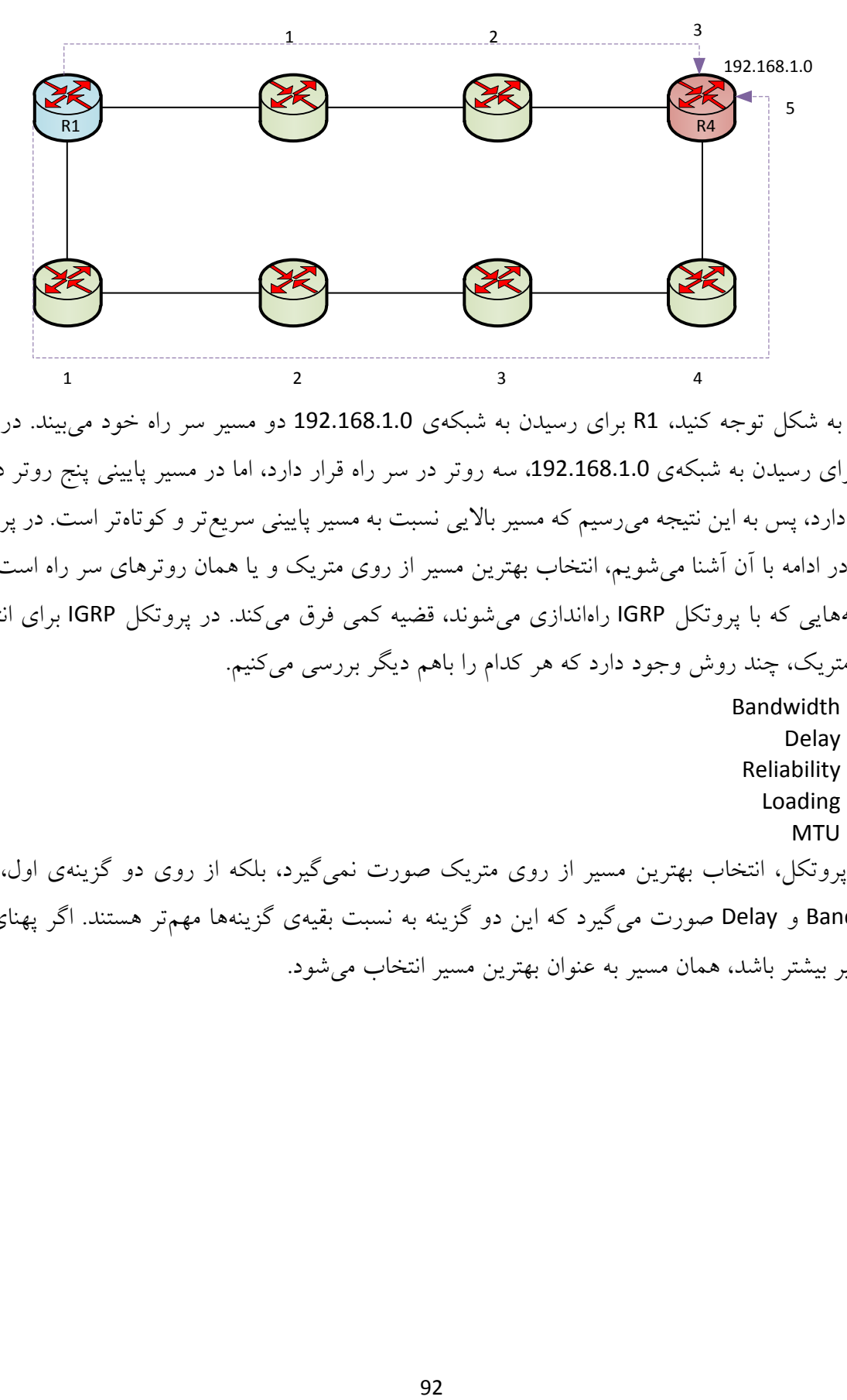

به دقت به شکل توجه کنید، 1R برای رسیدن به شبکهی 192.168.1.0 دو مسیر سر راه خود میبیند. در مسیر بالایی برای رسیدن به شبکهی 192.168.1.0، سه روتر در سر راه قرار دارد، اما در مسیر پایینی پنج روتر در سر راه قرار دارد، پس به این نتیجه می رسیم که مسیر بالایی نسبت به مسیر پایینی سریع تر و کوتاهتر است. در پروتکل Rip که در ادامه با آن آشنا میشویم، انتخاب بهترین مسیر از روی متریک و یا همان روترهای سر راه است. در شبکههایی که با پروتکل IGRP راهاندازی میشوند، قضیه کمی فرق میکند. در پروتکل IGRP برای انتخاب بهترین متریک، چند روش وجود دارد که هر کدام را باهم دیگر بررسی میکنیم.

- Bandwidth
	- Delay •
- Reliability
	- Loading
		- MTU  $\bullet$

در این پروتکل، انتخاب بهترین مسیر از روی متریک صورت نمیگیرد، بلکه از روی دو گزینهی اول، یعنی Bandwidth و Delay صورت میگیرد که این دو گزینه به نسبت بقیهی گزینهها مهمتر هستند. اگر پهنای باند یک مسیر بیشتر باشد، همان مسیر به عنوان بهترین مسیر انتخاب میشود. CCNA \_ Farshid Babajani\_2013 www.3isco.ir

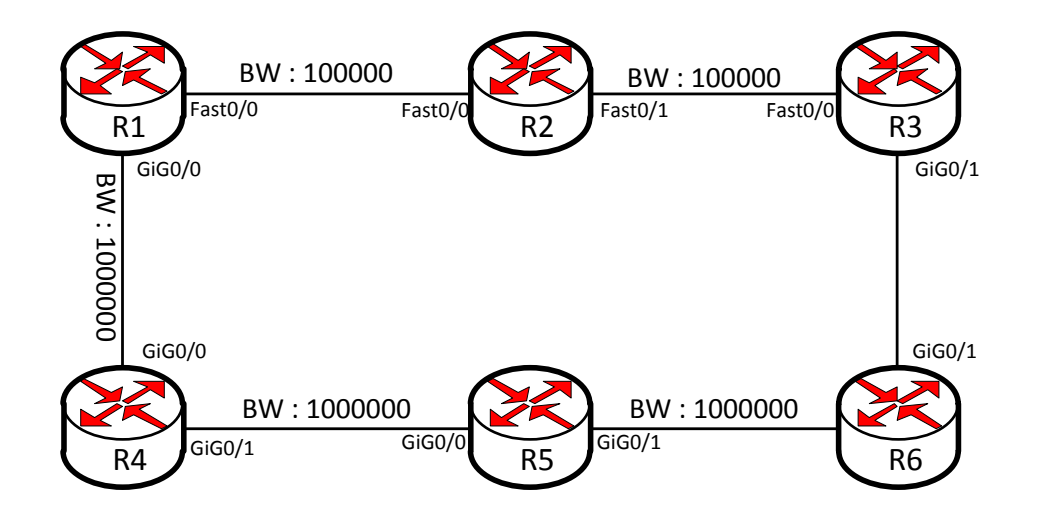

به شکل باال توجه کنید، مسیر یک از پورتهای FastEthernet استفاده میکند و مسیر دوم از پورتهای GigabitEthernet استفاده میکند که پهنای باند FastEthernet، 100000 است و پهنای باند GigabitEthernet، 1000000 است و Delay اولی 100 میلیثانیه و دومی 10 میلیثانیه است و به خاطر بیشتر بودن پهنای باند و کمتر بودن زمان تأخیر، مسیر دوم، یعنی روترهای 4R، 5R، 6R، 3R انتخاب میشود، به همین راحتی. برای اینکه بتوانید پهنای باند مورد نظر یک پورت را مشاهده کنید، در مد Privileged از دستور زیر استفاده کنید، مثالً برای پورت GigabitEthernet به این صورت استفاده کنید:

Router# **Show interface GigabitEthernet0/0**

Router#show interfaces g با این دستور، اطالعات Router#show interfaces gigabitEthernet 0/0 GigabitEthernet0/0 is administratively down, line protocol is down (disabled) Hardware is CN Gigabit Ethernet, address is 0090.2b2d.2101 (bia 0090.2b2d.2101 روبرو را به ما نشان می دهد. MTU 1500 bytes, BW 1000000 Kbit DLY 10 usec,  $\vert$  Delay Encapsulation ARPA, loopback not set Keepalive set (10 sec) **BandWidth** همانطور که مشاهده Full-duplex, 100Mb/s, media type is RJ45 output flow-control is unsupported, input flow-control is unsupported ARP type: ARPA, ARP Timeout 04:00:00, میکنید، پهنای باند برای Last input 00:00:08, output 00:00:05, output hang never Last clearing of "show interface" counters never Input queue: 0/75/0 (size/max/drops); Total output drops: 0 پورت GigaEthernet، Queueing strategy: fifo Output queue : 0/40 (size/max) 5 minute input rate 0 bits/sec, 0 packets/sec 10 Delay, 1000000 5 minute output rate 0 bits/sec, 0 packets/sec 0 packets input, 0 bytes, 0 no buffer Received 0 broadcasts, 0 runts, 0 giants, 0 throttles است. 0 input errors, 0 CRC, 0 frame, 0 overrun, 0 ignored, 0 abort 0 watchdog, 1017 multicast, 0 pause input بررسی **loop** در

:**Distance Vectore** پروتکلهای

رویداد loop یا دور در شبکه، یکی از ویژگیهای پروتکلهای Vectore Distance است و باعث مشکالت عمدهای در شبکه می شود، البته این گونه مشکلات با ارائهی روشهای خاص حل شده است، اما باهم این مشکالت را بررسی میکنیم.

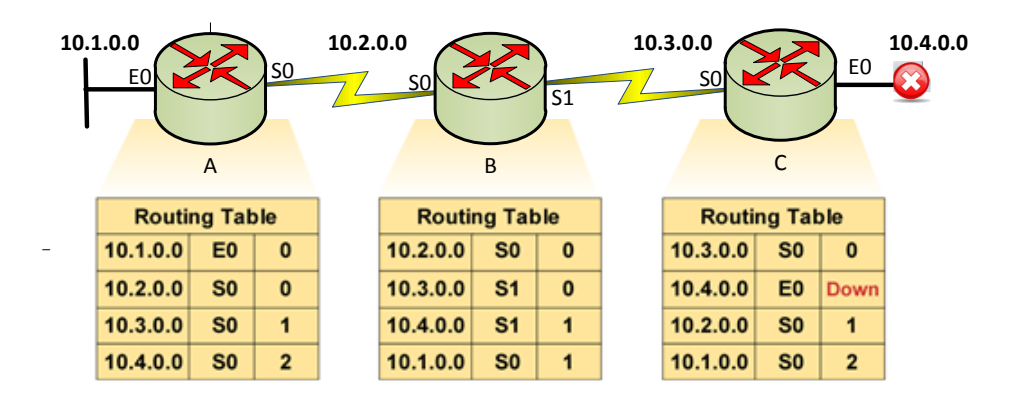

همانطور که در شکل باال مشاهده میکنید، قبل از اینکه مشکلی برای پورت 0E روتر C پیش بیاید روتر C اطلاعات جدول روتینک خود را به روترهای مجاور فرستاده است، یعنی در زمان مشخص شدهPriodic Update خود را برای بقیهی روترها فرستاده است و روتر B شبکهی 10.4.0.0 را با متریک 1 و روتر A این شبکه را با متریک 2 در شبکهی خود ثبت کرده است، بعد برای پورت 0E مربوط به روتر C مشکلی ایجاد شده است وshutdown شده است و down شدن این پورت در جدول روتر C ثبت میشود، اما بقیهی روترها از این موضوع خبر ندارند، چون زمان Update Full یا همان Update Priodic روتر C فرا نرسیده است، قبل از اینکه روتر C این عمل را انجام دهد، روتر B، Update Priodic خود را به روترهای مجاور خود قرار دارند ارسال میکند، چون در جدول روتر B شبکهی 10.4.0.0 قرار دارد و نمیداند که Down شده است به شبکههای دیگر میفرستد و روتر C جدول روتینگ خود را update میکند و این شبکه را در جدول خود جای میدهد. با این کار متریکها به صورت زیر تغییر میکنند.

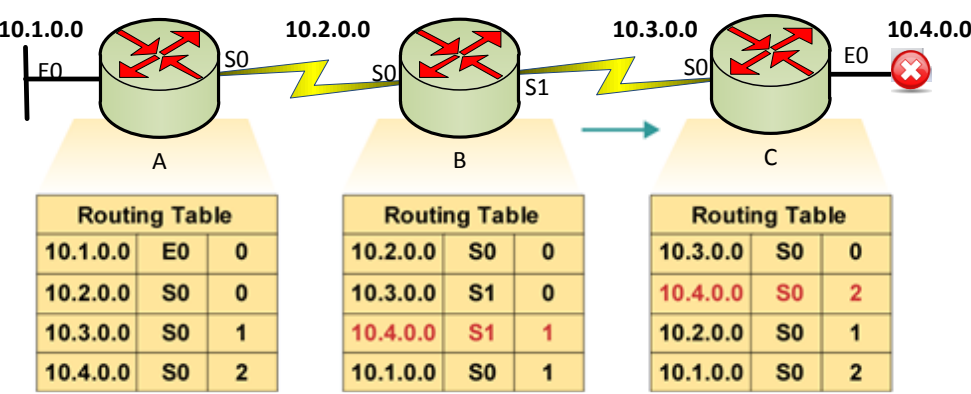

اگر متوجه شده باشید، روتر <sup>B</sup> اولین بار شبکهی 10.4.0.0 را با متریک 2 از روتر <sup>c</sup> یاد گرفته بود، بعدازاینکه آپدیت خود را به روترهای دیگر میفرستد، روتر <sup>C</sup> این شبکه را که در جدول خود ندارد، با متریک 1 قبول میکند، چون با متریک 2 از روتر <sup>B</sup> دریافت میکند و وقتی وارد روتر <sup>C</sup> میشود، 1 میشود؛ همینطور این کار ادامه داده می شود و متریکها به اشتباه در تمام روترها افزایش پیدا می کند، مانند شکل زیر:

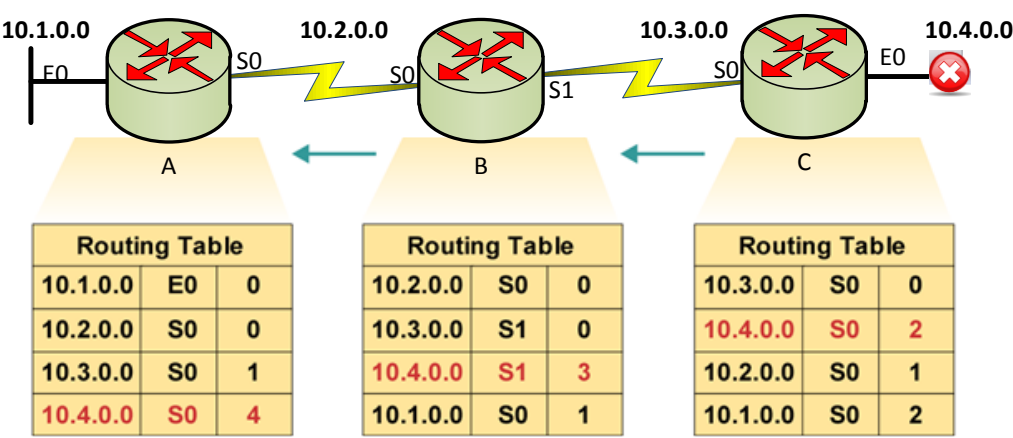

دوباره روتر c جدول آپدیت خود را به روترهای مجاور خود میدهد و دوباره این متریک افزایش پیدا میکند، به این افزایش متریک بیرویه و اشتباه در اصطالح، countingtoinfinity گفته میشود. برای حل این مشکل باید حداکثر مقدار Metric را در پروتکل Rip تعریف کنیم که در بحث Rip این کار را انجام میدهیم. مشکل بعدی این است که دو روتر B و C در یک loop قرار میگیرند، وقتی روتر A، 10.4.0.0 را درخواست میکند، آن را به روتر B میدهد و روتر B هم به روتر C میدهد و روتر C برای رفتن به شبکهی 10.4.0.0 اطالعات را دوباره به طرف روتر B میفرستد و بعد، روتر B هم آن را دوباره به روتر c میفرستد که این امر باعث افتادن دو روتر در یک دایرهی تکرار میشود، مانند شکل زیر:

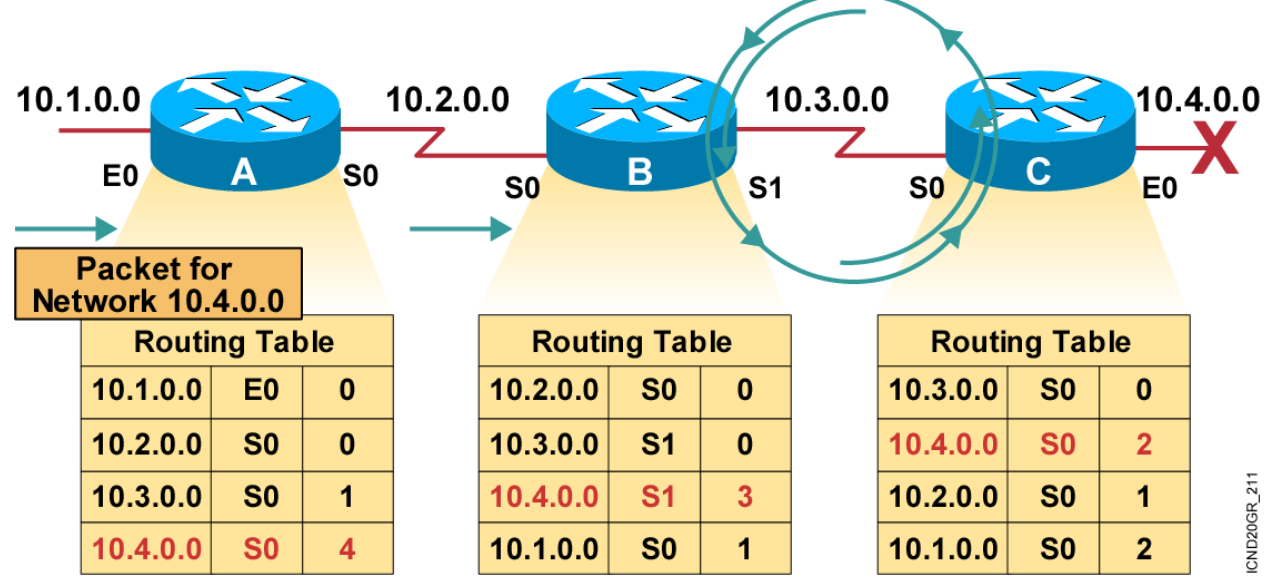

روشهای مختلفی برای جلوگیری از loop در پروتکلهای Distance Vector وجود دارد که باهم مورد بررسی قرار میدهیم.

# روش اول **Horizon Split**:

در این روش اگر روتر C شبکهی 10.4.0.0 را به روتر B داده است، روتر B دیگر این شبکه را به روتر C نمیفرستد، یعنی هر چیز گرفت، دیگر همان شبکه را پس نمیدهد.

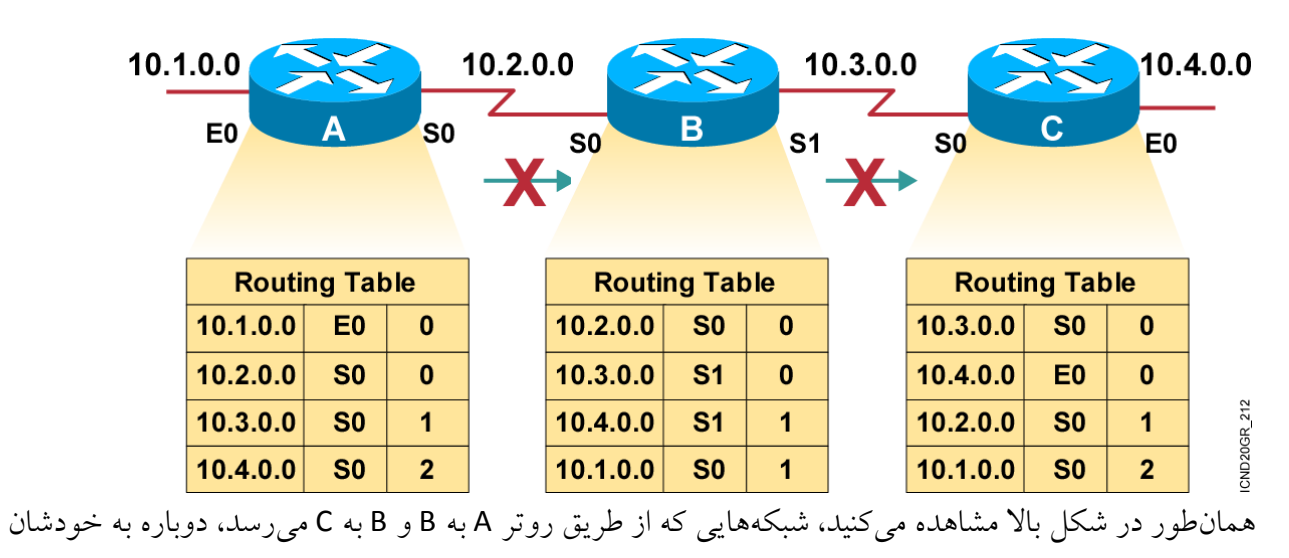

برگشت داده نمیشود.

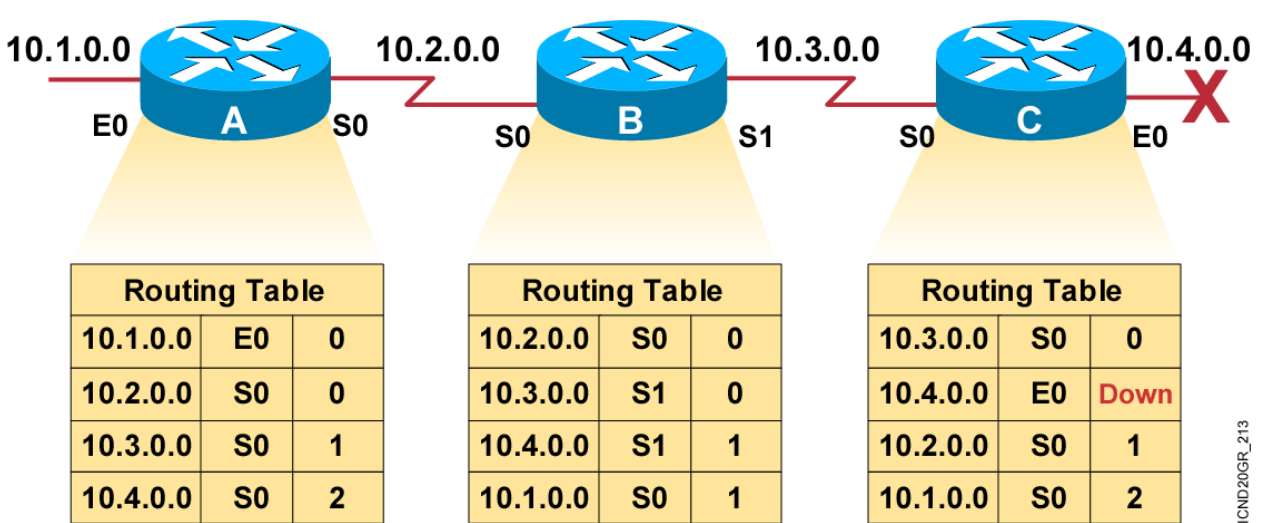

# روش دوم **Poisoning Route**:

در این روش وقتی شبکهای از مسیر خارج و down میشود، این شبکه از جدول حذف نمیشود، بلکه متریک آن به بینهایت تغییر کرده و همین امر باعث میشود که به دیگر روترها این update ارسال شود و بقیهی روترها این شبکه را با متریک بینهایت در جدول روتینگ خود ثبت میکنند و وقتی روترها این شبکه را درخواست کنند، Unriachable بودن آن و از دست رفتن آن مشخص میشود. این شبکه در جدول روترها تا زمان به پایان رسیدن Timer Holddown در جدول باقی میماند و حذف نمیشود.

این روش همزمان با روش زیر کار میکند.

# :**Split Horizon With Poisoning Revers** سوم روش

زمانی که از یک روتر بینهایت شدن متریک را دریافت میکند، دوباره همان شبکه را با متریک بینهایت به شبکهای که این خبر را ارسال کرده، میفرستد این موضوع زمانی به کار میآید که اگر در زمان Down شدن شبکه، روتر C، روتر مجاور آن، یعنی روتر B یک update ارسال کند که این شبکه با متریکی پایینتر از متریک قبلی به روتر C داده شود، دوباره روتر C این شبکه را که از روتر B با متریک بهتر یاد گرفته، در جدول روتینگ خود قرار میدهد و همین کار باعث در Loop قرار گرفتن شبکه میشود، پس این روش، بهبودیافتهی روش Split Horizon است.

# روش چهارم **Timer Holddown**:

یک زمانسنج است که برای پروتکل Rip، 244 ثانیه و برای پروتکل IGRP، 174 ثانیه است. این زمانسنج، زمانی اجرا میشود که یک روتر بفهمد که یک شبکه Down شده است. تا زمانی که این شبکه Down است تا مدتزمان مشخص بههیچوجه به هیچ سؤالی که از این شبکه بیاید، جواب نمیدهد. اگر بعد از پایان زمان مورد نظر، این شبکه up نشود، روتر، این شبکه را از لیست خود حذف میکند، اما اگر در این مدتزمان شبکهای با متریک کمتر به روتر برسد، آن شبکه را جایگزین شبکهی قبلی میکند و از حالت Holddown خارج میشود. حالتی به نام Triggered Update وجود دارد و همزمان با Holddown Timer کار میکند و زمانیکه یک شبکه Down شد و شبکهی مورد نظر به حالت Hold رفت، در مدتزمان مشخص شده، Triggered Update به کل روترها خبر Down شدن این شبکه را میدهد و باعث جلوگیری از Loop میشود.

 :**(Rip)**Routing Information Protocol پروتکل با کار این پروتکل یکی از محبوبترین پروتکلهای روتینگ و یکی از قدیمیترین آنها هم است. این پروتکل زیرمجموعهی پروتکلهای Vector Distance است و یک پروتکل IGPs است و در داخل یک .میکند کار AS(Autonomous System) این پروتکل، مخصوص شبکههای کوچک است و در شبکههای بزرگ باالی 21روتر کاربرد ندارد. یکی دیگر از ویژگیهای این پروتکل، این است که جدول روتینگ را به صورت کامل در فواصل زمانی 14 ثانیه به دیگر روترها ارسال میکند که به آن Priodic Update میگویند که قبلاً روی این موضوع صحبت کردیم. پروتکل Rip بر دو نوع است: **Rip Version 1**

**Rip Version 2**

همانطور که در مطالب قبلی خواندید، مالک انتخاب بهترین مسیر در این پروتکل، Count Hop یا روترهای سر راه است. توجه داشته باشید، حداکثر متریک در این پروتکل، 21 است و شما حداکثر روتری که در این پروتکل در یک AS می توانید استفاده کنید، 15 عدد است. اگر متریک بیشتر از 15 شود، شبکه غیرقابل دسترس خواهد بود.

ویژگیهای پروتکل Rip در یک نگاه:

- این پروتکل از زیرمجموعهی پروتکلهای Vector Distance است.
- در فواصل زمانی مشخص )14 ثانیه( کل جدول روتیگ را به صورت Broadcast به روترهای مجاورش ارسال میکند (Priodic Update).
	- جزو پروتکلهای IGPs است.
		- حداکثر متریک 21 است.

یکی دیگر از ویژگیهای پروتکل Rip، استفاده بهینه از شبکه یا Balancing Load است. اگر دو مسیر با متریک یکسان داشته باشد، اطالعات را بر روی هر دو مسیر انتقال میدهد و این امر باعث افزایش کارایی شبکه میشود. CCNA \_ Farshid Babajani\_2013 www.3isco.ir

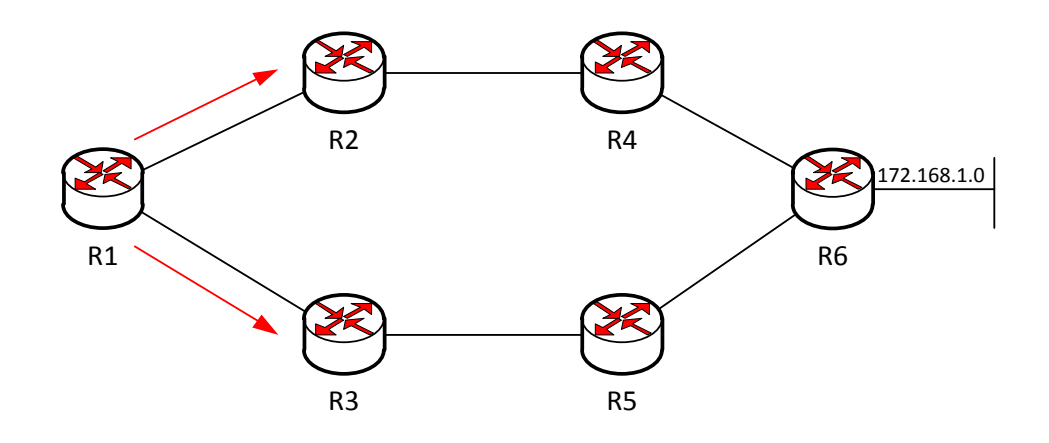

در این شکل، 1R برای رسیدن به 6R میتواند از دو مسیر حرکت کند، چون برای رسیدن به روتر مورد نظر Hop Count سر راه یا روترهای سر راه در هر دو مسیر برابر است، پس از هر دو مسیر به صورتBalancing Load استفاده می کند.

حاال سؤال پیش میآید که 1 Version Rip و 2 Version Rip چه تفاوتی باهم دارند؟ برای دریافت جواب به جدول زیر توجه کنید:

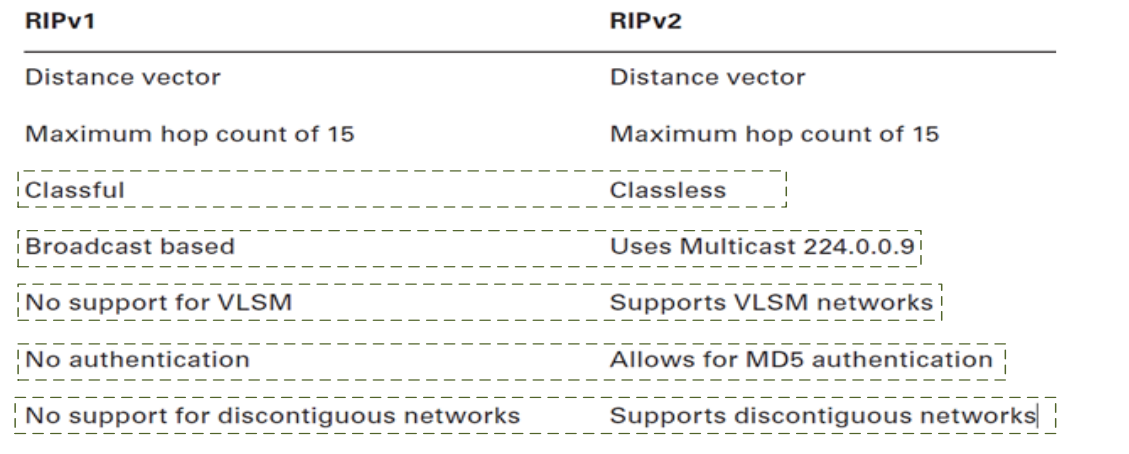

1 Version Rip از CIDR و VLSM پشتیبانی نمیکند و SubnetMask را به همراه ID Net نمیفرستد. امیدوارم که متوجه شده باشید، اگر هم نشدید در ادامه، متوجه خواهید شد.

راهاندازی پروتکل Rip:

برای راهاندازی پروتکل Rip به صورت زیر عمل میکنیم:

Router(Config)# **Router Rip** Router(config-router)# **Netwok** *Network number* در قسمت اول وارد مد Global میشویم و با دستور Router Rip پروتکل Rip بر روی روتر راهاندازی میشود و بعدازآن باید شبکههای متصل به روتر را به آن معرفی کنیم. با یک مثال به این موضوع پی خواهیم برد. مثال Packet Tracer 2 را اجرا کرده و 3 روتر مانند شکل زیر به صفحه اضافه کنید و آنها را از طریق کابل به هم متصل کنید و طبق شکل آدرسدهی کنید.

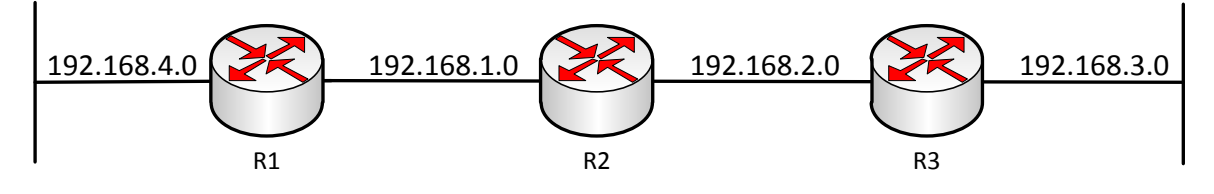

میخواهیم در این شبکه، پروتکل Rip راهاندازی کنیم؛ بر روی 1R کلیک میکنیم و دستورات زیر را در آن وارد میکنیم:

Router(config)#**router Rip** Router(config-router)#**network 192.168.1.0** Router(config-router)#**network 192.168.4.0** همان طور که مشاهده میکنید، با دستور Router Rip، وارد پروتکل Rip شدهایم. بعدازآن باید آدرس NET ID شبکههای متصل به روتر را معرفی کنیم، شبکههایی که به روتر 1R متصل میباشند، 192.168.1.0 و 192.168.4.0 هستند. همین کار را روی روترهای دیگر انجام میدهید.

تنظیمات روتر 2R:

Router(config)#**router Rip** Router(config-router)#**network 192.168.1.0** Router(config-router)#**network 192.168.2.0**

تنظیمات روتر 3R:

Router(config)#**router Rip** Router(config-router)#**network 192.168.2.0** Router(config-router)#**network 192.168.3.0**

به همین راحتی توانستیم این پروتکل را روی تکتک روترها راهاندازی کنیم. حاال باید ببینیم جدول روتینگ در چه وضعیتی است. همانطور که قبالً گفتیم این جدول اطالعات مسیرهای مختلف شبکهها را در خود ذخیره میکند. برای نمایش جدول Routing باید از دستور زیر در یکی از روترها استفاده کنیم، وارد مد Privileged میشویم و دستور Route IP Show را وارد میکنیم، این کار را در روتر 1R انجام میدهیم:

Router#show ip route Codes: L - local, C - connected, S - static,  $R$  - RIP,  $M$  - mobile, B - BGP D - EIGRP, EX - EIGRP external, O - OSPF, IA - OSPF inter area N1 - OSPF NSSA external type 1, N2 - OSPF NSSA external type 2 E1 - OSPF external type 1, E2 - OSPF external type 2, E - EGP  $i$  - IS-IS, L1 - IS-IS level-1, L2 - IS-IS level-2, ia - IS-IS inter area \* - candidate default, U - per-user static route, o - ODR P - periodic downloaded static route Gateway of last resort is not set 192.168.1.0/24 is variably subnetted, 2 subnets, 2 masks c. 192.168.1.0/24 is directly connected, GigabitEthernet0/0 192.168.1.1/32 is directly connected, GigabitEthernet0/0 <u>L</u> 192.168.2.0/24 [120/1] via 192.168.1.2, 00:00:01, GigabitEthernet0/0 192.168.3.0/24 [120/2] via 192.168.1.2, 00:00:01, GigabitEthernet0/0 R 192.168.4.0/24 is variably subnetted, 2 subnets, 2 masks  $\mathbf{C}$ 192.168.4.0/24 is directly connected, GigabitEthernet0/1 L. 192.168.4.1/32 is directly connected, GigabitEthernet0/1 همانطور که مشاهده میکنید، جدول روتیگ با address ip های مختلفی را به ما نشان میدهد. شبکههایی که با C شروع میشوند، شبکههای connected و متصل به روتر و شبکهای که با L شروع میشود، address IP متصل به روتر است، اما R شبکههایی هستند که از طریق پروتکل Rip وارد جدول شدهاند و اگر به شکل توجه کنید این شبکهها را از روترهای 2R و 3R یاد گرفته است، مثالً یکی از این خطها به صورت زیر است: R 192.168.2.0/24 [120/1] via 192.168.1.2 00:00:06, GigabitEthernet0/0  $\leftarrow$ address Ip پورتی که روتر ما شبکه مورد نظر را از وی دریافت کرد. زمان مورد نظر برای update شدن در جدول روتینگ. ID Net یاد گرفته شده از روتر مجاور توسط RIP.پورتی که این شبکه از آن وارد روتر شده. عدد اول به عنوان Distance Administrative که یک عدد ثابت برای هر پروتکل است که برای Rip 20 است (در مورد AD بیشتر باهم صحبت میکنیم) و عدد دوم هم Count Hop یا تعداد روتر در سر راه.

همانطور که مشاهده میکنید IP ها به صورت ClassFull در جدول روتینگ قرار دارند و این موضوع را بیان میکند که پروتکل 1 Version Rip از ClassLess پشتیبانی نمیکند. امیدوارم دربارهی ClassLess در قسمت IP ها مطالعه کرده باشید.

به خاطر ClassFull بودن این پروتکل)مثالً اگر شما ip هایی در رنج کالس b داشته باشید، مانند این ip های ،172.16.1.0 ،172.16.2.0 172.16.3.0( در این صورت در معرفی Network در پروتکل Rip از این روش استفاده می کنید.

Network 172.16.0.0

به خاطر اینکه همهی IP ها در رنج کالس b بودند، فقط الزم است در موقع تعریف شبکه از ID Net آن استفاده کنید. این ID Net همهی این IP ها را دربرمیگیرد. به جدول زیر توجه کنید.

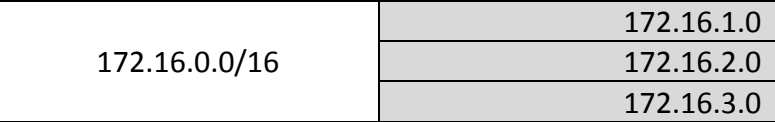

# تایمرها در پروتکل Rip:

- Update Timer √
	- Invalid Timer  $\checkmark$
- Holddown Timer  $\checkmark$ 
	- Flush Timer  $\checkmark$

## **:Update Timer**

این زمان، همان زمان Update Priodic است و هر 14 ثانیه یکبار، کل جدول روتینگ را به صورت Broadcast به ip، 255.255.255.255 میفرستد، البته در پروتکل Rip ver2 به صورت Multicast و به IP، 224.0.0.9 می فرستد.

### **:Invalid Timer**

این تایمر زمانی اجرا میشود که در مورد یک شبکه، هیچگونه اطالعاتی در زمان 90 ثانیه دریافت نکند، به حالت Hold رفته و در جدول روتینگ مقابل این شبکه، جملهی Down Posibly را درج میکند.

#### **:Holddown Timer**

این تایمر با تایمر Timer invalid باهم کار میکنند، هر موقع در مورد یک شبکه متریک بینهایت را دریافت کند، به حالت Hold رفته و جملهی Down Posibly را در کنار آن شبکه در جدول روتینگ درج میکند و زمان آن 244 ثانیه است.

#### **:Flush Timer**

این تایمر بعد از 174 ثانیه که تمام تایمرهای باال به کار خود پایان دادندآن را از جدول حذف خواهد کرد. اگر update برای شبکهی مورد نظر نرسد، آن را از لیست یا همان Routing Table حذف می کند. این سؤال شاید برای شما پیش آید که آیا میشود این تایمرها را تغییر داد؟

بله این کار شدنی است و باید وارد پروتکل Rip شده و دستور زیر را وارد کنید:

Router(config-router)# **timers basic ?** <0-4294967295> Interval between updates Router(config-router)#**timers basic 10 ?** <1-4294967295> Invalid Router(config-router)#**timers basic 10 50 ?** <0-4294967295> Holddown Router(config-router)#**timers basic 10 50 90 ?** <1-4294967295> Flush Router(config-router)#**timers basic 10 50 90 30**

همانطور که مشاهده میکنید با دستور basic Timer میتوان این کار را انجام داد. اولین تایمر همان Priodic Update است که به صورت پیشفرض 30 است و شما می توانید آن را تغییر دهید. در قسمت دوم، Invalid است که بهطور پیشفرض 44 است و میتوانید آن را تغییر دهید. در قسمت بعد، Holddown تایمر است که زمان آن 244 است و میتوانید تغییر دهید و قسمت آخر، تایمر Flush است که زمان آن 174 ثانیه است و میتوانید آن را تغییر دهید.

### **فرمان Debug:**

این فرمان برای کنترل و عیبیابی به کار میرود و برای فعال کردن آن برای پروتکل RIP دستور زیر را در مد Privileged وارد میکنیم:

### Router# **Debug IP Rip**

این دستور را در مثال باال در 1R اجرا میکنیم:

Router# Router# Router# همانطور که مشاهده میکنید، Router# Router# Router#debug ip rip این دستور اجرا شده است و RIP protocol debugging is on Router#RIP: ignored v1 packet from 192.168.1.2 (illegal version) تمام حرکات پروتکل Rip را در RIP: sending  $v2$  update to  $224.0.0.9$  via GigabitEthernet0/0 (192.168.1.1) RIP: build update entries 192.168.4.0/24 via 0.0.0.0, metric 1, tag 0 نظر دارد. این پروتکل بعد از RIP: sending  $v2$  update to 224.0.0.9 via GigabitEthernet0/1 (192.168.4.1) RIP: build update entries زمانهای مشخص نسبت به 192.168.1.0/24 via 0.0.0.0, metric 1, tag 0 RIP: ignored v1 packet from 192.168.1.2 (illegal version) RIP: sending v2 update to 224.0.0.9 via GigabitEthernet0/0 (192.168.1.1) ارسال و دریافت اطالعات اقدام RIP: build update entries 192.168.4.0/24 via 0.0.0.0, metric 1, tag 0 RIP: sending  $v2$  update to 224.0.0.9 via GigabitEthernet0/1 (192.168.4.1) میکند. اگر دقیق نگاه کنید، یک RIP: build update entries 192.168.1.0/24 via 0.0.0.0, metric 1, tag 0

ip به شمارهی 224.0.0.9 وجود دارد که این ip همان Multicast است که در 2Version Rip کاربرد دارد. این حالت نشاندهندهی ارسال جدول روتینگ به این آدرس است، برای اطالع به روترهای دیگر در شبکه RIP است. برای اینکه این دستور را غیرفعال کنید از دستور زیر استفاده کنید:

## Router#**no debug all**

# راهاندازی پروتکل **2Version Rip**:

یکی از ویژگیهای مهم 2V Rip این است که ClassLess و VLSM را پشتیبانی میکند و بهرهدهی شبکه را افزایش می دهد. برای اینکه در پروتکل rip از این Version استفاده کنید، در داخل Rip دستور 2 Version را وارد کنید، مانند زیر عمل کنید:

Router(config)#**router rip** Router(config-router)#**version 2**

به همین راحتی پروتکل 1V تبدیل به 2V شد و توانایی پشتیبانی از CIDR و VLSM را دارد.

# پروتکل **IGRP**:

قبل از اینکه این بحث را شروع کنیم، در مورد Administrative Distance کمی صحبت میکنیم؛ یک عدد مختص پروتکلهای شبکه و شبکههای **connected** است. به جدول زیر نگاه کنید:

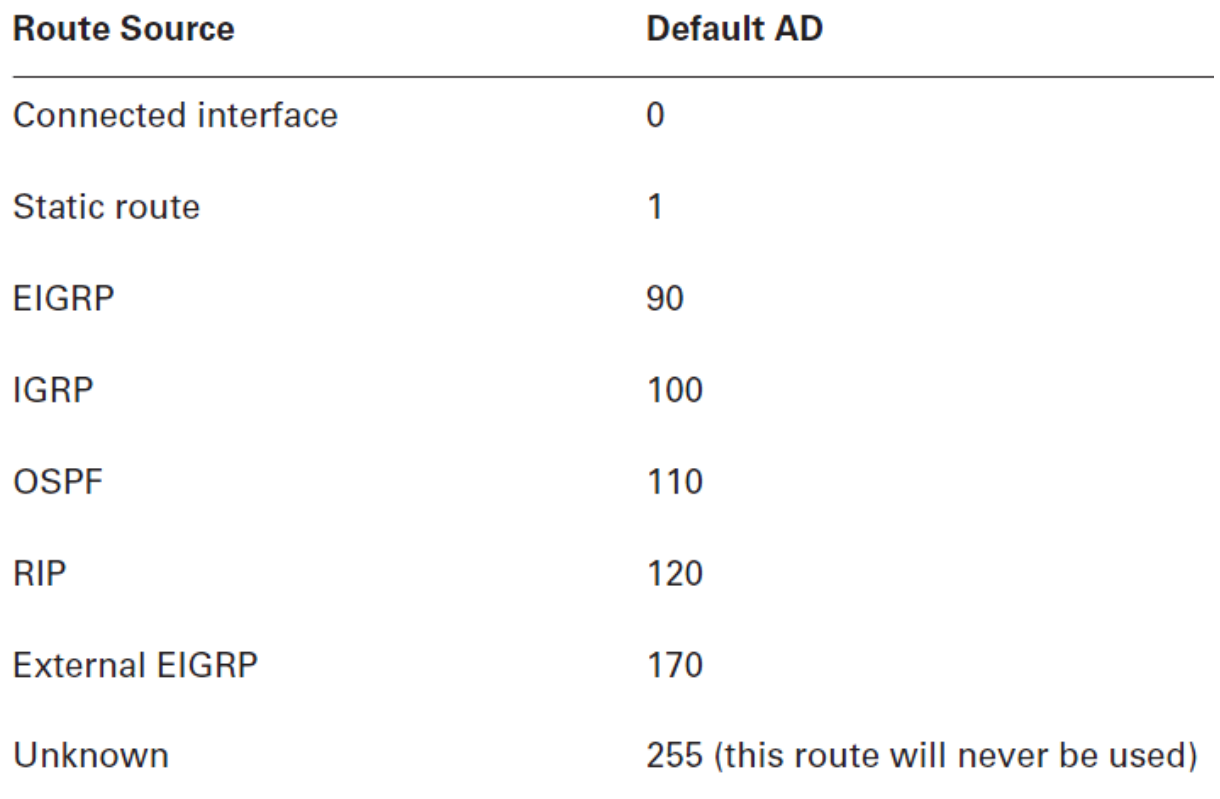

Administrative Distance، معیار و ملاکی است برای انتخاب یک پروتکل از بین پروتکلهای مختلف در یک شبکه، مثالً اگر به یک روتر از دو طرف اطالعات برسد و یکی از این طرفها Rip با120 AD و طرف دیگر با IGRP با 100 AD است. برای انتخاب یکی از این مسیرها، مسیری که AD پایین تر دارد، انتخاب می شود (AD مخفف کلمهی Administrative Distance است) و اطلاعات را از همان مسیر دریافت می کند. AD مربوط بهstatic route که به صورت دستی وارد میکردیم 1 است. در ادامه AD در شبکه را دستکاری میکنیم و کارهای مختلفی روی آن انجام میدهیم.

# :**IGRP** (Interior Gateway Routing Protocol**)** پروتکل

این پروتکل از دسته پروتکلهای IGPs است و سازندهی آن شرکت سیسکو است. از نظر قدرت نسبت به پروتکل Rip خیلی کارآمدتر است. این پروتکل از دسته پروتکلهایVector Distance است. اگر یادتان باشد در پروتکل Rip، حداکثر تعداد روترها یا همان Count Hop، 15 تا بود، اما در IGRP این عدد به 255 تغییر میکند و همین امر یکی از ویژگیهای خوب این پروتکل محسوب میشود، اما به طور پیشفرض این عدد در این پروتکل 100 است.

برای محاسبهی متریک این پروتکل باید کمی بیشتر کار کرد، یعنی مانند پروتکل Rip نیست که متریک از طریق تعداد روترهای سر راه تشخیص داده شود. در این پروتکل از پنج فاکتور برای محاسبهی متریک استفاده میکنند که به شرح زیر میباشند.

- Bandwidth  $-1$ 
	- Delay  $-2$
	- Load  $-3$
	- MTU  $-4$
	- Relibility  $-5$

پروتکل IGRP بهطور پیشفرض از فاکتورهای Bandwidth و Delay برای به دست آوردن بهترین مسیر استفاده می کند.

در مورد Bandwidth قبالً باهم صحبت کردیم و گفتیم هر خط که Bandwidth باالتری داشته باشد بهعنوان بهترین مسیر انتخاب میشود که باالتر بودن این فاکتور بستگی دارد به کابل و ادوات مختلف استفادهشده در شبکه.

در مورد Delay هم باهم صحبت کردیم که گفتیم بستگی به پورت استفادهشده دارد که پورتهای GigabiteEthernet، نسبت به پورتهای FastEthernet از زمان پاسخگویی کمتری برخوردار بودند که اگر در یک شبکه، BandWidth یکی باشد به زمان Delay نگاه میکنند که هر چه این زمان پایینتر باشد، بهتر است. این دو فاکتور را در قسمتهای قبل کتاب و با عنوان **روشهای انتخاب بهترین مسیر** به صورت کامل توضیح دادیم.

**Load،** عددی بین 4 تا 111 است و اگر در انتخاب یک مسیر همهی فاکتورها ثابت باشند، مسیری انتخاب میشود که، عددی که load کمتری دارد و ترافیک کمی روی آن قرار دارد انتخاب میشود. همانطور که قبالً گفتیم، پروتکل Rip روی حداکثر 4 خط با متریک مساوی اطلاعات را تقسیم میکند و روی 4 خط انتقال می دهد که این کار هم توسط IGRP انجام میشود، اما الزم نیست دارای متریک یکسانی باشند، فقط با تعریف یک رنج که به آن **variance** میگویند، مسیرهای متفاوت با متریکهای متفاوت میتوانند در این **load** شرکت کنند و حداکثر 1 خط میتوانید استفاده کنیم.

**Relibility** یا اطمینانپذیری که بدین معنا است اگر یک خط همیشه UP باشد و مشکلی نداشته باشد، این خط از Relibility باالتری برخوردار است و از این خط به عنوان بهترین مسیر استفاده میشود، به شرطی که بقیهی فاکتورها ثابت باشد. این را هم اضافه کنیم که اگر یک خط Down شود و بعد Up شود، Relibility آن به نسبت خطهای دیگر کاهش مییابد.

**MTU** به حداکثر اندازهی یک پکت بر روی یک خط است که هر چه آن خط بتواند پکت با اندازهی بیشتر را انتقال دهد، آن خط بهعنوان بهترین مسیر استفاده میشود، اما در کل بهندرت استفاده میشود.

## راهاندازی پروتکل **IGRP**:

این کار را با یک مثال انجام میدهیم:

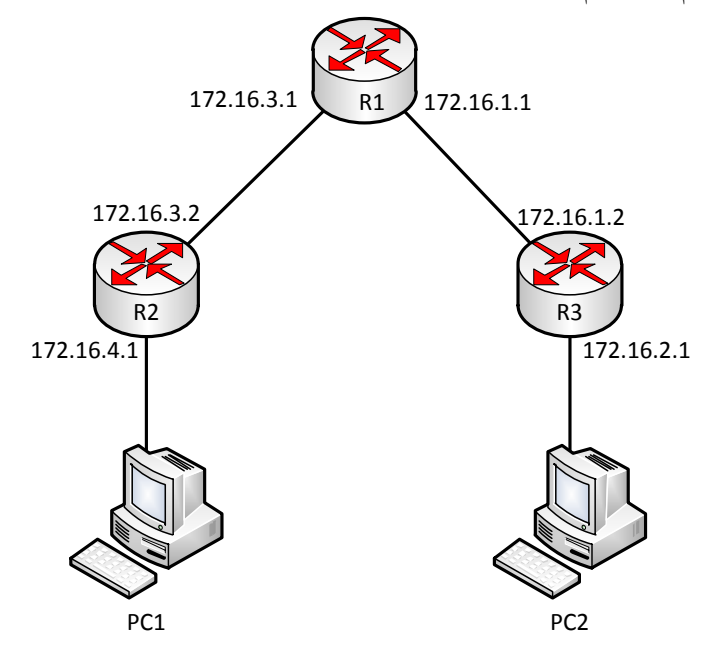

در این مثال 1 تا روتر به همراه دو PC را به هم متصل کردیم و به پورتهای آنها، طبق شکل IP دادهایم. حاال میخواهیم پروتکل IGRP را روی هر یک از روترها راهاندازی کنیم. وارد روتر 1R شده و در مد Global دستور زیر را وارد کنید:

Router(config)# **Router IGRP 100**

دستور Router در تمام روتینگ پروتکلها ثابت است. بعدازآن، نام پروتکل که IGRP است و بعد، شمارهی AS را وارد میکنیم. شمارهی 100 چیست؟ این شماره مربوط به شمارهی Autonomous System است و روترهایی که دارای این شماره هستند، باهم داخل یک اتاق هستند و باهم ارتباط برقرار میکنند. به شکل زیر توجه کنید:

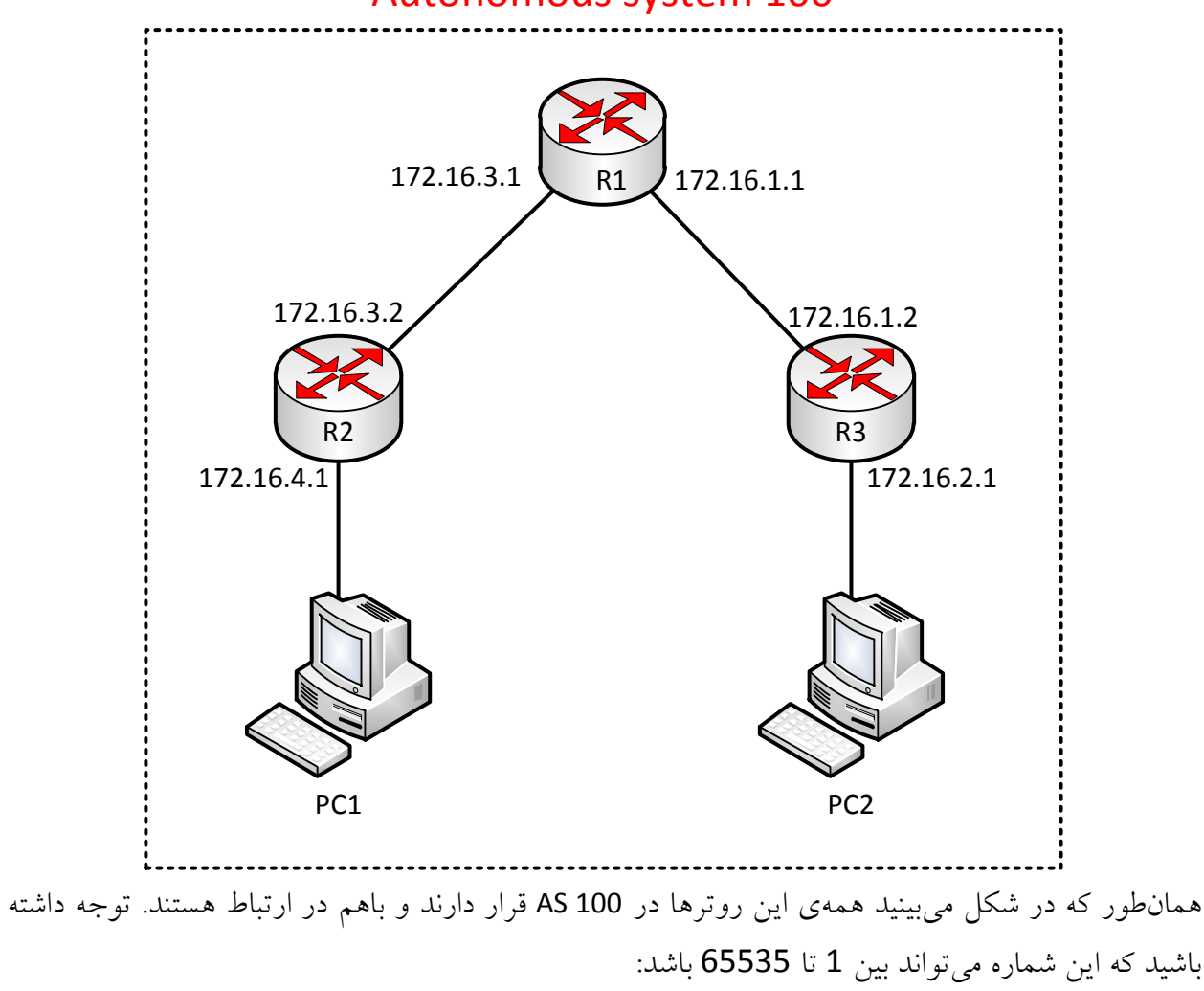

Autonomous system 100

Router(config)# **router igrp ?** <1-65535> Autonomous system number به هر یک از روترها وارد شوید و Network های آن را تعریف کنید:

Router0(config)# **Router igrp 100** Router0(config-Router)# network 172.16.1.0 Router0(config-Router)# network 172.16.3.0

در روترهای بعدی همین کار را انجام دهید و فقط Network های Connected مربوط به هر روتر را وارد کنید. برای اینکه بفهمیم که روترهایی که پروتکل IGRP روی آنها اجرا شده است، چه آپدیتهایی به هم میفرستند از دستور زیر در مد privileged استفاده میکنیم:

Router# **debug ip igrp events**

با این دستور، کل اطالعات پروتکل IGRP پشت سر هم به صورت اتوماتیک نمایش داده میشود.

Router#**debug ip igrp transactions**

این دستور آپدیتهای بین دو روتر که پروتکل IGRP روی آنها اجرا شده است را نمایش میدهد. برای غیرفعال کردن هر دو دستور از فرمان All Debug No استفاده کنید، البته با اجرای این دستور تمام دستوراتی که با debug نوشته شدهاند، غیرفعال میشوند.

برای محاسبهی Bandwith باید از فرمول زیر استفاده کنید:

$$
\left[\left(K_1\cdot\operatorname{Bandwidth}_{E}+\frac{K_2\cdot\operatorname{Bandwidth}_{E}}{256-\operatorname{Load}}+K_3\cdot\operatorname{Delay}_{E}\right)\cdot\frac{K_5}{K_4+\operatorname{Reliability}}\right]\cdot 256
$$

در فرمول بالا، حرف K را مشاهده میکنید که برای اینکه آنها را پیدا کنیم باید از دستور Show ip protocol استفاده کنیم.

## Router#**show ip protocol**

Routing Protocol is "Eigrp 100 " Outgoing update filter list for all interfaces is not set Incoming update filter list for all interfaces is not set Default networks flagged in outgoing updates Default networks accepted from incoming updates EIGRP metric weight  $K1=1, K2=0, K3=1, K4=0, K5=0$  EIGRP maximum hopcount 100 EIGRP maximum metric variance 1 Redistributing: eigrp 100
Automatic network summarization is in effect Automatic address summarization: Maximum path: 4 Routing for Networks: 192.168.1.0 192.168.2.0 Routing Information Sources: Gateway Distance Last Update Distance: internal 90 external 170 Router# نکتهی بسیار مهم: این پروتکل توسط سیسکو از نسخهی 12.3 IOS به بعد، جای خود را به پروتکل Eigrp داده <mark>و از دنیای پروتکلها خداحافظی کرده است.</mark>

# تایمرها در پروتکل **IGRP**:

# **:Update Timer**

در این پروتکل زمان ارسال کل جدول روتینگ برای روترهای مجاور 44 ثانیه است که به این آپدیت، Priodic Update میگفتیم.

# **:Invalid timers**

این تایمر به صورت پیشفرض، سه برابر **Timer Update** است که سه برابر **Timer Update** میشود، 174 ثانیه. **:Holddown timers**

این تایمر هم، سه برابر تایمر **Timer Update** است و به عالوه 24 ثانیه بیشتر از آن، یعنی در کل 144 ثانیه.

# **:Flush timers**

این تایمر که برای حذف یک شبکه از جدول روتینگ استفاده میشود، 7 برابر تایمر **Timer Update** است که در کل میشود، 114 ثانیه است.

:Link State پروتکلهای

این نوع پروتکل، یک ویژگی عمده دارند و آنهم این است که تصویر کلی از شبکه یا همان گراف کامل از شبکه را دارند، یعنی هر روتر دارای پروتکلهای Link State خود را به عنوان ریشهی درخت و بقیه را به عنوان شاخه و برگ حساب میکند، اما بدون دور است و بهاینترتیب یک تصویر کلی از شبکه را دارد و از روی همین گراف، بهترین و کوتاهترین مسیر تا شبکهی دیگر را محاسبه و انتخاب میکند. به شکل زیر توجه کنید:

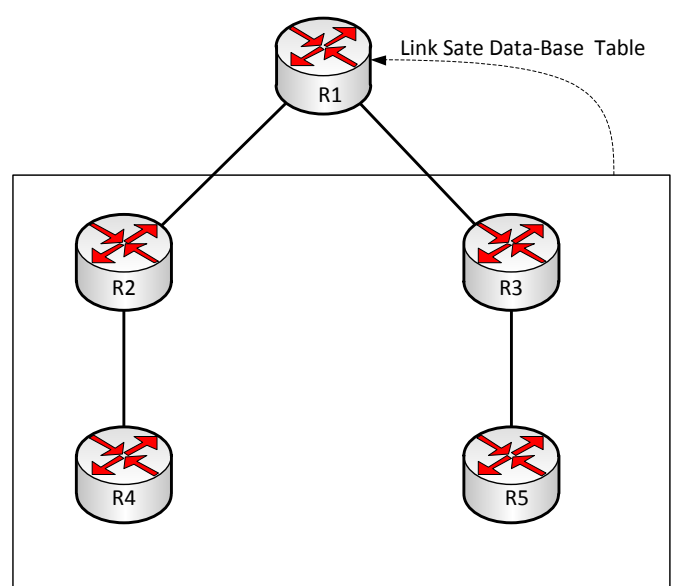

در این شکل، روتر 1R با استفاده از گراف از نقشهی کل شبکه خبر دارد و بر طبق همین نقشه به بهترین مسیر دست پیدا میکند، شاید کمی گیجکننده باشد، اما در ادامه، کامالً با این پروتکلها آشنا میشویم، پروتکلی که در این دسته قرار دارند، (First Path Shortest Open(OSPF است که به صورت مفصل روی این پروتکل بحث خواهیم کرد.

پروتکلها از نوع State Link از سه جدول تشکیل شدهاند:

- Routing Table
- Link state Data-base
	- Neighbor Table

در روترهایی که این نوع پروتکلها اجرا میشوند، 1 جدول داخل آنها تشکیل میشود که در جدول اول که Neighbor است، اطالعات شبکههای روترهای مجاور در آن ثبت میشود و بعد از آن این جدول به صورت آپدیت به روترهای دیگر فرستاده میشود و تشکل جدول Base-Data Sate Link میدهند. بعد از آن الگوریتم ب*هترین م*سیر با عنوان SPF که مخفف Shortest Path First است، اجرا می شود و شبکه را به صورت یک درخت بدون دور درمیآورد و بهترین مسیر را به صورت روشهای خاصی پیدا میکند. پروتکلهای OSPF و ISIS از دسته پروتکل state Link هستند.

# پروتکلهای Hybrid:

این دسته از پروتکلها از دو ویژگی پروتکلهای بالا استفاده میکند، یکی اینکه از کل اطلاعات شبکه به صورت درخت بدون دور خبر دارد، مانند پروتکل Link state و از روتر مجاورش، اطلاعات شبکهی غیر محلی را دریافت میکند و از روتر مورد نظر تا شبکهی مورد نظر از یک بردار خطی استفاده میکند، مانند پروتکلهای Distance Vector. از جملهی این پروتکلها که در این گروه قرار دارد، پروتکل Eigrp است که با هم آن را بررسی میکنیم.

:**EIGRP (**Enhanced Interior Gateway Routing Protocol**)** پروتکل یکی از محبوبترین پروتکلها در دنیای امروز است و فقط روی دستگاههای سیسکو کاربرد دارد، یعنی اینکه این پروتکل ساخت سیسکو است و فقط روی ادوات سیسکو کار میکند، یکی از پرسرعتترین پروتکلها است که سرعت convergence یا هماهنگی بسیار باالیی دارد.

# ویژگیهای پروتکل EIGRP:

- از خانوادهی Vector Distance است، چون از یک بردار خطی برای رسیدن به شبکهی مورد نظر استفاده می کند.
- از خانوادهی state Link هم است، چون نقشهی کامل شبکه را برای پیدا کردن بهترین مسیر در دست دارد.
- این پروتکل برگرفته از پروتکل **IGRP** است که سیسکو آن را بازسازی کرده و سرعت آن را افزایش داده است و ویژگیهای دیگری نیز به آن اضافه کرده است.
	- .VLSM / CIDR از پشتیبانی
	- .IP , IPx , Apple Talk پروتکلهای از پشتیبانی
	- انتخاب بهترین مسیر از طریق الگوریتم انتشار مسیر **(**Algorithm Update Diffusing**(Dual**.
		- از دسته پروتکلهای IGPs که داخل یک AS کار میکند.

پروتکل Eigrp از چندین جدول تشکیل شده است:

### **:Topology Database Table جدول**

کل نقشهی شبکه در این جدول ثبت میشود و یکی دیگر از ویژگیهای آن، استفاده از مسیرهای BackBone در این جدول است، یعنی اگر مسیر اصلی Down شود از مسیرهای دیگری که در این جدول ذخیره شده است، استفاده می کند.

### **:Routing Table جدول**

در این جدول، بعد از محاسبات الگوریتم Dual، کوتاهترین مسیر به شبکه به دست میآید و در این جدول قرار می گیر د.

## :**Neighbors Table جدول**

در این جدول، اطالعات روترهای همسایه که به صورت Connected به روتر اصلی متصل هستند، قرار میگیرد. زمانی که از الگوریتم EIGRP استفاده میکنیم، این الگوریتم فقط برای اطالع دادن از update جدید از بستههای Hello Packet استفاده میکند و به خاطر همین از پهنای باند کمتری استفاده میکنند، یعنی برخلاف الگوریتمهای Distance Vector، وقتی در جدول روتینگ تغییری ایجاد شود، کل جدول روتینگ را برای روترهای همسایه ارسال نمیکند، یعنی Priodic Update ارسال نمیکند و فقط همان تغییر را بلافاصله به دیگر روترها در شبکه اطالع میدهد.

به این پروتکل، پروتکل Vectore Distance پیشرفته هم میگویند، به دلیل داشتن ویژگیهایVectore Distance .Link State و

برای محاسبهی متریک باید به متریک IGRP مراجعه کنید که دقیقاً همان متریک است و فقط باید عددی که به دست میآید در 111 ضرب شود.

فاکتورهای انتخاب مسیر هم، مانند IGRP است، اما به صورت پیشفرض از Bandwidth و Delay برای انتخاب بهترین مسیر استفاده میشود.

سرعت Convergence( هماهنگی با روترهای دیگر( به نسب الگوریتم IGRP خیلی بیشتر است، به خاطر اینکه وقتی الگوریتم Dual به دنبال بهترین مسیر میگردد و مسیرهای دیگر را هم به همراه مسیر اصلی در جدول Routing ثبت میکند و اگر مسیر اصلی Down شود، مسیر دیگر که به عنوان مسیر Backup است، به جای آن مسیر شروع به کار میکند و این در صورتی است که الگوریتم Dual برای به دست آوردن بهترین مسیر، دوباره اجرا نمیشود، چون قبل از آن، مسیر را پیدا کرده بود و این یکی از ویژگیهای مهم این پروتکل است. **نکته**: به مسیر اصلی در Eigrp، successor میگویند و به مسیر فرعی یا Backup، Successor Feasible میگویند.

# کار با پروتکل **Eigrp**:

این پروتکل برای شبکههای بزرگ، بسیار کاربرد دارد و بسیار خوب عمل میکند. برای فعال کردن این پروتکل، یک مثال را باهم انجام میدهیم.

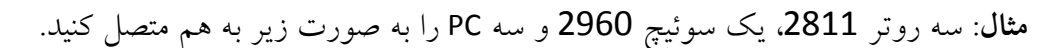

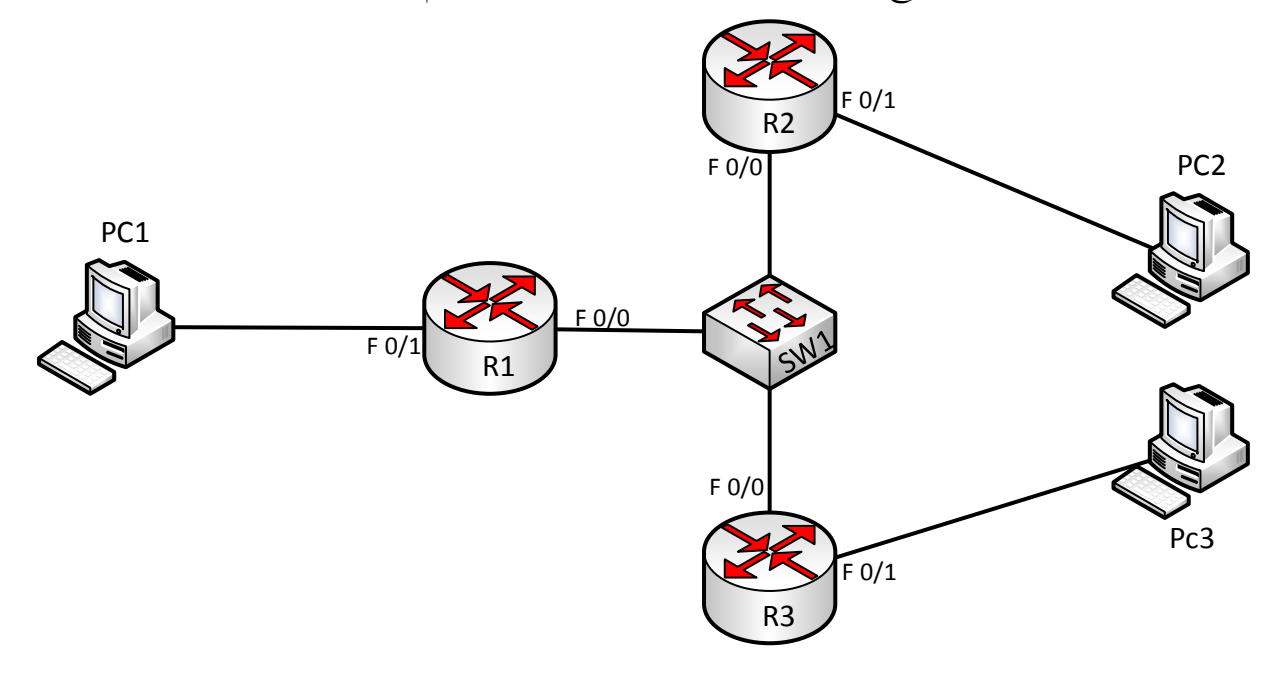

IP ها را به صورت جدول زیر وارد کنید:

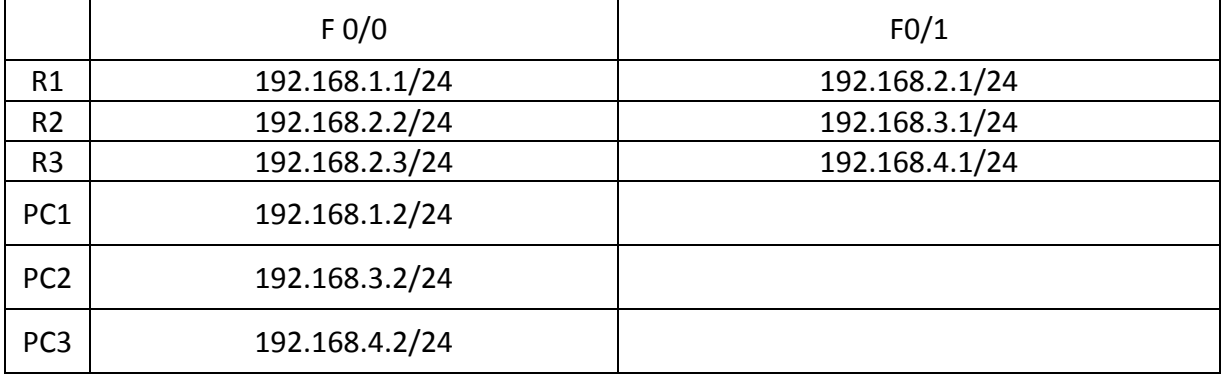

بعد از واردکردن IP ها در interface مورد نظر و روشن کردن interface با دستور ،Ping شبکه را تست کنید تا متصل بودن به شبکهی روبرو انجام شده باشد. حاال باید بین روترها، پروتکل Eigrp را راهاندازی کنیم. برای این کار وارد 1R میشویم و دستور زیر را وارد میکنیم:

# Router(config)#**router Eigrp ?**

<1-65535> Autonomous system number

Eigrp Router را وارد کردیم و بعدازآن از عالمت سؤال استفاده کردیم که به ما تعداد AS های موجود را نشان میدهد. AS یا همان **Distance Administrative،** عددی برای ایجاد یک منطقه برای ارتباط روترها باهم است، یعنی هر پروتکل Eigrp در هر روتر از یک عدد مشابه استفاده کند با روترهای دیگر در یک منطقه قرار میگیرند و باهم ارتباط دارند.

Router(config)#**router eigrp 200**

با دستور بالا، Eigrp 200 را ایجاد و وارد آن میشویم و بعد..

### Router(config-router)#**no auto-summary**

همانطور که در اوایل این درس بیان کردیم، Eigrp یک پروتکل Less Class است و برای همین از این دستور برای جلوگیری از ثبت IP ها به صورت Full Class جلوگیری میکنیم.

Router(config-router)# **network 192.168.1.1 ?** A.B.C.D EIGRP wild card bits

این قسمت، برای واردکردن اینترفیسهای Connected به روتر است که کمی با پروتکلهای قبلی تفاوت دارد. اول، دستور Network، بعد ip مورد نظر را به صورت کامل وارد میکنیم، در قدم بعدی، باید Card Wild Mask را وارد کنیم. این عدد برعکس Subnet Mask است که باید به صورت 0.0.0.255 وارد شود، یعنی قسمت آخر ip که تغییر میکند را وارد کنیم که به صورت زیر می شود:

Router(config-router)#network 192.168.1.1 0.0.0.255 شما میتوانید به جای نوشتن ،Mask Card Wild فقط چهارتا صفر قرار دهید، به خاطر اینکه IP ها ثابت است و تغییری ندارد و میخواهیم به صورت Less Class به شبکه تزریق شود:

Router(config-router)#network 192.168.1.1 0.0.0.0 Router(config-router)#network 192.168.2.1 0.0.0.0 تا اینجا بر روی روتر 1R، پروتکل EIGRP را با شمارهی 200 AS راهاندازی کردیم و Network های مربوط به خودش را هم وارد کردیم. نکته: وقتی Network را در یک پروتکل تعریف میکنیم، به معنای این نیست که Network را به پروتکل دادیم، به معنای این است که پروتکل را روی این Network راهاندازی کردیم، پس به این نکته توجه کنید.

تنظیمات را در روترهای دیگر هم انجام میدهیم.

تنظیمات روی روتر **2R**:

Router(config)#**Router Eigrp 200** Router(config-router)#**no auto-summary**

Router(config-router)#**network 192.168.2.2 0.0.0.0**

%DUAL-5-NBRCHANGE: IP-EIGRP 200: Neighbor 192.168.2.1 (FastEthernet0/0) is up: new adjacency

Router(config-router)#**network 192.168.3.1 0.0.0.0**

همانطور که مشاهده میکنید در این روتر هم 200 Eigrp تعریف کردیم، چون همانطور که گفتیم روترها باید در یک eigrp و یا در یک AS قرار گیرند تا باهم در ارتباط باشند. همانطور که مشاهده میکنید، بعد از واردکردن 192.168.2.2 Network، سریع پیغامی نمایش داده است که میگوید، الگوریتم Dual یک مسیر به شمارهی 192.168.2.1 پیدا کرده که این پروتکل روی آن اجرا شده است.

در روتر 3R هم تنظیمات مربوط به آن را وارد کنید:

Router(config)#**router eigrp 200**

Router(config-router)#**no auto-summary**

Router(config-router)#**network 192.168.2.3 0.0.0.0**

%DUAL-5-NBRCHANGE: IP-EIGRP 200: Neighbor 192.168.2.1 (FastEthernet0/0) is up: new adjacency

%DUAL-5-NBRCHANGE: IP-EIGRP 200: Neighbor 192.168.2.2 (FastEthernet0/0) is up: new adjacency

Router(config-router)#**network 192.168.4.1 0.0.0.0**

در این قسمت، به ما دو پیام نمایش داده شده که میگوید 1 تا پروتکل روی این اینترفیسها فعال شده است. تا اینجا روی همه روترها، پروتکل EIGRP را اجرا کردهایم، در این قسمت با اجرای دستور زیر جدول روتینگ را بررسی میکنیم

:show ip Route دستور

## Router#**show ip route**

Codes: C - connected, S - static, I - IGRP, R - RIP, M - mobile, B - BGP

D - EIGRP, EX - EIGRP external, O - OSPF, IA - OSPF inter area

N1 - OSPF NSSA external type 1, N2 - OSPF NSSA external type 2

E1 - OSPF external type 1, E2 - OSPF external type 2, E - EGP

i - IS-IS, L1 - IS-IS level-1, L2 - IS-IS level-2, ia - IS-IS inter area

\* - candidate default, U - per-user static route, o - ODR

P - periodic downloaded static route

Gateway of last resort is not set

- D 192.168.1.0/24 [90/30720] via 192.168.2.1, 00:04:48, FastEthernet0/0
- C 192.168.2.0/24 is directly connected, FastEthernet0/0
- D 192.168.3.0/24 [90/30720] via 192.168.2.2, 00:04:47, FastEthernet0/0
- C 192.168.4.0/24 is directly connected, FastEthernet0/1

با دستور **Route ip show**، جدول روتینگ نمایش داده شده است که اگر به جدول توجه کنید، دو شبکه را دریافت کرده که با حرف D شروع میشوند. حرف D به معنای Eigrp است و نشاندهندهی این است که از روترهای دیگر این شبکهها را یاد گرفته، شبکههای پشت روترهای 2R و 3R را یاد گرفته است. در روترهای دیگر هم به همین صورت است.

### :**show ip eigrp neighbors** دستور

برای نمایش همسایگی (Neighbors)، باید از دستور زیر در مد Privileged استفاده کنید:

### Router# **show ip eigrp neighbors**

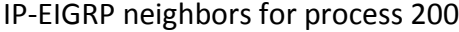

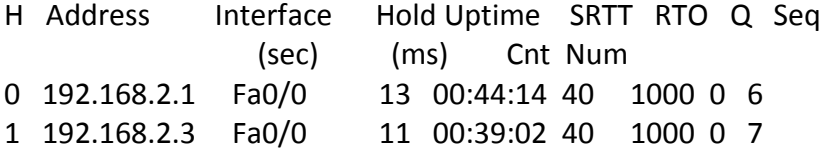

این دستور در روتر 2R وارد شده است و نتیجهی آن را مشاهده میکنید؛ لیست Ip هایی که با آنها ارتباط همسایگی دارد را نمایش داده است.

### :**Show Ip Eigrp Interface** دستور

این دستور برای نمایش اطالعات interface هایی است که پروتکل EIGRP روی آن فعال شده است. این دستور را در R2 وارد می کنیم:

### Router#**show ip eigrp interface**

IP-EIGRP interfaces for process 200

 Xmit Queue Mean Pacing Time Multicast Pending Interface Peers Un/Reliable SRTT Un/Reliable Flow Timer Routes Fa0/0 2 0/0 1236 0/10 0 0 Fa0/1 0 0/0 1236 0/10 0 0 به نتیجهی کار دقت کنید، اگر به 0/0Fa دقت کنید، نوشته است، 2 PEER، یعنی اینکه از طریق اینترفیس 0/0Fa توانسته دو تا Neghibors را یاد بگیرد، Neighbors همان اینترفیسهای روترهای همسایه هستند که روی آنها Eigrp راهاندازی شده است.

## :**Show ip eigrp Topology** دستور

این دستور کل اطالعات جدول توپولوژی را به شما نمایش میدهد و میگوید که شبکه را از کدام مسیر دریافت کرده و...

# Router# **show ip eigrp topology** IP-EIGRP Topology Table for AS 200 Codes: P - Passive, A - Active, U - Update, Q - Query, R - Reply,r - Reply status

P 192.168.2.0/24, 1 successors, FD is 28160 via Connected, FastEthernet0/0 P 192.168.3.0/24, 1 successors, FD is 28160 via Connected, FastEthernet0/1 P 192.168.4.0/24, 1 successors, FD is 30720 via 192.168.2.3 (30720/28160), FastEthernet0/0 P 192.168.1.0/24, 1 successors, FD is 30720 via 192.168.2.1 (30720/28160), FastEthernet0/0 اگر به گزینهی اول نگاه کنید، میگوید شبکهی 192.168.2.0 یک مسیر successor است، یعنی یک مسیر اصلی است و از طریق اینترفیس 0/0 FastEthernet وارد همین روتر که داخل آن هستیم، شده است. بقیه هم به همین صورت است، پس نتیجه میگیریم که این جدول، کل اینترفیسهایی را به ما نشان میدهد که Eigrp روی آنها Run شده است.

# :**Show ip eigrp Traffic** دستور

این دستور نشاندهندهی پکتهای دریافتی و ارسالی است، مانند زیر:

## Router#**show ip eigrp traffic**

IP-EIGRP Traffic Statistics for process 100 Hellos sent/received: 0/0 Updates sent/received: 0/0 Queries sent/received: 0/0 Replies sent/received: 0/0 Acks sent/received: 0/0 Input queue high water mark 1, 0 drops SIA-Queries sent/received: 0/0 SIA-Replies sent/received: 0/0

# پروتکل **OSPF:**

پروتکل (First Patch Shortest Open(OSPF یک پروتکل آزاد است و مختص شرکت خاصی نیست و توسط سازمان IETF در سال 2444 نوشته شده است، مانند Eigrp نیست که فقط در روترهای سیسکو قابل اجرا باشد، بلکه در تمام روترهای شرکتهای مختلف کاربرد دارد.

پس اگر شما در شبکههای خود از روترهای مختلف با برندهای مختلف استفاده کنید، نمیتوانید روی آنها Eigrp اجرا کنید، بلکه فقط باید پروتکل OSPF یا RIP روی آنها run کنید تا بتوانند باهم دیگر ارتباط برقرار کنند.

این پروتکل از مجموعه پروتکلهای Link state است و زیرمجموعهی پروتکلهای IGPs است، یعنی داخل یک AS کار می کنند.

الگوریتمی که در این پروتکل استفاده میشود، Dijkstra است که شبکه را به صورت یک درخت بدون دور در نظر میگیرد.

Ospf که در این قسمت بررسی میکنیم، 2 Version Ospf است که با 4IPV کار میکند و در آخر کتاب، در قسمت 6IPV از 3 Version OSPF استفاده میشود.

Ospf از جدولی به نام Link-satate Dtabase استفاده میکند که کل اطلاعات شبکه یا نقشهی شبکه را برای انتخاب کوتاهترین مسیر در خود ذخیره میکند و برای به دست آوردن کوتاهترین مسیر از الگوریتمی به نام SPF

استفاده میکند و بعد از پیدا شدن مسیر، آن را در جدول دیگری به نام Routing Table ذخیره میکند. OSPF برای ارسال آپدیت از بستههایی به نام (LSA (Link-state Advertisement استفاده میکند که اطلاعات جدول خود را به نام Link-state Database به روترهای دیگر ارسال میکند.

اگر کتاب را تا اینجا کامل خوانده باشید، گفتیم که پروتکلهای Vectore Distance برای ارسال Update کل جدول را به روترهای همسایه ارسال میکردند که به عنوان Update Priodic بود، اما در OSPF اینچنین نیست. اگر تغییری در جدول ایجاد شود، این تغییر بالفاصله از طریق LSA که باال توضیح دادیم به بقیهی روترها خبر داده میشود و خیلی کم از پهنای باند شبکه استفاده میکند، به این آپدیت، Triggered Update میگویند که تغییرات را بسیار سریع اعالم میکند.

باید گفت: اینگونه هم نیست که ospf نخواهد کل جدول را هرگز ارسال نکند، این کار را هر 14 دقیقه یکبار انجام میدهد که کل جدول Database را به شبکهی مورد نظر ارسال میکند.

این پروتکل برای شبکههای بزرگ بسیار کارآمد است و در حال حاضر در حال استفاده در شبکههای بزرگ است.

OSPF شبکههای بزرگ را به ناحیههای(Area (مختلف تقسیم میکند که دالیل خاص خودش را دارد:

- با ایجاد ناحیه، سرعت کار این الگوریتم بسیار افزایش پیدا میکند.
	- کم حجم شدن جدول Routing به خاطر ایجاد ناحیه.
	- مدیریت بر چند روتر بهتر از مدیریت بر چندین روتر است.
- با ایجاد ناحیه، اگر یکی از روترها دستکاری یا مشکلی برای آن پیش بیاید، بقیهی روترها در ناحیهی دیگر بدون مشکل به کار خود ادامه میدهند.

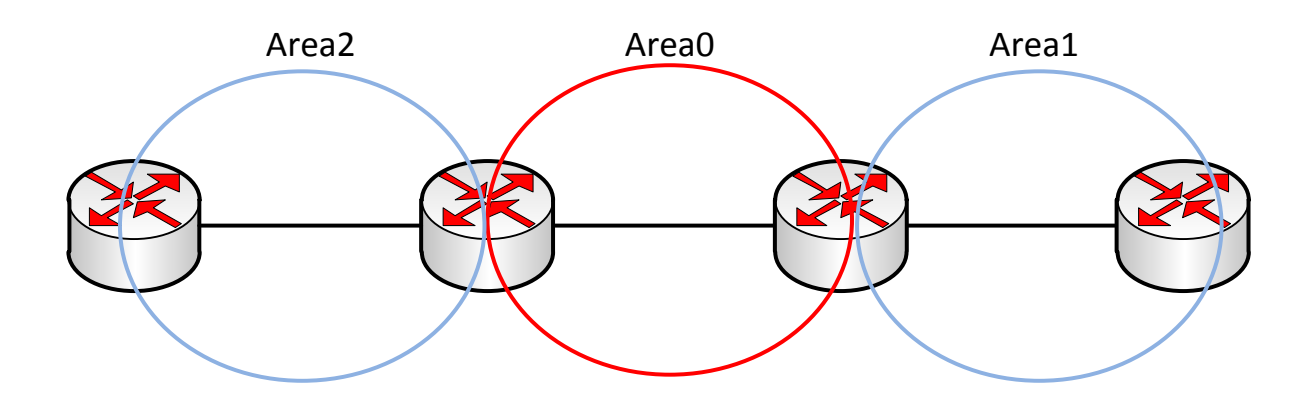

BackBone Area یا Area0 ناحیهای است که area های دیگر به وی متصل می شوند و تمام اطلاعات area های دیگر باید از این area رد شود، پس این area بهعنوان BackBone یا ستون فقرات شبکهOSPF شناخته میشود. به طور خالصه میتوان گفت این area پادشاه همهی area هاست.

نکته: اگر دسته بندی یا ناحیه در OSPF وجود نداشت، الگوریتم SPF که کار پیدا کردن کوتاهترین مسیر را انجام میدهد با مشکل مواجه میشود، چون جدول Database که گراف شبکه در آن قرار دارد، بسیار بزرگ میشود. توجه داشته باشید با ایجاد یک area، الگوریتم SPF فقط در همان Area پردازش خود را انجام میدهد و بر کل شبکه تأثیر ندارد، پس الگوریتم (First Path Shortest(SPF، فقط در یک Area پردازش خود را انجام میدهد و زمانی که به نتیجه برسد، این نتیجه را با area های دیگر در میان میگذارد.

# انتخاب بهترین مسیر در **OSPF**:

در ospf انتخاب بهترین مسیر از طریق متریکی به نام Cost انجام میشود که از طریق الگوریتم SPF کوتاهترین مسیر به دست میآید. این نکته را توجه داشته باشید که هر چه پهنای باند یک خط بیشتر باشد، cost آن کمتر است، پس پهنای باند رابطهی معکوس با cost دارد.

برای به دست آوردن Cost باید 1000000000 را تقسیمبر مقدار پهنای باند کنیم تا عدد مورد نظر به دست آید.

# راهاندازی پروتکل **ospf**:

برای فعال کردن پروتکل ospf باید از دستور زیر به همراه یک ID Proccess استفاده کنیم:

Router(Config)# router ospf ? <1-65535> Process ID در پروتکل EIGRP، شمارهای که اختصاص میدهیم، باید در همهی روترها یکی باشد، اما شمارهای که به این پروتکل داده میشود، الزم نیست که در همهی روترها یکی باشد؛ از شماره 2 تا 11111 میتوانید اختصاص دهید، پس مانند AS ها نیستند که باید در همهی روترها یکی باشد. این عدد فقط برای متمایز کردن OSPF ها باهم است.

برای تعریف کردن NETWORK، باید از روش زیر استفاده کنید.

Router(config-router)#**Network 192.168.1.1 0.0.0.0 area0**

برای تعریف شبکه، Address IP را وارد میکنیم، بعد Mask Card Wild را و بعدازآن مشخص میکنیم که این شبکه در کدام Area یا ناحیه قرار دارد. به شکل نگاه کنید، اگر توجه داشته باشید 1/1 Se مربوط به 1R در 0 area قرار دارد، پس اگر وارد این روتر شدیم در موقع تعریف شبکه در پروتکل OSPF باید آن را داخل 0Area قرار دهیم، مثالً در سمت دیگر، روتر 1R پورت سریال 1/0Se در 2area قرار دارد که باید در تعریف شبکهی این پورت در 2area قرار دهیم.

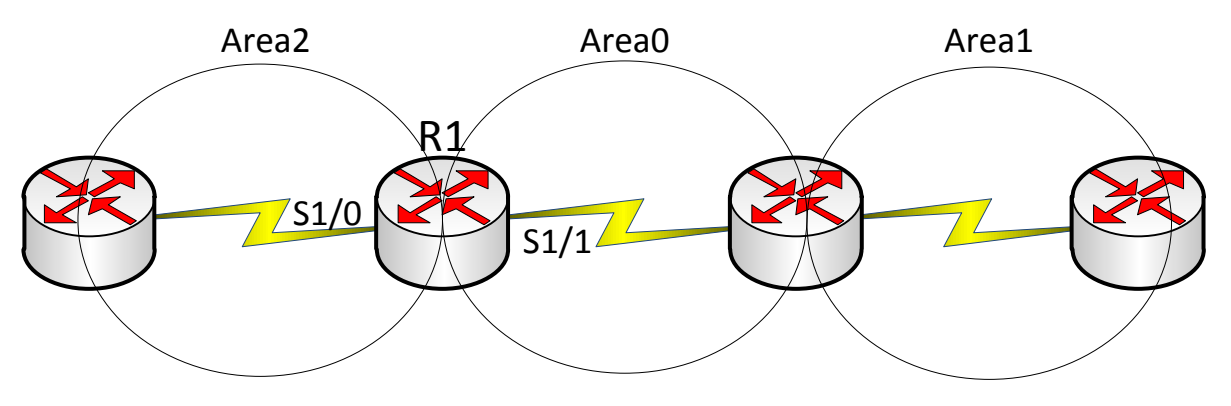

در مورد Wild Card Mask که باهم در پروتکل Eigrp صحبت کردیم، گفتیم که این عدد برعکس Subnet Mask است و بعدازآن گفتیم که الزم نیست که Mask Card Wild بنویسید، فقط به جای Mask Card Wild از چهار تا صفر استفاده کنید.

### **:Router ID**

نشاندهندهی یک روتر در شبکهی OSPF است که برای ارتباط روترها باهم در پروتکل OSPF از این شناسه استفاده میکنند. از این به بعد ID Router را خالصه میکنیم و از RID استفاده میکنیم. این ip از بین ip های یک روتر انتخاب میشوند که بزرگترین ip آدرس باشد. همانطور که میدانید این اینترفیسها که ip روی آنها Set شده است به صورت فیزیکی میباشند و زمانی که Down شوند، بر روی کارکرد پروتکل OSPF تأثیرگذار است و باعث مشکل در شبکه میشود. برای حل این مشکل باید از یک اینترفیس مجازی استفاده کرد که هیچ وقت Down نمیشود، این اینترفیس، loopback است که در قسمتهای قبل کتاب با این اینترفیس کار کردیم. نکته: اگر شما از چندین Loopback استفاده کنید، RID از بین آنهایی انتخاب میشود که باالترین Address IP

را دارند.

# روترهای **DR** و **BDR**:

در شبکههای تحت OSPF، روتری تحت عنوان **(Router Designated (DR** وجود دارد که همهی روترهای داخل یک Area، تمام اطلاعات و تغییرات را به این روتر میفرستند و این روتر به دیگر روترها اعلام میکند، یعنی اینکه هر روتر هر تغییری را به همهی روترها ارسال نمیکند که باعث ایجاد بار سنگین در شبکه شود، فقط اطالعات خود را به روتر اصلی در شبکه، یعنی DR میفرستد و DR پخش میکند، اما اگر این روتر از کار بیفتد، چه باید کرد؟ اگر این روتر down شود، روتری که (**Router Designated BackBone**(BDR است به جای این روتر کار میکند و تمام اطالعات به این روتر ارسال میشود. نکته: درصورتیکه تغییری در شبکه ospf رخ دهد، این تغییر از طریق LSU به روترهای DR و BDR فرستاده

میشود، پس توجه داشته باشید که هر چه در روتر DR وجود دارد در روتر BDR هم وجود دارد. نکته بسیار مهم: روتر DR و BDR در هر Area وجود دارند، اما بین هر Subnet قرار دارند. به شکل زیر توجه

کنید.

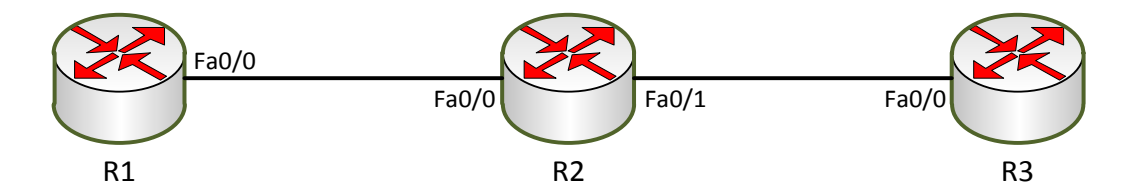

روترهای DR و BDR بین دو Subnet انتخاب میشود، یعنی اینکه در شکل باال بین روترهای 1R و 2R یک آدرس 172.16.1.0 وجود دارد که بین این دو روتر، روتری به عنوان DR انتخاب میشود که address ip بزرگتری داشته باشد، البته یک فاکتور دیگر در انتخاب روترهای DR و BDR وجود دارد که خیلی مهمتر از بقیهی فاکتورها است و آن هم، Priority است که اگر Priority یک روتر از روتر دیگر بزرگتر باشد، همان روتر بهعنوان DR انتخاب میشود، اما به صورت پیشفرض 1=Priority است و به خاطر همین از address ip برای انتخاب روترهای DR وBDR استفاده میکند.

> مثال :1 در این مثال، نحوهی راهاندازی پروتکل OSPF را باهم کار میکنیم. چهار روتر را به لیست اضافه کنید و به صورت زیر به هم متصل کنید.

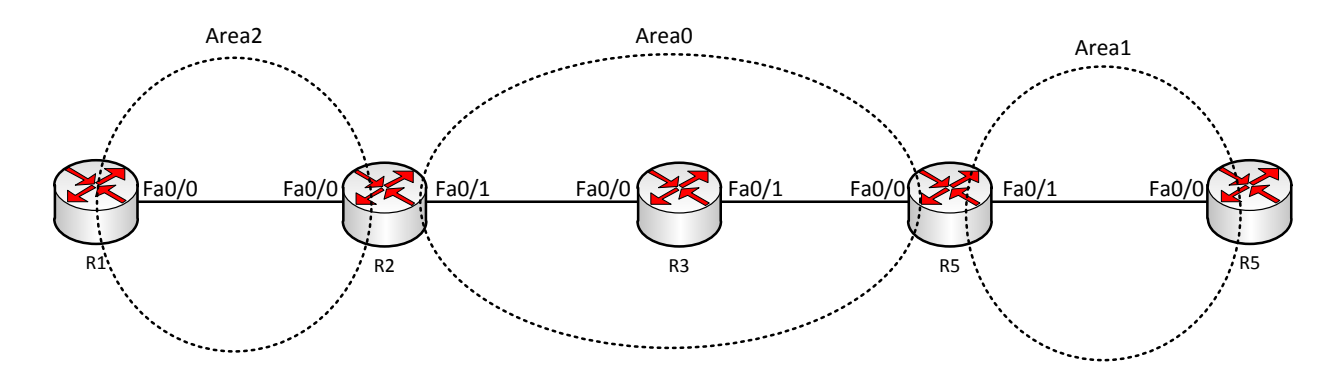

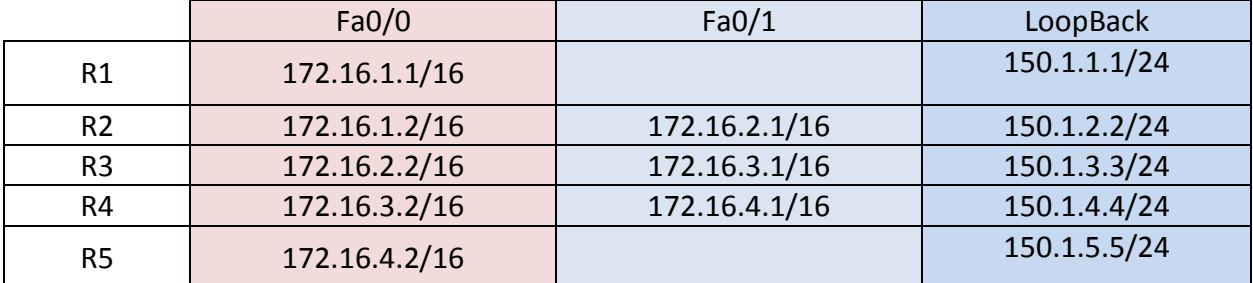

بعد از تخصیص IP ها به صورت جدول باال در روتر باید پروتکل OSPF را راهاندازی کنیم:

# **روتر 1R :**

## Router(config)#**router ospf 20**

تعریف Router OSPF 20 که 20 یک شمارهی شناسایی برای این پروتکل است که تأثیری در روند کار ندارد، اما باید تعریف شود.

## Router(config-router)#**router-id 150.1.1.1**

در این قسمت باید RID روتر را تعریف کنید که این IP مربوط به اینترفیس LoopBack است، پس بعد از ورود به پروتکل OSPF در درجهی اول RID را تعریف کنید.

Router(config-router)#**network 172.16.1.1 0.0.0.0 area 2** در این قسمت Network های مربوط به روتر را تعریف میکنیم و میگوییم که در کدام area قرار دارد، مثالً در این قسمت، اینترفیس 0/0Fa روتر 1R در 2Area قرار دارد. در تعریف Network، اول خود Ip و بعد، Wild Card MASk مربوط به آن را وارد می کنیم که همان طور که در مطالب قبلی کتاب گفتیم، سعی کنید به جای Wild Mask Card از چهار صفر استفاده کنید (0.0.0.0). در بقیهی روترها هم همین کار را انجام دهید:

**روتر 2R:**

Router(config)#router ospf 10 Router(config-router)#router-id 150.1.2.2 Router(config-router)#network 172.16.1.2 0.0.0.0 area 2 Router(config-router)#network 172.16.2.1 0.0.0.0 area 0

Router(config)#router ospf 10 Router(config-router)#router-id 150.1.3.3 Router(config-router)#net 172.16.2.2 0.0.0.0 area 0 Router(config-router)#net 172.16.3.1 0.0.0.0 area 0

**روتر 4R:**

**روتر 3R:**

Router(config)#router ospf 30 Router(config-router)#router-id 150.1.4.4 Router(config-router)#net 172.16.3.2 0.0.0.0 area 0 Router(config-router)#net 172.16.4.1 0.0.0.0 area 1

**روتر 5R:**

Router(config)#router ospf 30 Router(config-router)#router-id 150.1.5.5 Router(config-router)#net 172.16.4.2 0.0.0.0 area 1

در این قسمت، از طریق فرمان Route Ip Show، نگاهی به جدول روتینگ روتر 1R میکنیم و این دستور را در مد Privileged وارد میکنیم:

### Router#**show Ip route**

Codes: C - connected, S - static, I - IGRP, R - RIP, M - mobile, B - BGP D - EIGRP, EX - EIGRP external, O - OSPF, IA - OSPF inter area N1 - OSPF NSSA external type 1, N2 - OSPF NSSA external type 2 E1 - OSPF external type 1, E2 - OSPF external type 2, E - EGP i - IS-IS, L1 - IS-IS level-1, L2 - IS-IS level-2, ia - IS-IS inter area \* - candidate default, U - per-user static route, o - ODR

P - periodic downloaded static route

Gateway of last resort is not set

 150.1.0.0/24 is subnetted, 1 subnets C 150.1.1.0 is directly connected, Loopback0 172.16.0.0/24 is subnetted, 4 subnets C 172.16.1.0 is directly connected, FastEthernet0/0 O IA 172.16.2.0 [110/2] via 172.16.1.2, 00:14:31, FastEthernet0/0 O IA 172.16.3.0 [110/3] via 172.16.1.2, 00:11:56, FastEthernet0/0 O IA 172.16.4.0 [110/4] via 172.16.1.2, 00:08:42, FastEthernet0/0 Router(config)# همانطور که مشاهده میکنید، Network هایی که از طریق OSPF یاد گرفته است به صورت IA O نمایش داده است که IA O، بیانگر area inter OSPF است و نشاندهندهی این است که این شبکهها را از Area دیگری غیر از area خود یاد گرفته است و اگر یک روتر در area خود چیزی یاد بگیرد، آن را با حرف O ثبت میکند.

**نکته**: تمام دستوراتی که در مد Privileged اجرا میشوند، در مد Global هم اجرا میشوند، اما این کار باید از طریق اضافه کردن کلمهی do به اول دستور انجام شود. به مثال زیر توجه کنید.

### Router(config)#**do sh ip int b**

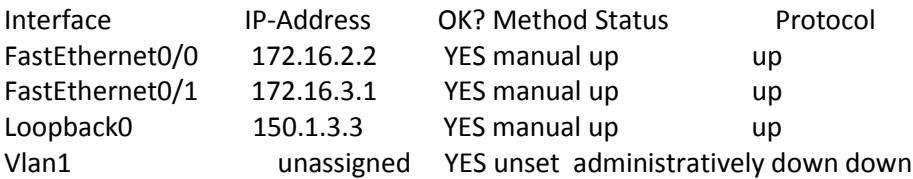

همانطور که مشاهده میکنید، دستور **Brife Inerface Ip Show** را هم به صورت کوتاه شده و هم در مد Global با اضافه کردن کلمهی do اجرا کردیم، به همین سادگی، پس همیشه کلمهی do یادتان باشد و سعی کنید از این کلمه استفاده کنید تا سرعت کار باال رود.

کلمهی do را زمانی استفاده میکنیم که بخواهیم دستوراتی که در مد Privileged اجرا میشوند را در مد باالتر، یعنی Global استفاده کنیم، مانند دستور Ping که در مد Global اجرا نمیشود، اما اگر در اول این دستور، کلمهی do قرار گیرد، اجرا میشود.

# :Show IP OSPF Database دستور

این دستور را در روتر 3R و در مد Global با اضافه کردن کلمهی do اجرا کنید:

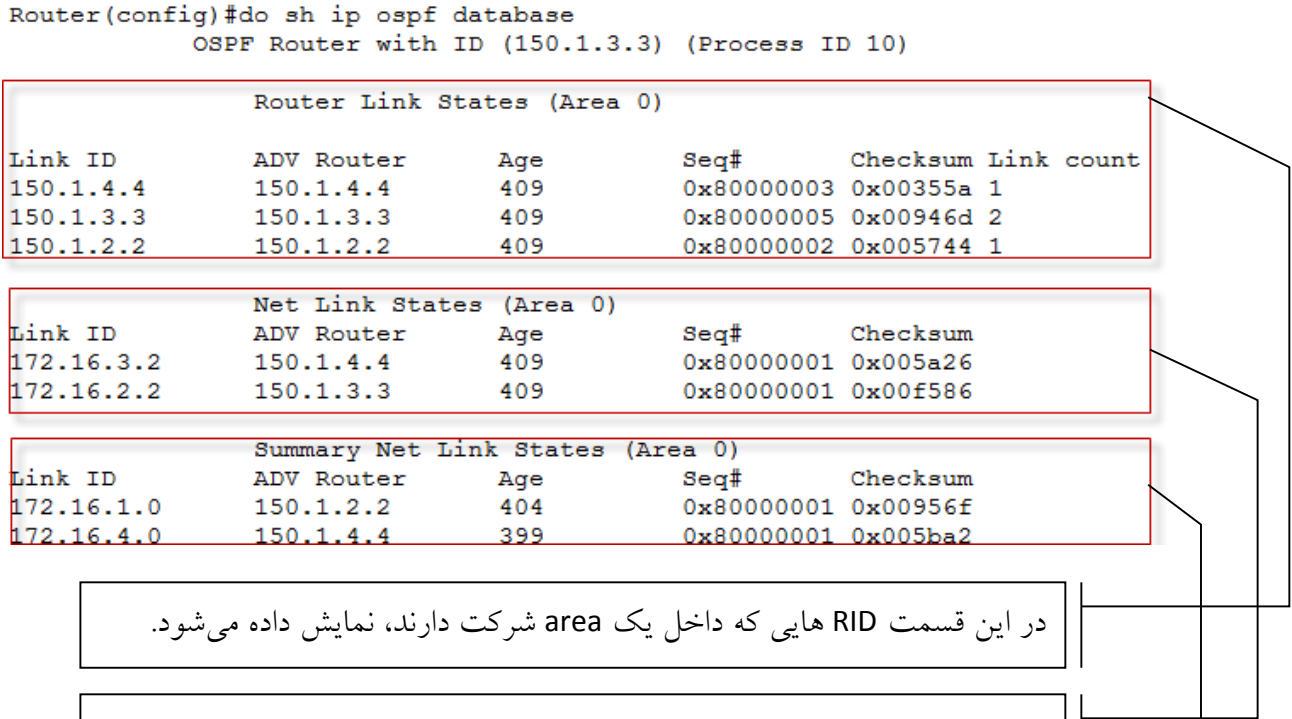

شبکههای روترهای مجاور که به صورت مستقیم به روتر 3R متصل هستند.

شبکههایی که از Area های دیگر وارد این area شدهاند.

## **:show ip ospf interface دستور**

این دستور، interface های فعال در پروتکل OSPF را نمایش میدهد. در روتر 3R این دستور را اجرا میکنیم:

**Router#show ip ospf interface FastEthernet0/0** is up, line protocol is up Internet address is 172.16.2.2/24, Area 0 Process ID 10, Router ID 150.1.3.3, Network Type BROADCAST, Cost: 1 Transmit Delay is 1 sec, State DR, Priority 1  **Designated Router (ID)** 150.1.3.3, Interface address 172.16.2.2  **Backup Designated Router** (ID) 150.1.2.2, Interface address 172.16.2.1 Timer intervals configured, Hello 10, Dead 40, Wait 40, Retransmit 5 Hello due in 00:00:02 Index 1/1, flood queue length 0 Next 0x0(0)/0x0(0) Last flood scan length is 1, maximum is 1

 Last flood scan time is 0 msec, maximum is 0 msec Neighbor Count is 1, Adjacent neighbor count is 1 Adjacent with neighbor 150.1.2.2 (Backup Designated Router) Suppress hello for 0 neighbor(s) FastEthernet0/1 is up, line protocol is up Internet address is 172.16.3.1/24, Area 0 Process ID 10, Router ID 150.1.3.3, Network Type BROADCAST, Cost: 1 Transmit Delay is 1 sec, State BDR, Priority 1 **Designated Router (ID)** 150.1.4.4, Interface address 172.16.3.2 **Backup Designated Router (ID)** 150.1.3.3, Interface address 172.16.3.1 Timer intervals configured, Hello 10, Dead 40, Wait 40, Retransmit 5 Hello due in 00:00:02 Index 2/2, flood queue length 0 Next 0x0(0)/0x0(0) Last flood scan length is 1, maximum is 1 Last flood scan time is 0 msec, maximum is 0 msec Neighbor Count is 1, Adjacent neighbor count is 1 Adjacent with neighbor 150.1.4.4 (Designated Router) Suppress hello for 0 neighbor(s) همانطور که در باال مشاهده میکنید، روترهای DR و BDR را مشخص کردیم. در بین روترهای 2R و 3R، روتر

3R به خاطر داشتن Adderss IP بزرگتر به عنوان روتر DR انتخاب شده است و روتر 2R به عنوان BDR انتخاب شده است و در بین روترهای 3R و 4R روتر 4R به عنوان DR و روتر 3R به عنوان BDR انتخاب شده است.

## :**Show ip ospf neighbor** دستور

### Router# **show ip ospf neighbor**

Neighbor ID Pri State Dead Time Address Interface 150.1.2.2 1 FULL/BDR 00:00:31 172.16.2.1 FastEthernet0/0 150.1.4.4 1 FULL/DR 00:00:31 172.16.3.2 FastEthernet0/1 با این دستور میتوانید، DR یا BDR بودن روترهای همسایه را مشخص کنید. همانطور که مشاهده میکنید این دستور در روتر 3R اجرا شده و در نتیجهی آن به ما RID روترهای همسایه را نشان داده است و مشخص کرده است که روتر 4R به عنوان DR و روتر 2R به عنوان BDR انتخاب شده است.

## **:show ip ospf border-routers دستور**

### Router#**show ip ospf border-routers**

OSPF Process 10 internal Routing Table Codes: i - Intra-area route, I - Inter-area route i 150.1.2.2 [1] via 172.16.2.1, FastEthernet0/0, ABR, Area 0, SPF 1 i 150.1.4.4 [1] via 172.16.3.2, FastEthernet0/1, ABR, Area 0, SPF 1

این دستور، روترهای همسایه را به ما نشان میدهد و address Ip آنها را مشخص میکند.

# :**ABR (Area Border Router)** روتر

به روتری میگویند که بین دو Area قرار دارد و کار انتقال اطالعات از یک area به area دیگر را بر عهده دارد. به شکل زیر توجه کنید.

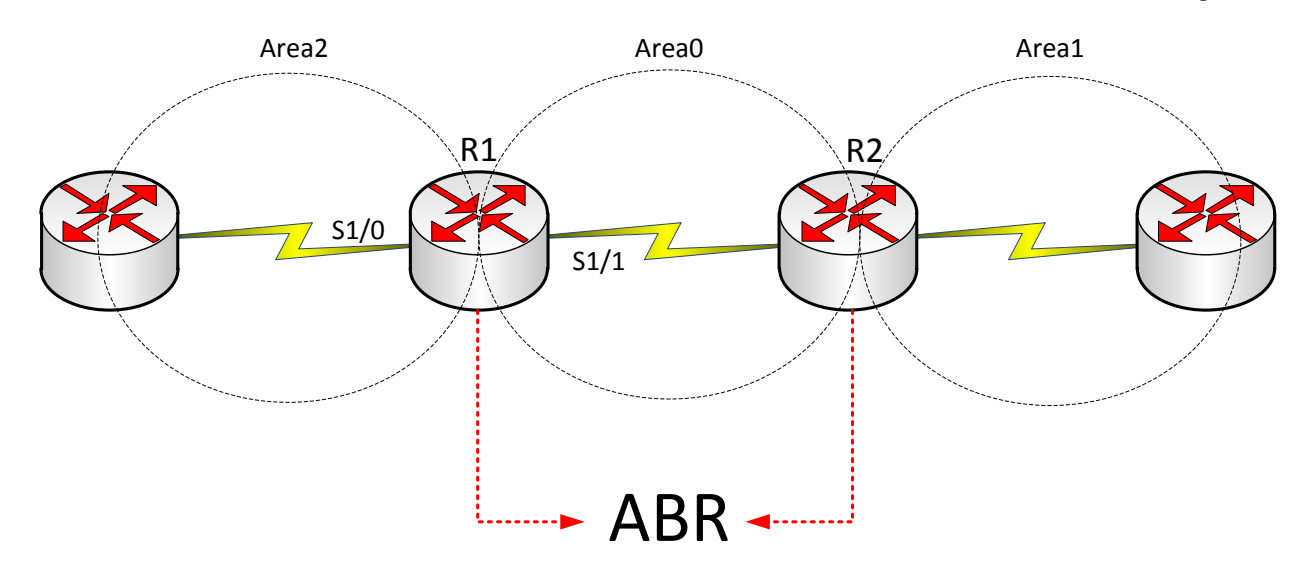

همانطور که در شکل باال مشاهده میکنید، روترهای 1R و 2R روترهایی هستند که بین دو area قرار دارند و کار انتقال را انجام میدهند که به این روترها، روترهای ABR گفته میشود.

# :**ASB (Autonomous System Border Router)** روتر

این روتر کار انتقال اطالعات از یک پروتکل یا یک دومین دیگر به داخل OSPF را انجام میدهد. به شکل زیر توجه کنید.

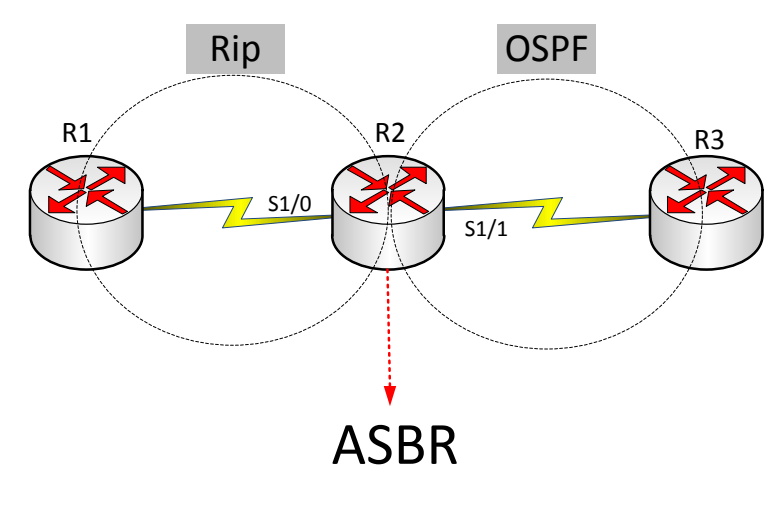

در این شکل روتر 2R بین دو پروتکل قرار دارد و کار ترجمه یا Redistribute را انجام میدهد به عنوان روتر ASBR شناخته میشود.

دربارهی Redistribute در بحثهای پایانی کتاب صحبت خواهیم کردیم.

# کار با **Link Virtual** در **OSPF**:

همانطور که قبالً بیان کردیم، تمام Area ها باید به 0 Area متصل باشند تا بتوانند اطالعات خود را انتقال دهند. اگر این Area ها به صورت مستقیم، مانند شکل زیر به 0 Area متصل نباشند، نمیتوانند دادهها را انتقال دهند. برای درک این موضوع یک مثال را باهم بررسی میکنیم.

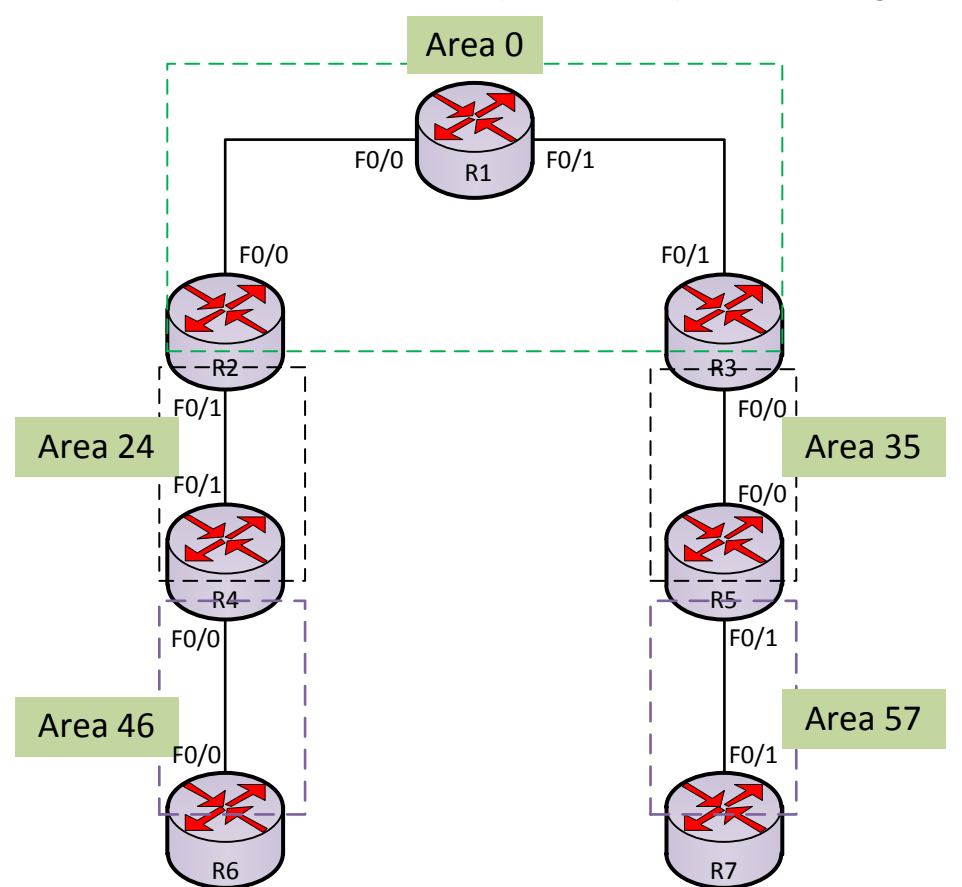

در این مثال، Area های 46 و 57 نمی توانند اطلاعات خود را در شبکه ارسال کنند، به این علت که به Area 0 متصل نیستند. برای حل این مشکل از 24,35 Area که بین این دو Area قرار دارد، کمک میگیریم و یک لینک مجازی بین Area ها ایجاد میکنیم. برای این کار باید وارد روترهای مرزی شویم که در این مثال برای متصل

شدن Area46 به Area0 از روترهای R4 و R2 کمک میگیریم و Virtual Link را روی این دو فعال میکنیم تا یک پل از 46Area به 0Area زده باشیم.

جدول address ip به صورت زیر است:

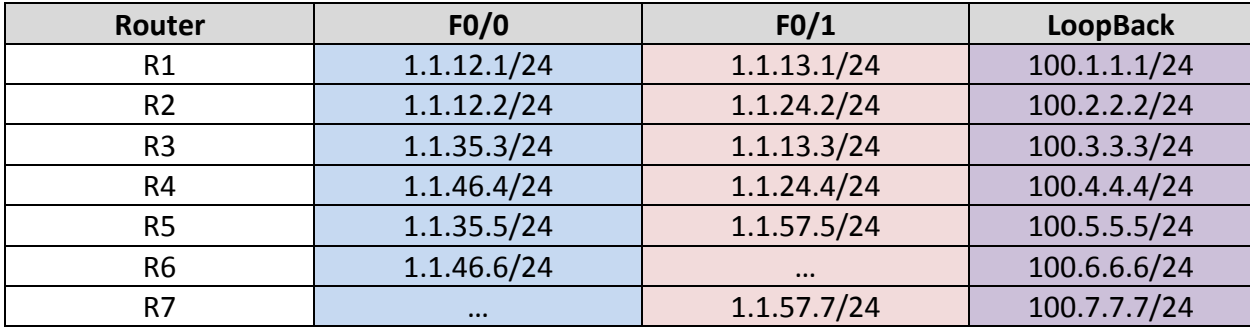

بعد از واردکردن address IP در روترها باید پروتکل OSPF را روی تکتک روترها فعال کنیم؛

وارد روتر 1R شوید و دستورات زیر را وارد کنید:

Router(config)#**router ospf 1**

Router(config-router)#**router-id 100.1.1.1** Router(config-router)#**network 1.1.12.1 0.0.0.0 area 0** Router(config-router)#**network 1.1.13.1 0.0.0.0 area 0**

همانطور که مشاهده میکنید، پروتکل OSPF را روی این روتر فعال و شبکههای مربوط به آن را معرفی کردیم

در بقیهی روترها هم به صورت زیر عمل میکنیم:

وارد روتر 2R شوید و دستورات زیر را وارد کنید:

Router(config)#**router ospf 1**

Router(config-router)#**router-id 100.2.2.2** Router(config-router)#**network 1.1.12.2 0.0.0.0 area 0** Router(config-router)#**network 1.1.24.2 0.0.0.0 area 24**

وارد روتر 3R شوید و دستورات زیر را وارد کنید:

Router(config)#**router ospf 1**

Router(config-router)#**router-id 100.3.3.3** Router(config-router)#**network 1.1.13.3 0.0.0.0 area 0** Router(config-router)#**network 1.1.35.3 0.0.0.0 area 35**

وارد روتر 4R شوید و دستورات زیر را وارد کنید:

Router(config)#**router ospf 1**

Router(config-router)#**router-id 100.4.4.4**

Router(config-router)#**network 1.1.24.4 0.0.0.0 area 24**

Router(config-router)#**network 1.1.46.4 0.0.0.0 area 46**

وارد روتر 5R شوید و دستورات زیر را وارد کنید:

Router(config)#**router ospf 1** Router(config-router)#**router-id 100.5.5.5** Router(config-router)#**network 1.1.35.5 0.0.0.0 area 35** Router(config-router)#**network 1.1.57.5 0.0.0.0 area 57**

وارد روتر 6R شوید و دستورات زیر را وارد کنید:

Router(config)#**router ospf 1**

Router(config-router)#**router-id 100.6.6.6** Router(config-router)#**network 1.1.46.6 0.0.0.0 area 46**

وارد روتر 7R شوید و دستورات زیر را وارد کنید:

Router(config)#**router ospf 1**

Router(config-router)#**router-id 100.7.7.7** Router(config-router)#**network 1.1.57.7 0.0.0.0 area 57**

بعد از اتمام کار، اگر وارد روتر 6R و 7R شوید و دستور **Route Ip Show** را وارد کنید، متوجه میشوید هیچ شبکهای را از طریق OSPF یاد نگرفته است.

## Router#**show ip route**

Codes: C - connected, S - static, I - IGRP, R - RIP, M - mobile, B - BGP

D - EIGRP, EX - EIGRP external, O - OSPF, IA - OSPF inter area

N1 - OSPF NSSA external type 1, N2 - OSPF NSSA external type 2

- E1 OSPF external type 1, E2 OSPF external type 2, E EGP
- i IS-IS, L1 IS-IS level-1, L2 IS-IS level-2, ia IS-IS inter area
- \* candidate default, U per-user static route, o ODR

P - periodic downloaded static route

Gateway of last resort is not set

1.0.0.0/24 is subnetted, 1 subnets

C 1.1.46.0 is directly connected, FastEthernet0/0

همانطور که مشاهده میکنید، هیچ شبکهای را از طریق پروتکل OSPF یاد نگرفته است، به خاطر اینکه46 Area

و 57 Area به 0 Area متصل نیستند. برای حل این مشکل، یک پل به 0Area میزنیم.

# :**Virtual Link** ایجاد

برای ایجاد این لینک، باید وارد روترهای 2R و 4R و روترهای 3R و 5R شوید و دستور ساخت Link Virtual را وارد کنید:

وارد روتر 2R شوید و دستور زیر را وارد کنید:

Router(config)#**router ospf 1**

Router(config-router)#**area 24 virtual-link 100.4.4.4**

همانطور که مشاهده میکنید، اول وارد 1 OSPF شدیم که قبالً ایجاد کردیم و بعد با دستور 100.4.4.4 link-virtual 0 area به روتر گفتیم که یک Link Virtual ایجاد کند. برای ارتباط با روتر روبرو که مرز بین Aera دیگر است، این کار را باید در طرف روبرو هم انجام دهیم، یعنی روتر 4R. وارد روتر 4R شوید و دستور زیر را وارد کنید:

Router(config)#**router ospf 1**

## Router(config-router)# **area 24 virtual-link 100.2.2.2**

بعد از اینکه در روتر 4R هم این دستور را وارد کردید، ارتباط بین 46 Area و 0Area توسط این لینک برقرار میشود. برای درک این موضوع وارد روتر 6R شوید و دستور Route IP Show را وارد کنید:

### Router# **show Ip route**

Codes: C - connected, S - static, I - IGRP, R - RIP, M - mobile, B - BGP D - EIGRP, EX - EIGRP external, O - OSPF, IA - OSPF inter area N1 - OSPF NSSA external type 1, N2 - OSPF NSSA external type 2 E1 - OSPF external type 1, E2 - OSPF external type 2, E - EGP i - IS-IS, L1 - IS-IS level-1, L2 - IS-IS level-2, ia - IS-IS inter area \* - candidate default, U - per-user static route, o - ODR

P - periodic downloaded static route

Gateway of last resort is not set

1.0.0.0/24 is subnetted, 5 subnets

- O IA 1.1.12.0 [110/3] via 1.1.46.4, 00:00:56, FastEthernet0/0
- O IA 1.1.13.0 [110/4] via 1.1.46.4, 00:00:56, FastEthernet0/0
- O IA 1.1.35.0 [110/5] via 1.1.46.4, 00:00:56, FastEthernet0/0
- C 1.1.46.0 is directly connected, FastEthernet0/0
- O IA 1.1.57.0 [110/6] via 1.1.46.4, 00:00:56, FastEthernet0/0

روتر6R تمام آدرسهای شبکه را از طریق OSPF یاد گرفته است. در ادامه باید همین کار را در طرف دیگر وارد کنید، یعنی بین روترهای 3R و 5R:

وارد روتر 3R شوید و دستور زیر را وارد کنید:

Router(config)#**router ospf 1**

Router(config-router)#**area 35 virtual-link 100.5.5.5**

وارد روتر 5R شوید و دستور زیر را وارد کنید:

Router(config)#**router ospf 1**

Router(config-router)#**area 35 virtual-link 100.3.3.3**

بعد از اتمام کار، تمام روترها در شبکه قابل شناسایی هستند و میتوانند همدیگر را ببینند.

# **سوئیچ لایهی 2:**

سوئیچها در لایهی دوم مدل OSI کار میکنند. سوئیچها در انواع مختلف 8، 16، 24 ،48 پورت وجود دارد که با استفاده از آدرس Mac ترافیک را در شبکه انتقال میدهند که همین امر این دستگاه را با Hub متمایز کرده است، البته Bridge هم نوعی سوئیچ است، اما با پورتهای کمتر.

سوئیچها از یک جدول استفاده میکنند که تمام address mac دستگاههای متصل به خود را در آن جای میدهند و از طریق آن کار آدرسدهی را انجام میدهند.

در زیر یک سوئیچ الیهی دو قرار دارد و چهار Pc به آن متصل هستند. در لحظهی اول جدول MAC forward/filter خالی است، تا زمانی که Pc ها اقدام به ارسال اطلاعات کنند؛ با این کار سوئیچ به جدول خود نگاهی میکند و وقتی مشاهده کرد که address mac این pc ها در داخل جدول قرار ندارد آن را در جدول ثبت میکند. همانطور که در شکل زیر مشاهده میکنید، A Host بعد از ارسال اطالعات Mac آدرس آن در جدول سوئیچ ثبت شد و بعدی B Host است که به محض دریافت اطالعات، address Mac آنهم در جدول سوئیچ ثبت شد و به همین ترتیب این کار ادامه مییابد.

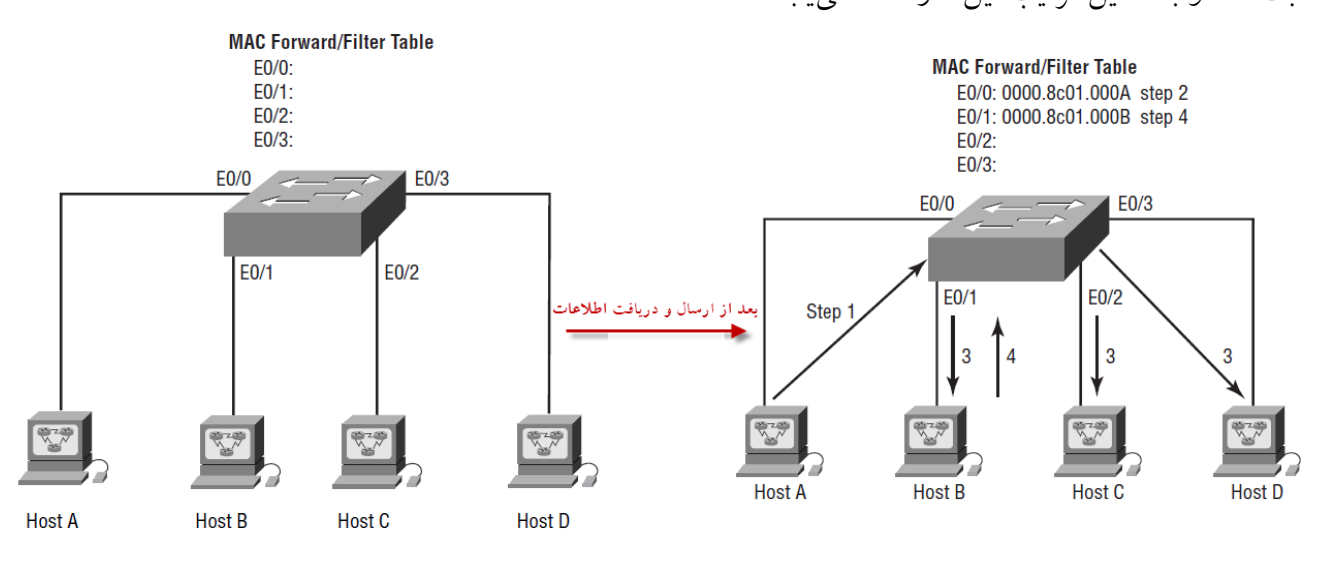

**نکته:** سوئیچ برای اینکه برای اولین بار جدول خود را تکمیل کند از Broadcast برای آگاهی از تمام Mac Address شبکه استفاده میکند و بعد، تکمیل جدول ارتباط دستگاهها به صورت Unicast انجام میشود که این یک ویژگی سوئیچ است و آن را از Hub متمایز میکند، مثالً اگر در شکل باال A Host بخواهد اطالعات را به D Host بفرستد، چون سوئیچ از آدرس Mac، D Host خبری ندارد، این پیام را به صورت Broadcast به همهی pc های متصل به سوئیچ ارسال میکند و وقتی این کار را انجام داد، تکتک آدرسهای Mac مربوط به pcها در جدول سوئیچ ثبت میشوند. توجه داشته باشید که وقتی A Host بخواهد به B Host اطالعات ارسال کند، سوئیچ فقط به پورتی که B Host به آن متصل است اطالعات را ارسال میکند و به پورتهای دیگر کاری ندارد که به این روش، فیلتر کردن فریمها هم گفته میشود.

# **روشهای انتقال فریم (LAN Switch Types):**

سوئیچ از سه روش برای انتقال فریم (اطلاعات) در شبکه استفاده میکنند که هرکدام را باهم مورد بررسی قرار میدهیم.

# :**Cut-through (**FastForward**)** اول روش

در این روش زمانی که سوئیچ فریمی را دریافت کند که مربوط به یک pc باشد، سریع آن را از طریق جدول Mac خود به طرف پورت مورد )**destination** )نظر ارسال میکند، این روش بسیار سریع است، چون آدرس مقصد )**destination** )را در سوئیچ به صورت کامل مورد بررسی قرار نمیدهد، یعنی وقتیکه یک آدرس وارد سوئیچ شد چند عدد اول مورد بررسی قرار میگیرد و آدرس مقصد مشخص میشود.

 :**FragmentFree (**modified cut-through**)** دوم روش در این روش که کمی سرعت آن به نسبت روش قبلی کمتر است و اصالحشدهی روش قبلی است، 11 بیت اول MAC آدرس مقصد )Destination )در سوئیچ مورد بررسی قرار میگیرد و از نظر Error چک میشود و اگر مشکلی نداشت به طرف آدرس مقصد ارسال میشود.

# :**Store-and-forward** سوم روش

در این روش فریم مورد نظر به صورت کامل دریافت میشوند و Buffer میشوند و در صورتی که الگوریتم CRC خطایی را تشخیص ندهد به آدرس مقصد مورد نظر ارسال میشود که البته اگر خطایی داشته باشد، این فریم پس زده میشود.

به شکل زیر توجه کنید، این شکل )Frame )هر سه حالت را برای شما نمایش میدهد.

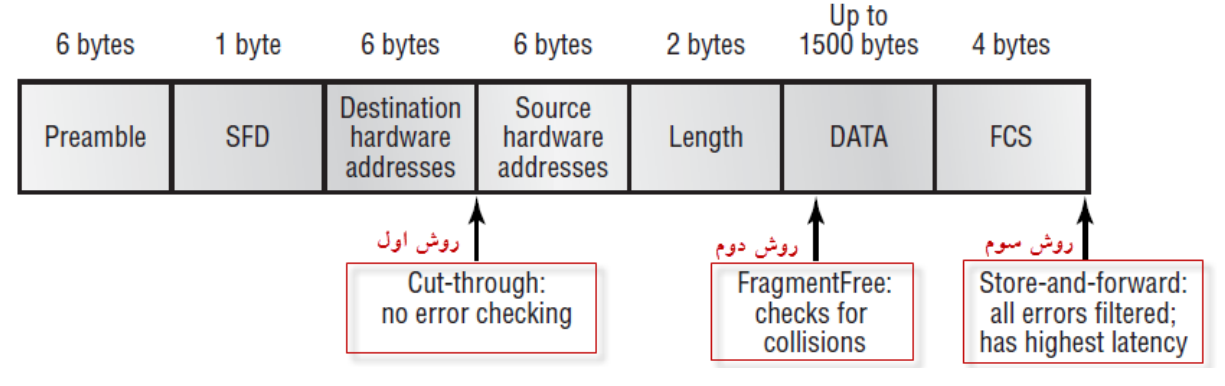

CCNA \_ Farshid Babajani\_2013 www.3isco.ir

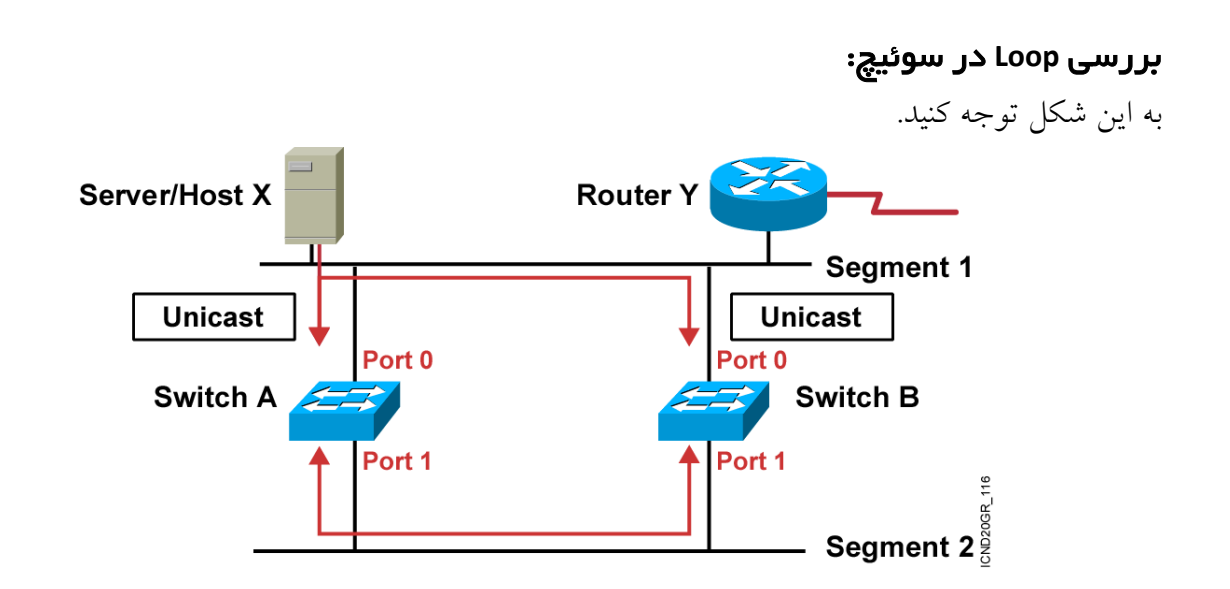

در شکل باال، X Server در حال ارسال Frame به Y Router است که یک مشکل در سر راه وجود دارد و آنهم این است که سوئیچ A وB از دو مسیر مختلف، آدرس MAC سرور X را در جدول خود ثبت کردند و زمانی که بخواهد یک فریم را به روتر مورد نظر ارسال کنند، به علت یکسان بودن فریم دچار بار اضافه در شبکه میشوند و در اصطالح Loop ایجاد میشود.

روشهای جلوگیری از **loop**:

**: STP(**Spanning Tree Protocol**)**

پروتکل STP توسط سازمان IEEE با شمارهی D802.1 استاندارد شده است و شرکت سازندهی آن DCE است. کار این پروتکل این است که وقتی شبکه در Loop قرار میگیرد، بعضی از interface های اضافه را ShutDown میکند و فقط به یک طرف اجازهی ارسال و دریافت اطالعات میدهد. این پروتکل از طریق الگوریتمی به نام (Algorithm Tree Spanning (STA برای این کار استفاده میکند که کار این الگوریتم به این صورت است که کل ساختار شبکه را به صورت یک درخت درآورده و جاهایی را که Loop در آن ایجاد شده، مهار میکند. در شکل زیر، 1 سوئیچ با دو لینک به هم متصل شدهاند و پروتکل STP برای جلوگیری از Loop، یکی از لینکها را از رده خارج کرده است.

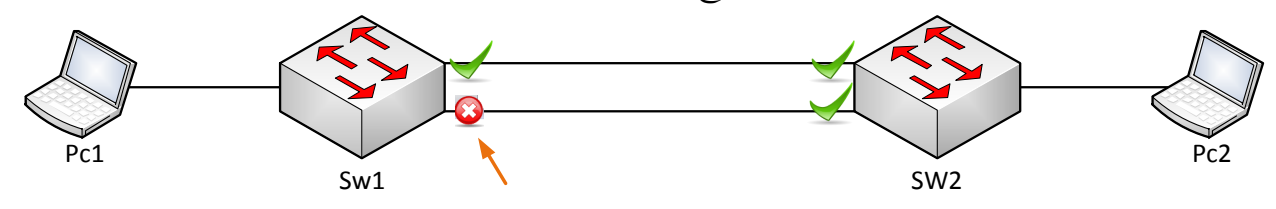

# نحوهی کارکرد الگوریتم **STA**:

قبل از این کار به چند موضوع میپردازیم:

### **:Bridge ID**

شناسهای است برای تمایز دادن سوئیچها در پروتکل STP، پس میتوان گفت با کمک این شناسه، سوئیچها در یک شبکه قابل تشخیص هستند و اجزای تشکیلدهندهی Id Bridgr دو چیز است:

- **Priority**: عددی است روی سوئیچهای شرکت سیسکو که به صورت پیشفرض 11714 است.
	- **Address Mac**: آدرس Mac پورت مورد نظر در سوئیچ.

پس ID Bridge، جمع این دو گزینه میشود. به شکل صفحهی قبل توجه کنید؛ در سوئیچی که پروتکل STP روی آن اجرا شده است (که با جهتنما آن را مشخص کردیم) در مد Privileged دستور زیر را وارد کنید:

### **Switch# show spanning-tree**

VLAN0001 Spanning tree enabled protocol ieee Root ID Priority 32769 Address 0001.C9A6.90A3 Cost 19 )Port 1(FastEthernet0/1 Hello Time 2 sec Max Age 20 sec Forward Delay 15 sec (Bridge ID Priority 32769 (priority 32768 sys-id-ext 1

Address 0090.0C6C.EE69 Hello Time 2 sec Max Age 20 sec Forward Delay 15 sec Aging Time 20

Interface Role Sts Cost Prio.Nbr Type

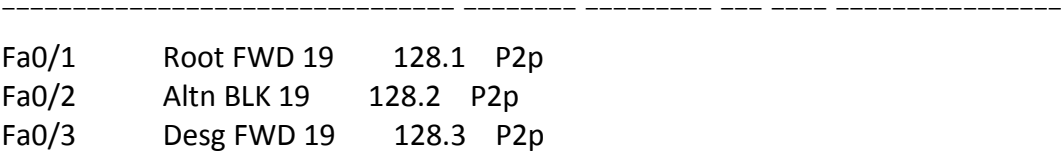

این اعداد به رنگ قرمز در نتیجه مشخص شدهاند.

### **:Root Bridge**

برای انتخاب یک سوئیچ به عنوان Bridge root تمام ID Bridge های مختلف سوئیچها باهم مقایسه میشوند و هرکدام که کوچکتر بود، همان سوئیچ به عنوان Bridge Root انتخاب میشود.

#### **:BPDU**

فریمی در سوئیچ است که برای انتقال اطالعات بین سوئیچها کاربرد دارد و یکی دیگر از ویژگیهای آن این است که تغییر ساختار شبکه را خیلی سریع به دیگر سوئیچها در شبکه اطلاع میدهد.

## **:Root Port**

پورتی است که ارتباط مستقیم با Bridge Root دارد و از طریق آن انتخاب میشود.

## **:Designated port**

پورتی از سوئیچ است که به عنوان Forwarding انتخاب میشود و کار ارسال و دریافت اطالعات را انجام میدهد.

### **:NonDesignated port**

برای جلوگیری از loop این پورت shutdown میشود.

پس در کل در الگوریتم STA هر سوئیچ ID Bridge خود را محاسبه میکند و بعد، از طریق BPDU آن را در شبکه تبلیغ میکند، بعد Bridge ID خود را با دیگر سوئیچها مقایسه میکند، اگر Bridge ID خودش کمتر از دیگران باشد، ID Bridge خود را در شبکه تبلیغ میکند، اما اگر یکی کمتر از خود را پیدا کند آن را در قالب فریم BPDU به دیگر سوئیچها اعلام میکند تا در آخر کار بعد از مقایسه، Bridge ID کمترین Bridge ID به دست آید که آخرین سوئیچ با کمترین Id Bridge به عنوان Bridge Root انتخاب میشود. بعد از این کار، نوبت به انتخاب وضعیت پورتها است که چه پورتی در چه وضعیتی قرار دارد.

در شکل صفحهی بعد، تمام مراحل باال وجود دارد. اگر به شکل توجه کنید، A Switch به علت کوچکتر بودنMac Address نسبت به بقیهی سوئیچها، به عنوان Root bridge انتخاب شده است و هر دو پورت آن به حالت Forwarding رفته است. پورتهای سوئیچهای B و C که به سوئیچ A متصل هستند به عنوان Port Root انتخاب شدهاند. پورت بعدی سوئیچهای B و C به عنوان پورت Forwarding انتخاب شدهاند و به همین ترتیب بقیهی پورتها انتخاب میشوند. برای جلوگیری از loop یکی از پورتهای سوئیچ E به حالت Nondesignated رفته و Block شده است که البته این پورت به نسبت پورت دیگر دارای cost بیشتر و پهنای باند کمتری بوده است. CCNA \_ Farshid Babajani\_2013 www.3isco.ir

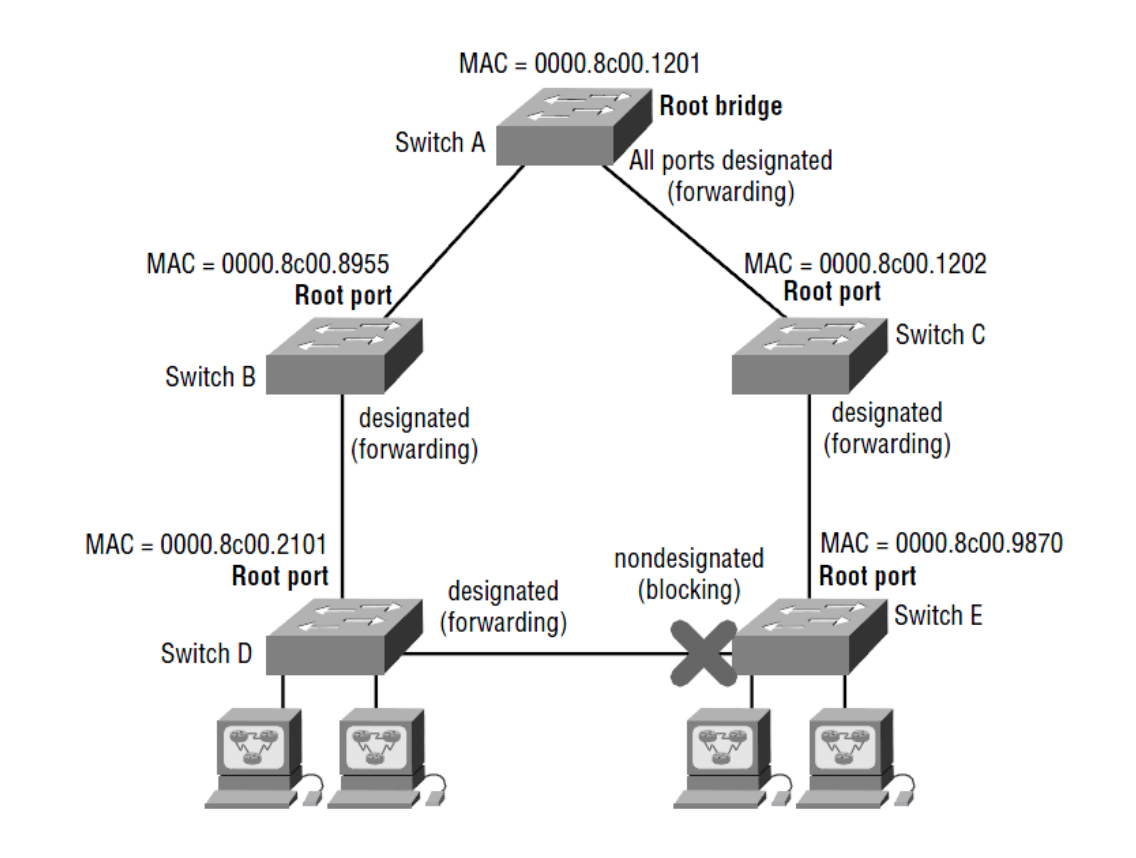

- پس اگر مراحل کار الگوریتم STA را طبق مراحل زیر در نظر بگیریم، متوجهی کار این الگوریتم خواهیم شد. 5– سوئیچها، Bridge ID خود را مشخص میکنند.
- -1 در این مرحله، هر سوئیچ ID Bridge خود را تحت فریم BPDU به دیگر سوئیچها تبلیغ میکند تا پایینترین ID Bridgr مشخص شود و بعدازآن، Bridge Root مشخص میشود.
- 5– باید Designated Port انتخاب شود که پورتهای متصل به سوئیچ Root Bridge به عنوان Designated Port انتخاب میشوند و کار ارسال و دریافت اطالعات را انجام میدهند. در بین دو سوئیچ هم پورتی که کمترین cost را داشته باشد، به عنوان Port Designated انتخاب میشود.
- -1 در این مرحله که مرحلهی مهمی است در آن قسمت که loop ایجاد میشود، یکی از پورتها که پهنای باند کمتر و Cost بیشتر داشته باشد، به عنوان پورت Port NonDesignated انتخاب و Block میشود. اگر چنانچه هر دو فاکتور پهنای باند و cost یکی باشد، معیار انتخاب ID Bridge بزرگتر است.

## هر پورت سوئیچ دارای **5** وضعیت است:

**Blocking**: وقتی سوئیچ روشن میشود، همهی پورتهای آن در حالت Block قرار دارند و منتظر هستند تا فریم BPDU به آنها برسد تا وضعیت خود را تغییر دهند.

### **:Listening**

در این وضعیت سوئیچ بر طبق فریمهای BPDU، سوئیچ Root Bridge را انتخاب میکند. **:Learning**

این وضعیت بعد از وضعیت listening اجرا میشود و تمامی مسیرهای موجود در شبکه که در loop قرار ندارد را شناسایی میکند. به این موضوع توجه کنید که در وضعیت Listening اگر Mac address جدید به سوئیچ برسد، سوئیچ در جدول آن را ثبت نمیکند، اما اگر به وضعیت Learning برسد در جدول خود ثبت میکند. در این مرحله، پورتهای Port Root و Port Designated مشخص میشوند.

### **:Forwarding**

یک پورت زمانی به این حالت میرود که وضعیت قبل را طی کرده باشد، در این حالت، پورت قادر به دریافت و ارسال اطلاعات می کند.

#### **:Blocking**

این حالت زمانی رخ میدهد که یک پورت برای جلوگیری از Loop در شبکه باید به حالت Blocking برود، البته در این حالت، پورت Shutdown نمیشود، بلکه منتظر فریمهای BPDU مینشیند که اگر تغییری در شبکه رخ داد، دوباره به حالت دیگر تغییر وضعیت دهد.

### :**Disable**

این پورت به صورت دستی توسط مدیر شبکه، shutdown شده است و کاری در شبکه انجام نمیدهد.

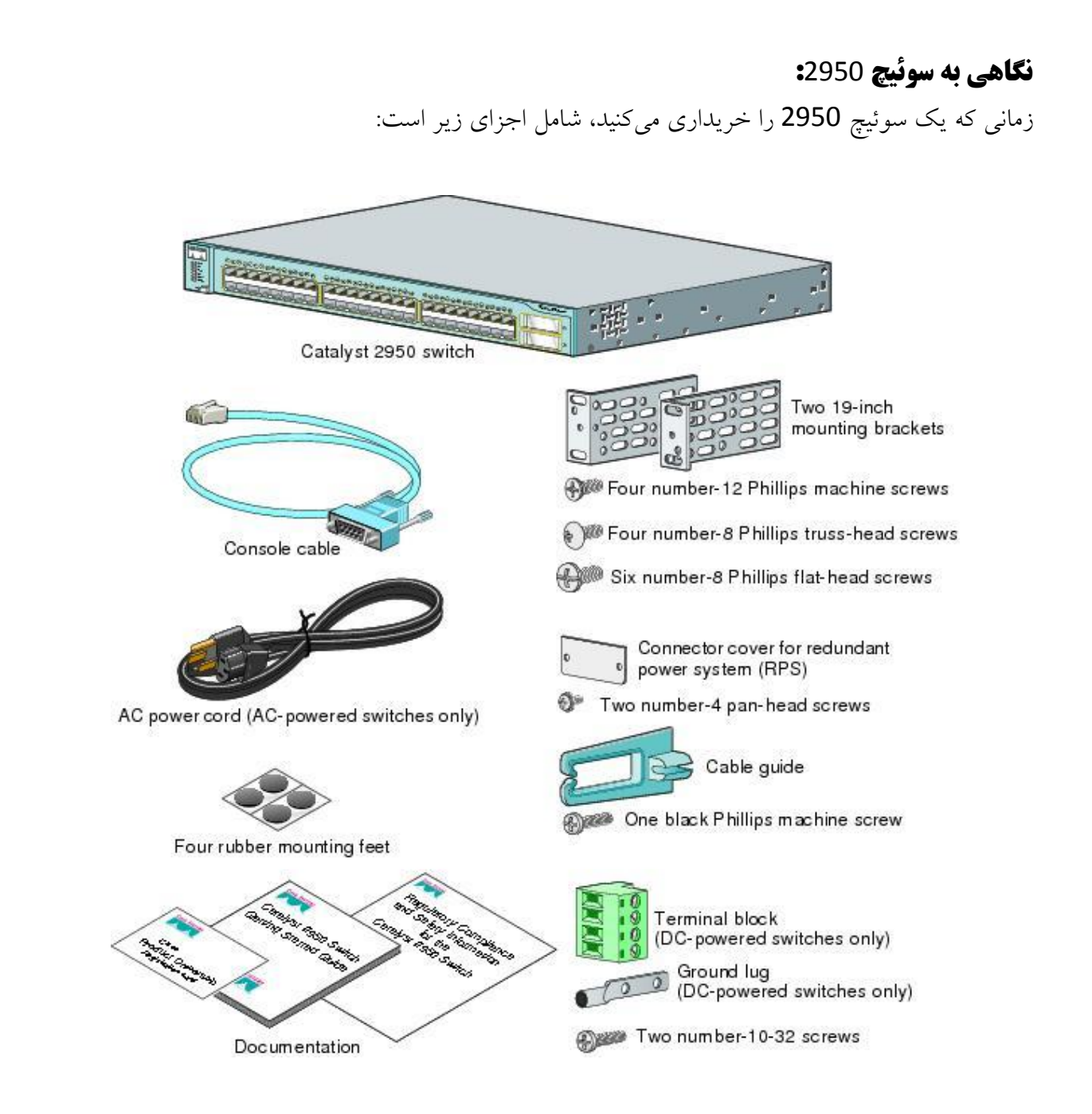

سوئیچها در انواع مختلف 8، 16، 24، 26، 48 پورت و ... وجود دارند که بنا به نیاز خود، یکی از این مدلها را تهیه میکنیم. سوئیچها دستگاههای هوشمندی هستند و از طریق Mac address کارهای خود را انجام میدهند. سوئیچها در انواع سرعتهای 10، 100، 1000، 1000 مگابایت وجود دارند و سیستم عاملهای آنها، مانند روترها ios است که اولین ios آن مدل 21،2 بوده است.

زمانی که یک سوئیچ روشن میشود به حالت post میرود و در این مرحله، تمام سختافزار آن تست میشود و اگر یکی از پورتها مشکلی داشت به رنگ کهربایی درمیآید و اگر هیچکدام مشکلی نداشت، همهی آنها یکبار چشمک زده و اعالم آمادگی میکنند. بعد از این کار، سوئیچ به دنبال فایل ios میگردد و وقتی فایل مورد نظر را پیدا کرد، وارد مد Cli میشود.

سوئیچها از چراغهایی تشکیل شدهاند و این چراغها به 1 نوع تقسیم میشوند:

# **:Port status Led**

روی سوئیچها به ازای هر پورتی که وجود دارد، یک چراغ چشمکزن هم وجود دارد که این چراغ به رنگهای مختلف نمایانگر میشود که هر رنگ آن را باهم مورد بررسی قرار میدهیم:

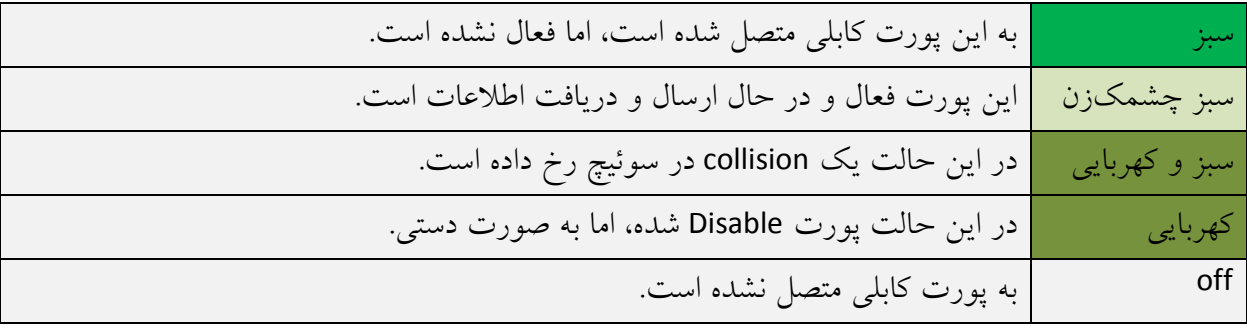

### **:Port Mode Led**

در این حالت دو نوع چراغ وجود دارد: LED UTL: این چراغها نشاندهندهی پهنای باند مصرفی در سوئیچ میباشند. LED STST: زمانی که سوئیچ روشن شود، این چراغ هم روشن میشود. LED FDUP: در این حالت پورتها در دو حالت duplex-Half و duplex-Full قرار دارند و اگر چراغ پورت خاموش باشد، یعنی در حالت Half-duplex قرار دارد و اگر روشن باشد و سبز در حالت Full-duplex قرار دارد. <sup>100</sup> یا Led Speed: این چراغ نشاندهندهی سرعت یک پورت است که اگر خاموش باشد، یعنی از 24 مگابایت استفاده می کند و اگر روشن و سبز باشد، یعنی از حداکثر سرعت استفاده می کند.

# **انواع مدها در سوئیچ:**

سوئیچ از انواع مد در ios استفاده میکند که دقیقاً شبیه به روتر است و هیچ فرقی با روتر ندارد. **:User Mode**

این مد اولین مدی است که وارد روتر میشویم و سطح دسترسی آن بسیار محدود است و بیشتر برای Monitoring استفاده میشود. وقتی وارد سوئیچ میشوید، خط فرمان به صورت زیر مشاهده میشود:

Switch>

### **:Privileged Mode**

برای ورود به این مد از دستور Enable استفاده میکنیم و برای خروج از این مد از دستور disable، Exit، end استفاده میکنیم. این مد به نسبت مد User از سطح دسترسی باالتری برخوردار است. در این مد میتوانید تعداد اینترفیسهای سوئیچ و فعال و غیرفعال بودن آنها را مشاهده کنید و بر روی آن میتوانید رمز عبور تعریف کنید، چون به نسبت مد مهمی است.

Switch>Enable Switch#

### **:Global Mode**

این مد دارای مجوز دسترسی باالیی است. وقتی وارد این مد میشوید، میتوانید تمام تنظیمات سوئیچ را در دست بگیرید و آنها را تغییر دهید. برای ورود به آن، باید از طریق مد Privileged اقدام کنید:

Switch# Conf terminal Switch(Config)#

# :**VLAN (Virtual Link)** بررسی

وقتی چندین کامپیوتر را به یک سوئیچ متصل میکنیم، آنها به راحتی میتوانند باهم ارتباط داشته باشند و از منابع شبکه استفاده کنند، اما تعداد زیاد کامپیوترها میتواند حجم کاری سوئیچ را افزایش دهند، یعنی اینکه تمام سوئیچها در یک منطقهی کاری باهم در ارتباط هستند و امنیت در این نوع شبکهها بسیار پایین میآید، اما میتوان با تقسیم یک منطقه به چندین منطقه امنیت را افزایش داد و ترافیک شبکه را به راحتی کنترل کرد.

مثالی بزنیم، شما مدیر شبکهی یک شرکت هستید و این شرکت از 1 بخش حسابداری، فروش و اداری تشکیل شده است و میخواهید این چند اتاق را توسط سوئیچ به هم شبکه کنید که با متصل کردن همهی کامپیوترهای این اتاقها، آنها به هم متصل میشوند و میتوانند به منابع شبکه دسترسی داشته باشند. با این کار ترافیک روی سوئیچ افزایش پیدا میکند، چون همهی این کامپیوترها در یک Broadcast Domain قرار دارند و امنیت در این شبکه به خاطر دسترسی همگان به همهی اطالعات پایین میآید. شما که مدیر شبکه هستید، باید کاری انجام دهید که این اتاقها از هم جدا شوند، مثالً کامپیوتر اتاق حسابداری نتواند با اتاق اداری ارتباط برقرار کند. خوب این کار توسط Vlan انجام میشود که همهی کامپیوترهای اتاق حسابداری را میتوان در یک منطقه قرار داد و باهم در ارتباط باشند و با اتاقهای دیگر نتوانند در ارتباط باشند.

### **ایجادVLAN:**

برای ایجاد یک VLAN در سوئیچ وارد مد Global میشوید و دستور زیر را وارد میکنید:

# Switch(config)# **vlan ?**

<1-1005> ISL VLAN IDs 1-1005

همانطور که مشاهده میکنید، بعد از تعریف Vlan عالمت سؤال قرار دادیم که به ما تعداد Vlan های قابل ایجاد را نمایش میدهد، یعنی میتوانیم از 2 تا 2441 عدد VLan در یک سوئیچ تعریف کنیم. توجه داشته باشید که 1 VLan را نمیتوانید ایجاد کنید، چون به صورت پیشفرض تمام پورتهای سوئیچ در این Vlan قرار دارد و به خاطر همین است که تمام پورتها باهم در ارتباط هستند.

## Switch(config)#**vlan 20** Switch(config-vlan)#**Name Tehran**

در این دستور Vlan شمارهی 14 تعریف شده است و بعد از آن، یک اسم از طریق دستور Name به آن نسبت دادیم. برای مشاهدهی Vlan که تعریف کردیم و نام این Vlan از دستور زیر استفاده میکنیم:

### Switch#**show vlan brief**

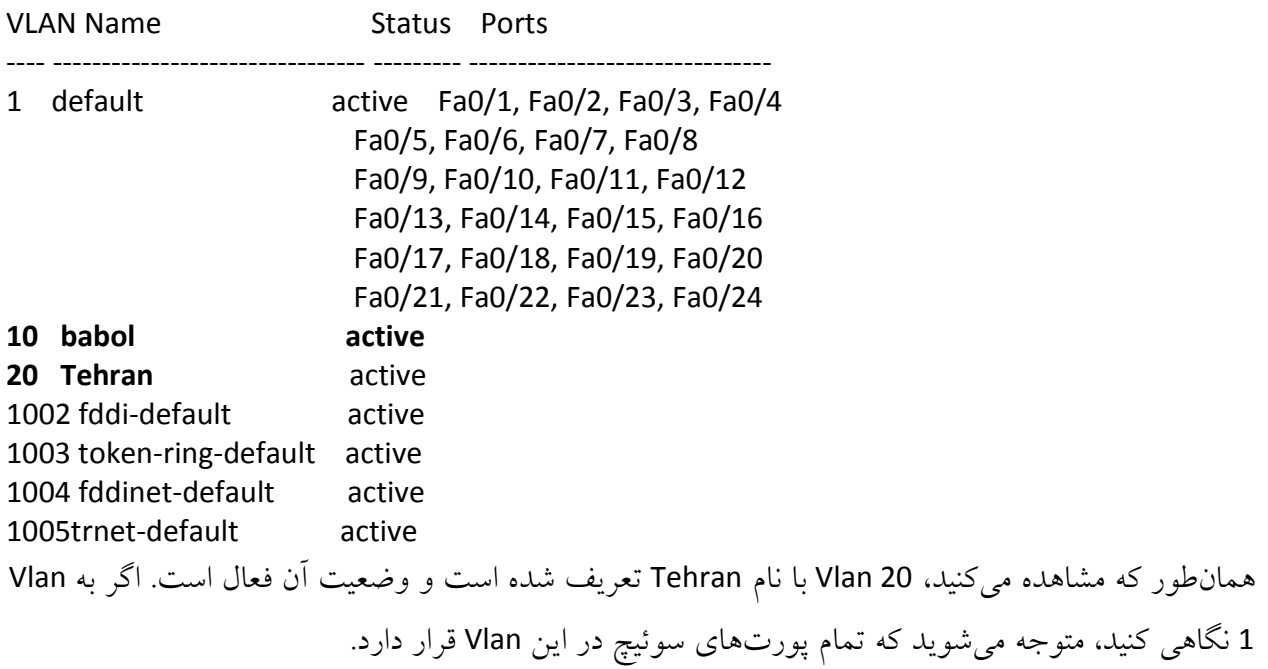

قرار دادن پورتها داخل **Vlan** مورد نظر: این کار به دو صورت انجام میپذیرد:

## **:Static -1**

این روش به صورت دستی است و میتوانیم هر پورتی را در Vlan مورد نظر خود قرار دهیم، این روش یکی از امنترین روشها است.

**:Dynamic -2**

در این روش نسبت دادن پورت به یک Vlan از طریق دستی صورت نمیگیرد، بلکه از طریق یک سرور مرکزی با نام (VMPS (Vlan Membership Policy Server ایجاد و مدیریت می شوند.

> در این قسمت، نحوهی قرار دادن پورتهای یک سوئیچ را در یک Vlan باهم بررسی میکنیم. هر پورت سوئیچ از دو Mode تشکیل شده است: Mode Access<sup>®</sup>

> > Mode Trunk <sup>@</sup>

تمام پورتهای یک سوئیچ به صورت پیشفرض در مد access قرار دارد. برای اینکه یک پورت را به یک Vlan نسبت دهید، باید از این مد استفاده کنید. با یک مثال، کامالً به این موضوع پی میبرید.

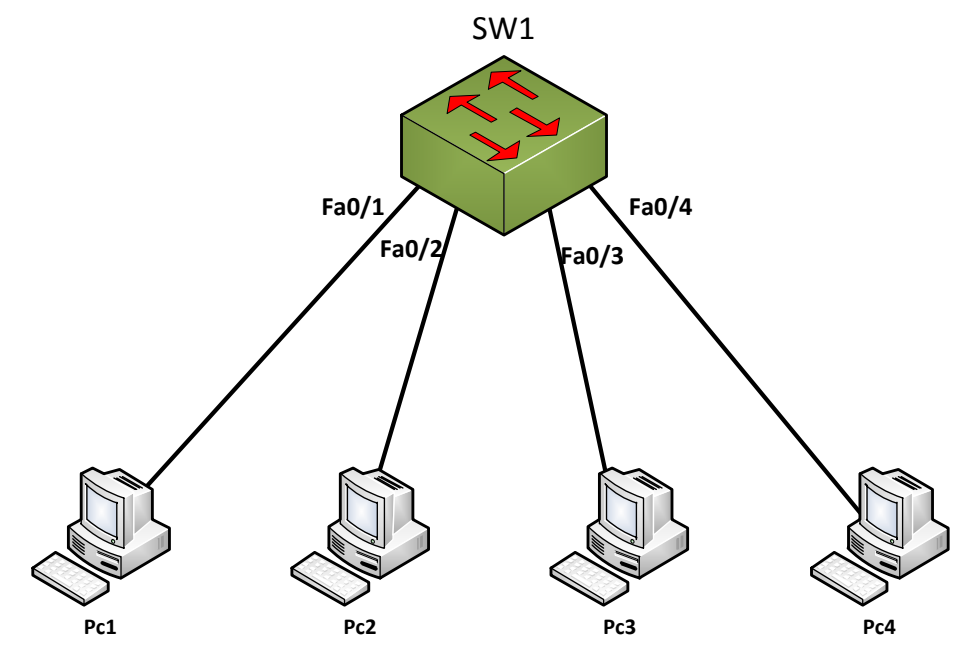

یک سوئیچ و 1 PC را به صفحه اضافه و آنها را به هم متصل کنید و طبق جدول صفحه بعد به کامپیوترها آدرس دهید:

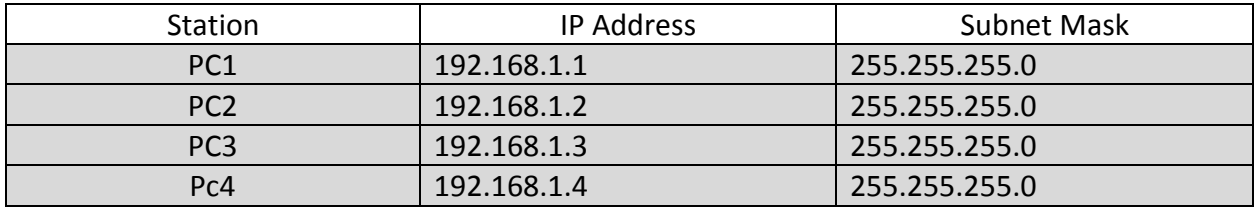

بعد از اینکه آدرسدهی کردید، اگر ارتباط بین PC ها را تست کنید، متوجه میشوید که همهی آنها باهم در ارتباط میباشند. حاال میخواهیم از طریق Vlan ارتباط 1 کامپیوتر 1Pc و 2Pc را با 3Pc و 4Pc جدا کنیم. برای این کار در داخل سوئیچ دو Vlan تعریف میکنیم:

Switch(config)#**vlan 10** Switch(config-vlan)#ex Switch(config)#**vlan 20** Switch(config-vlan)#

Vlan های 24 و 14 در داخل سوئیچ ایجاد شده است و حاال باید پورتهای سوئیچ که Pc ها به آن متصل هستند را داخل این Vlan ها قرار دهیم. به شکل توجه کنید، ارتباط پورتها با pc ها به صورت جدول زیر است.

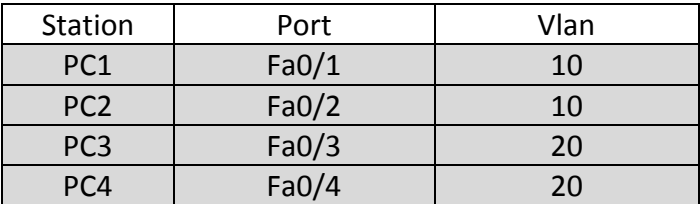

بر طبق جدول، Pcها را درون Vlan های مورد نظر قرار میدهیم؛ برای این کار وارد پورتهایی میشویم که کامپیوتر مورد نظر به آن متصل است، مثالً در باال 1Pc به پورت 0/1Fa متصل است که این پورت باید در Vlan 10 قرار بگیرد:

Switch(config)#**interface fastEthernet 0/1** Switch(config-if)#**switchport mode access** Switch(config-if)#**switchport access vlan 10**

همانطور که مشاهده میکنید، در قسمت اول وارد پورت 0/1Fa شدهایم و بعدازآن از دستور mode switchport access استفاده کردیم تا مد بر روی Access تنظیم شود و بعدازآن از دستور switchport access vlan 10 استفاده کردیم تا این پورت را وارد 10 Vlan کنیم. بقیهی پورتها هم به صورت زیر انجام میشود.

Switch(config)#**int f0/2** Switch(config-if)# **switchport mode access** Switch(config-if)# **switchport access vlan 10**
Switch(config-if)#**int f0/3** Switch(config-if)# **switchport mode access** Switch(config-if)# **switchport access vlan 20** Switch(config-if)#**int f0/4** Switch(config-if)# **switchport mode access** Switch(config-if)# **switchport access vlan 20**

بعد از اتمام کار از طریق 1PC، 4PC را Ping کنید که متوجه میشوید این کار امکانپذیر نیست و آنهم به خاطر جدا کردن آنها و قرار دادن داخل دو vlan جدا است و فقط 1PC و 2PC میتوانند همدیگر را ببینند و باهم در ارتباط باشند، چون در یک Vlan قرار دارند.

#### **:Trunk Mode**

قبل تعریف این مد، یک مثال برای درک بهتر این موضوع تعریف میکنیم؛ شما مدیر شبکهی یک ساختمان هستید و این ساختمان از سه طبقه تشکیل شده است و در هر طبقه از یک سوئیچ برای شبکه کردن کامپیوترها استفاده شده است و تمام سوئیچها به هم متصل شدهاند. نکتهی مهم در این قسمت این است که در هر طبقه بخش حسابداری، اداری و فروش وجود دارد و میخواهیم تمام بخشهای هر ساختمان باهم در ارتباط باشند؛ برای این کار شما در هر طبقه، مانند مثال قبل برای هر بخش یک Vlan تعریف میکنید و پورتها را داخل Vlan مورد نظر قرار میدهید، اما یک مشکل وجود دارد اینکه سوئیچ باید با vlan های دیگر در طبقات مختلف در ارتباط باشند. برای حل این مشکل باید از Trunk استفاده کرد، Trunk روشی برای انتقال Vlan ها در سوئیچهای مختلف است و با استفاده از آن این مشکل به راحتی حل میشود.

## **Tag** زدن روی فریمها:

برای انتقال Vlan ها در مد Trunk دو روش وجود دارد که از طریق آن یک Vlan شناسایی میشود:

- **802.1Q**
- **ISL(Inter-Switch Link Protocol)**

ISL: یک استاندارد برای بستهبندی فریمها برای انتقال در یک مسیر یا همان Trunk که این استاندارد مختص شرکت سیسکو بوده و به صورت پیشفرض در دستگاههای الیهی دوم این شرکت فعال است.

**Q**:**802.1** یک استاندارد Source Open است و مختص شرکت خاصی نیست و اگر در شبکهی خود از سوئیچهای شرکتهای متفاوت استفاده میکنید، برای برچسب زدن روی فریمها باید از این استاندارد استفاده کنید. این پروتکل ساختار فریمها را به کل تغییر میدهد.

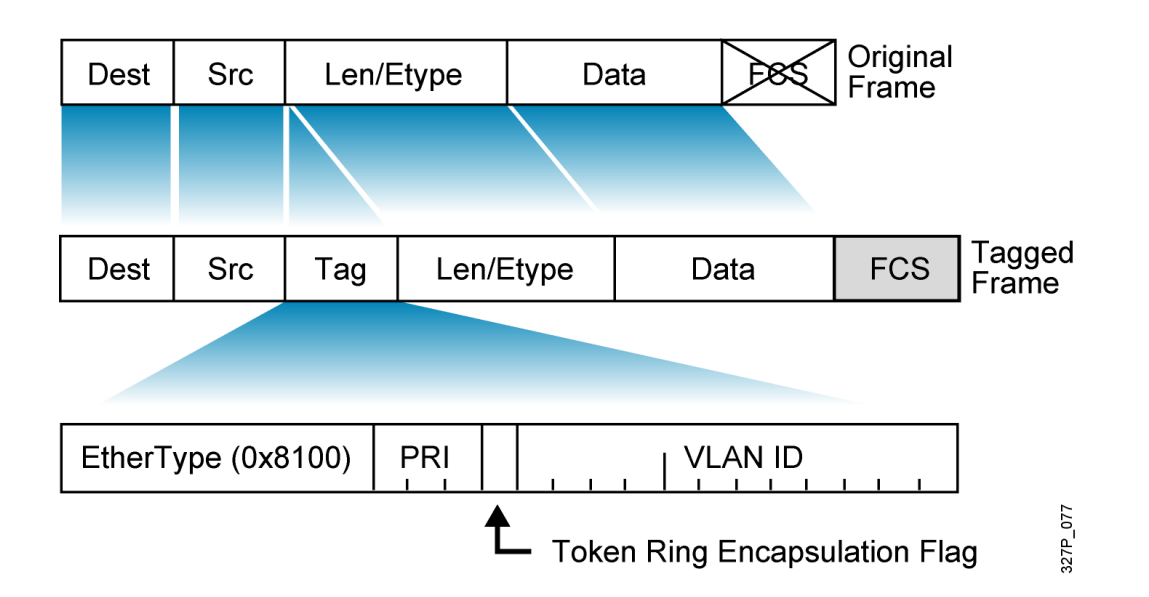

## فعال کردن پروتکل **ISL**:

این پروتکل به صورت پیشفرض روی سوئیچهای شرکت سیسکو فعال است.

## فعال کردن پروتکل **Q**:**802.1**

برای فعال کردن این پروتکل باید وارد interface مورد نظر شوید و دستور زیر را وارد کنید:

Switch(config-if)#**switchport mode trunk** Switch(config-if)#**switchport trunk encapsulation dot1q** با اجرای این دستورات، یک سوئیچ تمام Vlan ها را برچسبگذاری میکند و از خود عبور میدهد. شاید شما بخواهید به سوئیچ بگوئید که فقط Vlan های خاصی از وی عبور کنند؛ برای این منظور از دستور زیر استفاده می کنیم:

### Switch(config-if)#**switchport trunk allowed vlan 10**

با این دستور فقط 10 Vlan حق عبور دارد و بقیه Vlanها از این سوئیچ عبور نمیکنند. پس یک پورت در سوئیچ زمانی Trunk میشود که بخواهد Vlan ها را بین دو دستگاه سوئیچ جابجا کنند. به شکل صفحهی بعد توجه کنید:

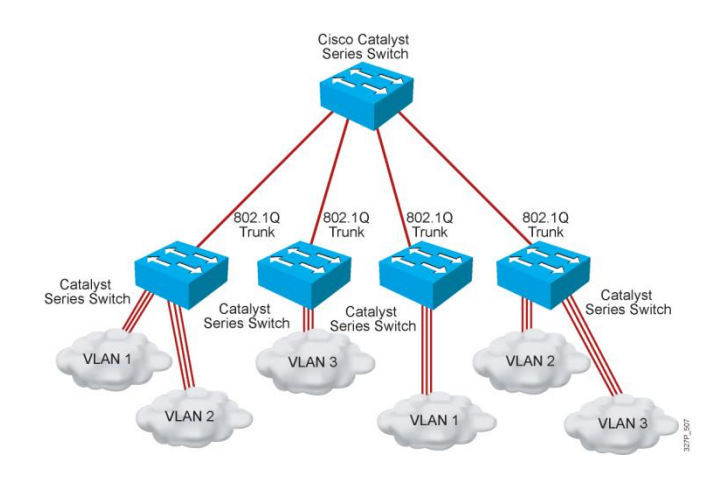

در این شکل، سوئیچها به هم متصل شدهاند و سوئیچهایی که در زیر قرار دارند از Vlan های مختلفی تشکیل شدهاند. برای ارتباط 1Vlan به 1Vlan در سوئیچ دیگر، باید پروتکل Trunk را روی پورتهای سوئیچ که به سوئیچ اصلی متصل است، اجرا کنیم و بعد Q802.1 را راهاندازی کنیم تا عملیات برچسبگذاری روی Vlan ها را انجام دهد.

## **:Native Vlan**

همانطور که قبالً گفتیم در تمام سوئیچها 1Vlan وجود دارد و قادر به ایجاد و یا حذف آن نیستیم، اما وقتی چندین سوئیچ را با پروتکل Q،802.1 Trunk میکنید در زمان انتقال 1 Vlan بین سوئیچها روی آنها هم برچسبگذاری میشود و همین کار باعث استفادهی بیش از حد از پهنای باند شبکه میشود و برای جلوگیری از این کار باید روی پورتی که Trunk شده است، دستور زیر را وارد کنیم:

Switch(config-if)# **switchport trunk native vlan 1** با این کار، 1Vlan در پروتکل Trunk انتقال داده نمیشود.

**مثال**:**4**

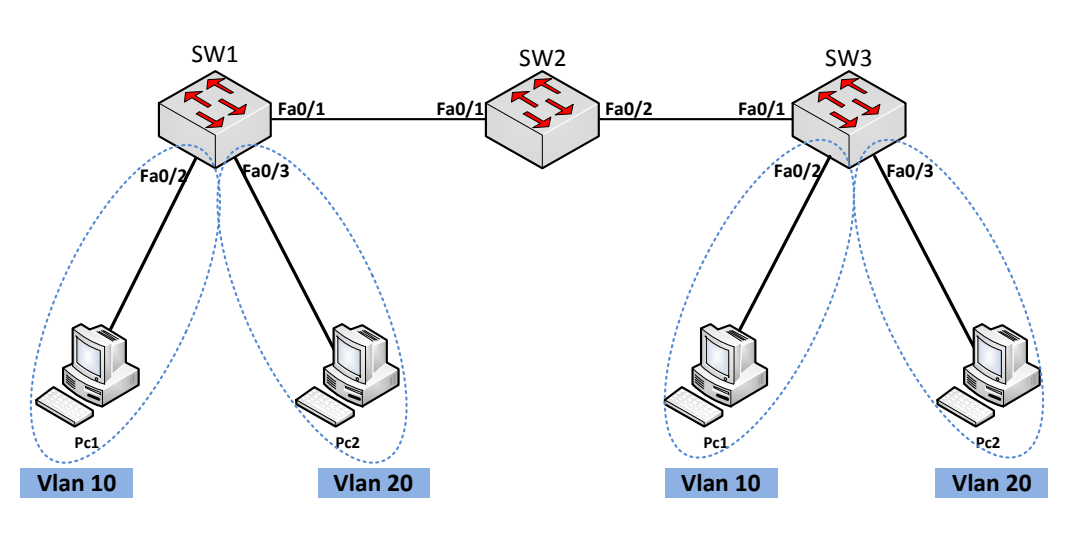

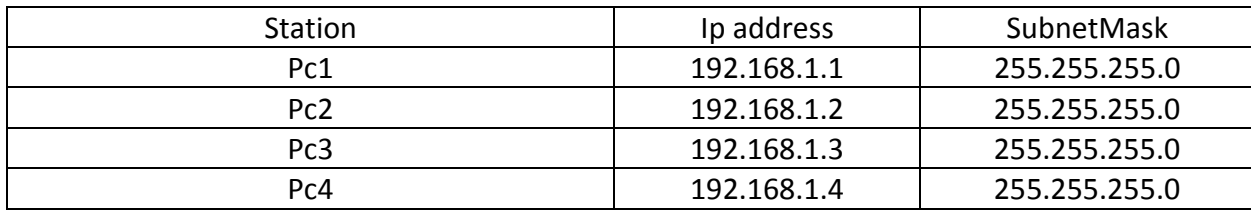

بعد از اینکه address Ip ها را در pc ها وارد کردیم، نوبت به تعریف Vlan در سوئیچ است. در داخل هر یک

از سوئیچها، Vlan های 24و14 را به صورت زیر تعریف میکنیم:

Switch(config)#**vlan 10** Switch(config)# **vlan 20**

بعد از تعریف Vlan باید پورتهای متصل به Pc را داخل Vlan های مشخصشده قرار دهیم، مثالً 1pc باید در 10 Vlan قرار بگیرید؛ برای این کار وارد سوئیچ و بعد، وارد 0/2fa interface که به 1pc متصل است، میشویم و آن را طبق دستور زیر داخل 10 Vlan قرار میدهیم:

Switch(config)#**int f0/2**

Switch(config-if)#**switchport mode access** Switch(config-if)#**switchport access vlan 10**

بقیهی پورتهای سوئیچ که به pc متصل است را درون Vlan قرار میدهیم.

Switch(config)#**int f0/3** Switch(config-if)#**switchport mode access** Switch(config-if)#**switchport access vlan 20**

پورتهای سوئیچ 1 را به صورتی که در باال انجام دادیم، درون Vlan قرار میدهیم. بعد از اینکه این کار را انجام دادید، یک Ping از 1Pc به 3Pc بگیرید و مطمئن باشید جواب نمیگیرید، به خاطر اینکه پروتکل Trunk روی پورتهای سوئیچ فعال نشده و به خاطر این ارتباط برقرار نمیشود. وارد 1SW شوید و پورتی که به طرف 2SW میرود را Trunk کنید:

Switch(config)#**Interface Fa0/1** Switch(config-if)#**switchport mode trunk** بعد از این کار، مدل برچسبگذاری روی فریمها را باید مشخص کنید که ISL باشد یا Q802.1 که در برنامهی Packet Tracer به صورت پیش فرض dot1q است و ISL وجود ندارد که این کار از شرکت سیسکو بعید است، چون در سوئیچ 1414 استاندارد ISL وجود ندارد، استانداردی که مختص سیسکو است. بقیهی پورتهای متصل به سوئیچهای دیگر را Trunk کنید: :**SW2**

Switch(config)#**Interface Fa0/1** Switch(config-if)#**switchport mode trunk** Switch(config)#**Interface Fa0/2** Switch(config-if)#**switchport mode trunk** Switch(config)#**Interface Fa0/1** Switch(config-if)#**switchport mode trunk**

بعد از این کار، ارتباط بین Vlan ها برقرار میشود و 1pc با 3pc باهم ارتباط برقرار میکنند. بعد از این مثال، سؤالی برای شما ایجاد میشود که اگر تعداد سوئیچها زیاد باشد و ما بخواهیم داخل هرکدام از سوئیچها vlan تعریف کنیم، کار بسیار وقتگیری است. آیا روش دیگری هم وجود دارد؟ بله، روش دیگری هم وجود دارد که میتوانیم در یک سوئیچ یا هر سوئیچی در شبکهی Vlan تعریف کنید و این Vlan ها به صورت خودکار وارد سوئیچ دیگر می شوند که به این روش (VLAN Trunking Protocol (VTP میگویند.

**VTP(**VLAN Trunking Protocol**)** با کار

این پروتکل توسط شرکت سیسکو ارائه شده است، اما انحصاری نیست و شرکتهای دیگر میتوانند از این پروتکل استفاده کنند. این پروتکل برای مدیریت Vlan ها و ایجاد امنیت به کار برده میشود. VTP به مدیر شبکه، اجازهی ایجاد، حذف، تغییر نام و ... را میدهد. چند ویژگی این پروتکل:

- پیکربندی Vlan ها به صورت سریع در همهی سوئیچها.
	- نظارت کامل بر کار Vlan ها در یک زمان.
		- .Plug-and-Play صورت به Vlan ایجاد

VTP دارای سه حالت است.

- -2 Mode Server: در این حالت یک سوئیچ میتواند Vlan ها را ایجاد، حذف و به طور کامل مدیریت کند که به صورت پیشفرض همهی سوئیچها در مد Server قرار دارند.
	- -1 Mode Client: در این حالت سوئیچ به سرور گوش میدهد و نمیتواند یک Vlan را ایجاد، حذف و مدیریت کند و همه چیز از طریق Server به وی اعمال میشود.
- -1 Mode Transparent: این سوئیچ فقط Vlan هایی که به وی میرسد را از خود عبور میدهد و کاری روی آنها انجام نمیدهد، اما این سوئیچ میتواند Vlan را تعریف و یا حذف کند، اما به کسی اعالم نمیکند که این Vlan های من است؛ کالً سوئیچ خودمختاری است و همهی کارها را خودش انجام میدهد. به شکل صفحهی بعد توجه کنید.

**:SW3**

در بین دو سوئیچ Server یک سوئیچ transparent قرار گرفته است. این سوئیچ فقط Vlan هایی را که از دو سرور برای وی ارسال میشود به سوئیچ دیگر انتقال میدهد و کاری روی این Vlan ها انجام نمیدهد، اما خودش میتواند vlan ایجاد کند و روی آنها کار کند، ولی VLan های مربوط به خودش را به کسی نمیدهد.

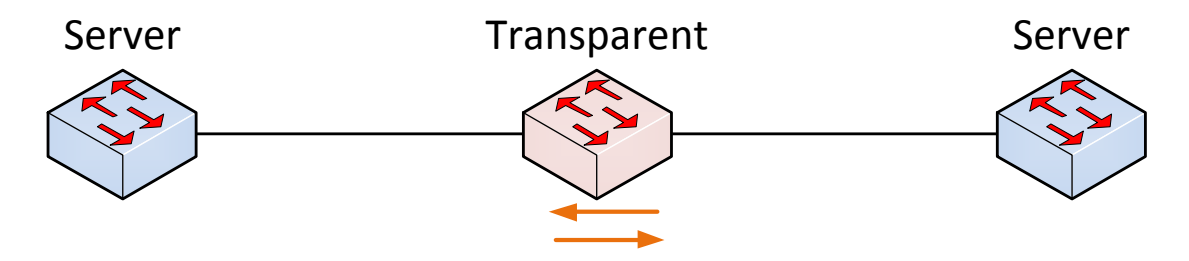

#### **:VTP domain**

به ناحیهای گفته میشود که سوئیچهایی داخل آن عضو هستند و Vlan های خود را با همدیگر به اشتراک میگذارند و سوئیچها تنها میتوانند در یک Doamin VTP عضو شوند و نمیتوانند Vlan های خود را با VTP domain دیگری به اشتراک بگذارند.

### **:VTP Pruning**

در شکل زیر به سوئیچ 1 یک pc متصل است و در 3 Vlan قرار دارد و میخواهد با pc دیگر در سوئیچ 1 ارتباط برقرار کند. همانطور که میدانید سوئیچ، بعد از رسیدن درخواست به پورت، خود آن را به صورت Broadcast برای دیگر سوئیچها که به آنها Trunk شده است، ارسال میکند، اما با فعال کردن Pruning VTP این کار انجام نمیشود و فقط پیام Broadcast به سوئیچهایی ارسال میشود که یکی از پورتهای آنها در Vlan مورد نظر قرار داشته باشد.

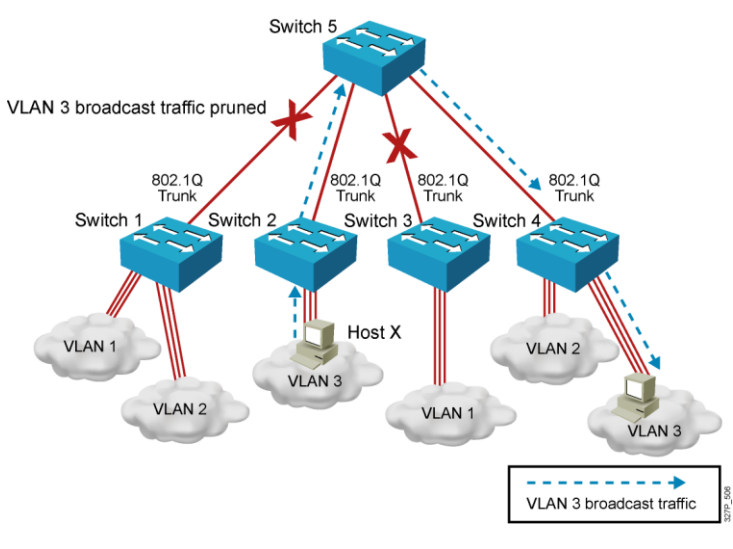

فعال کردن VTP: برای فعال کردن Vtp باید از دستورات زیر در سوئیچ استفاده کنیم:

**Switch# configure terminal Switch(config)# vtp mode [ server | client | transparent ] Switch(config)# vtp domain** *domain-name* **Switch(config)# vtp password** *password* **Switch(config)# vtp pruning Switch(config)# end**

با یک مثال این دستورات را داخل آن به کار میبریم:

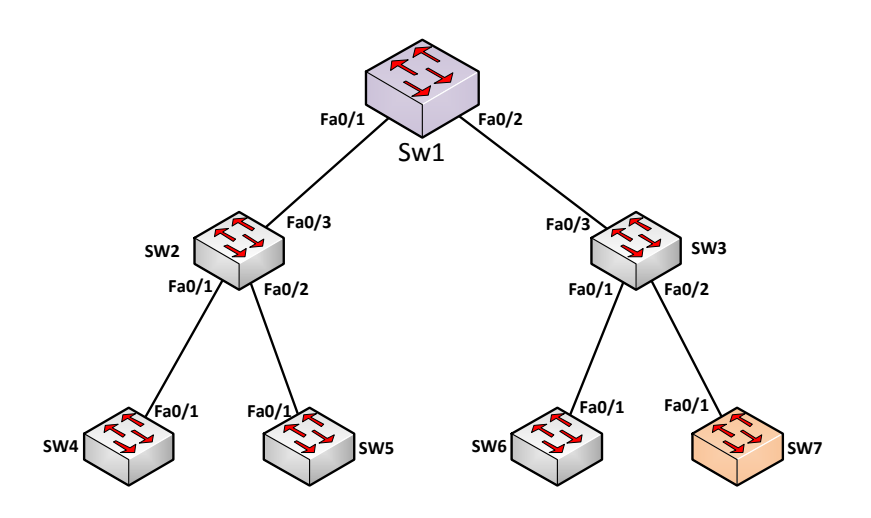

در این مثال، سوئیچ 2 به عنوان سرور و سوئیچ 7 به عنوان Transparent و بقیه، به عنوان Client هستند. همیشه به یاد داشته باشید که قبل از ایجاد VTP، حتماً تمام بورتهای سوئیچها که به هم متصل هستند را در وضعیت Trunk قرار دهیم تا Vlan ها بتوانند بین سوئیچها حرکت کنند، پس در پورتهای سوئیچها که به سوئیچ دیگری متصل است دستور زیر را وارد میکنیم، مثالً در سوئیچ یک پورت 0/1Fa آن با پورت 0/3Fa سوئیچ دو در ارتباط است و باید این پورتها در وضعیت Trunk قرار بگیرند:

Switch(config)#**int f0/1** Switch(config-if)#**switchport mode trunk**

بعد از اینکه در تمام سوئیچها، پورتها را در وضعیت Trunk قرار دادیم، نوبت به ایجاد VTP است. برای این کار وارد سوئیچ 2 میشویم و دستورات زیر را وارد میکنیم:

Switch(config)# **vtp mode server**

Device mode already VTP SERVER.

با دستور باال این سوئیچ به عنوان سرور انتخاب میشود، البته این وضعیت به صورت پیشفرض فعال است.

Switch(config)#**vtp domain cisco.com** Changing VTP domain name from NULL to cisco.com در این قسمت هم، نام دومین را به cisco تغییر میدهیم، توجه داشته باشید تمام سوئیچها برای ارتباط باهم باید در یک domain قرار داشته باشند.

### Switch(config)#**vtp password 123**

Setting device VLAN database password to 123 رمز عبور را برای این VTP فعال میکنیم که گزینهی مهمی در ارتباط با سوئیچهای دیگر است. با قرار دادن رمز عبور، کسی دیگر نمیتواند بدون اجازه، خودش را عضو این Domain کند. سعی کنید رمز عبور را به صورت پیچیده وارد کنید.

با دستورات باال VTP را روی سوئیچ 2 فعال کردیم و این سوئیچ به عنوان سوئیچ سرور نقش اصلی را در این شبکه بازی میکند. بقیهی سوئیچها به جز سوئیچ 7 باید در مد Client VTP قرار بگیرند و اطالعات را از VTP Server دریافت کنند:

سوئیچ :1

Switch(config)#**vtp mode client** Setting device to VTP CLIENT mode. Switch(config)#**vtp password 123** Setting device VLAN database password to 123 Switch(config)#**vtp domain cisco.com** Domain name already set to cisco.com.

Switch(config)#**vtp m c** Setting device to VTP CLIENT mode. Switch(config)#**vtp pass 123** Setting device VLAN database password to 123 Switch(config)#**vtp d cisco.com** Domain name already set to cisco.com.

Switch(config)#**vtp m c** Setting device to VTP CLIENT mode. Switch(config)#**vtp pass 123** Setting device VLAN database password to 123 Switch(config)#**vtp d cisco.com** Domain name already set to cisco.com

سوئیچ :1

سوئیچ :1

Switch(config)#**vtp m c** Setting device to VTP CLIENT mode. Switch(config)#**vtp pass 123** Setting device VLAN database password to 123 Switch(config)#**vtp d cisco.com** Domain name already set to cisco.com.

Switch(config)#**vtp m c** Setting device to VTP CLIENT mode. Switch(config)#**vtp pass 123** Setting device VLAN database password to 123 Switch(config)#**vtp d cisco.com** Domain name already set to cisco.com.

سوئیچ :1

سوئیچ :1

سوئیچ 7 را باید در مد Transparent قرار دهیم:

Switch(config)#**vtp mode transparent** Setting device to VTP TRANSPARENT mode. Switch(config)#**vtp d cisco.com** Domain name already set to cisco.com. Switch(config)#**vtp pass 123** Setting device VLAN database password to 123 بعد از اتمام کار، نوبت به تعریف Vlan در سوئیچ 2 میرسد که سوئیچ سرور است. در این سوئیچ، Vlan های 100، 200، 300 را تعریف میکنیم. با اجرای دستور Show vlan brief، می توانید لیست Vlan های ساختهشده را مشاهده کنید.

#### Switch#**show vlan brief**

VLAN Name Status Ports ---- -------------------------------- --------- ------------------------------- 1 default active Fa0/3, Fa0/4, Fa0/5, Fa0/6 Fa0/7, Fa0/8, Fa0/9, Fa0/10 Fa0/11, Fa0/12, Fa0/13, Fa0/14 Fa0/15, Fa0/16, Fa0/17, Fa0/18 Fa0/19, Fa0/20, Fa0/21, Fa0/22 Fa0/23, Fa0/24, Gig1/1, Gig1/2 100 VLAN0100 active 200 VLAN0200 active 300 VLAN0300 active 1002 fddi-default active 1003 token-ring-default active 1004 fddinet-default active

1005 trnet-default active

تا اینجا در سوئیچ یک، Vlan ها را تعریف کردیم، چون این سوئیچ سرور است. بقیهی سوئیچها به علت VTP Client بودن Vlan ها را از سوئیچ سرور دریافت میکنند. اگر شما در سوئیچ 6 دستور Show vlan brief را اجرا کنید، تمام vlan هایی را که در سوئیچ یک ساختیم را در این سوئیچ هم نمایش میدهد:

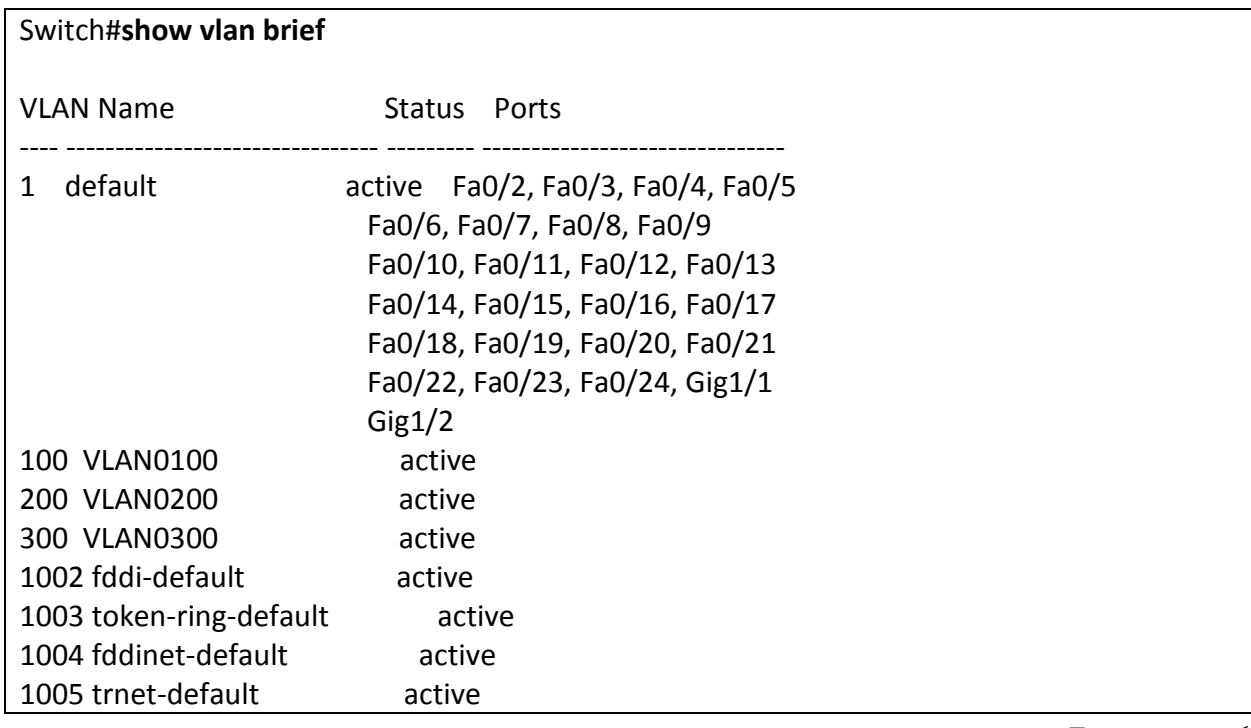

اگر در سوئیچ 7 این دستور را وارد کنید، چیزی مشاهده نمیکنید، چون این سوئیچ در مد Transparent قرار گرفته است که آن را توضیح دادیم.

## :**Show Vtp Status** دستور

با این دستور اطالعاتی را دربارهی VTP و اجزای آن که روی سوئیچ برقرار شده است، نمایش میدهد**:**

#### Switch#**show vtp status**

VTP Version : 2 Configuration Revision : 3 Maximum VLANs supported locally : 255 Number of existing VLANs : 8 VTP Operating Mode : Server VTP Domain Name : cisco.com VTP Pruning Mode : Disabled VTP V2 Mode : Disabled VTP Traps Generation : Disabled

MD5 digest : 0x5C 0xF1 0xFA 0x4C 0xCB 0x3F 0xB8 0xD3 Configuration last modified by 0.0.0.0 at 3-1-93 00:40:23 Local updater ID is 0.0.0.0 (no valid interface found)

## :**Show vtp counters** دستور

این دستور تعداد بستههای ارسالی و دریافتی پروتکل VTP را به ما نشان میدهد. advertisements Summary: اطالعاتی است که هر 144 ثانیه توسط Server به بقیهی سوئیچها در شبکه ارسال

میشود.

advertisements Subset: شامل تغییرات در یک vlan است و توسط server VTP ارسال میشود.

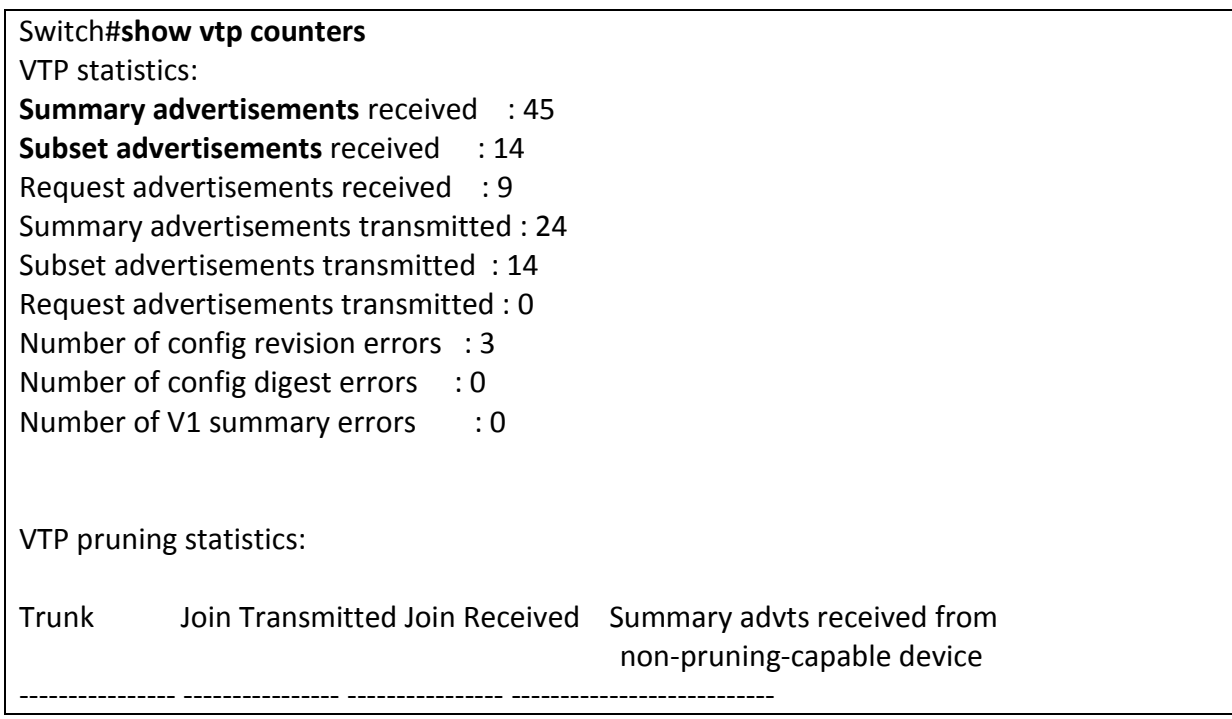

**:Show vtp Password دستور**

رمز عبور قرار دادهشده روی Vtp Password را نمایش میدهد.

## :**Inter Vlan Routing**

آیا این موضوع به ذهن شما رسیده که وقتی دو کامپیوتر در دو Vlan متفاوت قرار دارند، راهی وجود دارد که این دو بتوانند باهم در ارتباط باشند؟، بله این راه از طریق Routing vlan Inter امکانپذیر است، یعنی از طریق یک روتر ارتباط Vlan های تعریفشده در سوئیچ را باهم برقرار میکنیم.

همانطور که میدانید سوئیچهای لایهی 2، مانند 2950 قادر به انجام عملیات روتینگ نمیباشند و برای همین از روتر برای انجام عملیات روتینگ بین Vlan ها استفاده میشود. ارتباط Vlan های مختلف هم میتواند از طریق روتر انجام گیرد و هم از طریق سوئیچهایی که در الیهی 1 کار می کنند. به شکل زیر توجه کنید، برای انجام عملیات روتینگ روی روتر فقط از یک interface فیزیکی استفاده میشود و برای ارتباط با vlan ها از پورتهای مجازی استفاده میکنند که قابلیت Encapsulation را دارند. روتر برای انجام عملیات روتینگ باید یک اینترفیس داخل Vlan داشته باشد، یعنی اگر 1 تا vlan داریم، باید 1 تا پورت روتر را به سوئیچ اتصال دهیم که باعث به هدر رفتن پورتهای روتر و افزایش هزینه میشود و به خاطر همین از یک اینترفیس فیزیکی به همراه اینترفیس مجازی داخل آن استفاده میکنند.

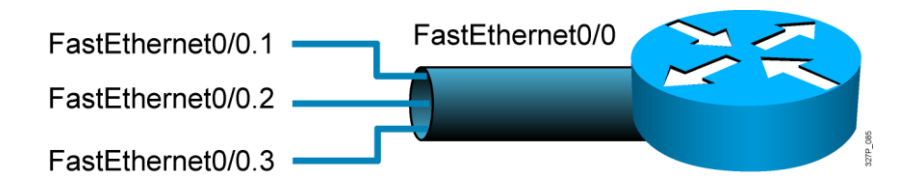

### :**Inter Vlan Routing** از مثالی

مانند شکل یک روتر، سوئیچ و دو PC را به صفحه اضافه کنید و به صورت زیر به هم متصل کنید:

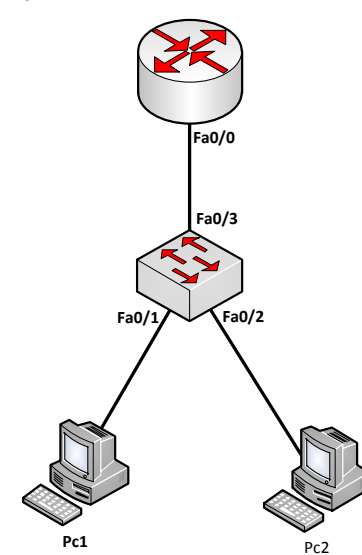

وارد سوئیچ شوید و پورت متصل به روتر را در Trunk قرار دهید، چون مسئول انتقال Vlan ها است:

Switch(config)#**interface fastEthernet 0/3** Switch(config-if)#**switchport mode trunk** Switch(config-if)#**switchport trunk encapsulation dot1q**

همانطور که میدانید q1dot روی سوئیچهای سری 1144 به صورت پیشفرض فعال است و الزم به واردکردن .نیست switchport trunk encapsulation dot1q دستور بعد از این کار، دو vlan با شمارههای 244 و 144 تعریف کنید.

Switch(config)#**vlan 100** Switch(config-vlan)#**ex** Switch(config)#**vlan 200**

پورتهای متصل به pc را داخل Vlan قرار دهید، 1pc داخل 100 Vlan و 2pc داخل 200 Vlan.

Switch(config)#int f0/1 Switch(config-if)#sw m ac Switch(config-if)#sw ac vlan 100

Switch(config-if)#int f0/2 Switch(config-if)#sw m ac Switch(config-if)#sw ac vlan 200

> حاال وارد روتر شوید و کارهای زیر را انجام دهید: در این سناریو، ما احتیاج به دو اینترفیس مجازی داریم. پورت سوئیچ به پورت 0/0Fa متصل است، پس اینترفیس مجازی به صورت زیر تعریف میشود:

Router(config)#int f0/0.100 Router(config-subif)#**encapsulation dot1Q 100** Router(config-subif)#ip add 192.168.1.1 255.255.255.0 Router(config-subif)#int f0/0.200 Router(config-subif)#**encapsulation dot1Q 200** Router(config-subif)#ip add 192.168.2.1 255.255.255.0 Router(config-subif)#int f0/0 Router(config-if)#no shutdown

به دقت به دستورات توجه کنید؛ در قدم اول 0/0.100f int را نوشتیم که با این دستور، وارد اینترفیس مجازی با شمارهی 244 که روی 0/0f interface قرار دارد، شدیم. بعد از آن، روش برچسبزنی را مشخص کردیم، چون در مرحلهی Trunk روی سوئیچ، Q1dot را انتخاب کردیم. در این قسمت هم، بعد از encapsulation باید Q1dot قرار داشته باشد. بعد از آن، عدد 244 که نمایانگر 100 Vlan است و ارتباط مستقیم با 100 Vlan دارد و

در ادامه، address ip مورد نظر را وارد کردیم و همین کار را در پورت مجازی 0/0.200f int هم انجام دادیم، اما با تغییر شمارهی Vlan و شمارهی ip، بعد از اتمام کار وارد اینترفیس فیزیکی میشویم و آن را فعال میکنیم. نکته: دستور Shutdown No را در اینترفیس مجازی وارد نکنید، چون پورت اصلی نیست و برای ارتباط باید پورت فیزیکی یا اصلی روشن شود.

در این قسمت وارد pc ها میشویم و address Ip و Gateway Defualt را برای آنها تعریف میکنیم: برای 1pc به این صورت تعریف میکنیم:

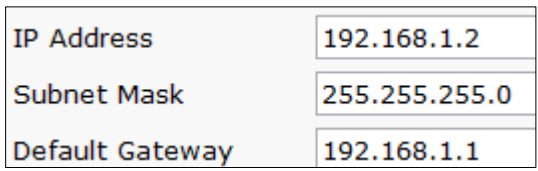

برای 2pc به این صورت تعریف میکنیم:

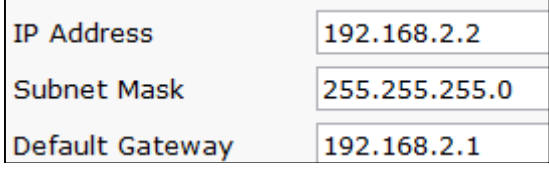

بعد از اتمام کار، دو pc که در Vlan های مختلف قرار دارند، میتوانند همدیگر را ببینند. اگر از 2pc، 1pc را Pnig کنیم، به صورت زیر جواب میدهد:

PC>**ping 192.168.1.2**

Pinging 192.168.1.2 with 32 bytes of data:

Request timed out. Reply from 192.168.1.2: bytes=32 time=0ms TTL=127 Reply from 192.168.1.2: bytes=32 time=10ms TTL=127 Reply from 192.168.1.2: bytes=32 time=0ms TTL=127

Ping statistics for 192.168.1.2: Packets: Sent = 4, Received = 3, Lost =  $1$  (25% loss), Approximate round trip times in milli-seconds: Minimum = 0ms, Maximum = 10ms, Average = 3ms

## **امنیت در سوئیچ:**

امنیت یکی از مهمترین موضوعات در سوئیچها است که باهم به این موضوع میپردازیم. امنیت از طریق قرار دادن رمز عبور روی پورت consol که قبالً در روتر این کار را انجام دادیم.

**Console Password** 

SwitchX(config)#line console 0 SwitchX(config-line)#login SwitchX(config-line)#password cisco

امنیت در VTY یا همان خط مجازی که از طریق این روش به سوئیچ یا روتر Telnet میکنیم:

**Virtual Terminal Password** 

SwitchX(config)#line vty 0 4 SwitchX(config-line)#login SwitchX(config-line)#password sanjose

ایجاد رمز عبور از طریق تعریف Password Enable:

**Enable Password** 

SwitchX(config)#enable password cisco

ایجاد رمز عبور از طریق تعریف Password Secret:

**Secret Password** 

SwitchX(config)#enable secret sanfran

Hash کردن تمام Password های بکار برده شده در سوئیچ از طریق فرمان زیر و حذف کردن این دستور: **Service Password-Encryption Commands** 

SwitchX(config)#service password-encryption SwitchX(config)#no service password-encryption |

**:Port Security** شما وقتی یک سوئیچ را در یک اتاق قرار میدهید و کابلهای Pc را به سوئیچ متصل میکنید و این pc ها از خدمات شبکه بهره میبرند، شاید یک نفر بدون اجازه بخواهد از طریق لپتاپ خود وارد شبکهی شما شود و یکی از کابلهای pc های متصل به سوئیچ را درآورد و کابل لپتاپ خود را به سوئیچ متصل میکند و همهی اطالعات را به دست میآورد. برای جلوگیری از این کار، باید روی پورتهای سوئیچ امنیت ایجاد کنید که این کار به صورت زیر قابل انجام است. باید در یک پورت سوئیچ، دستورات زیر را وارد کنید:

SwitchX(config)#**interface fa0/5** SwitchX(config-if)#**switchport mode access** SwitchX(config-if)#**switchport port-security** SwitchX(config-if)#**switchport port-security maximum 1** SwitchX(config-if)#**switchport port-security mac-address sticky** SwitchX(config-if)#**switchport port-security violation shutdown**

اول وارد اینترفیس مورد نظر میشویم، بعد با دستور access mode switchport پورت مورد نظر را در حالت Access قرار میدهیم. با دستور security-port switchport این دستور اجرا میشود و دستور-port switchport 1 maximum security، یعنی حداکثر کامپیوتر یا دستگاهی که میتواند به این پورت متصل شود، 2 دستگاه است و دستور sticky address-mac security-port switchport میگوید که address Mac کامپیوتر یا دستگاهی که به این پورت متصل شده را دریافت کن و در جدول Table Mac قرار بده. بعد از آن، هیچ address Mac دیگری را از این پورت قبول نکن و در آخر دستور switchport port-security violation shutdown را وارد میکنیم که میگوید اگر کسی خواست دستگاه دیگری را به جای دستگاه قبلی جا بزند، این پورت را shutdown کن. توجه داشته باشید که این پورت زمانی که shutdown شد، باید از طریق مدیر شبکه shutdown no شود. با دستور زیر، port-security فعال شده روی پورت مورد نظر نمایش داده می شود.

#### Switch#**show port-security interface f0/1**

Port Security : Enabled Port Status : Secure-up Violation Mode : Shutdown Aging Time : 0 mins Aging Type : Absolute SecureStatic Address Aging : Disabled Maximum MAC Addresses : 1 Total MAC Addresses : 0 Configured MAC Addresses : 0 Sticky MAC Addresses : 0 Last Source Address:Vlan : 0000.0000.0000:0 Security Violation Count : 0

با دستور زیر، address Mac ذخیرهشده در جدول نمایش داده میشود.

Switch#**show port-security address** Secure Mac Address Table ------------------------------------------------------------------------------- Vlan Mac Address Type **Ports** Ports Remaining Age (mins) ---- ----------- ---- ----- ------------- 100 0060.70C9.CD3C SecureSticky FastEthernet0/1 ------------------------------------------------------------------------------

Total Addresses in System (excluding one mac per port) : 0 Max Addresses limit in System (excluding one mac per port) : 1024

# **Access List**

از Access List برای مدیریت ترافیک در شبکه استفاده می شود، مثلاً شما می توانید به یک یا چند کامپیوتر اجازه دسترسی به منابع خاصی از شبکه را ندهید که یکی از مهمترین بخشهای کار در شبکه است. در کل دو نوع Access List در شبکه داریم که با شمارههای مختلف مشخص شدهاند.

- List Access استاندارد با شمارههای 2 تا 44 و 2144 تا .2444
- List Access پیشرفته با شمارههای 244 تا 244 و 1444 تا .1144

:استاندارد Access List این نوع از List Access ها از شمارههای ذکرشده در باال استفاده میکنند و فقط ترافیکهای مربوط به مبدأ را مورد بررسی قرار میدهند. با نحوهی کار این List Access آشنا میشویم. Deny: این دستور در List access برای جلوگیری از دسترسی یک Node خاص به یک شبکهی دیگر است که بسیار پرکاربرد و خطرناک است، به دلیل اینکه با یک اشتباه، نصف یا کل شبکه از کار میافتد. Permit: این دستور ضد دستور Deny است و برای دسترسی به شبکه کاربرد دارد. در این مثال میخواهیم از دسترسی 1pc به 3Pc و 4Pc جلوگیری کنیم.

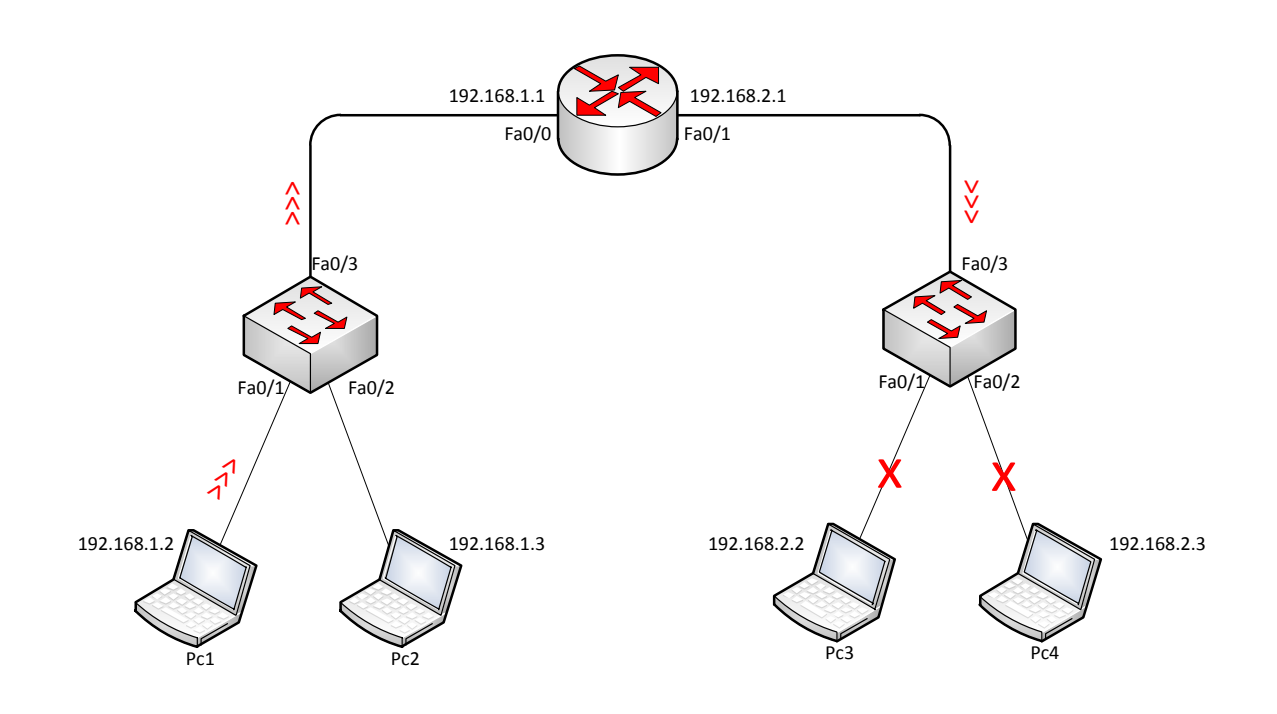

وارد روتر میشویم و دستورات زیر را به ترتیب وارد میکنیم:

Router(config)#**ip access-list standard dpc1** در قسمت اول باید List access را تعریف کنیم؛ هم میتوانیم با نام و هم میتوانیم با شماره تعریف کنیم که در این قسمت از نام 1dpc استفاده کردیم. شما میتوانید هر اسم دیگری در این قسمت قرار دهید و یا از شماره استفاده کنید، اما همیشه سعی کنید از نام استفاده کنید که مدیریت آن آسان باشد.

Router(config-std-nacl)#**deny 192.168.1.2 0.0.0.0**

با این دستور، address ip مربوط به 1pc را Deny میکنیم. اگر توجه کنید در قسمت اول، دستور Deny و بعد، address ip مربوط به1pc و بعد از آن که مهم است از Mask Wildcard تأکیدی استفاده کردیم، یعنی استفاده از 1 تا صفر که تأکید بر Deny کردن همین ip را دارد. اگر Mask Card wild را به صورت 0.0.0.255 وارد کنیم، یعنی تمام ip address ها در رنج 192.168.1.0 فیلتر شود، پس سعی کنید از Wild card Mask تأکیدی استفاده کنید.

Router(config-std-nacl)#**permit any** بعد از Deny حتماً از Permit استفاده کنید، چون هر زمان که از Deny استفاده میکنید، بقیهی شبکه هم deny میشود و به خاطر همین از Any Permit استفاده میکنیم تا بقیهی شبکه اجازهی دسترسی داشته باشند.

بعد از تعریف کامل List access باید به روتر بگوییم که این فیلترینگ را روی کدام پورت انجام بدهد، پس وارد روتر میشویم. اگر توجه کنید میخواهیم دسترسی 1pc به 3pc و 4pc جلوگیری کنیم، پس باید در پورت 0/1Fa روتر دستور زیر را وارد کنیم:

Router(config)# int f0/1 Router(config-if)#ip access-group dpc1 out به دستور توجه کنید، ip Access-group را تعریف و بعد از آن، نام Access List که ایجاد کردهایم را وارد میکنیم. گفتیم ترافیک این List access در زمان خروج از اینترفیس فیلتر شود. اگر به جای out، گزینهی in را انتخاب میکردید، این بدان معنا بود که شما List access را برای شبکهی 192.168.2.0 نوشتید که این امر اشتباه است و این access list عمل نمی کند.

و حاال اگر از 1pc به 3pc و 4pc، Ping کنید، با پیام زیر مواجه میشوید:

PC>ping 192.168.2.3

Pinging 192.168.2.3 with 32 bytes of data:

Reply from 192.168.1.1: Destination host unreachable. Reply from 192.168.1.1: Destination host unreachable. Reply from 192.168.1.1: Destination host unreachable. Reply from 192.168.1.1: Destination host unreachable.

و حاال اگر از طریق 2pc بخواهید 3pc و 4pc را Ping کنید، جواب خواهید گرفت.

#### PC>**ping 192.168.2.3**

Pinging 192.168.2.3 with 32 bytes of data:

Reply from 192.168.2.3: bytes=32 time=1ms TTL=127 Reply from 192.168.2.3: bytes=32 time=0ms TTL=127 Reply from 192.168.2.3: bytes=32 time=0ms TTL=127 Reply from 192.168.2.3: bytes=32 time=0ms TTL=127

Ping statistics for 192.168.2.3: Packets: Sent = 4, Received = 4, Lost =  $0$  (0% loss), Approximate round trip times in milli-seconds: Minimum = 0ms, Maximum = 1ms, Average = 0ms

برای قرار دادن توضیحات روی یک List Access، باید از دستور Remark استفاده کرد:

Router(config-std-nacl)# remark Access List Deny Pc1

برای مشاهدهی این دستور باید وارد config-Running شوید تا این پیام را مشاهده کنید.

## Router# **show Running-Config**

access-list 20 remark Access List Deny Pc1

:پیشرفته Access List این نوع Access List از شمارههای 100 تا 199 و 2000 تا 2699 تشکیل شده است و میتواند ترافیک مربوط به مبدأ و مقصد را مورد بررسی قرار دهد، حتی میتوانید پروتکلها یا برنامههای خاص را Deny یا Permit کنید.

**مثال:5** در این مثال میخواهیم Telnet را روی روتر راهاندازی کنیم و accessList بنویسیم که از دسترسی 2Pc به Telnet جلوگیری کند.

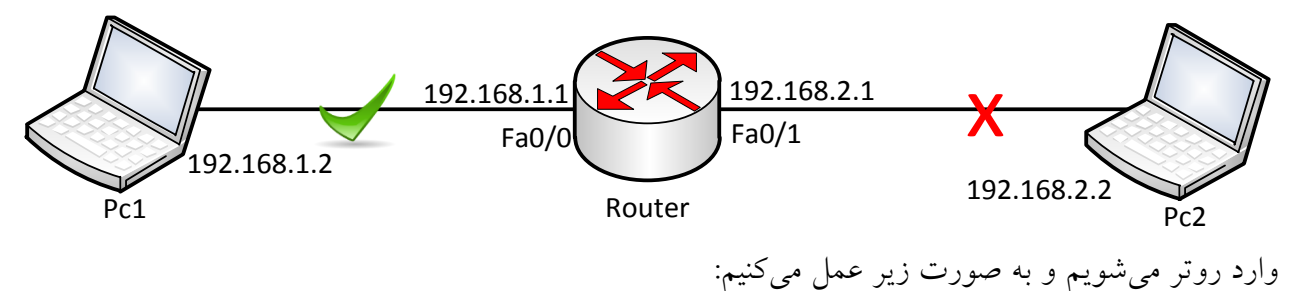

Router(config)#**ip access-list extended Dpc2tel**

یک access List extended با نام Dpc2tel را ایجاد کردیم که شما میتوانید به جای این نام از نام دلخواه یا از شمارههای ذکرشده در قسمت قبل استفاده کنید.

Router(config-ext-nacl)# **deny tcp 192.168.2.0 0.0.0.255 any eq 23**

در این قسمت برای Deny کردن 2pc برای جلوگیری از Telnet، باید از پروتکل Tcp و پورت 23 که مربوط به Telnetاست را Deny کنید. در زیر جدول مربوط به پروتکلها و شمارهی پورتها مشخص شده است.

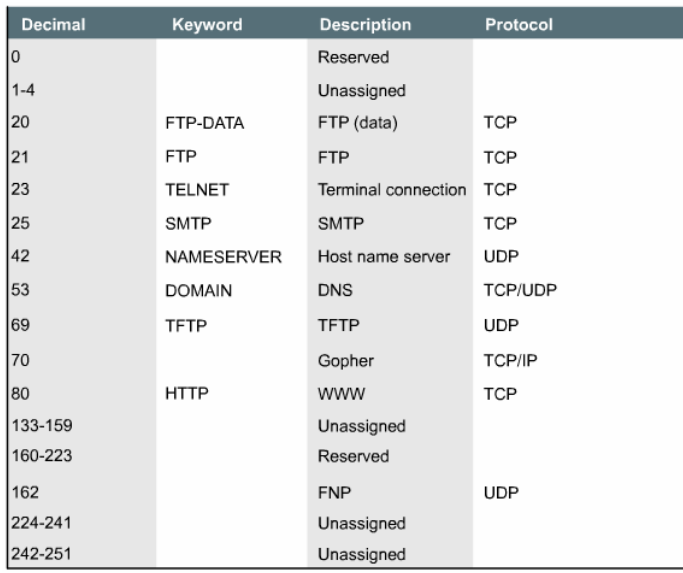

Router(config-ext-nacl)# **deny tcp 192.168.2.0 0.0.0.255 any eq 23** چون در اینجا قرار است که Telnet را برای 2pc ببندیم، از پروتکل TCP طبق جدول و از پورت 11 که مربوط به Telnet است، استفاده میکنیم، پس به این صورت بخوانیم که Deny کن، پروتکل TCP را برای شبکهی 192.168.2.0 با mask Card Wild، 0.0.0.255 و با پورت 23 که مربوط به Telnet است.

نکته: بعد از این کار، تمام ترافیک مربوط به شبکهی 192.168.2.0 فیلتر میشود، به خاطر این باید از دستور زیر در آخر کار برای Permit دادن به بقیهی شبکه استفاده کرد.

#### Router(config-ext-nacl)#**permit ip any any**

با این کار، 2pc میتواند با روتر ارتباط داشته باشد و فقط پروتکل Telnet بسته شده است. اگر یادتان باشد در access List standard همهی ترافیک مربوط به یک دستگاه فیلتر میشد و حق دسترسی به هیچ عنوان نداشت، اما در Extended accesslist این چنین نیست و فقط 2pc نمیتواند Telnet کند، اما میتواند روتر را ping کند**.**

در ادامه باید این List access را روی پورت روتر فعال کنیم:

### Router(config-if)#**ip access-group Dpc2tel in**

پس این دستور به این صورت خوانده می شود که Ip access-group Dpc2tel را بر روی این پورت به صورت ورودی فعال کن، ورودی یعنی اینکه 2Pc در حال ورود به روتر است. اگر از 2Pc به روتر Telnet کنیم، جواب نمی دهد.

#### PC>**telnet 192.168.2.1** Trying 192.168.2.1 ...

% Connection timed out; remote host not responding

اما اگر به روتر ping کنیم، جواب میگیریم:

#### PC>**ping 192.168.2.1**

Pinging 192.168.2.1 with 32 bytes of data:

Reply from 192.168.2.1: bytes=32 time=1ms TTL=255 Reply from 192.168.2.1: bytes=32 time=0ms TTL=255 Reply from 192.168.2.1: bytes=32 time=0ms TTL=255 Reply from 192.168.2.1: bytes=32 time=0ms TTL=255

Ping statistics for 192.168.2.1:

Packets: Sent = 4, Received = 4, Lost =  $0$  (0% loss),

Approximate round trip times in milli-seconds:

Minimum = 0ms, Maximum = 1ms, Average = 0ms

:**Show access-lists** دستور

این دستور، تعداد List Access های موجود در روتر را با جزئیات نمایش میدهد:

Router(config)#**do sh ip access-list** Extended IP access list Dpc2tel

دوستان توجه داشته باشید که دستورات به صورت خالصهشده وارد شده است و چون در مد Global هستیم،

در اول دستور از do استفاده کردیم.

### :**show access-list**دستور

با این دستور می توانیم جزئیات یک access-list را مشاهده کنیم:

### Router#**show access-lists Dpc2tel**

Extended IP access list Dpc2tel

 deny tcp 192.168.2.0 0.0.0.255 any eq telnet (24 match(es)) permit ip any any (8 match(es))

در ادامه از access-List بسیار استفاده میکنیم و این دستور یک دستوراساسی در سیسکو است.

## استفاده از List-Access در پورت مجازی VTY:

شما میتوانید با تعریف یک List ACCESS و فعال کردن آن در پورت Vty به یک ip اجازهی Telnet بدهید یا ندهید. برای انجام این کار به مثال زیر توجه کنید:

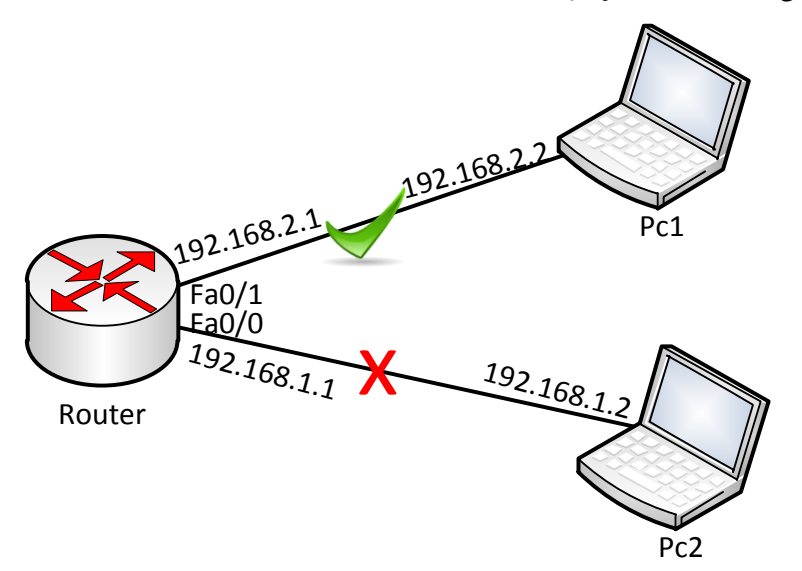

مانند شکل باال، یک روتر و دو pc به صفحه اضافه و به هم متصل کنید و به پورتهای مورد نظر ip دهید. وارد روتر شوید و List-access زیر را وارد کنید: Router(config)#**ip access-list standard 10** Router(config-std-nacl)#**permit 192.168.1.0 0.0.0.255**

در دستورات بالا، یک access-list استاندارد با شمارهی 10 تعریف کردیم و بعد از آن به شبکهی 192.168.1.0 اجازه دسترسی دادیم و زمانی که یک Permit برای یک شبکه تعریف میکنیم، بقیهی شبکهها Deny می شوند. بعد از ایجاد list-Access، وارد پورت Vty Line میشویم و telnet را روی پورتها فعال میکنیم:

Router(config)#**line vty 0 15** Router(config-line)#**password 123** Router(config-line)#**login**  Router(config-line)#**access-class 10 in**

در دستور اول وارد پورت15 0 VTY میشویم و بعد، رمز عبور را بر روی پورتها قرار میدهیم، سپس با دستور login میگوییم که در زمان telnet شدن، رمز عبور را درخواست کند و بعد از آن، با دستور access-class به این پورت میگوییم که در زمان telnet شدن، فقط ip address هایی را قبول کن که 10 access-list میگوید. بعد از اتمام کار، اگر از طریق 1pc به روتر telnet کنید، جواب میگیرید، اما از طریق 2pc این امکان وجود ندارد.

## **Nat & Pat**

همانطور که میدانید ip هایی که درون شبکه خود استفاده میکنیم، invalid میباشند و برای ارتباط با دنیای اینترنت باید تبدیل به یک valid ip شوند، valid ip توسط سازمان IANNA رجیستر و تعریف میشود و در دنیای اینترنت اعتبار دارد.

(Translation Address Network(NAT روشی برای ترجمهی Invalid ip یا درون شبکه به valid ip یا اینترنت است. Nat شبکه را به دو صورت در نظر میگیرد.

- Network Inside : به شبکههایی گفته میشود که از invalid ip استفاده میکنند، مانند شبکهی داخلی یک اتاق. Inside Interface هم وجود دارد که به اینترفیسی گفته می شود که در شبکهی Inside Network قرار داشته باشد.
- Network Outside : منظور آدرسهای valid است که میتوان به اینترنت اشاره کرد. interface Outside هم وجود دارد که اینترفیسی است که پورت آن داخل شبکهی Outside قرار داشته باشد.

انواع Nat:

Static Nat •

- Dynamic Nat
- Dynamic Nat With Overload

#### **:Static Nat**

این روش به صورت دستی انجام میشود، یعنی به صورت دستی به روتر میگوییم که ip invalid داخل شبکه را به Valid ip تبدیل کن.

#### **:Dynamic Nat**

در این حالت، لیستی از invalid ip آماده و لیست دیگر از Valid ip آماده میشود و روتر به صورت خودکار این دو لیست را در موقع ترجمه در کنار هم قرار میدهد و تبدیل میکند.

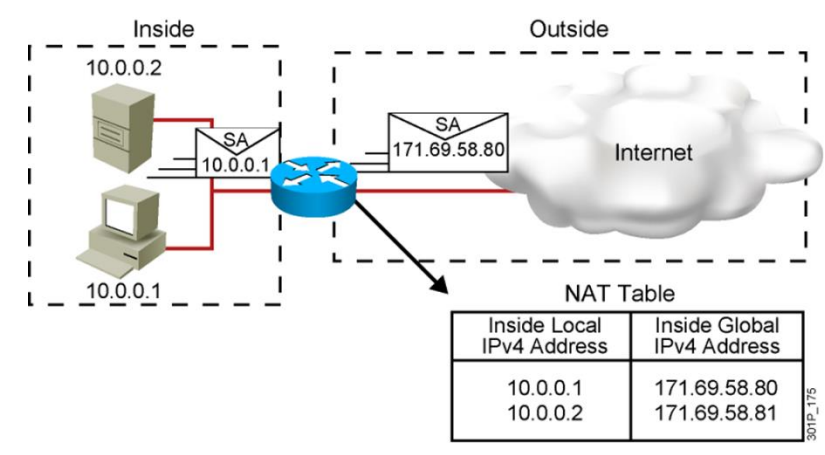

#### **:Dynamic Nat With Overload(PAT)**

این روش یکی از بهترین روشها در حال حاضر است، به دلیل اینکه شما احتیاج به یک ip valid دارید و تمام ip invalid داخل شبکهی شما از طریق یک ip valid ترجمه میشود، اما با استفاده از پورت، یعنی اینکه وقتی ip

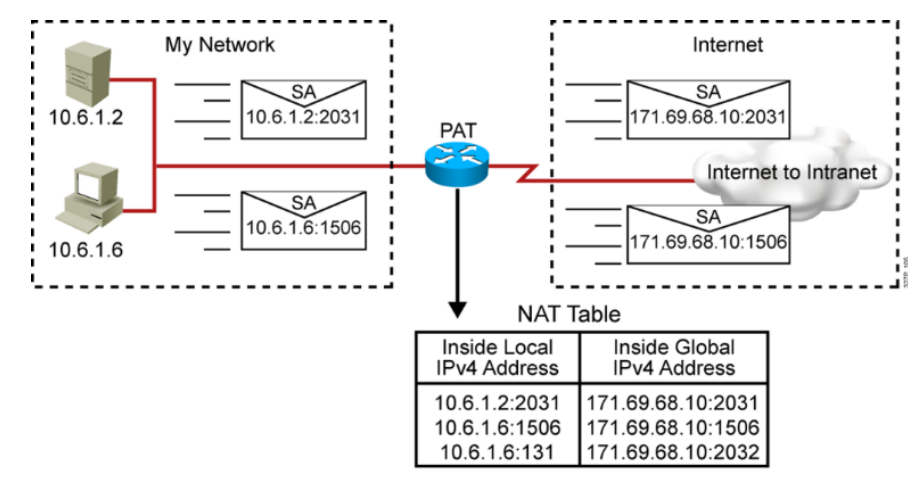

invalid میخواهد به اینترنت راه پیدا کند از طریق همان valid ip و به همراه یک پورت به اینترنت راه پیدا میکند. در ادامه به صورت کامل با این موضوعات کار میکنیم.

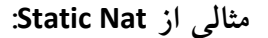

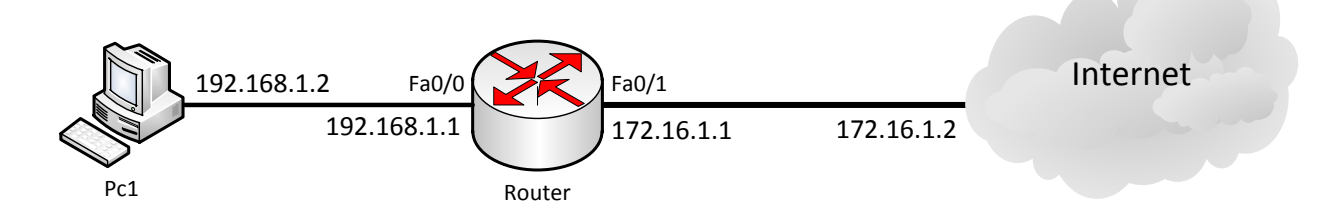

در این مثال 1Pc میخواهد به اینترنت متصل شود و به خاطر invalid بودن ip آن باید ترجمه آدرس به valid ip انجام شود. وارد روتر شوید و دستورات زیر را وارد کنید:

Router(config)# **ip nat inside source static 192.168.1.2 172.16.1.2** این دستور میگوید که Nat Ip را روی شبکه داخلی و روی مبدأ فعال کن و به صورت دستی (Static (ip به شماره 192.168.1.2 را به valid ip ، 172.16.1.2تبدیل کن. بعد وارد اینترفیس 0/0Fa که به سمت شبکه داخلی است میشویم و دستور زیر را وارد میکنیم:

Router(config-if)#**ip nat inside**

با این دستور Nat روی این اینترفیس فعال می شود، در اینترفیس دیگر Fa0/1 که به سمت شبکه Outside است دستور زیر را وارد میکنیم:

Router(config-if)#**ip nat Outside**

بعد از اتمام کار ip مربوط به 1pc برای رفتن به شبکه اینترنت تبدیل میشود، میتوانید با دستور زیر Nat فعالشده روی این روتر را مشاهده کنید:

#### Router#**show ip nat translations**

Pro Inside global Inside local Outside local Outside global  $-172.16.1.2$  192.168.1.2

با دستور زیر اطالعات کامل از Nat روی روتر به دست خواهید آورد:

#### Router# **show ip nat statistics**

Total translations: 1 (1 static, 0 dynamic, 0 extended) Outside Interfaces: FastEthernet0/1 Inside Interfaces: FastEthernet0/0 Hits: 0 Misses: 14 Expired translations: 0 Dynamic mappings:

#### مثالی از **Nat dynamic**:

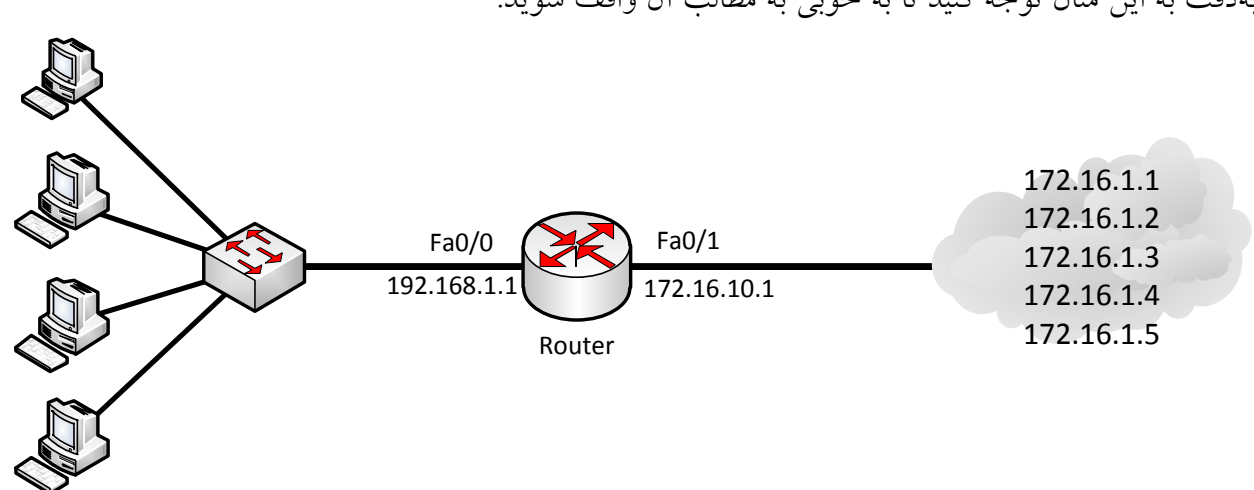

بهدقت به این مثال توجه کنید تا به خوبی به مطالب آن واقف شوید.

برای استفاده از Nat Dynamic، اول از همه دو چیز تعریف میکنیم، یکی pool ip که مجموعه ip های Valid که در این مثال 5 تا است را در خود نگه میدارد و بعد باید یک access List برای ip های invalid داخل شبکه خود تعریف کنیم و در آخر این دو را باهم ترکیب کنیم.

وارد روتر شوید و دستور زیر را وارد کنید:

#### Start IP **End IP**

Router(config)#**ip nat pool oip 172.16.1.1 172.16.1.5 netmask 0.0.0.248**

این دستور را به این صورت بخوانید: pool nat ip ایجاد کن با نام OIP که میتوانید هر نام دیگری هم قرار دهید و بعد ازآن باید ip های Vlaid را وارد کنید که در قسمت اول، شروع ip و در قسمت بعدی، پایان ip را مشخص کنید، مانند دستور باال و در قسمت آخر هم Netmask آن را وارد کنید که همان mask Card Wild است. تا این قسمت، pool nat ip را تعریف کردیم و برای ادامه باید list-access را برای شبکهی داخلی تعریف کنیم: Router(config)#**access-list 10 permit 192.168.1.0 0.0.0.255**

Ip های داخلی شبکه را در یک list-access قرار میدهیم و اجازهی دسترسی به شبکه را به آنها دادهایم. حاال نوبت این است که این دو را به هم ارتباط دهیم:

Router(config)#**ip nat inside source list 10 pool oip** با این دستور 10 list-accss با oip pool ارتباط برقرار میکند و در زمان خروج ip های تعریفشده در -access list به ip تعریفشده در oip pool تبدیل میشوند.

بعد از این کار وارد اینترفیس میشویم و دستورات زیر را وارد میکنیم:

Router(config)#**int f0/0** Router(config-if)#**ip nat inside** Router(config-if)#**int f0/1** Router(config-if)#**ip nat outside**

### **:PAT(Port Address Translation) از مثالی**

در این قسمت نیاز به یک IP Valid است و از طریق پورت، IP ها را از هم جدا میکند. به شکل زیر توجه کنید:

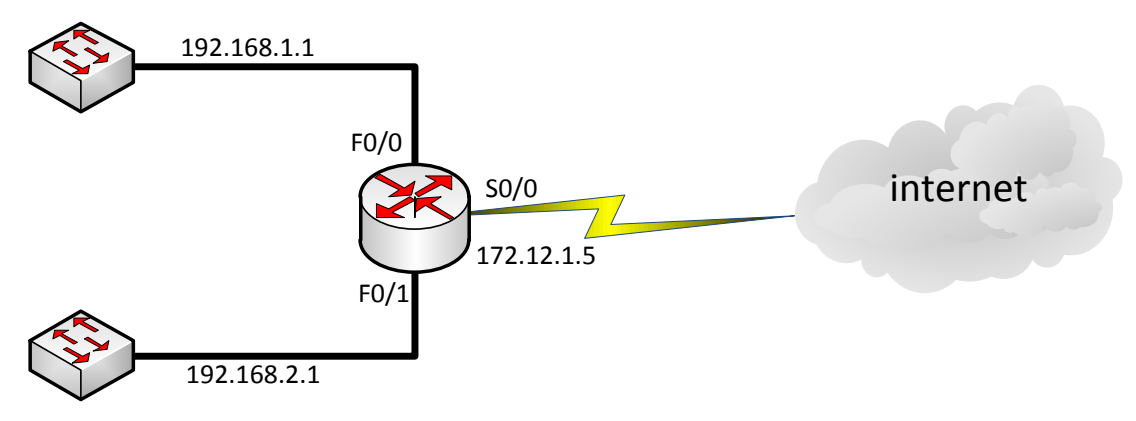

در این شکل، دو شبکهی داخلی داریم که باید برای هرکدام یک list-access بنویسیم.

## **access-list 1 permit 192.168.1.0 0.0.0.255 access-list 1 permit 192.168.2.0 0.0.0.255**

با دستور باال، list-access شمارهی یک ایجاد شده است که ip های invalid شبکههای داخلی را در خود قرار داده است.

وارد روتر میشویم و دستور زیر را وارد میکنیم:

#### **ip nat inside source list 1 interface Serial0 overload**

با تعریف دستور باال، list-access با شمارهی 2 که ایجاد کردهایم، انتخاب و روی اینترفیس 0Serial که به طرف شبکهی خارجی است، فعال میکنیم و در آخر دستور از overload استفاده میکنیم که در زمان خروج، ip را به همراه یک پورت به بیرون ارسال میکند. بعد از آن وارد اینترفیسهای روتر میشویم و nat را فعال میکنیم:

**ip nat inside**

نحوهی پاک کردن آدرسهای موجود در جدول Nat**:**

#### Router#**clear ip nat translation \***

\_

با این دستور، کل آدرسهای موجود در جدول Nat حذف خواهد شد.

Router#**clear ip nat translations inside a.b.c.d outside e.f.g.h** با این دستور یکی از رکوردهای ایجادشده از جدول Nat حذف خواهد شد.

#### سرویس **DHCP**:

سرویس Protocol Configuration Host Dynamic یا DHCP به شما اجازه میدهد تا به صورت خودکار به کالینتهای خود ip دهید. سرویس بسیار پرکاربرد که با نحوهی راهاندازی آن آشنا خواهیم شد. یک سرور که نقش DHCP را بازی میکند از اجزای زیر تشکیل شده است:

- IP address
- Subnet mask •
- Domain name •
- Default gateway (routers)
	- DNS •
	- WINS information  $\bullet$

همهی آنها را میتوانید بر روی یک Server DHCP فعال کنید تا به کالینتها داده شود، البته گزینههای دیگری هم وجود دارد که در دورهی ccna بررسی نمیشود.

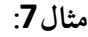

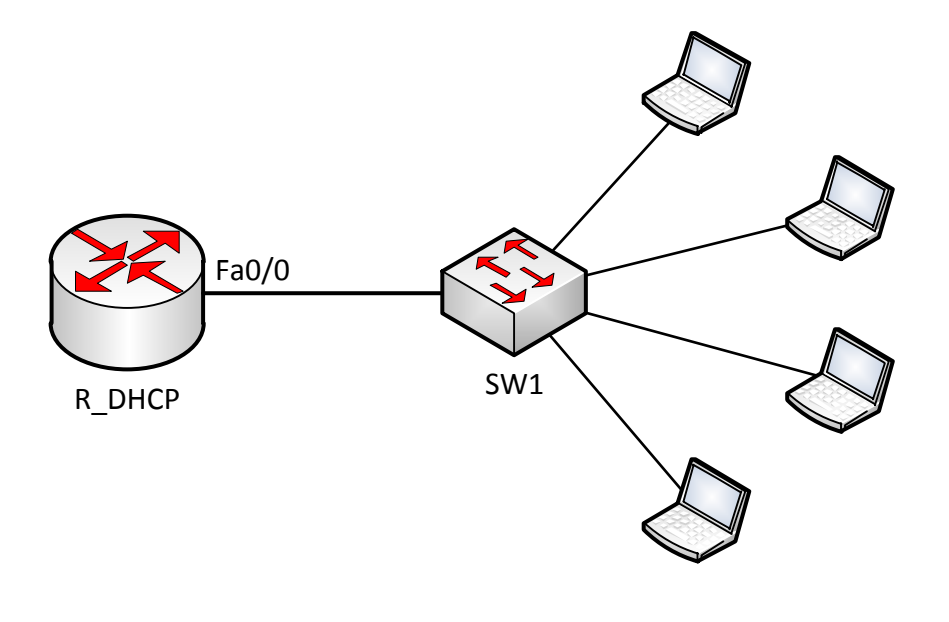

در این مثال میخواهیم روی روتر DHCP\_R، سرویس DHCP را راهاندازی کنیم، بعد از راهاندازی این سرویس، کالینتها اگر درخواست آدرس دهند، IP ها و اطالعات را از سرور دریافت میکنند. وارد پورت 0/0Fa شوید و آدرس زیر را در آن وارد کنید:

R\_DHCP(config-if)#**ip address 192.168.1.1 255.255.255.0**

بعد، سرویس Dhcp را راهاندازی میکنیم.

R\_DHCP(config)#**ip dhcp pool r\_dhcp**

با این دستور، Pool DHCP با نام dhcp\_r ساخته میشود و وارد آن میشویم.

R\_DHCP (dhcp-config)#**network 192.168.1.0 255.255.255.0** تعریف رنج ip برای اختصاص دادن به کالینتها.

R\_DHCP(dhcp-config)#**default-router 192.168.1.1**

به کالینتها میگوییم که gateway Default مورد نظر، این روتر است.

R\_DHCP(dhcp-config)#**dns-server 4.2.2.4**

با این دستور، Server DNS را برای کالینتها تعریف میکنیم.

R\_DHCP(dhcp-config)#**lease 0 1 05**

این دستور، مقدار زمانی است که به یک کالینت داده میشود و این کالینت باید در این زمان مشخص با ارسال پکتهایی حضور خود را اعالم کند. اگر بعد از پایان این زمان، موجودیت خود را اعالم نکرد، IP اختصاص داده به این کالینت پس گرفته خواهد شد.

بعد از راهاندازی سرویس DHCP باید به کالینتها بگوییم که address ip را از طریق DHCP به دست بیاورند. در برنامهی packet tracer، وارد pc مورد نظر میشویم و از تب Desktop، گزینهی ip Configuration را انتخاب میکنیم.

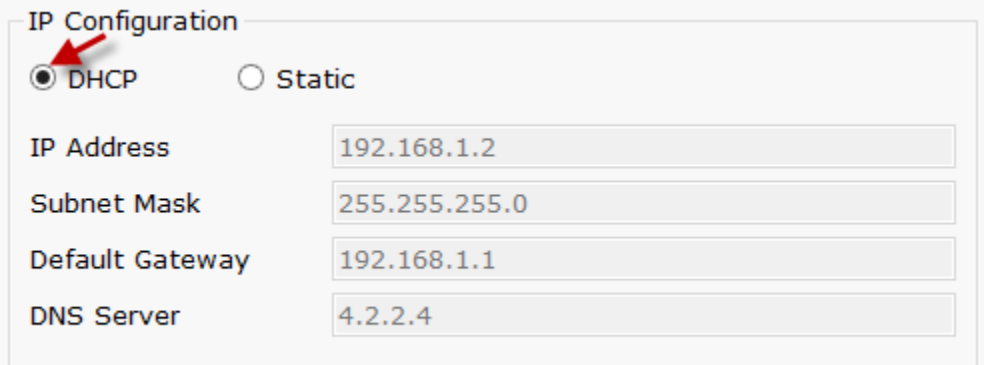

همانطور که مشاهده میکنید، بعد از انتخاب گزینهی DHCP، به صورت خودکار اطالعات از dhcp سرور دریافت کرد.

نکته: شاید شما شبکهای داشته باشید که از دو روتر تشکیل شده است و میخواهید روی یکی از آنها سرویس DHCP را راهاندازی کنید، مانند شکل زیر، اگر روی روتر DHCP\_R، این سرویس را راهاندازی کنید کالینتها نمیتوانند اطالعات را از این سرور بگیرند، به خاطر اینکه 2 Router در سر راه قرار دارد و سرویس DHCP برای انجام کار خود از طریق Broadcast، اطالعات خود را ارسال میکند. 2Router جلوی Broadcast را خواهد گرفت و این سرویس کارایی خود را از دست میدهد، برای حل این مشکل باید دستوری را در 2 Router اجرا کنید:

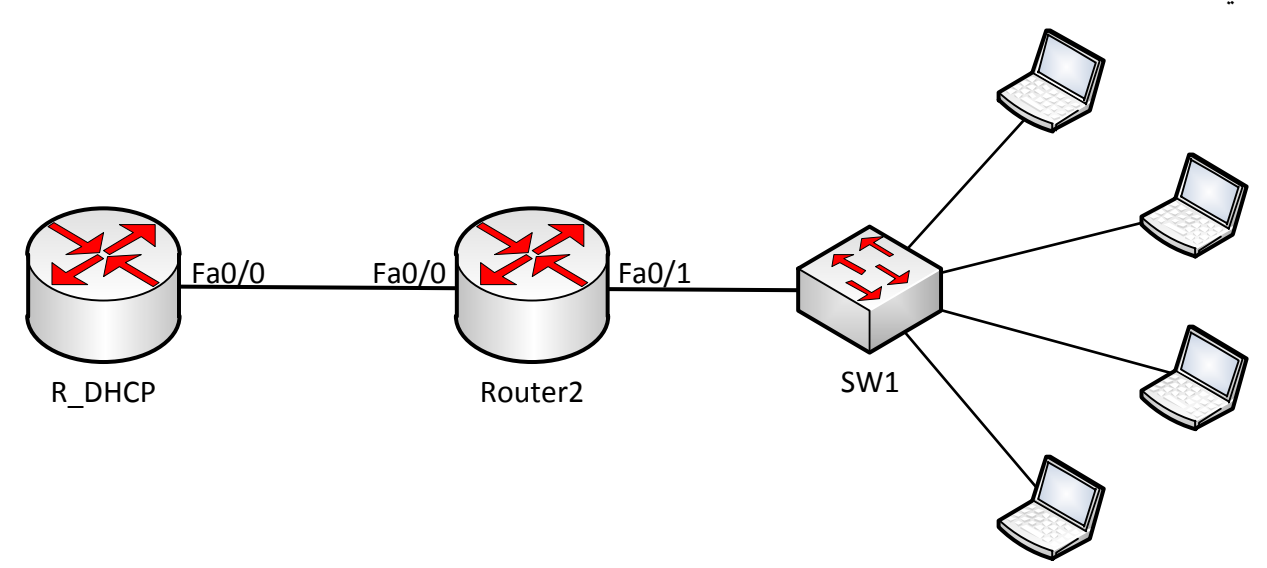

وارد روتر 2Router شوید و در مد Global دستور زیر را وارد کنید:

R\_DHCP(config-if)#**ip helper-address 192.168.1.1** با این دستور، سرویس dhcp به کار خود ادامه میدهد و کالینتها میتوانند از این سرور اطالعات را دریافت کنند.

# **Wan Connection**

شبکهی گسترده (WAN (یک شبکهی رایانهای است که ناحیهی جغرافیایی نسبتاً وسیعی را پوشش میدهد )برای نمونه از یک کشور به کشوری دیگر یا از یک قاره به قارهای دیگر). این شبکهها معمولاً از امکانات انتقال خدمات دهندگان عمومی، مانند شرکتهای مخابرات استفاده میکند. به عبارت کمتر رسمی، این شبکهها از مسیریابها و لینکهای ارتباطی عمومی استفاده میکنند. شبکههای گسترده از نظر محدودهی تحت پوشش با شبکههای شخصی )به انگلیسی: PAN)، شبکههای محلی )به انگلیسی: LAN)، شبکههای دانشگاهی )به انگلیسی: CAN) (شبکههایی که چند ساختمان یک سازمان را پوشش میدهند) یا شبکههای کلانشهری (به انگلیسی: MAN) که معموالً محدود به یک اتاق، یک ساختمان، فضای چند دانشکده یا یک شهر میباشند قابل مقایسه هستند. بزرگترین و شناختهشدهترین مثال از یک شبکهی گسترده، شبکهی اینترنت است. سرویسهایی که با آنها میتوانیم شبکههای خود را در نقاط مختلف به هم متصل کنیم و توسط مخابرات ارائه میشود، به شرح زیر است:

- )Leased Line( استیجاری خطوط
- راه گزینی مداری )Switching Circuit)
	- راه گزینی بسته )Switching Packet)
		- راه گزینی سلول )Switching Cell)
- راه گزینی برچسب )Switching Label)

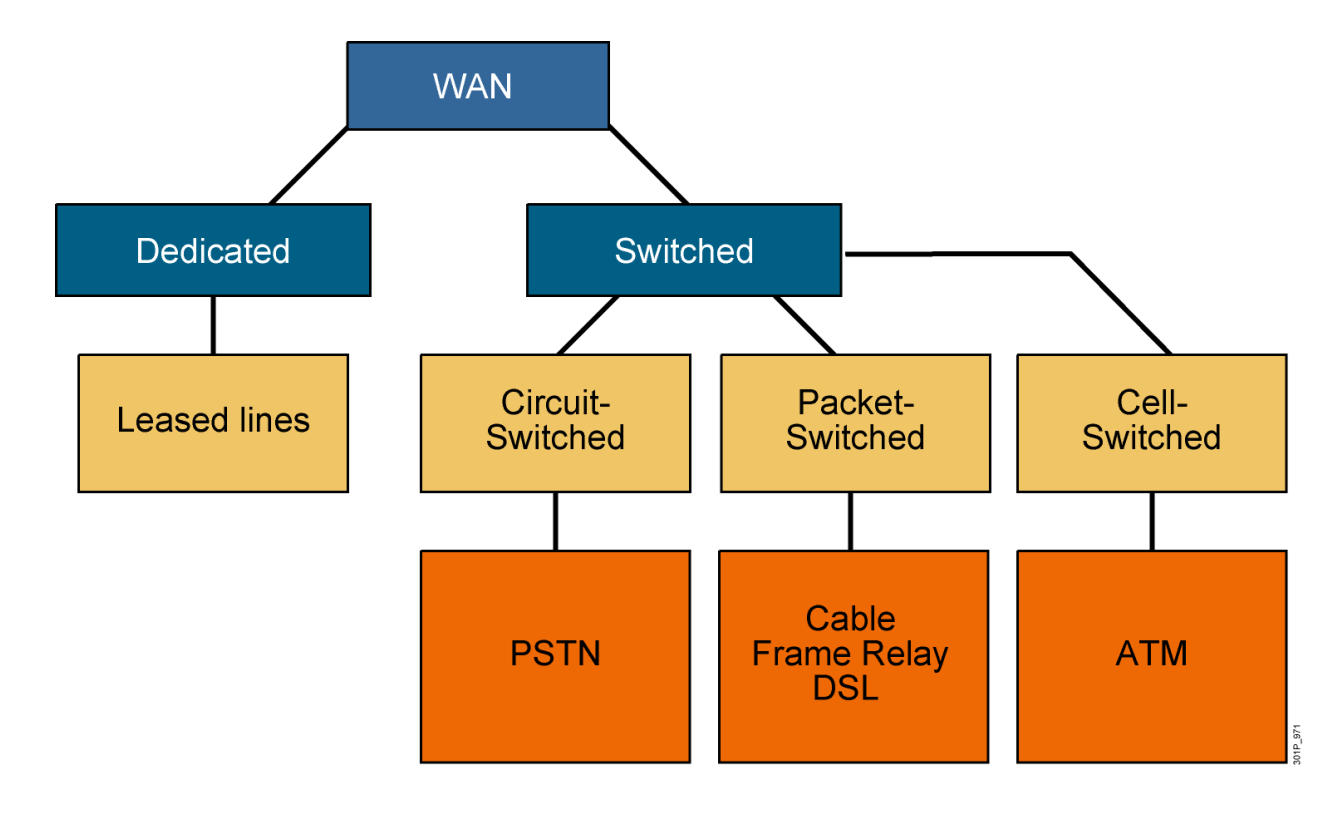

## خطوط استیجاری (Leased Line):

این خطوط که توسط مخابرات اجاره داده میشود، یک خطوط امن (Secure) محسوب میشود و مانند خط تلفن پایدار و ثابت است و پهنای باند آن حدود 11 مگابایت است. برای استفاده از این خطوط باید شرایط زیر برقرار باشد:

•باید بدانید که مخابرات قابلیت اتصال خطوط استیجاری را در منطقهی شما دارد.

•باید امکانات سختافزاری و نرمافزاری فراهم شود.

•امنیت شبکه باید باال باشد، به دلیل نفوذپذیری زیاد به شبکه.

## راه گزینی مداری )**Switching Circuit**)**:**

در این روش که ازخطوط تلفن و یا ISDN استفاده میکنند و دو مدار منطقی در هر دو طرف ایجاد و ارتباط برقرار میشود، اما مشکلی که این روش دارد، این است که در صورتیکه هیچگونه اطالعاتی رد و بدل نشود باز هم خطوط اشغال است تا زمانی که هر دو طرف ارتباط را قطع کنند، مانند تلفنهای خانگی.

## راه گزینی بسته )**Switching Packet**)**:**

این سرویس، مانند سرویس راه گزینی مداری نیست که در هر دو طرف از مدار منطقی استفاده کنند، بلکه این سرویس اطالعات دریافتی را به بستههای کوچکتر تقسیم میکند و به همراه اطالعات دیگر به شبکهی مورد نظر ارسال میکند، شبکههای Frame-relay و X.25 از این نوع میباشند.

## راه گزینی سلول )**Switching Cell**):

سلولی است شامل مسیر مورد نظر در شبکه که توسط سوئیچ این مسیر انتخاب میشود. این شبکه اغلب برای شبکههای با سرعت باال، مانند ستون فقرات استفاده میشود؛ پهنای باند آن میتواند بین 11 کیلوبایت تا چند گیگابایت باشد. این شبکه بیشتر برای صوت و تصویر استفاده میشود.

## راه گزینی برچسب )**Switching Label**):

در این روش که سریعترین روش موجود است بر روی بستهها برچسبگذاری و انتقال داده میشود. این روش در لایهی 2، یعنی لایهی پیوند دادهها کار میکند. استفاده از برچسبگذاری و Multiport فن آوریهای جدید در این زمینه هستند.

## بررسی پروتکلهای مربوط به **Line Leased** یا خطوط استیجاری:

پروتکلهای مربوط به خطوط Leased به دو دسته تقسیم میشوند:

- **PPP**
- **HDLC**

## بررسی پروتکل **PPP**:

این پروتکل که در یک ارتباط Point To Point کاربرد دارد دارای دو زیر الیه است:

### **:NCP یا Network Control Protocol**

این پروتکل وظیفهی بستهبندی یا کپسوله کردن پروتکلهای الیهی Network، مانند IP و IPX را دارد.

#### **:LCP یا Link Control Protocol**

وظیفهی این پروتکل، کنترل برقراری ارتباط بین دو نقطه است. این زیر الیه دارای ویژگیهای زیر است. :**Authentication**

در این قسمت، مجوز برقراری ارتباط بین دو نقطه در ارتباط Point to Point بررسی میشود. برای تأیید اعتبار از دو روش استفاده میکند: PAP<sup></sup>

CHAP<sup>S</sup>

### :**MultiLink**

با این ویژگی، اینترفیسی که پروتکل PPP روی آن اجرا شده است، میتواند پکتها را روی خطهای مختلف Balance کند.

#### **: Error Detection**

روشی برای کشف خطا و جلوگیری از Loop است.

#### :**Comperession**

این روش که برای افزایش ظرفیت پروتکل ppp استفاده میشود، برای فشردهسازی و خارج کردن از حالت فشرده اطلاعات است.

برای اینکه یک ppp با خط دیگر ppp اتصال برقرار کند، نیازمند 1 مرحله است:

#### **:Link Establishment**

زمانی که بر روی یک اینترفیس، پروتکل PPP اجرا شده باشد، این پروتکل برای برقراری با اینترفیس مقابل خود یک درخواست ارسال میکند که این درخواست دربرگیرندهی **Authentication**، **Comperession** و ... است. :**Authentication**

در این مرحله، دو متد برای برقراری ارتباط امنیتی استفاده میشوند:

#### **:PAP (**Password Autentication Protocol**)**

این متد از نظر امنیتی، زیاد در سطح باالیی قرار ندارد، آنهم به خاطر Text Clear بودن آن است. این متد زمانی استفاده میشود که نیاز به امنیت بین دو خط PPP داشته باشیم. **:CHAP(**Challenge Handshake Authentication Protocol**)**

این متد بسیار پیچیده و با امنیت بسیار باال نسبت به رفیق قبلی خود، یعنی PAP عمل میکند. این متد در سه مرحله کار خود را انجام میدهد:

در مرحلهی اول، روتری درخواستکنندهی ارتباط یک Challenge Message به روتر مقابل خود ارسال می کند، روتر مقابل هم با دریافت پیام روی آن عملیات MD5 را انجام میدهد و با یک Response Message به روتر مقابل ارسال میکند. در این مرحله، روتر ارسالکننده، اطالعات اولیهی پسورد خود را توسط 5MD تبدیل به مقدار مورد نظر میکند و این مقدار را با مقدار دریافتی از روتر روبرو مقایسه میکند، در صورت تأیید آن، ارتباط برقرار خواهد شد.

### **:Network Layer Protocol**

این مرحله، بعد از Authentication اجرا شده و پروتکلهای الیهی Network برای ارتباط مشخص میشوند. در مثال زیر میخواهیم روش راهاندازی پروتکل ppp را باهم بررسی کنیم، مانند شکل زیر، دو روتر به صفحه اضافه کنید و از طریق کابل سریال آنها را به هم متصل کنید:

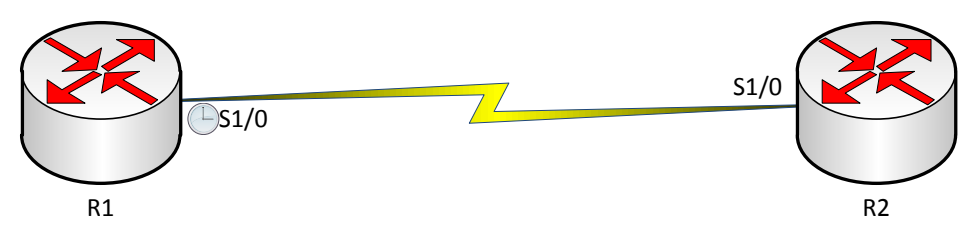

وارد روتر 2 شوید و دستورات زیر را وارد کنید:

Router(config)# **hostname R1** R1(config)# **Interface S1/0** R1(config-if)# **clock rate 64000** R1(config-if)# **ip add 192.168.1.1 255.255.255.0** R1(config-if)# **Encapsulation ppp**

همانطور که مشاهده میکنید از **rate clock** استفاده کردیم، به دلیل اینکه این سر کابل سریال DCE است و بعدازآن address Ip را وارد و در آخر از پروتکل ppp برای ارتباط استفاده کردیم.

وارد روتر 1 شوید و دستورات زیر را وارد کنید:

Router(config)# **hostname R2** R2(config)# **Interface S1/0** R2(config-if)# **ip add 192.168.1.2 255.255.255.0**

### R2(config-if)# **Encapsulation ppp**

در این روتر address ip را وارد میکنیم و بعدازآن پروتکل PPP را فعال میکنیم. بعد از اتمام این کار دو روتر میتوانند باهم ارتباط برقرار کنند، اما این ارتباط امن نیست؛ برای امن کردن این ارتباط باید کارهای زیر را انجام دهید. وارد مد Global شوید و دستور زیر را وارد کنید:

### R1(config)# **username R2 secret 123**

با این دستور، Username و Password را برای هر روتر وارد میکنیم. به شکل زیر توجه کنید در موقع واردکردن username حتماً نام روتر مقابل را وارد کنید، مثالً برای روتر 1R باید username آن را 2R وارد و برای روتر 2R هم 1R وارد کنید و در انتها، Password هم باید برای هر دو روتر یکی باشد.

R2(config)#username R1 secret 123

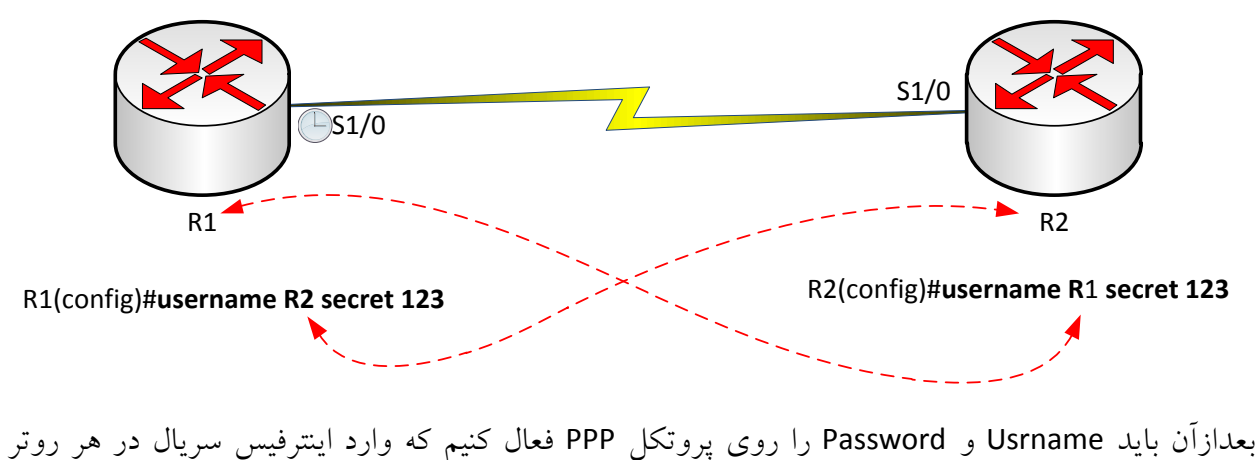

میشویم و دستور زیر را وارد میکنیم:

R1(config-if)#ppp authentication chap R2(config-if)#ppp authentication chap

با دستور debug ppp packet در مد privileged میتوانید بستههای ارسالی بین دو روتر را مشاهده کنید. با دستور authentication ppp debug میتوانید نحوهی برقراری و ایجاد نشست بین دو پروتکل را مشاهده کنید.
## بررسی پروتکل **HDLC**:

High-Level Data Link Control یک پروتکل لایهی دومی است که برای بستهبندی اطلاعات و انتقال آن توسط کابل سریال استفاده میشود. این پروتکل دارای دو نوع است:

### **:Standard HDLC**

این نوع، توانایی بستهبندی کردن یک پروتکل الیهی سوم را دارد و در همهی روترها میتوان از آن استفاده کرد. **:Cisco HDLC**

این فرمت که مختص سیسکو است، فقط در روترهای سیسکو کار میکند و نمیتواند در یک روتر با برند دیگر استفاده کرد. این پروتکل توانایی بستهبندی کردن چندین پروتکل الیهی سومی را برای انتقال روی یک خط سریال را دارد.

برای فعال کردن این پروتکل، وارد اینترفیس سریال مورد نظر میشویم و از دستور زیر استفاده میکنیم:

# R1(config-if)#**encapsulation hdlc** این نکته را همیشه به یاد داشته باشید که این پروتکل فقط روی تجهیزات سیسکو کارایی دارد و اگر در یک ارتباط دو سر روتر از روترهای شرکت سیسکو نباشند، نمیتوان از آن استفاده کرد.

# **همهچیز دربارهی Relay Frame:**

این پروتکل از دسته پروتکلهای Packet Switching است و پهنای باند آن عموماً 56 کیلوبایت تا 45 مگابایت است. هر مسیر که در fram relay ایجاد میشود، به عنوان یک VC (Virtual Circuit) در نظر گرفته می شود، اگر این مسیر دائمی باشد به عنوان (Circuit Virtual Permanent (PVC گفته میشود و اگر موقتی باشد به آن SVC (Circuit Virtual Switched (است که اصوالً از PVC برای ارتباط بین دو مسیر استفاده میکنند.

در شبکهی Relay Frame دستگاههای شبکه به دو دسته تقسیم میشوند:

- -2 DCE که در سمت سرویسدهنده و یا مخابرات است که کار سوئیچینگ و Clocking را انجام میدهند.
	- -1 DTE که در سمت سرویسگیرنده یا مشتری وجود دارد و ارتباط با شبکه WAN را برقرار میکند.

## **مفهوم DLCI:**

هر VC توسط یک عدد که به آن عدد (Indentifier Connection Link-Data(DLCI از دیگر VC ها متمایز میشود. از طریق این عدد، address ip ها را هدایت و کنترل میکنیم، توجه داشته باشید این عدد 24 بیتی است. NBMA (Non-broadcast Multi-access) شبکهی یک بلکه ،نیست Broadcast شبکهی یک Frame Relay است و همهی اعضای شرکتکننده در یک ارتباط Relay Frame، باید یک ip در یک رنج داشته باشند.

#### **:LMI(Local management Interface)**

استانداردی است که بر روی ارتباط بین DCE و DTE نظارت و کنترل میکند که بر سه نوع است.

- Cisco <sup>@</sup>
- Ansi <sup>@</sup>
- $Q.933$   $Q$

در ارتباط Relay Fram باید استاندارد بهکاربرده شده یکی باشد.

**Arp Inverse: ا**ین عبارت عدد DLCI مربوط به یک Interface را در به صورت خودکار در فریم Relay Frame قرار می دهد.

چگونه ارتباط از طریق relay Fram انجام میشود؟، به شکل زیر دقت کنید؛ هر مرحله از آن را باهم بررسی میکنیم:

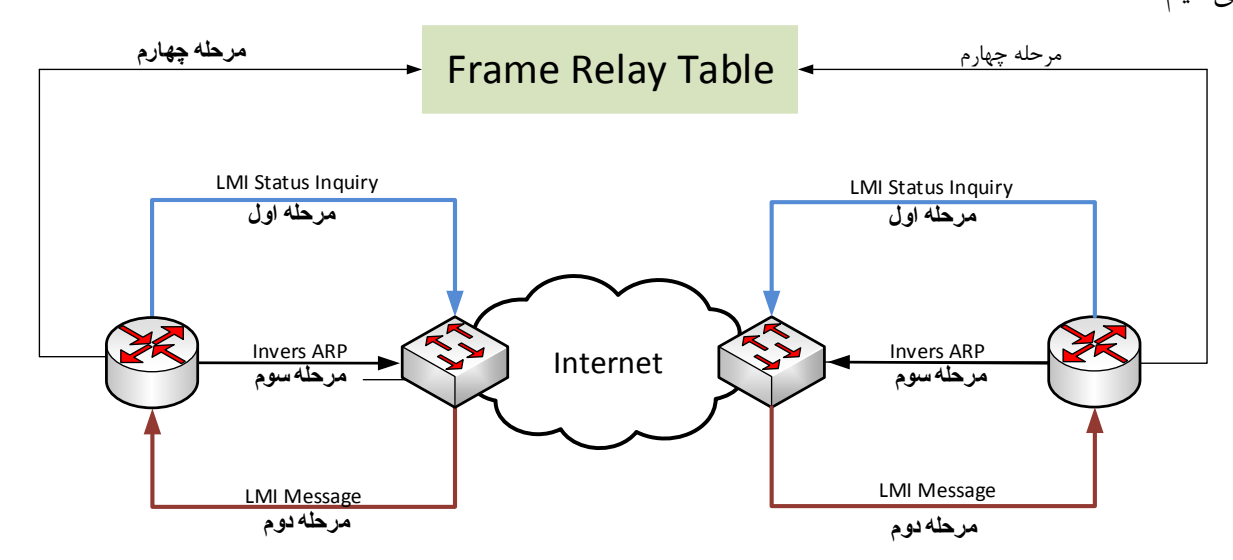

برای ایجاد ارتباط Relay Frame باید روتر به یک سوئیچ Relay Frame متصل شود. به این سوئیچها DSU/CSU میگویند. بعد از ارتباط، مرحلههای باال را باهم مورد بررسی قرار میدهیم. مرحلهی اول:

روتر یک پیام LMI Status Inauriy به سوئیچ FR( FR مخفف Frame Relay است) میفرستد و درخواست ایجاد یک مدار مجازی VC را میکند.

## مرحلهی دوم:

در این مرحله سوئیچ FR یک LMI Message را برای روتر ارسال میکند که در این پیام، شمارهی DLCI مربوط به همان شبکهای که روتر در آن قرار دارد، به روتر داده میشود که از طریق این شماره، میتوان در مدار مجازی VC با روتر شبکهی دیگر ارتباط برقرار کرد.

نکته: Message LMI هر 24 ثانیه یکبار بین سوئیچ و روتر انجام میشود.

## مرحلهی سوم:

در این مرحله روتر بعد از دریافت DLCI در مرحلهی قبل، یکARP Invers را به روترهای مقابل خود ارسال میکند و خود را به آنها معرفی میکند.

نکته: روتر هر 14 ثانیه یکبار پیام ARP Invers را برای همهی DLCI های خود ارسال میکند.

## مرحلهی چهارم:

روترها بعد از دریافت پیام ARP Invers که حاوی اطالعات DLCI و Address IP است، آنها را در جدولی به نام Frame Relay Map قرار می دهند.

## کار با **Relay Frame**:

شبکهی Relay Fram از نظر هندسی. توپولوژی به سه دسته تقسیم میشوند:

### **:Hub And Spoke**

در این توپولوژی، یک روتر میتواند از طریق پورتهای Subinterface خود به روترهای دیگر متصل شود، مانند شکل زیر:

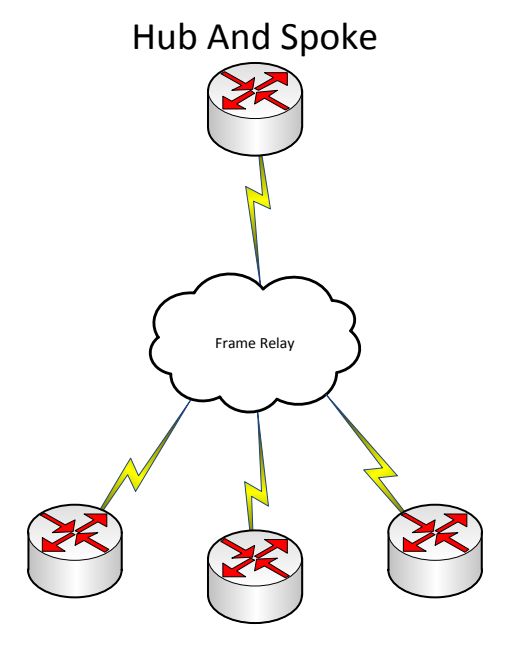

## :**Full Mesh** توپولوژی

در این توپولوژی هر روتر دارای یک ارتباط با روترهای دیگر است یا دارای یک مدار مجازی VC با روترهای دیگر است.

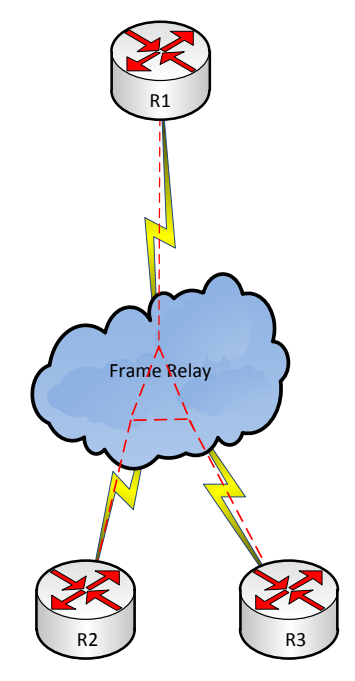

## **توپولوژی MeshPartial:**

در این توپولوژی یک روتر به همهی روترهای دیگر در شبکه Relay Frame متصل است.  $Seri\phi$ l $0$ R1 Frame Relay

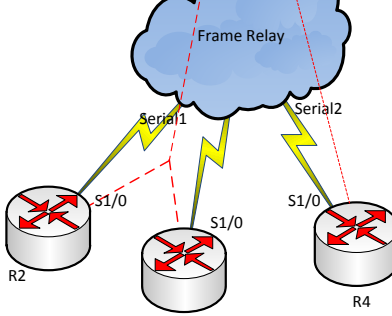

R3

پیکربندی اینترفیس مجازی یا SubInterface به دو صورت انجام میگیرد:

- Point To Point  $\bullet$
- Point To Multi Point •

در مد Point To Point، یک روتر با روتر دیگر به صورت مستقیم در ارتباط است. هر روتر با روتر مقابل خود در یک رنج یا Subnet قرار دارند.

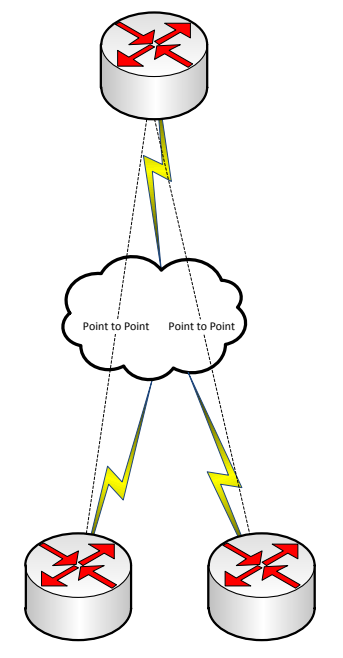

در مد Multipoint To Point، یک روتر میتواند با چند روتر دیگر در یک رنج قرار داشته باشد و باهم در ارتباط باشند. در شکل زیر 1R با روترهای 2 و 3 در یک رنج قرار دارند و به صورت **Point Multi To Point** در ارتباط هستند و روتر 2 با روتر 1 به صورت point to point میباشند.

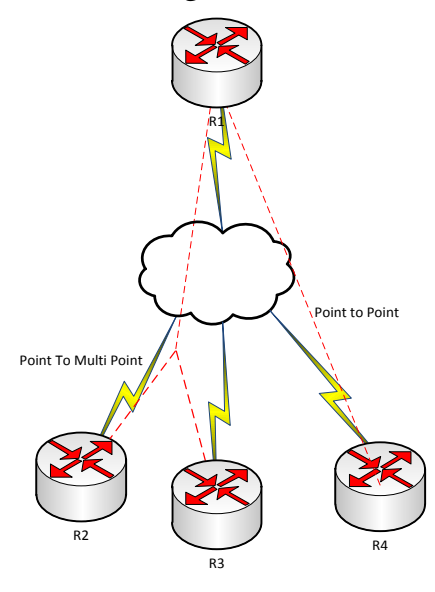

در این مثال میخواهیم کار با Fram relay را به صورت عملی بررسی کنیم. برنامهی packet tracer را باز میکنیم و سه روتر 1422 به لیست اضافه و به هرکدام از آنها یک ماژول سریال اضافه میکنیم، به صورت زیر:

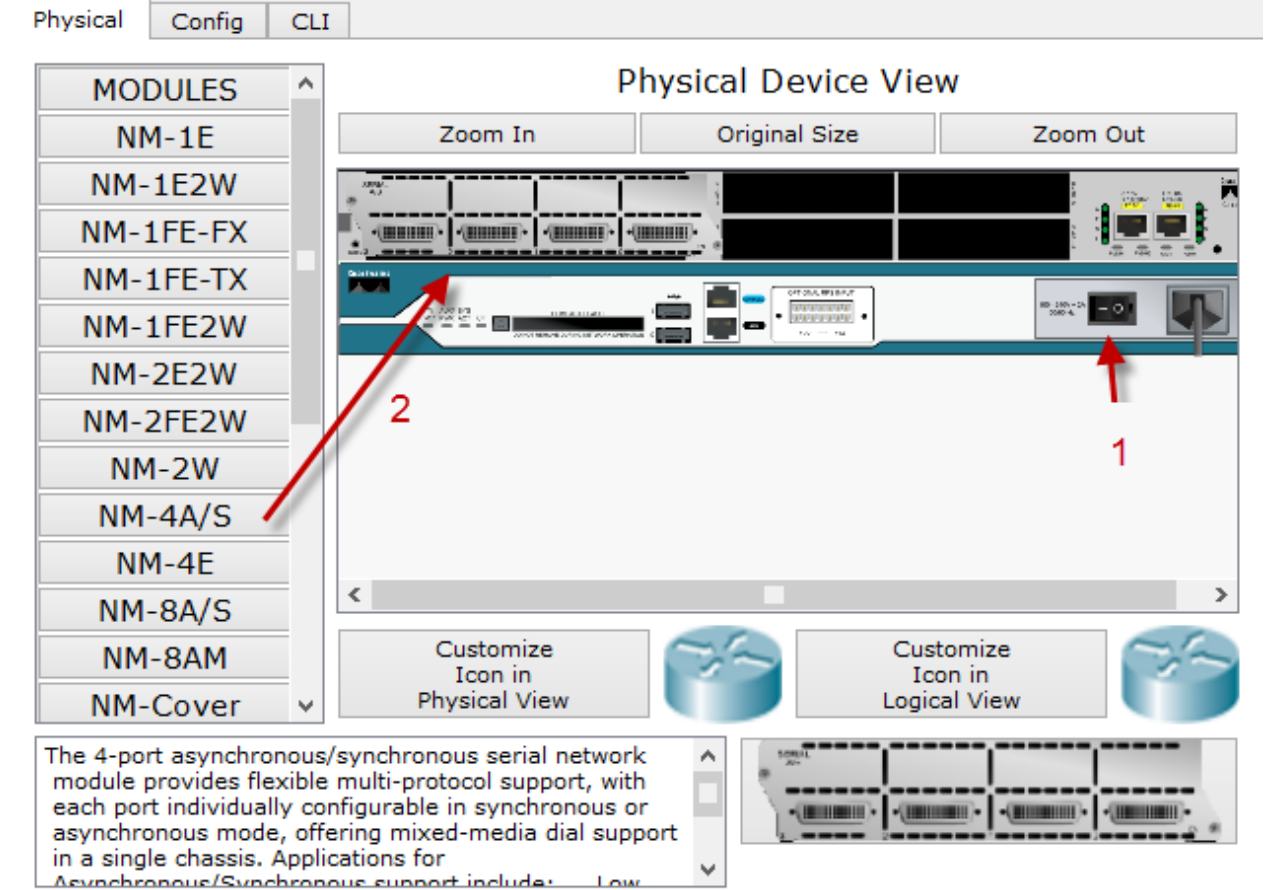

مانند شکل بر روی روتر کلیک و در تب Physical اول روتر را طبق شمارهی یک خاموش میکنیم و بعد از لیست سمت چپ ماژول S/A-4NM را میکشیم و در جای مشخصشده در شمارهی 1 قرار میدهیم و بعد، روتر را روشن میکنیم. در بقیهی روترها هم این کار را انجام میدهیم، بعد باید سوئیچ Frame Relay را به لیست اضافه کنیم، برای این کار، طبق شکل زیر بر روی Emulation Wan کلیک و گزینهی Generic را به صفحه اضافه میکنیم.

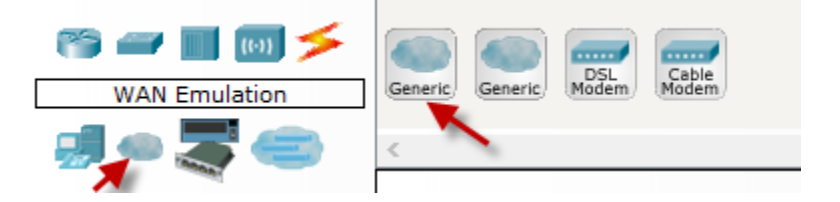

186

CCNA \_ Farshid Babajani\_2013 www.3isco.ir

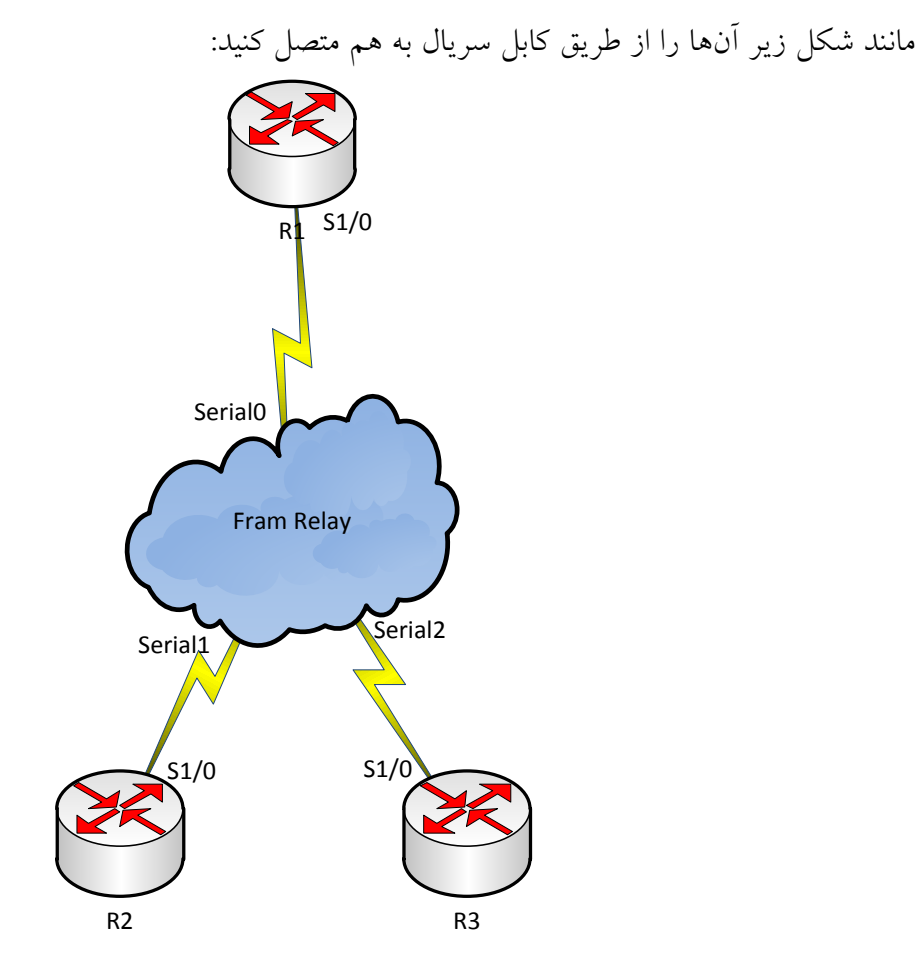

بعد از این کار وارد Generic میشویم و بر روی پورتهای سریال که در شکل به روترها متصل کردیم، کلیک میکنیم:

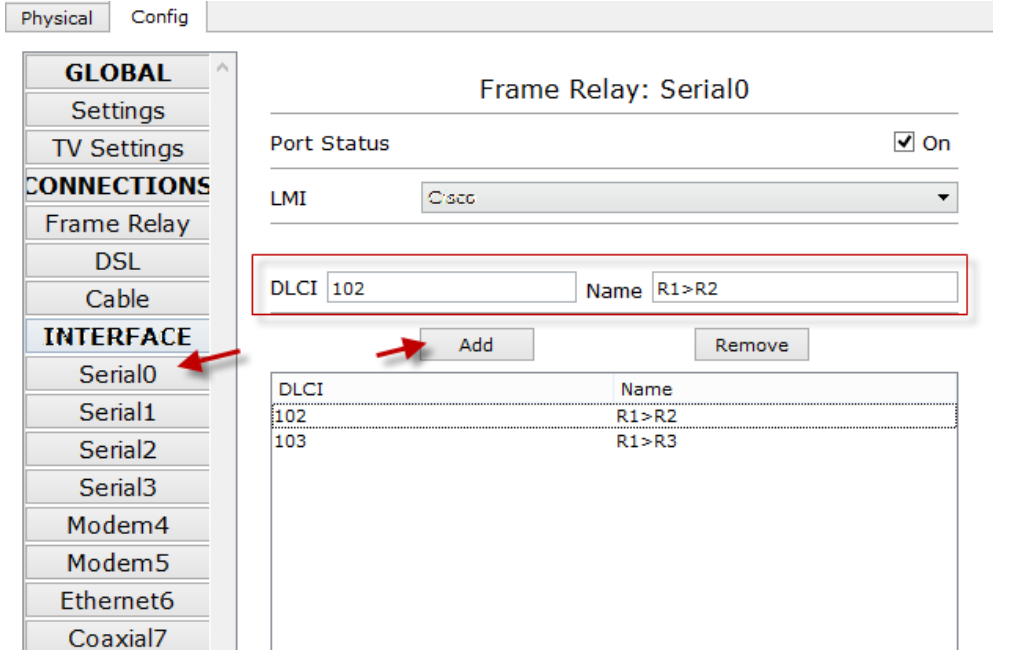

187

مانند شکل صفحهی قبل بر روی سریال شمارهی صفر کلیک کردیم، اگر در شکل توجه کنیم سریال صفر به روتر 1R متصل است و باید DLCI یا مدار منطقی بین روترها را ایجاد کنیم. در DLCI شمارهی 241 را وارد میکنیم که عدد ارتباطی بین روتر 2 و 1 است و در قسمت Name میتوانیم مشخص کنیم این عدد ارتباط بین کدام روتر است، مثالً 2R>1R برای روترهای 1R و 3R هم DlCI را مشخص میکنیم، مینویسیم 241 که عددی بین روتر 2 و 1 است. در شمارهی سریال 2 که به روتر 1 متصل است، اعداد زیر را وارد میکنیم:

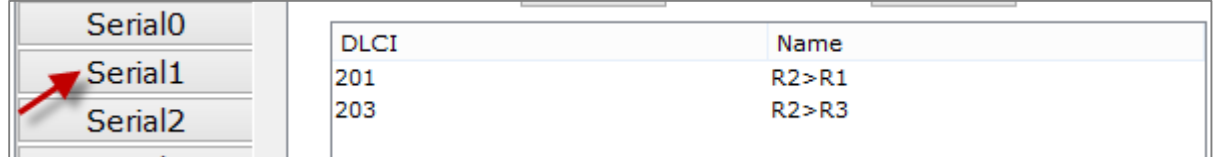

در پورت سریال شمارهی 1 اطالعات زیر را وارد میکنیم:

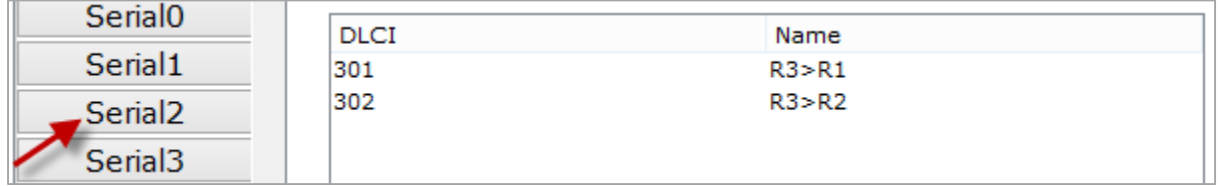

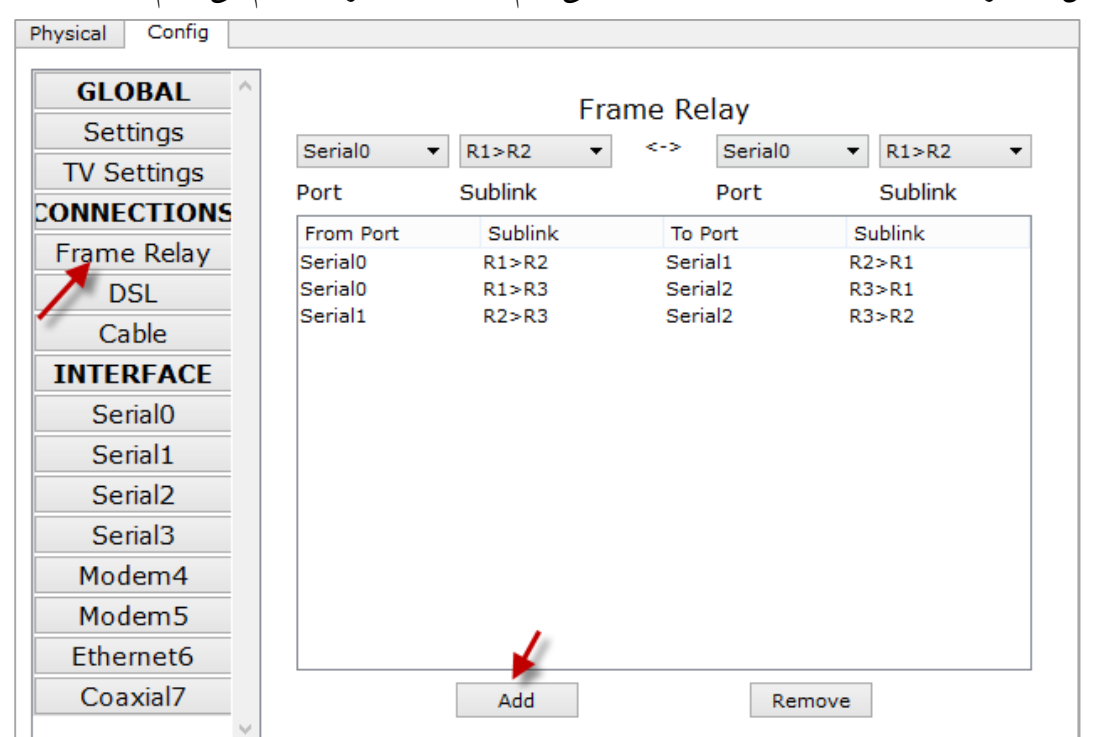

بعد از این کار بر روی قسمت Relay FRam کلیک میکنیم و عملیات زیر را انجام میدهیم:

مانند شکل بر روی Fram Relay کلیک میکنیم، شما باید ارتباط بین روترها را مشخص کنید، مثلاً کابل سریال صفر با نام 2R> 1R به کابل سریال 2 با نام 1R > 2R متصل میشود، در کل مانند شکل عمل کنید. بعد از آماده شدن کار باید Relay Frame را روی روترها فعال کنیم، روشهای متفاوتی برای این کار وجود دارد که باهم این روشها را بررسی میکنیم. در روش اول به صورت اتوماتیک انجام میگیرد و با فعال کردن Frame Reley به صورت خودکار، روترهای مجاور شناسایی میشوند. وارد روتر 1R شوید و دستورات زیر را وارد کنید:

R1(config)#**int s1/0** R1(config-if)#**encapsulation frame-relay** R1(config-if)#**ip add 1.1.123.1 255.255.255.0** در دستورات باال وارد اینترفیس سریال 1/0 شدیم و **relay-frame encapsulation** این دستور را فعال کردیم و بعدازآن address ip مربوط به این اینترفیس را وارد کردیم.

وارد روتر 2R شوید و دستورات زیر را وارد کنید:

R2(config)#**int s1/0** R2(config-if)#**encapsulation frame-relay** R2(config-if)#**ip add 1.1.123.2 255.255.255.0**

وارد روتر 3R شوید و دستورات زیر را وارد کنید:

R3(config)#**int s1/0** R3(config-if)#**encapsulation frame-relay** R3(config-if)#**ip add 1.1.123.3 255.255.255.0**

بعد از این کار و با فعال کردن Relay Frame به صورت خودکار توسط متدی به نام ARP invers، بقیهی روتر ها متصل به این Relay Fram را شناسایی میکند و برای مشاهدهی جدول FR از دستور زیر استفاده کنید:

### R1#**show frame-relay map**

Serial1/0 (up): ip 1.1.123.2 dlci 102, dynamic, broadcast, CISCO, status defined, active Serial1/0 (up): ip 1.1.123.3 dlci 103, dynamic, broadcast, CISCO, status defined, active

همانطور که مشاهده میکنید با دستور **map relay-frame show،** لیست روترهای متصل از طریق FR به ما نمایش داده شد، اگر به پایان هر دستور نگاه کنید، گزینهی Active را مشاهده میکنید که نشاندهندهی فعال بودن خط است و میتوانید به address ip های مورد نظر Ping کنید. در غیر این صورت اگر گزینهی دیگری باشد، یعنی ارتباط با روتر دیگر برقرار نشده است.

نکته: همانطور که گفتیم، متد ARP Invers هر 14 ثانیه یکبار بین روتر و سوئیچ FR فعال میشود تا فعال بودن خط و شمارهی DLCI را چک کند و همین امر باعث ایجاد ترافیک بیهوده در آن میشود، برای حل این مشکل باید از Relay Frame Static استفاده و ARP Invers را خاموش کنید، به صورت زیر:

## **:Static Frame Relay کردن فعال**

نکته: نرمافزار Tracer Packet این روش را پشتیبانی نمیکند، اما این روش را باهم بررسی میکنیم که روی بقیهی نرمافزارها مانند 3GNS که در ادامهی کتاب دربارهی آن بحث خواهیم کردیم، اجرا میشوند: وارد روتر 1R شوید و دستورات زیر را وارد کنید:

## R1(config)#**int s1/0** R1(config-if)# **Encapsulation Frame-relay** R1(config-if)#**no frame-relay inverse-arp** R1(config-if)#**frame-relay map ip 1.1.123.2 102 broadcast** R1(config-if)#**frame-relay map ip 1.1.123.3 103 broadcast**

به دستورات باال توجه کنید، وارد اینترفیس سریال 1/0 شدیم و Relay Frame را فعال کردیم و بعدازآن با دستور no frame-relay inverse-arp این متد را غیرفعال کردیم که به صورت خودکار عمل نکند در ادامه با دستور میکنیم Map را دیگر روترهای های Ip address ،یکییکی frame-relay map ip 1.1.123.2 102 broadcast شمارهی 241 هم به عنوان DLCI مربوط به روتر 1 است و در آخر میبایستی از عبارت "broadcast "استفاده کنیم، به خاطر اینکه به صورت پیشفرض split-horizon که در بحثهای قبلی روی آن کار کردیم از آپدیت کردن Routing جلوگیری میکند )به این صورت که از طریق اینترفیسی که آن Route را دریافت کرده، دوباره به همان اینترفیس برنمیگرداند). برای مثال، اگر روتر R1 یک آپدیت به سمت R2 میفرستد R2 نمی تواند یک آپدیت به 1R ارسال کند، به خاطر اینکه هر دوی آنها از طریق یک اینترفیس آپدیتها را ارسال و دریافت میکنند. با استفاده از عبارت "broadcast "ما به 2R میگوییم که یک کپی از هر broadcast یا multicasti که از طریق اینترفیس خودت دریافت میکنی را به مدار مجازی (virtual circuit) که با مقدار DLCI اختصاص داده شده، در دستور "frame-relay map" ارسال کن. در واقع یک پکت کپی شده به صورت unicast (نه broadcast) ارسال میشود که بعضی اوقات نیز با نام "broadcast-pseudo "نیز شناخته میشود. برای روتر بعدی هم مینویسیم broadcast 103 1.1.123.3 ip map relay-frame و در بقیهی روترها هم همین

کار را انجام میدهیم و به این صورت، روترها به صورت دستی همدیگر را شناسایی میکنند.

## **:Hub And Spoke**

این روش به این صورت است که یک روتر به عنوان روتر اصلی انتخاب میشود و بقیهی روترها فقط به این روتر متصل میشوند و از طریق این روتر به بقیهی روترها دسترسی پیدا میکنند. موضوعی که در این روش به چشم میخورد SubInterface است که برای هر یک از روترها به صورت Point To Point یا Point To Multi Point تعریف میشود.

CCNA \_ Farshid Babajani\_2013 www.3isco.ir

به شکل زیر توجه کنید:

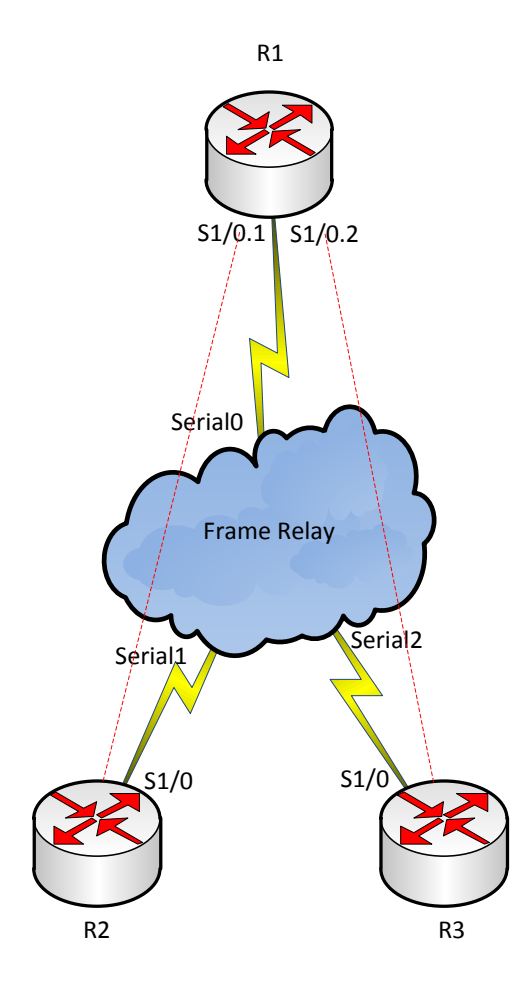

R2<br>در این شکل روتر R1 از دو Subinterface برای ارتباط با روترهای R2 و R3 استفاده میکند که روش تنظیم کردن آن به صورت زیر است: وارد روتر 1R شوید و دستورات زیر را وارد کنید:

Router(config)#**int s1/0** Router(config-if)#**encapsulation frame-relay** Router(config-if)#**exit** Router(config)#**int s1/0.1 point-to-point** Router(config-subif)#**frame-relay interface-dlci 102** Router(config-subif)#**ip add 1.1.123.1 255.255.255.0**

اول وارد اینترفیس 1/0s میشویم و Relay Frame را فعال میکنیم و بعدازآن با دستور Exit خارج شده و با دستور point-to-point 1/0.1s int وارد اینترفیس مجازی میشویم؛ Point to Point نشاندهندهی ارتباط مستقیم

با روتر روبرو است، یعنی اینکه دو روتر در یک Subnet کار میکنند، بعد از وارد شدن باید address ip را وارد کنیم که به صورت 255.255.255.0 1.1.123.1 add ip وارد میکنیم.

همانطور که مشاهده کردید، این ارتباط با روتر 2R بوده و برای 3R هم به صورت زیر عمل میکنیم:

Router(config)#**int s1/0.2 point-to-point** Router(config-subif)#**frame-relay interface-dlci 103** Router(config-subif)#**ip add 1.1.124.1 255.255.255.0**

> بعد از واردکردن دستورات در روتر 1R باید در روترهای دیگر هم دستورات را وارد کنیم: وارد روتر 2R شوید و دستورات زیر را وارد کنید:

Router(config)#**int s1/0** Router(config-if)#**encapsulation frame-relay** Router(config-if)#**exit** Router(config)#**int s1/0.1 point-to-point** Router(config-subif)#**frame-relay interface-dlci 201** Router(config-subif)#**ip add 1.1.123.2 255.255.255.0** Router(config-subif)#**int s1/0** Router(config-if)#**no shut**

وارد 1/0S interface شدیم و بعدازآن Frame Relay را با دستور encapsulation Frame Relay فعال کردیم بعد با دستور Exit از اینترفیس اصلی خارج شده و با دستور point-to-point 1/0.1s int وارد اینترفیس مجازی 1/0.1 شدیم که همین اینترفیس را در روتر 1 ایجاد کردیم. بعدازآن از دستور201 frame-relay interface-dlci استفاده میکنیم که ارتباط با روتر 1R از طریق 201 DLCI برقرار شود و بعدازآن از دستور 1.1.123.2 add ip 255.255.255.0 استفاده میکنیم که address ip است که در رنج روتر 1R قرار دارد، توجه داشته باشید بعد از واردکردن دستورات، حتماً وارد پورت 1/0S شوید و آن را فعال کنید؛ به هیچ وجه در پورت مجازی این کار را انجام ندهید.

وارد روتر 3R شوید و دستورات زیر را وارد کنید:

Router(config)#**int s1/0** Router(config-if)#**encapsulation frame-relay** Router(config-if)#**exit** Router(config)#**int s1/0.2 point-to-point** Router(config-subif)#**frame-relay interface-dlci 301** Router(config-subif)#**ip add 1.1.124.2 255.255.255.0** Router(config-subif)#**int s1/0** Router(config-if)#**no shut**

بعد از پایان کار، وارد روتر یک شوید و دستور زیر را وارد کنید:

#### Router#**show frame-relay map**

Serial1/0.1 (up): point-to-point dlci, dlci 102, broadcast, status defined, active Serial1/0.2 (up): point-to-point dlci, dlci 103, broadcast, status defined, active همانطور که مشاهده میکنید دو مسیر به لیست اضافه شده است. از روتر 1R میتوانید به روترهای 2R و 3R ارتباط داشته باشید، اما روتر 2R نمیتواند به روتر 3R ارتباط داشته باشد! این موضوع به خاطر این است که هیچ روتینگ پروتکلی بین آنها راهاندازی نشده است، برای این کار روی هر روتر، پروتکل EIGRP اجرا میکنیم وNetwork ها را به این پروتکل معرفی میکنیم.

#### **:Hybrid Topology ایجاد**

به شکل زیر توجه کنید:

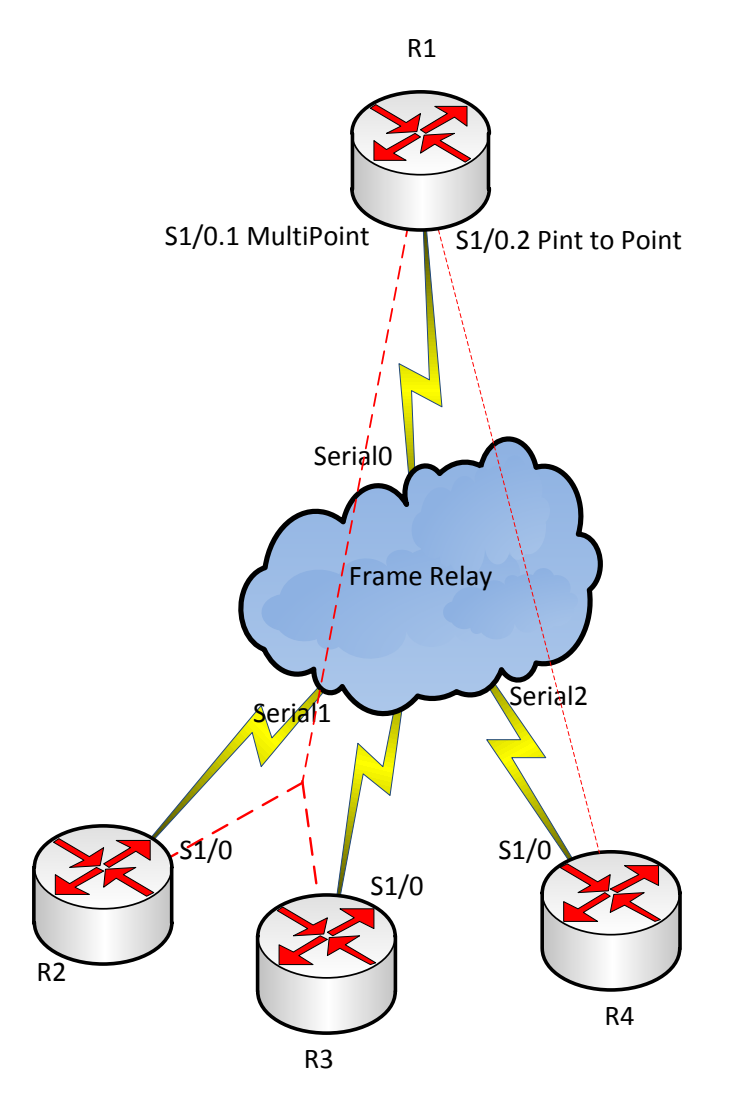

در شکل صفحه قبل، روترهای 1R و 2R و 3R به صورت MultiPoint به هم متصل هستند و در یک شبکه قرار دارند و روترهای 1R و 4R هم به صورت Point To Point به هم متصل هستند و در یک شبکه قرار دارند. وارد روتر 1R شوید و دستورات زیر را وارد کنید:

R1(config)#**int s1/0** R1(config-if)#**encapsulation frame-relay** R1(config-if)#**no shutdown** R1(config)#**int s1/0.123 multipoint** R1(config-subif)#**frame-relay interface-dlci 102** R1(config-subif)#**frame-relay interface-dlci 103** R1(config-subif)#**ip add 1.1.123.1 255.255.255.0**

در مرحلهی اول، وارد اینترفیس فیزیکی می شویم و Frame Relay را راهاندازی و پورت را روشن میکنیم. بعدازآن از پورت خارج میشویم و با دستور int s1/0.123 multipoint وارد اینترفیس مجازی با عملکرد MultiPoint میشویم و DLCI های مربوط به روترهای دیگر را که در این شبکه میخواهند قرار بگیرند را وارد میکنیم، بعد address Ip را برای این پورت مجازی وارد میکنیم. برای پورت مجازی دیگر که به روتر 4R متصل و اتصال آن به صورت Point To Point است، دستورات زیر را وارد میکنیم:

R1(config)#**int s1/0.124 point-to-point** R1(config-subif)#**frame-relay interface-dlci 104** R1(config-subif)#**ip add 1.1.124.1 255.255.255.0**

وارد روتر 2R شوید و دستور زیر را وارد کنید:

R2(config-if)# **encapsulation frame-relay** R2(config-if)#**no sh** R2(config)#**int s1/0.123 multipoint** R2(config-subif)#**frame-relay interface-dlci 201** R2(config-subif)#**frame-relay interface-dlci 203** R2(config-subif)#**ip add 1.1.123.2 255.255.255.0**

> در این روتر همانطور که مشاهده میکنید، DLCI های مربوط به روترهای 1R و 3R را وارد کردیم و IP Address را وارد کردیم که دو روتر دیگر هم در این رنج قرار دارند. یک نکته بسیار مهم این است که حتماً از MultiPoint استفاده کنید تا ارتباط بین روترها باهم برقرار شود. وارد روتر 3R شوید و دستورات زیر را وارد کنید.

R2(config-if)# **encapsulation frame-relay** R2(config-if)#**no sh** R2(config)#**int s1/0.123 multipoint**

R2(config-subif)#**frame-relay interface-dlci 301** R2(config-subif)#**frame-relay interface-dlci 302** R2(config-subif)#**ip add 1.1.123.3 255.255.255.0**

در این روتر، DLCI مربوط به روترهای 1R و 2R را وارد کردیم و یک address ip در رنج روترهای دیگر وارد کردیم.

وارد روتر 4R شوید و دستورات زیر را وارد کنید:

Router> Router>en Router#conf t Router(config)#**int s1/0** Router(config-if)#**encapsulation frame-relay** Router(config-if)#**exit** Router(config)#**int s1/0.124 point-to-point** Router(config-subif)#**frame-relay interface-dlci 401** Router(config-subif)#**ip address 1.1.124.2 255.255.255.0** Router(config-subif)#**int s1/0** Router(config-if)#**no sh**

تا اینجا تنظیمات روی تمام روترها انجام شده است. برای مشاهدهی جدول Relay Frame از دستور زیر

استفاده کنید:

### R1(config-if)#**do sh fram map**

Serial1/0.123 (up): ip 1.1.123.2 dlci 102, dynamic, broadcast, CISCO, status defined, active Serial1/0.123 (up): ip 1.1.123.3 dlci 103, dynamic, broadcast, CISCO, status defined, active Serial1/0.124 (up): point-to-point dlci, dlci 104, broadcast, status defined, active

همانطور که مشاهده میکنید، خطهای دوم و سوم مربوط به روترهای 2R و 3R است و خط چهارم مربوط به روتر 4R است که به صورت point-to-point به آن متصل شدهایم. در این قسمت اگر سؤالی برای شما پیش آمده است، با من در تماس باشید.

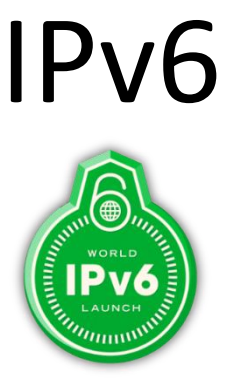

شبکههایی که با آنها در حال حاضر کار میکنیم، بیشتر آنها از 4IPV استفاده میکنند، به دلیل تولید بسیار زیاد ادوات الکترونیکی و استفادهی آنها از اینترنت این آدرسها در حال اتمام میباشند که همین امر باعث شد که محققان سازمان (IETF (IETF (IETF مدل جدید آن را با عنوان IPv6 معرفی کردند که بسیار بیشتر از 4ipv آدرس در اختیار جامعه قرار داده است، البته 5IPV هم وجود داشت که به خاطر مشکالتی که در سر راه قرار داشت، گسترش نیافت و به فراموشی سپرده شد.

## **ویژگیهای 6ipv:**

## فضای آدرس دهی بسیار بزرگ:  $\checkmark$

همانطور که میدانید و در درسهای قبلی هم بیان کردیم، 4ipv از 11 بیت تشکیل شده است، اما 6ipv از 214 بیت تشکیل شده است که به صورت زیر بیان میشود:

## **2^128 = 340,282,366,920,938,463,374,607,431,770,000,000**

این تعداد address ip هایی است که این پروتکل پشتیبانی میکند که واقعاً زیاد است، یعنی در هر مترمربع کرهی زمین، چندین هزار آدرس IP اختصاص داده میشود.

### **:NAT حذف**

همانطور که قبالً باهم بررسی کردیم، 4IPV برای خارج شدن از شبکهی داخلی و ورود به اینترنت باید تبدیل به IP های VALID میشد که این کار را با ترجمهی آدرسهای Invalid به Valid انجام میدادیم که به آن NAT میگفتند، اما در مورد 6IPV این چنین نیست و دیگر NAT در این پروتکل استفاده نمیشود.

## **حذف شدن آدرسهای Broadcast:**

در این پروتکل، به علت افزایش تعداد آدرسهای Multi cast دیگر خبری از Broadcast نیست و آدرسها به صورت Unicast و Multicast و Anycast میباشند.

### :**Unicast**

به آدرسهایی گفته میشود که برای ارتباط بین یک مبدأ و مقصد استفاده میشوند.

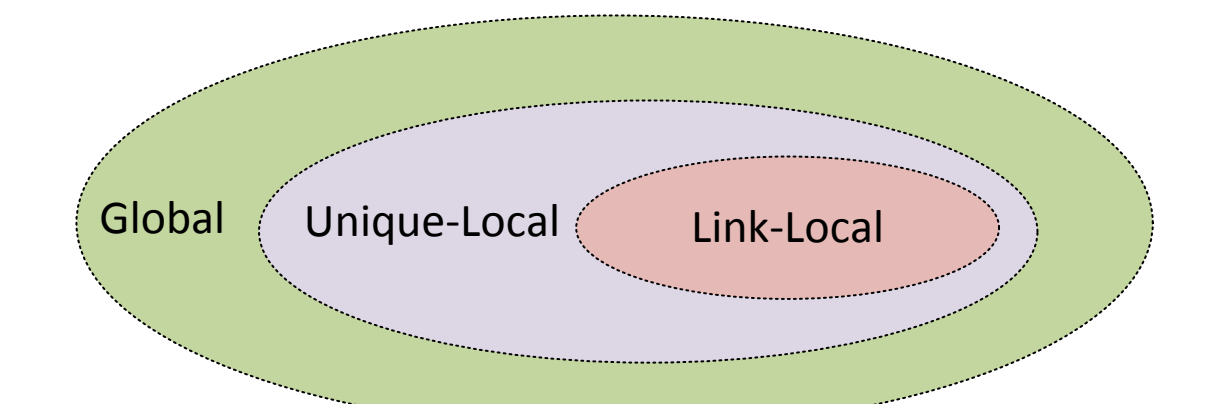

- **address unicast Global**: به مفهوم آدرسهای unicast قابل انتقال در اینترنت است )قابلیت آدرسدهی در اینترنت را دارد) و شبیه به نوع متناظر آن در IPv4 میباشد، به این نوع آدرسها Aggregatable Address نیز میگویند. این ساختار از قسمتهای زیر تشکیل شده است.
- **address local Unique**: این آدرسها را با نام unicast Local-Site هم میشناسند که قابلیت انتقال در اینترنت را نداشته، اما در هر جا که مورد استفاده قرار گیرند ، در بین تمامی دیگر آدرسهای اینترنت منحصربهفرد میباشند. عملکرد این نوع آدرسها دقیقاً شبیه به آدرسهای private در 4IPv بوده و امکان برقراری ارتباط بین دستگاههای یک سازمان محلی را با واسطه روترها ممکن میسازند. این آدرسها با 21 بیت ثابت (feco (شروع میشوند و به دنبال آن 11 بیت صفر و سپس 16 بیت مربوط به ID Subnet است که معموالً آن را هم صفر در نظر میگیرند11. بیت پایانی هم که ID Interface است که برای هر کامپیوتر منحصربهفرد است\*
- **address local Link**: شبیه به آدرسهای Private یا خصوصی در 4IPv بوده و قابل انتقال در اینترنت نیستند. این آدرسها را میتوان به اعضای یک شبکه LAN و یا چند LAN مختلف که قصد برقراری ارتباط

با یکدیگر دارند را تخصیص داد. این آدرسها که در غیاب Server DHCP ایجاد میشوند، در 6IPv معادل 80::/64Feهستند. به بیانی دیگر اگر در هنگام تنظیم IP آدرس، در کادر محاورهای Properties کارت شبکه گزینهی obtain IPv6 address automatically را انتخاب کنیم، سیستم عامل به طور خودکار بر اساس تلفیقی از Address MAC مربوط به کارت شبکه با آدرس Local-Link یک آدرس 6IPv به کارت شبکه اختصاص میدهد.

Loopback ::1 مانند :**Special unicast address**

## :**Multicast**

برای ارتباط یک مبدأ با چند مقصد مشخصشده استفاده میشود که این مقصد در یک گروه قرار دارند؛ این آدرس جایگزین Broadcast در 4ipv شده است. در ادامه، جدول کامل این آدرسها قرار گرفته شده است.

#### **:Anycast**

در این آدرسدهی برای مثال روتر شما برای رسیدن به یک سرور چند مسیر را در پیش رو دارد، روتر مسیری را انتخاب میکند که کمترین Cost را داشته باشد، پس آدرس Anycast آدرسی است برای انتخاب بهترین مسیر تا رسیدن به یک سرور و یا انتخاب یک سرور بین چند سرور یکسان که هزینهی کمتری دارد.

## تفاوت **Header** های **4ipv** و **6ipv**:

اگر به 4IPV دقیق نگاه کنید، متوجهی پیچیدهتر بودن آن نسبت به 6IPV میشوید، در واقع 6ipv خیلی سادهتر از رفیق قبلی خود، یعنی 4IPV است.

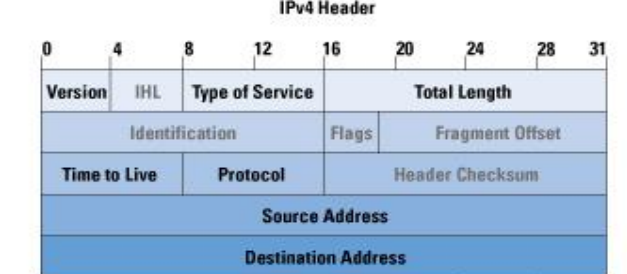

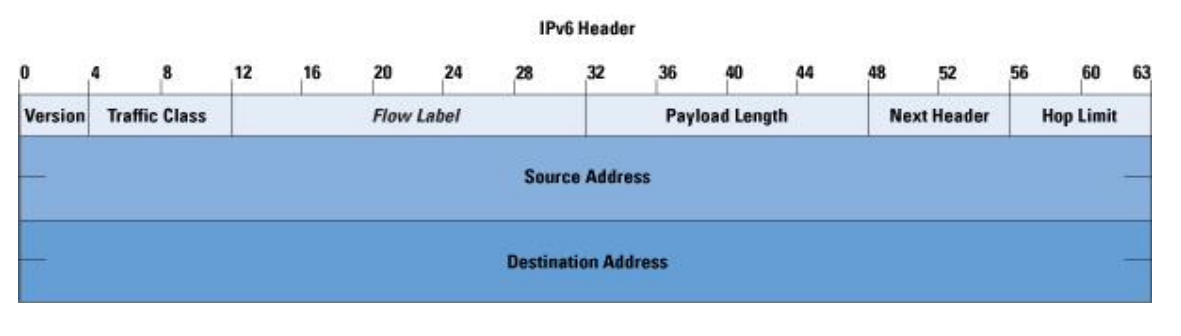

هر یک از گزینههای موجود در این Header ها را باهم مورد بررسی قرار میدهیم: Version: این فیلد 1 بیتی بوده و نشاندهندهی نسخهی IP موجود است. Class Traffic: برای مشخص کردن کالسهای مختلف و مشخص کردن اولویت پکتها 6IPV استفاده میشود و طول آن 8 بیت است. Label Flow: طول این فیلد 20 بیت است. یکی از ویژگیهای آن پشتیبانی از QOS است که یکی از ویژگیهای جدید در 6IPV است و توانایی مسیریابی ترافیک مشخص را در شبکه میدهد. Length Payload: طول این بخش 20 بیت است که شامل طول بخش بستهی 6IPV است. NextHeader: طول این فیلد 8 بیت است که نشاندهندهی نوع Header در 6IPV است. Hop Limit: طول این فیلد 8 بیت است که برای مشخص کردن تعداد روترهایی است که بستهی اطلاعاتی از آن رد میشود، یعنی زمانیکه این بسته از یک روتر در سر راه رد میشود یک شماره از این زمان کم میشود و تا زمانی که این شماره به پایان برسد و بسته مورد نظر حذف شود. Address Source: نشاندهندهی آدرس مبدأ است. DestinationAddress: نشاندهندهی آدرس مقصد است.

روش آدرسدهی در **6IPV**:

6IPV از 214 بیت تشکیل شده است یعنی از 4 قسمت 21 بایتی تشکیل شده است که هر قسمت آن به صورت hexadecimal است یعنی از 4 تا <sup>F</sup> و توسط (:) هر قسمت از قسمت دیگر جدا میشود:

# 2001:0DA8:E800:0000:0260:3EFF:FE47:0001

فکر میکنم بعد از دیدن این آدرس سردرگم شدهاید، اما نگران نباشید میتوانیم با روشهایی این آدرس را بررسی کنیم:

## روش اول **–** حذف صفرهای ابتدایی:

در این روش هر چه صفر قبل از یک عدد وجود دارد را حذف میکنیم:

# 2001:0DA8:E800:0000:0260:3EFF:FE47:0001 2001: DA8:E800:0: 260:3EFF:FE47: 1

## روش دوم **–** حذف صفرهای پشت سر هم:

در این روش اگر بین یک کلون " : " چندین صفر وجود داشت، میتوانید صفرها را حذف کرده و فقط کلون را قرار دهیم. به روش زیر توجه کنید:

# 2001:0000:0000:2260:3EFF:FE47:0001

# 2001:: 2260:3EFF:FE47:1

همانطور که مشاهده میکنید به جای صفرهایی که در قسمت <sup>1</sup> <sup>و</sup><sup>1</sup> قرار داشتند، فقط :: قرار دادیم که همین کار باعث کوتاه شدن این IP شده است.

تذکر مهم: دو بار استفاده از کلون یا :: در یک IP امکانپذیر نیست و مشکل ایجاد میشود.

در آدرسدهی 4IPV اگر یادتان باشد ما از address IP به همراه SubnetMask استفاده میکردیم که چنین موضوعی در 6IPv وجود ندارد و به جای آن از Prefix subnet استفاده میکند.

در 6IPV چیزی به نام NETMASK وجود ندارد و جایگزین آن Prefix است، در واقع Prefix جداکنندهی ID NET از ID HOST است.

# 2014:2015:0000:0000:BC02:0000:0001:0002/64 Net ID Net ID

در مثال بالا 64/ به این معناست که از سمت چپ 64 بیت به جلو برویم و بعد از 64 بیت قسمت HOST ID شروع میشود و قبل از آن مربوط به ID NET میشود. هر عدد در اینجا معادل 1 بیت است.

> انواع آدرسهای **6ipv**: روشهای آدرسدهی به صورت Unicast:

## **فرم کلی Unicast Global:**

از چپ به راست

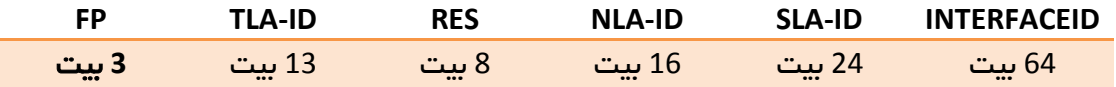

**FP**: نشاندهندهی نوع 6IPV است )Prefix Format )ipهای PUBLIC ورژن 1 در حالت باینری با 442 شروع میشود. **ID-TLA**: مخفف )Identifire Aggregator TopLevel )دستهبندی IP هایی هستند که به جاهای بزرگ، مانند قارهها اختصاص پیدا میکنند. **RES**: یعنی رزرو شده است. **ID-NLA:** مخفف) Identifire Aggregator Next ) IP های منحصربهفردی هستند که به جاهای بزرگ، مانند کشورها اختصاص پیدا میکنند. **ID-SLA**: مخفف )Level Site )ip های منحصربهفردی هستند که به جاهای بزرگ، مانند شهرها و سازمانهای

بزرگ اختصاص پیدا میکنند (ایران خودرو).

**Ip** های خاصی در **6IPV** وجود دارند که به شرح زیر میباشند:

**::/128** یک آدرس نامشخص ابتدای یک بایت است که میخواهد آدرس Local-Link را مشخص کند. **::/0** این آدرس معادل 0.0.0.0 در 4IPV است و برای مسیریابی به صورت دستی از این آدرس استفاده میکنند. **1::/128** این آدرس معادل آدرس LoopBack است که در 4ipv به صورت 127.0.0.1 بوده است و برای تست کارت شبکه و پروتکل IP/TCP استفاده میشود. **80::/10FE** آدرس Unicast Local Link است که شبیه به آدرس x.x169.254. است. **00::/8FF** آدرسهای مربوط به Multicast است.

آدرسهای **Multicast**:

این آدرسها جایگزین Broadcast در 4IPV شدهاند و برای کارهای زیر استفاده میشوند:

- برای استفاده در سرویس DHCP.
- اعالم مسیرها در روترiا که قبالً به صورت Broadcast در 4IPV آموختیم.
	- برای تقاضاهای روتر.
		- و...
- این آدرسها از 4 بیت پسوند Prefix استفاده میکنند که به صورت 00::/8FF است، Gateway default برای کالینتها وجود ندارد.

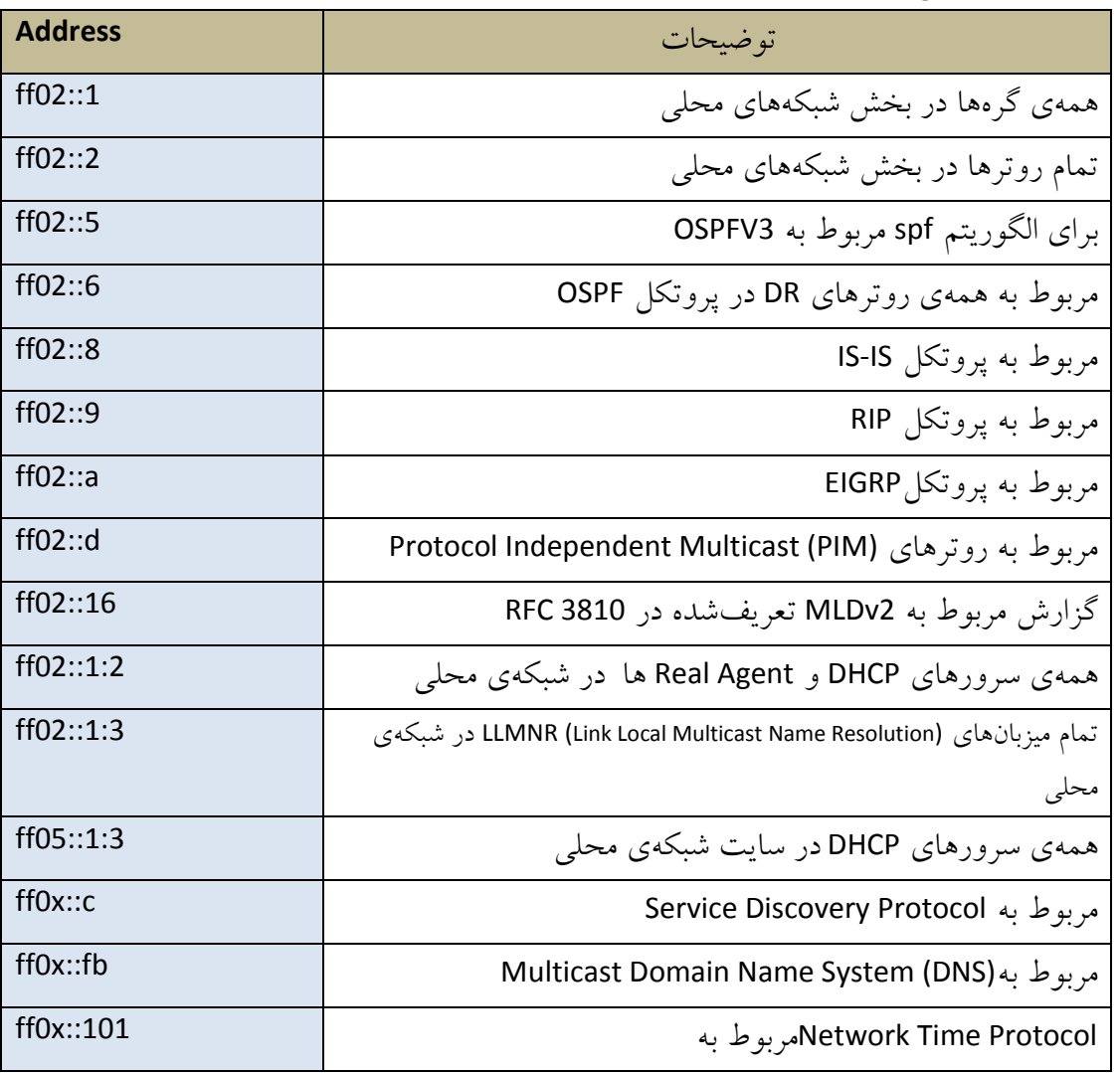

در جدول زیر، انواع ip های multicast برای پروتکلها و سرورها و ... را مشاهده میکنید:

6IPV میتواند به صورت خودکار توسط روشهای زیر تنظیم شود:

**stateful Auto configuration stateless Auto configuration EUI – 64**

## :**stateful Auto configuration**

در این روش که سرویس DHCP از آن استفاده میکند یک آدرس با طول 214 بیت واگذار میشود.

## **:stateless Auto configuration**

در این روش یک 6IPV که 214 بیت است را نصف میکند و 11 بین از آن را استفاده و 11 بیت دوم را بعداً استفاده میکند، یعنی اینکه 64 بین از یک آدرس واگذار می شود و 64 بیت در یک زمان دیگر استفاده می شود. **:EUI – 64**

در این روش روتر برای اختصاص دادن IP به کالینت مورد نظر از آدرس Mac آن در 6IPv استفاده میکند به این صورت که 64 بین اول به صورت دستی وارد میشود و 64 بیت دوم از طریق Mac address دستگاه مورد نظر استخراج میشود، اما آدرس Mac، 14 بیتی است. برای حل این مشکل از مقدار FFFE در وسط آدرس Mac استفاده میکنند و بهاینترتیب آدرس مورد نظر به دستگاه مورد نظر داده میشود. مثالً برای واردکردن آدرس به این روش، وارد اینترفیس میشویم و از آدرس زیر استفاده میکنیم:

**Router(config-if)# ipv6 address 2011:1111:11::1/64 eui-64** بعد از اینکه آدرس را وارد کردیم با دستور **Berife Interface 6IPV Show** میتوانیم آدرس اصلی را مشاهده کنیم که به صورت زیر است:

# 2011:1111:11:0:2D0:97FF:FE51:6A02 Static Address Mac Address Mac Address

همانطور که مشاهده میکنید در قسمت دوم از آدرس FFFE برای کامل کردن آدرس Mac دستگاه مورد نظر استفاده کرده است.

## **استفاده از 6ipv در پروتکل RIP :**

پروتکل RIP را با عنوان NG RIP برای 6IPV میشناسند، برای فعال کردن RIP برای استفاده از 6IPV باید قبل از هر کاری ipv6 unicast-routing را فعال کنید. اگر این قسمت را فعال نکنید به شما پیغام خطا میدهد و میگوید که Routing 6ipv فعال نشده، پس قبل از هر چیز این دستور را اجرا کنید، بعد با دستور زیر پروتکل RIP برای 6IPV فعال میشود:

#### ipv6 router rip RIPNG

این دستور با دستورات گذشته که برای RIP تعریف میکردیم، متفاوت است و یک اسم باید برای این RIP وارد کنیم که در این دستور از اسم RIPNG استفاده کردیم و شما میتوانید هر اسم دیگری را وارد کنید، بعد از فعال شدن RIP دیگر الزم نیست که شبکههای متصل به روتر را در RIP تعریف کنیم، باید وارد اینترفیس مربوطه شویم و RIP را روی این اینترفیس فعال کنیم، به صورت زیر:

R1(config-rtr)#**int s0/1** R1(config-if)#**ipv6 rip RIPNG enable** همانطور که مشاهده میکنید وارد اینترفیس 0/1S شدیم و پروتکل RIP با نام RIPNG که قبالً ایجاد کردهایم را فعال کردیم.

شمارهی پورت برای پروتکل Ng RIP ، 520 با پروتکل UDP است.

### مثال برای **NG RIP**:

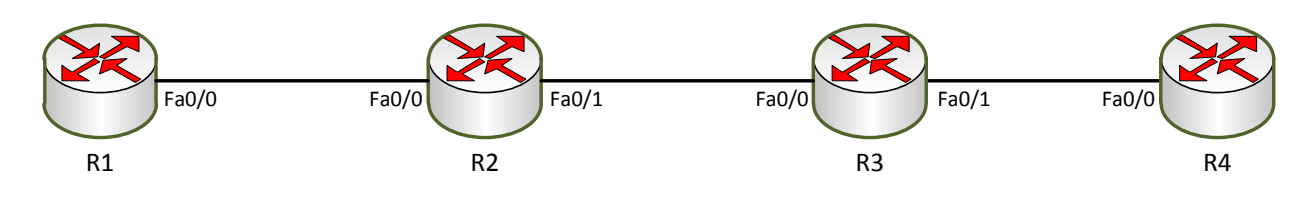

در این مثال میخواهیم به اینترفیسها، آدرسی از نوع 6IPV بدهیم و بعدازآن RIP را فعال کنیم: این شکل را در نرمافزار خود ایجاد کنید. وارد روتر 1R میشویم و دستور زیر را وارد میکنیم:

R1#conf t R1(config)# **ipv6 unicast-routing**  R1(config)# **ipv6 router rip rip1** R1(config)# **int f0/0** R1(config-if)# **ipv6 address 2011:111:12::1/64** R1(config-if)#**ipv6 rip rip1 enable**

همان طور که مشاهده می کنید در مرحلهی اول با دستور ipv6 unicast-routing باعث فعال شدن IPV6 Routing شدیم. بعدازآن RIP را با نام 1RIP تعریف کردیم، وارد اینترفیس شدیم و آدرس 6IPV مربوطه را وارد کردیم. این آدرس به این صورت است که 21 را به عنوان شمارهی روترها که بین روتر 2 و 1 است وارد کردیم و ::1 هم شمارهی مختص این اینترفیس است. در آخر هم پروتکل Rip را که با نام 1RIP ایجاد کردیم، بر روی این اینترفیس فعال میکنیم.

وارد روتر 2R میشویم و دستور زیر را وارد میکنیم:

R2#conf t R2(config)# ipv6 unicast-routing R2(config)# ipv6 router rip rip1 R2(config)# **int f0/0** R2(config-if)# ipv6 address 2011:111:12::2/64 R2(config-if)#ipv6 rip rip1 enable R2(config)# **int f0/1** R2(config-if)# ipv6 address 2011:111:23::1/64 R2(config-if)#ipv6 rip rip1 enable

در 2R در هر دو اینترفیس پروتکل RIP را فعال کردیم و آدرس متفاوت وارد کردیم. وارد روتر 3R میشویم و دستور زیر را وارد میکنیم:

R3(config)#ipv6 unicast-routing R3(config)#ipv6 router rip rip1

R3(config-rtr)#**int f0/0** R3(config-if)#**ipv6 address 2011:1111:23::2/64** R3(config-if)#**ipv6 rip rip1 en** R3(config-if)#**ipv6 rip rip1 enable** R3(config-if)#**no shutdown**

R3(config-if)#**int f0/1** R3(config-if)#**ipv6 address 2011:1111:34::1/64** R3(config-if)#**ipv6 rip rip1 enable** Router(config-if)#**no shutdown**

وارد روتر 4R میشویم و دستور زیر را وارد میکنیم:

Router(config)#**ipv6 unicast-routing** Router(config)#**ipv6 router rip rip1** Router(config-rtr)#**int f0/0** Router(config-if)#**ipv6 address 2011:1111:34::2/64** Router(config-if)#**ipv6 rip rip1 enable** Router(config-if)#**no shutdown**

بعد از اتمام کار وارد روتر 1R شوید و روتر 4R را Ping کنید:

R1(config-if)#**do ping 2011:1111:34::2**

Type escape sequence to abort. Sending 5, 100-byte ICMP Echos to 2011:1111:34::2, timeout is 2 seconds: !!!!! Success rate is 100 percent (5/5), round-trip min/avg/max = 0/0/1

برای نمایش جدول روتینگ در 6ipv از دستور زیر استفاده میکنیم:

#### R1#**show ipv6 route**

IPv6 Routing Table - 5 entries Codes: C - Connected, L - Local, S - Static, R - RIP, B - BGP U - Per-user Static route, M - MIPv6 I1 - ISIS L1, I2 - ISIS L2, IA - ISIS interarea, IS - ISIS summary O - OSPF intra, OI - OSPF inter, OE1 - OSPF ext 1, OE2 - OSPF ext 2 ON1 - OSPF NSSA ext 1, ON2 - OSPF NSSA ext 2 D - EIGRP, EX - EIGRP external C 2011:1111:12::/64 [0/0] via ::, FastEthernet0/0

 via ::, FastEthernet0/0 R 2011:1111:23::/64 [120/2] via FE80::290:CFF:FEA4:8B01, FastEthernet0/0 R 2011:1111:34::/64 [120/3] via FE80::290:CFF:FEA4:8B01, FastEthernet0/0 L FF00::/8 [0/0] via ::, Null0

## **فعال کردن 6IPVدر پروتکل EIGRP:**

با یک مثال این موضوع را بررسی میکنیم، شبکهی زیر را ایجاد کنید:

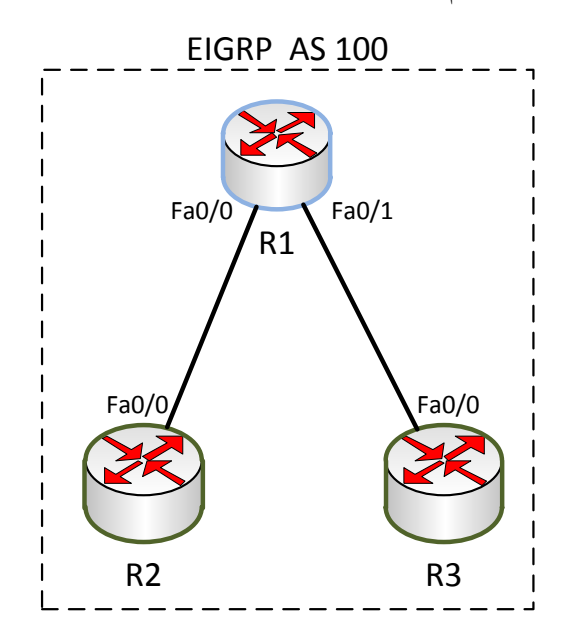

ایجاد پروتکل EIGRP برای استفاده از 6IPV بسیار شبیه به پروتکل RIP است، اما یک نکته در درون آن نهفته است که با هم بررسی میکنیم. وارد روتر 1R شوید و دستورات زیر را وارد کنید:

R1(config)#**ipv6 unicast-routing** R1(config)#**ipv6 router eigrp 100** R1(config-rtr)#**no shutdown** R1(config-rtr)#**int f0/0** R1(config-if)#**ipv6 address 2011:1111:12::1/64** R1(config-if)#**ipv6 eigrp 100** R1(config-if)#**no shutdown** R1(config)#**int f0/1** R1(config-if)#**ipv6 add** R1(config-if)#**ipv6 address 2011:1111:13::1/64** R1(config-if)#**ipv6 eigrp 100** R1(config-if)#**no shutdown**

با دستور ipv6 unicast-routing پروتکل IPV6 را روی این روتر فعال کردیم، بعدازآن EIGRP 100 را ایجاد کردیم و بعدازآن دستور Shutdown No را وارد کردیم که نکتهای که به شما گفته بودم، همین موضوع است که باید دستور no shutdown بعد از وارد شدن درون Eigrp اجرا کنیم تا فعال شود به طور پیشفرض این پروتکل غیرفعال است. بقیهی کار مانند قبل است، وقتی وارد اینترفیس شدیم، آدرس مورد نظر را وارد و بعدازآن EIGRP ساختهشده را روی این اینترفیس فعال میکنیم.

وارد روتر 2R شوید و دستورات زیر را وارد کنید:

R2(config)#**ipv6 unicast-routing** R2(config)#**ipv6 router eigrp 100** R2(config-rtr)#**no shutdown** R2(config-rtr)#**int f0/0** R2(config-if)#ipv6 address 2011:1111:12::2/64 R2(config-if)#ipv6 eigrp 100 R2(config-if)#no shutdown

وارد روتر 3R شوید و دستورات زیر را وارد کنید:

R3(config)#ipv6 unicast-routing R3(config)#ipv6 router eigrp 100 R3(config-rtr)#no shutdown R3(config-rtr)#**int f0/0** R3(config-if)#ipv6 address 2011:1111:13::2/64 R3(config-if)#ipv6 eigrp 100 R3(config-if)#no shutdown

وارد روتر 2R شوید و روتر 3R را ping کنید:

R2(config-if)#**do ping 2011:1111:13::2**

Type escape sequence to abort. Sending 5, 100-byte ICMP Echos to 2011:1111:13::2, timeout is 2 seconds: ..... Success rate is 0 percent (0/5) به هیچ عنوان جواب نمیدهد، به این دلیل که وقتی EIGRP را با 6IPV فعال میکنیم، حتماً باید برای هر یک از روترها id-Router تعریف کنیم تا بتوانند همدیگر را ببینند. برای این کار، وارد هر یک از روترها میشویم و در اینترفیس 0 LoopBack، یک آدرس وارد میکنیم، مانند دستور زیر: R2(config-if)# int LoopBack 0

R2(config-if)# ip add 100.1.2.2 255.255.255.0

فقط کافی است، شما Id-Router را تعریف کنید، خود پروتکل Eigrp به صورت خودکار روتر روبرو را شناسایی می کند.

بعد از فعال کردن Router-id، میتوانید روترها را به هم ping کنید:

R2(config-if)#**do ping 2011:1111:13::2**

Type escape sequence to abort.

Sending 5, 100-byte ICMP Echos to 2011:1111:13::2, timeout is 2 seconds: !!!!! Success rate is 100 percent (5/5), round-trip min/avg/max = 0/0/1 ms

با دستور **route 6ipv show**، نگاهی به جدول روتینگ میاندازیم:

## R2#**show ipv6 route**

IPv6 Routing Table - 4 entries

Codes: C - Connected, L - Local, S - Static, R - RIP, B - BGP

U - Per-user Static route, M - MIPv6

I1 - ISIS L1, I2 - ISIS L2, IA - ISIS interarea, IS - ISIS summary

O - OSPF intra, OI - OSPF inter, OE1 - OSPF ext 1, OE2 - OSPF ext 2

ON1 - OSPF NSSA ext 1, ON2 - OSPF NSSA ext 2

D - EIGRP, EX - EIGRP external

- C 2011:1111:12::/64 [0/0] via ::, FastEthernet0/0
- L 2011:1111:12::2/128 [0/0] via ::, FastEthernet0/0
- D 2011:1111:13::/64 [90/30720] via FE80::290:21FF:FEB9:2101, FastEthernet0/0
- L FF00::/8 [0/0] via ::, Null0

همانطور که مشاهده میکنید، شبکهی 2011:1111:13::/64 را از طریق Eigrp یاد گرفته است.

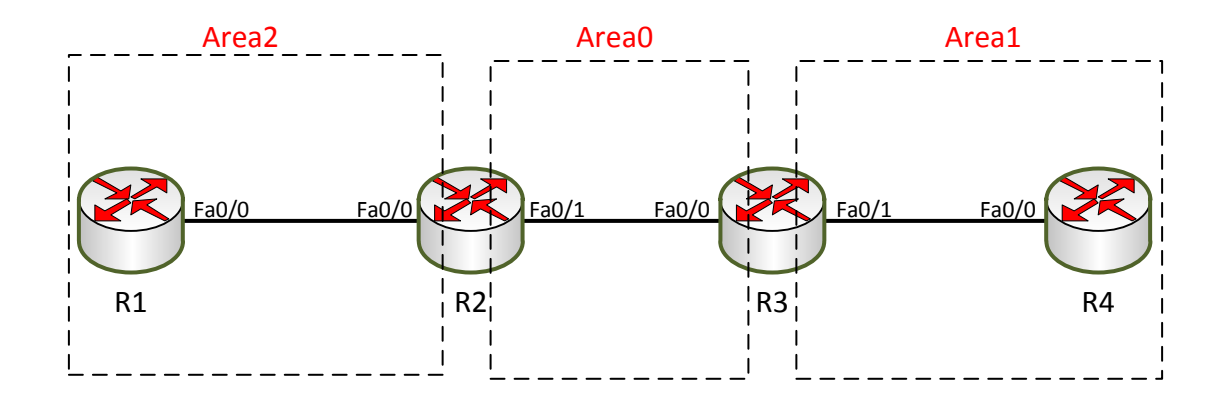

فعال کردن **6IPV** روی پروتکل **3V OSPF**:

در این مثال، میخواهیم با نحوهی کار 6IPV در پروتکل OSPF آشنا شویم. به پروتکل OSPF که 6IPV روی آن فعال میشود، 3V OSPF میگویند که ورژن 1 این پروتکل است. وارد روتر 1R میشویم و دستورات زیر را وارد میکنیم:

R1(config)#**ipv6 unicast-routing** R1(config)#**ipv6 router ospf 100** R1(config-rtr)#**router-id 150.1.1.1** R1(config-rtr)#**int f0/0** R1(config-if)#**ipv6 address 2011:1111:12::1/64** R1(config-if)#**ipv6 ospf 100 area 2** R1(config-if)#**no shutdown** دستورات، مانند گذشته است، فقط زمانی که با دستور 100 ospf router 6ipv، پروتکل OSPF را تعریف کردیم و وارد آن شدیم، باید ID-Router را تعریف کنیم. بعدازآن وارد اینترفیس میشویم، آدرس را تعریف میکنیم و در آخر با دستور 2 ipv6 ospf 100 area پروتکل OSPF را روی این اینترفیس فعال میکنیم و در 2 area (طبق شکل) قرار میدهیم و بعد با دستور no shutdown، اینترفیس مورد نظر را روشن میکنیم. در بقیهی روترها به صورت زیر، دستورات را وارد کنید:

وارد روتر 2R شوید و دستورات زیر را وارد کنید:

R2(config)#**ipv6 unicast-routing** R2(config)#**ipv6 router ospf 100** R2(config-rtr)#**router-id 150.1.2.2** R2(config-rtr)#**int f0/0**

CCNA \_ Farshid Babajani\_2013 www.3isco.ir

R2(config-if)#**ipv6 address 2011:1111:12::2/64** R2(config-if)#**ipv6 ospf 100 area 2** R2(config-if)#**no sh** R2(config-if)#**int f0/1** R2(config-if)#**ipv6 address 2011:1111:23::1/64** R2(config-if)#**ipv6 ospf 100 area** R2(config-if)#**ipv6 ospf 100 area 0** R2(config-if)#**no sh**

وارد روتر 3R شوید و دستورات زیر را وارد کنید:

R3(config)#**ipv6 unicast-routing** R3(config)#**ipv6 router ospf 100** R3(config-rtr)#**router-id 150.1.3.3** R3(config-rtr)#**int f0/0** R3(config-if)#**ipv6 address 2011:1111:23::2/64** R3(config-if)#**ipv6 ospf 100 area 0** R3(config-if)#**no sh** R3(config-if)#**int f0/1** R3(config-if)#**ipv6 address 2011:1111:34::1/64** R3(config-if)#**ipv6 ospf 100 area 1** R3(config-if)#**no sh**

وارد روتر 4R شوید و دستورات زیر را وارد کنید:

R4(config)#**ipv6 unicast-routing** R4(config)#**ipv6 router ospf 100** R4(config-rtr)#**router-id 150.1.4.4** R4(config-rtr)#**int f0/0** R4(config-if)#**ipv6 address 2011:1111:34::2/64** R4(config-if)#**ipv6 ospf 100 area 1** R4(config-if)#**no sh**

کار به اتمام رسیده است. برای مشخص شدن درستی انجام کار، در یکی از روترها، دستور زیر را وارد کنید:

R4(config-if)#**do sh ipv6 route** IPv6 Routing Table - 5 entries Codes: C - Connected, L - Local, S - Static, R - RIP, B - BGP U - Per-user Static route, M - MIPv6 I1 - ISIS L1, I2 - ISIS L2, IA - ISIS interarea, IS - ISIS summary O - OSPF intra, OI - OSPF inter, OE1 - OSPF ext 1, OE2 - OSPF ext 2 CCNA \_ Farshid Babajani\_2013 www.3isco.ir

 ON1 - OSPF NSSA ext 1, ON2 - OSPF NSSA ext 2 D - EIGRP, EX - EIGRP external OI 2011:1111:12::/64 [110/3]

- via FE80::20A:F3FF:FEBA:E802, FastEthernet0/0
- OI 2011:1111:23::/64 [110/2] via FE80::20A:F3FF:FEBA:E802, FastEthernet0/0
- C 2011:1111:34::/64 [0/0] via ::, FastEthernet0/0
- L 2011:1111:34::2/128 [0/0] via ::, FastEthernet0/0
- L FF00::/8 [0/0] via ::, Null0

همانطور که مشاهده میکنید، آدرسهای شبکههای دیگر را از طریق OSPF یاد گرفته است. امیدوارم متوجه باشید که دستور show ipv6 route، باید در مد Privileged استفاده شود، به خاطر اینکه در مد Global بودیم و برای اینکه از آن مد خارج نشویم، در اول دستور، **do** قرار دادیم، البته این موضوع را قبالً گوشزد کرده بودیم.

## کار با **EtherChannel**:

شما مدیر یک شبکهی بسیار بزرگ هستید و از کار افتادن شبکه، حتی برای چند لحظه هم برای شما مشکلساز خواهد بود، برای همین شما باید از روشهایی استفاده کنید تا در زمانی که یک مشکل برای یک کابل ایجاد شود، کل شبکه از رده خارج نشود.

برای اتصال 1 سوئیچ به هم از چند خط استفاده کنید که اگر یکی یا دو تا از این خطها از کار افتاد، سوئیچ به کار خود روی خطهای دیگر ادامه دهد؛ برای این کار از EtherChannel استفاده کنید، برای انجام این کار دو سوئیچ به لیست اضافه کنید و 1 کابل را به این سوئیچها، مانند شکل زیر متصل کنید:

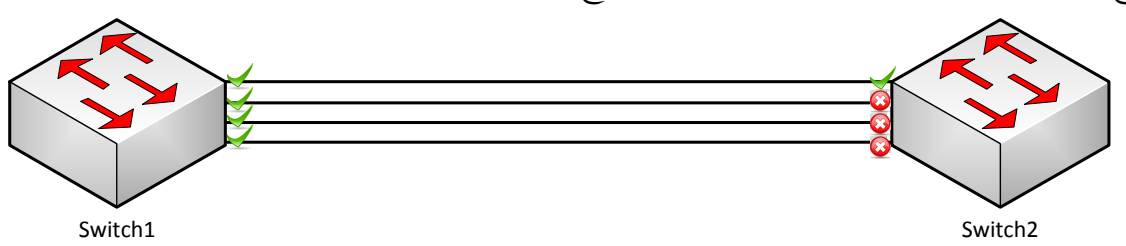

Switch2<br>همانطور که در شکل مشاهده میکنید، 4 کابل به هر دو سوئیچ متصل شده است، اما به خاطر ایجاد Loop، الگوریتم STP فعالشده و فقط از یک کابل برای ارتباط با سوئیچ روبرو استفاده کرده است. برای حل چنین مشکلی باید به الگوریتم STP بگوییم که این 1 کابل را به صورت یک کابل مشاهده کند، لذا از EtherChannel استفاده میکنیم.

Etherchannel با ایجاد گروه از پورتهای مورد نظر باعث میشود که چند پورت به صورت یک پورت نمایش داده شود. با این کار باعث ایجاد Redundancy در سوئیچ شده و با قطع شدن یکی از کابلها سوئیچ به کار خود ادامه میدهد. این نکته را هم توجه داشته باشید که Etherchannel روی روترها و سرورها هم کارایی دارد. برای ایجاد EtherChannel چه کاری باید انجام دهیم؟

- پورتها باید یا به صورت Duplex Full و یا به صورت Duplex Half باشند.
	- پورتها باید یک نوع داشته باشند، یعنی همگی Ethernet Fast باشند.
		- پورتها از سرعت یکسانی برخوردار باشند.
			- همگی عضو یک VlAN باشند.
- همگی Trunk باشند که در صورت Trunk بودن، باید در یک VLAN Native قرار داشته باشند.

### پروتکلهای **EtherChannel**:

برای ارتباط دو سوئیچ به روش EtherChannel، باید پروتکلهای مربوط به آن را معرفی کنیم تا دو سوئیچ بتوانند باهم صحبت کنند.

## :**PAgP** *(Port Aggregation Protocol)*

پروتکل PAgP که از ساختههای سیسکو است، برای ارتباط دو سوئیچ که EtherChannel روی آنها اجرا شده است، به کار میرود. این پروتکل به دو صورت تنظیم میشود؛ اگر به صورت Desirable روی سوئیچ اجرا شود به سوئیچهای مقابل خود، تقاضای ایجاد Etherchannel میدهد، البته به صورت پیشفرض بر روی Auto قرار دارد.

#### **:LACP** (Link Aggregation Control Protocol)

پروتکل LACP میتواند 21 پورت را در یک Etherchannel قرار دهد که در یک زمان از 4 عدد آن استفاده میکند و 4 پورت دیگر به حالت Standby میرود و هنگامیکه یکی از آنها با مشکل مواجه شد، این پورتها جایگزین آنها میشوند.

این پروتکل به دو صورت تنظیم میشود؛ اگر Active باشد به سوئیچ مقابل خود، تقاضای ایجاد Etherchannel را میفرستد و اگر Passive باشد، منتظر میماند و فقط گوش میکند.

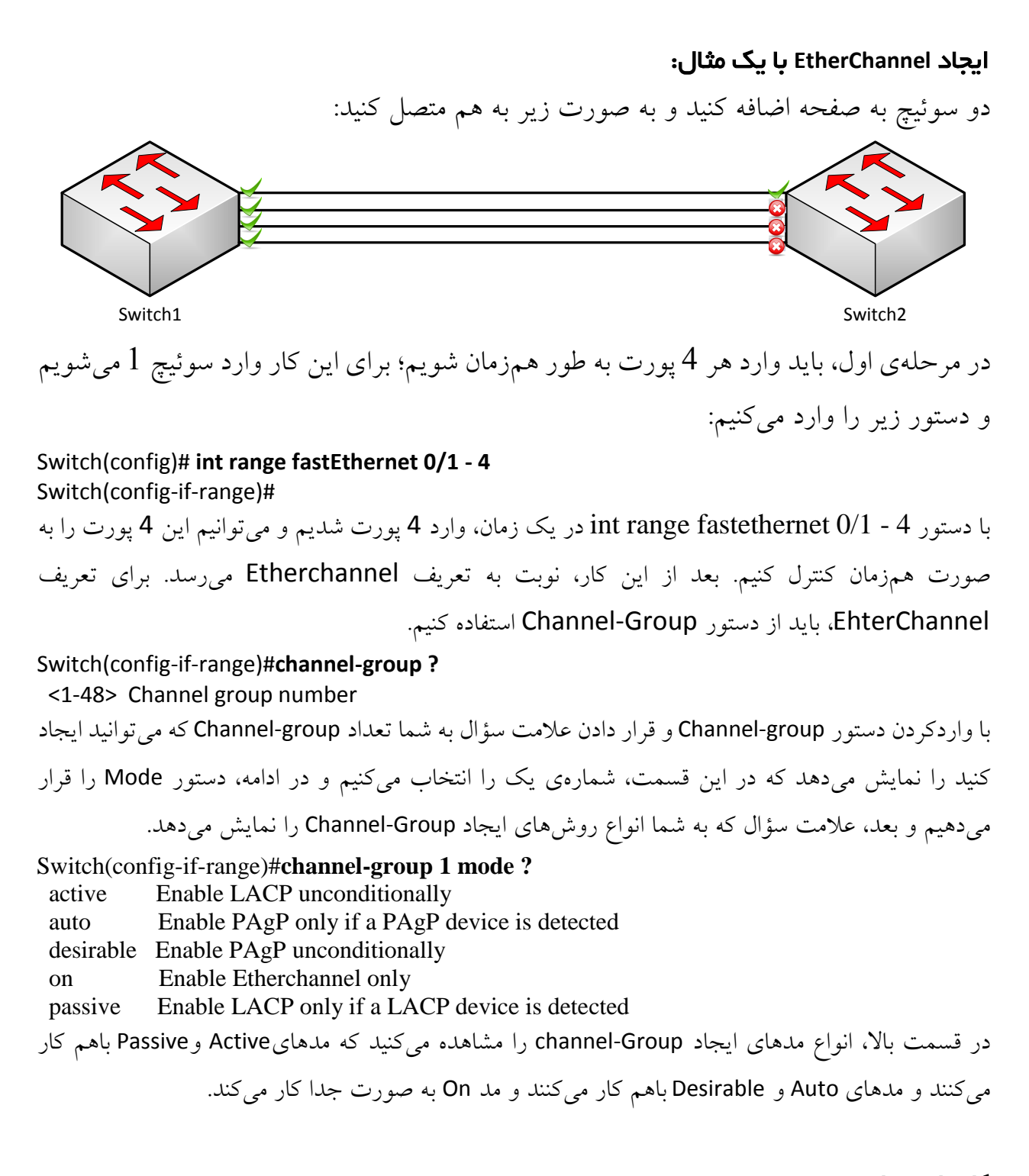

## کار با مدهای **Active** و **passive**:

**نکتهی مهم**: قبل از ایجاد مد Active، این نکته را در نظر داشته باشید که زمانیکه Active فعال شود، شروع به Negotiation یا مذاکره میکند که اگر کسی به وی جواب ندهد، Shutdown میشود و از کار میافتد، پس

سعی کنید اول از Passive استفاده کنید، چون بچهی ساکتی است و کاری انجام نمیدهد و بعدازآن از Active استفاده کنید.

SW1(config)# int rang f0/1 - 4 SW1(config-if-range)# channel-group 1 mode passive

وارد سوئیچ 2 می شویم و دستور زیر را وارد می کنیم:

SW2(config)# int rang fa 0/1 - 4 SW2(config-if-range)# channel-group 1 mode active

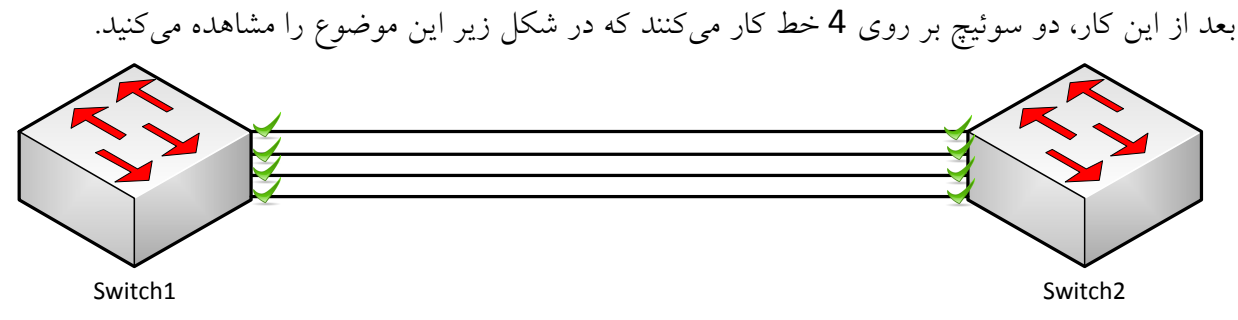

## کار با مدهای **Auto** و **desirable**:

مانند روش قبلی است که در یکی از سوئیچها از Auto و در طرف دیگر از desirable استفاده کنید.

## کار با **SSH**:

SSH یک پروتکل رمزنگاری برای ارتباط بین کاربر با سرور است که این ارتباط از نوع راه دور است و ضریب امنیتی آن بسیار باال است. باهم یک مثال از این پروتکل را بررسی میکنیم. یک روتر 1422 و یک pc را به لیست اضافه کنید و آنها را به مانند شکل زیر متصل کنید.

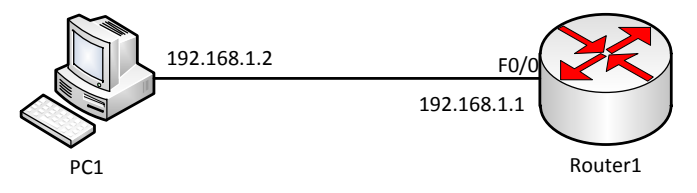

در مرحلهی اول، ip مورد نظر را برای روتر و pc وارد و پورتها را روشن کنید. وارد روتر شوید و دستورات زیر را وارد کنید.

Router(config)# **hostname Router1** Router1(config)# **username babajani secret 123** Router1(config)# **ip domain-name babajani.tk** Router1(config)# **crypto key generate rsa** How many bits in the modulus [512]: 1024 Router1(config)#**ip ssh version 2** Router1(config)#**line vty 0 15** Router1(config-line)#**transport input ssh** Router1(config-line)#**login local**

خط به خط دستورات را باهم بررسی میکنیم: در خط اول، نام روتر را با دستور Hostname تغییر دهید. در خط دوم برای استفاده از SSH، حتماً باید نام کاربری و رمز عبور را تعریف کنیم. در خط سوم، نام دومین را تعریف میکنیم که کاربری که در خط قبل تعریف کردیم، زیرمجموعهی آن میشود. در خط چهارم با یک دستور جدید با نام Crypto key آشنا می شویم که بهعنوان دستهکلید شناخته می شود. با فعال کردن آن، الگوریتم رمزنگاری rsa فعال میشود که رمز عبور را به صورت Hash شده و با امنیت باال درمیآورد.

در خط پنجم، بعد از اینکه دستور rsa generate key crypto را وارد و enter کردید، از شما یک عدد بین 114 تا 1414 سؤال میشود که اگر شما یک عدد در رنج باالتر تعریف کنید، الگوریتم rsa رمز را به صورت پیچیدهتر درمیآورد که در این قسمت از عدد 2411 استفاده کردیم. در خط ششم، ورژن دوم SSH را فعال کنید، چون این ورژن از نظر پیچیدگی امنیتی در سطح باالتری قرار دارد و طول کلید آن بسیار بیشتر است و نفوذ به آن را هرکسی نمیداند. بعد از اتمام کار، الزم است وارد پورت VTY شویم و SSH را داخل آن فعال کنیم. در خط هفتم، وارد 15 Line Vty 0 می شویم و دستور transport input ssh را وارد می کنیم تا SSH فعال شود. در آخر، فرمان local login را وارد میکنیم و تمام.

### نحوهی اتصال به روتر از طریق **SSH**:

برای اتصال از طریق SSH به روتر از دستور زیر استفاده میکنیم.

ssh - L babajani 192.168.1.1 این دستور را در Pc وارد کنید. در این دستور، babajani نام کاربری است که قبالً در خط دوم تعریف کردیم و آدرس 192.168.1.1 مربوط به روتر مورد نظر است. بعد از تأیید از شما، رمز عبور درخواست میشود و بعد از واردکردن رمز، وارد مد User روتر میشوید.

### :**CDP (Cisco discovery Protocol)** دستور

این دستور که از سری دستورات شرکت سیکو است، دستگاههای متصل به یک روتر یا سوئیچ و ... را نمایش میدهد، مثالً شما وارد شبکهای شدهاید که از ساختار آن خبر ندارید، میتوانید با استفاده از این دستور دستگاههای متصل به دستگاه مورد نظر را بیابید.

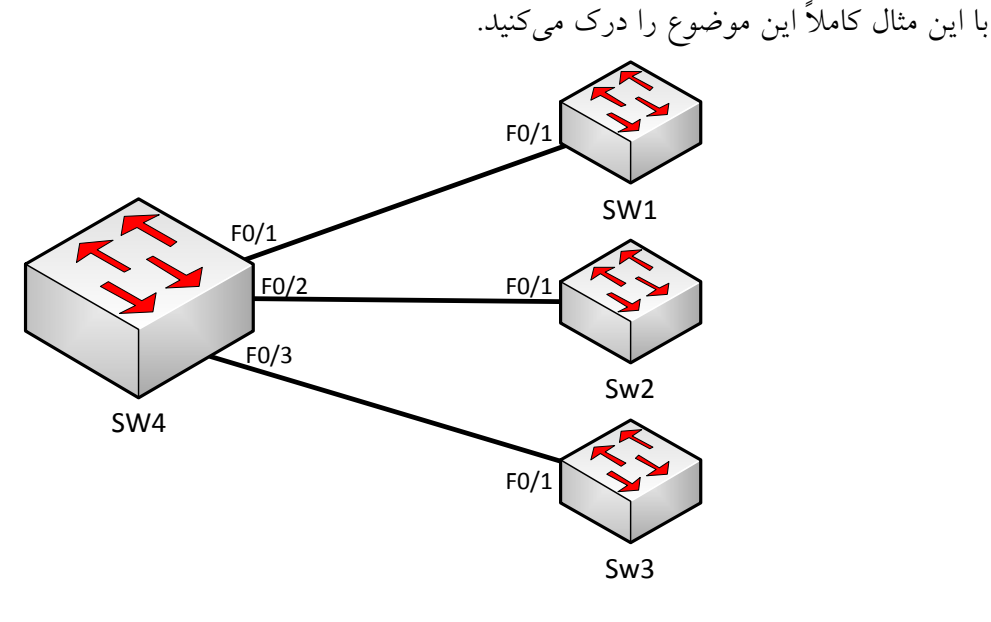

در این مثال از 4 سوئیچ استفاده میکنیم که سوئیچهای 1، 2 و 3 به سوئیچ 4 متصل هستند. زمانی برای شما اتفاق میافتد که وارد تنظیمات سوئیچ میشوید و میخواهید بدانید چه دستگاههایی از چه مدلی به این سوئیچ متصل است، برای این کار از دستور زیر استفاده میکنیم: وارد سوئیچ 1 شوید و در مد Privileged، دستور زیر را وارد کنید:

SW4# **show cdp neighbors** Capability Codes: R - Router, T - Trans Bridge, B - Source Route Bridge S - Switch, H - Host, I - IGMP, r - Repeater, P - Phone Device ID Local Intrfce Holdtme Capability Platform Port ID SW1 Fas 0/1 151 S 2950 Fas 0/1 SW3 Fas 0/3 155 S 2950 Fas 0/1 SW2 Fas 0/2 153 S 2950 Fas 0/1 همانطور که مشاهده میکنید با اجرای دستور neighbors cdp show، لیست سوئیچهای متصل به این سوئیچ را با ویژگیهای سوئیچهای مربوطه نمایش داد. در این دستور به ما شمارهی پورت، شمارهی دستگاه، نوع دستگاه، پورت ورودی به سوئیچ و مقدار زمانی که طول کشید سوئیچ دستگاههای متصل به خودش را شناسایی کند را نمایش میدهد.
برای اینکه به جزئیات بیشتر در مورد دستگاههای متصل شده دست پیدا کنیم از دستور زیر استفاده میکنیم: SW4# **show cdp neighbors detail**

پروتکل CDP هر 14 ثانیه یکبار، اطالعات مربوط را به دستگاههای متصل به خود ارسال میکند و دستگاههایی که این پیام را دریافت میکنند در جدولی که معرفی کردیم، ذخیره میکنند.

## **Recovery Password**، ریکاوری و یا تغییر رمز عبور:

شما مدیر یک شبکه هستید و روی روتر خود، رمز عبور قرار میدهید تا کسی بدون اجازه وارد روتر نشود، اما زمانی پیش میآید که شما این رمز را فراموش کردید و در آن موقع است که درگیر این رمز میشوید تا رمز مورد نظر روتر را به یاد بیاورید، اما نمیشود. برای اینکه این مشکل را حل کنیم، باید تغییراتی را درون تنظیمات روتر انجام دهیم و بتوانیم رمز دیگری را جایگزین رمز جدید کنیم.

وقتی روتر را روشن میکنیم به مرحلهی Post رفته و سختافزارهای آن چک میشوند. در صورت سالم بودن آنها به مرحلهی BootStarp رفته و محل ios را پیدا و اجرا میکند که این کار توسط مقادیر Register انجام میشود. اگر مقدار رجیستر برابر 2102x0 باشد، اطالعات ذخیرهشده روی Nvram را به Ram انتقال میدهد و وارد CLI میشود، یعنی وقتی شما رمز عبور برای روتر خود قرار میدهید، این اطالعات بر روی nvram ذخیره میشود و در زمان اجرای دوبارهی روتر از nvram خوانده میشود، اما اگر مقدار رجیستر به 2142x0 تغییر کند، دیگر روتر به حافظهی nvram نگاهی نمی اندازد و مستقیم وارد Setup Mode می شود، پس باید کاری کنیم که روتر در موقع اجرا شدن، شمارهی رجیستر 2142x0 را اجرا کند، یعنی باید روتر را گمراه کنیم. با یک مثال به این موضوع پی میبرید:

یک روتر 1422 به همراه یک لپ تاپ به صفحه اضافه کنید و از طریق کابل Consol، این دو را به هم متصل کنید.

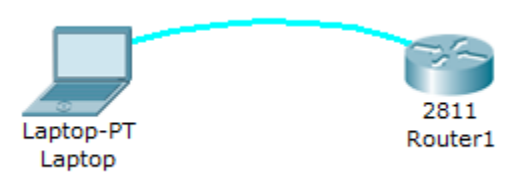

بعد از اتصال این دو به هم، وارد Laptop شده و از تب Desktop، گزینهیTerminal را انتخاب کنید.

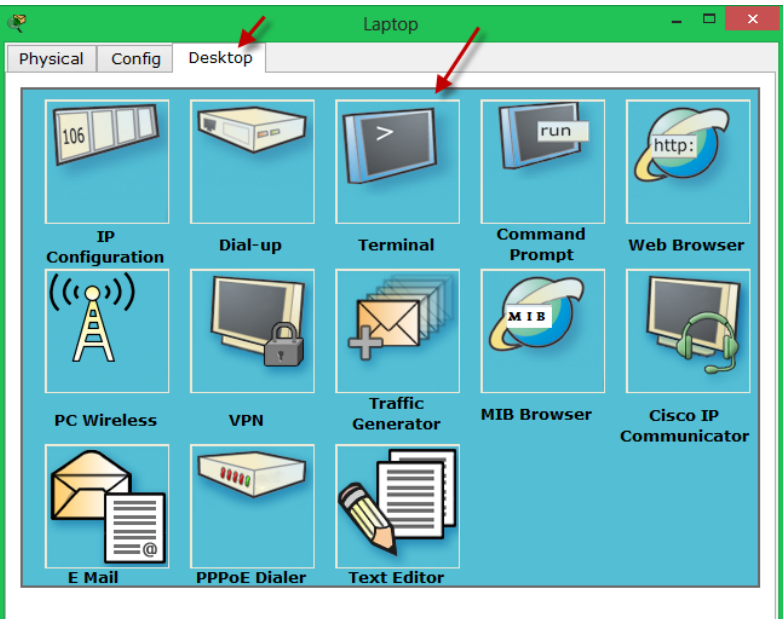

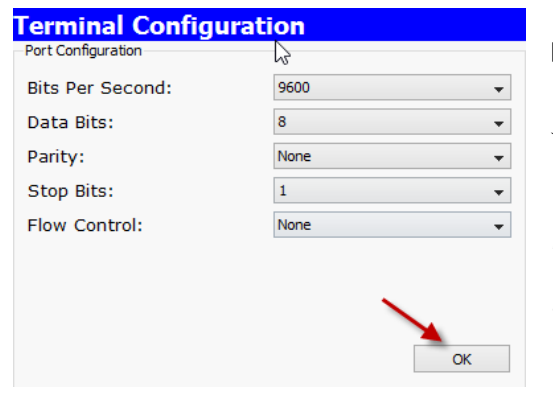

در این قسمت، شما باید سرعت انتقال اطالعات که per Bits Second است را مشخص کنید. در کل به چیزی دست نزنید و بر روی ok کلیک کنید. همانطور که میدانید، شما میتوانید از طریق نرمافزارهایی، مانند Terminal hyper و از طریق کابل console به روتر متصل شوید، البته این موضوعات را در فصلهای اول توضیح دادیم.

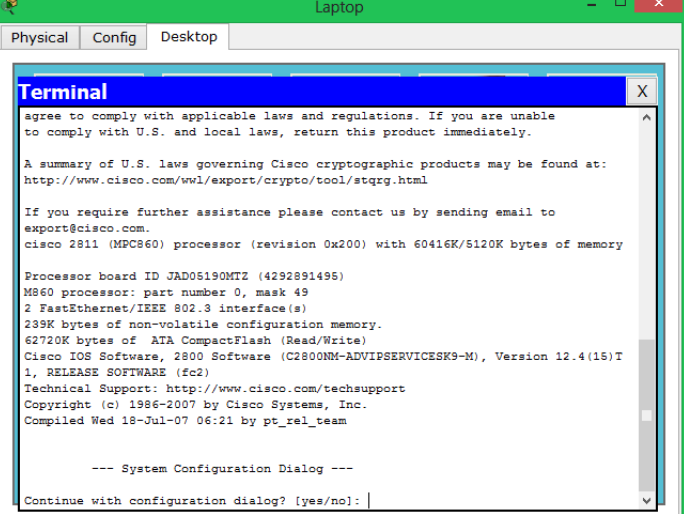

همانطور که مشاهده میکنید، وارد مد CLI روتر شدیم. برای انجام Recovery Password روی روتر یک رمز عبور قرار میدهیم و تنظیمات را ذخیره میکنیم و بعد، آن را ریکاوری میکنیم.

Router(config-line)#**line console 0** Router(config-line)#**password 123** Router(config-line)#**login** Router(config-line)#**do copy run start** همانطور که مشاهده میکنید، رمز عبور 211 را تعریف و بعدازآن اطالعات را از Ram به Nvram انتقال دادیم. در این لحظه باید روتر را خاموش و دوباره روشن کنید و در زمان باال آمدن روتر باید در laptop، کلید ترکیبی Break + Ctrl را فشار دهید تا بتوانید وارد مد مانیتورینگ شوید.

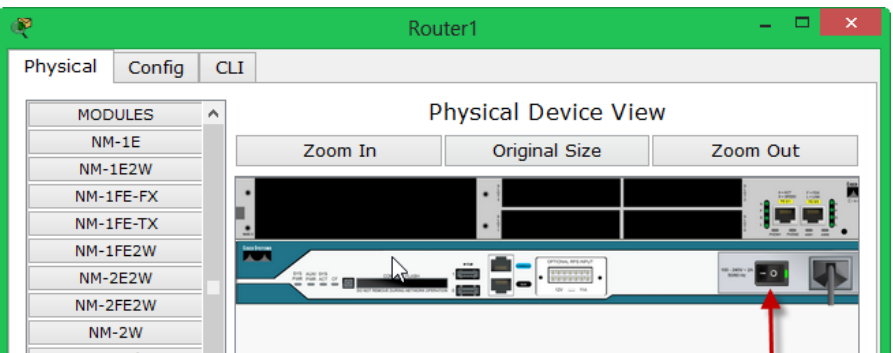

در شکل بالا، کلید Power روتر 2811 را مشاهده میکنید که در واقعیت هم به همین صورت است. این کلید را بر روی off قرار دهید و دوباره روشن کنید. در زمان روشن شدن، وارد laptop شوید و کلید ترکیبی Break+Ctrl را فشار دهید، مانند شکل زیر:

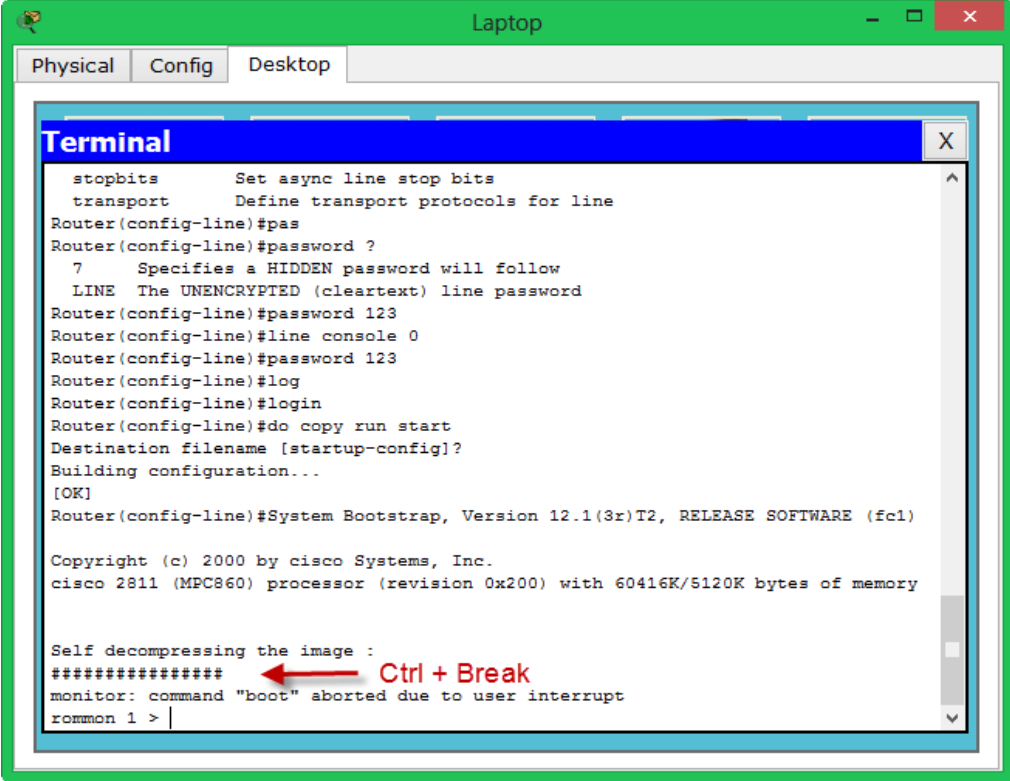

همانطور که مشاهده میکنید با فشار دادن همزمان کلید ترکیبی Break + Ctrl، وارد مد < 1 Rommon شدیم. در این قسمت از دستورات زیر استفاده میکنیم:

rommon 1 > **confreg 0x2142** rommon 3 > **reset**

در دستور اول، شمارهی رجیستر که 2102x0 بود را به شمارهی 2142x0 تغییر دادیم و بعدازآن روتر را Reset کردیم تا دوباره اجرا شود. بعد از اینکه روتر راهاندازی میشود و وارد mode Setup میشود، باید کارهای زیر را برای تغییر رمز انجام دهید.

Router#**copy startup-config running-config** Router#**conf t** Router(config)#**enable secret 1234** Router(config)#**config-register 0x2102** Router(config)#**exit** Router#**copy run start**

در مرحلهی اول با دستور **config-running config-startup copy**، اطالعات موجود بر روی Nvram را روی ram کپی میکنیم. بعدازآن، وارد مد Global میشویم و رمز جدید را جایگزین رمز قبلی میکنیم. بعدازآن، شمارهی رجیستری را که قبالً تغییر دادیم با دستور **2102x0 register-config** به حالت اول برمیگردانیم و در آخر کار همهی اطالعات را دوباره در Nvram کپی میکنیم و حاال میتوانید از رمز جدید خود لذت ببرید.

## دستور **Redistribute**:

پروتکلهای مختلف را باهم کار کردیم و نحوهی راهاندازی آن را باهم یاد گرفتیم. زمانی پیش میآید که شما در شبکهی خود از دو پروتکل مختلف، مانند Rip و Eigrp استفاده میکنید که این دو پروتکل اگر تنظیماتی روی آنها انجام نشود، نمیتوانند با همدیگر ارتباط برقرار کنند، به این علت از دستور Redistribute برای ترجمهی دو پروتکل و انتقال اطالعات به همدیگر استفاده شده است. با یک مثال نحوهی کارکرد این پروتکل را باهم بررسی میکنیم.

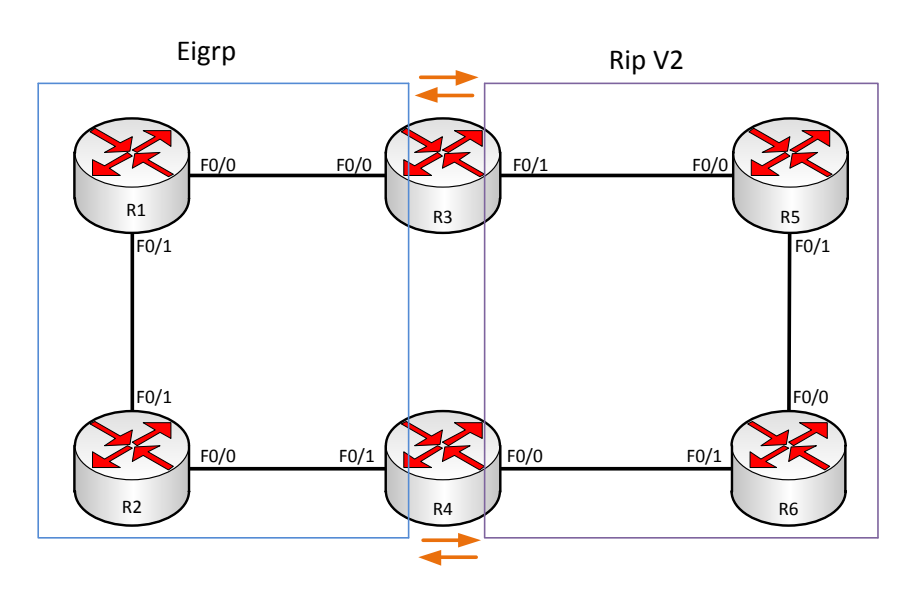

## **مثال :1 ارتباط RIP با EIGRP:**

در این مثال، در یک طرف از پروتکل 2 Ver Rip استفاده میکنیم و در طرف دیگر از EIGRP. بعد از این کار باید کاری روی روترهای مرزی بین این دو پروتکل انجام دهیم که پروتکلها همدیگر را بشناسند. جدول address ip روترها به صورت زیر است:

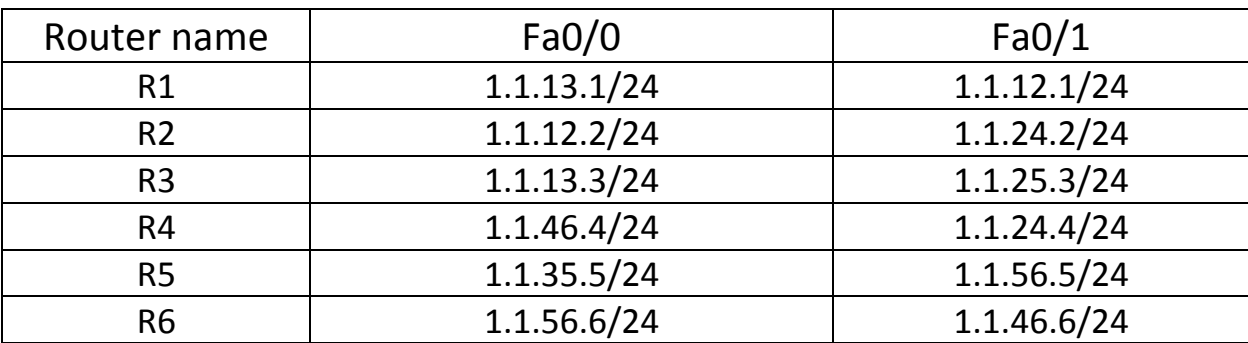

همانطور که میدانید منظور از /24 یعنی 255.255.255.0 که به صورت CIDR نوشته شده است. بعد از واردکردن address IP ها باید پروتکلهای مورد نظر را روی روترها راهاندازی کنید: وارد روتر 1R شوید و پروتکل EIGRP را فعال کنید:

Router(config)#**router eigrp 100**

Router(config-router)#**no auto-summary** Router(config-router)#**network 1.1.13.1 0.0.0.0**

Router(config-router)#**network 1.1.12.1 0.0.0.0**

وارد روتر 2R شوید و پروتکل EIGRP را فعال کنید:

Router(config)#**router eigrp 100**

Router(config-router)#**no auto-summary** 

Router(config-router)#**network 1.1.12.2 0.0.0.0**

Router(config-router)#**network 1.1.24.2 0.0.0.0**

در روترهای 3R و 4R هم باید EIGRP را تعریف کنیم و هم 2V RIP: وارد روتر 3R شوید و دستورات زیر را وارد کنید:

Router(config)#**router rip**

Router(config-router)#**version 2**

Router(config-router)#**no auto-summary**

Router(config-router)#**network 1.1.35.0**

Router(config-router)#**passive-interface f0/0**

Router(config-router)#**exit**

Router(config)#**router eigrp 100**

Router(config-router)#**no auto-summary**

Router(config-router)#**network 1.1.13.3 0.0.0.0** Router(config-router)#**passive-interface f0/1** همانطور که مشاهده میکنید، هر دو پروتکل را روی روتر 3R فعال کردیم. امیدوارم که دستور -passive interface یادتان باشد. این دستور را زمانی استفاده میکردیم که یک پروتکل با یک اینترفیس در روتر کاری نداشته و ما نمیخواستیم که آپدیتها را روی این اینترفیس ارسال کند. وارد روتر 4R شوید و دستورات زیر را وارد کنید:

Router(config)#**router rip**

Router(config-router)#**version 2** Router(config-router)#**no auto-summary** Router(config-router)#**network 1.1.46.0** Router(config-router)#**passive-interface f0/1** Router(config-router)#exit Router(config)#**router eigrp 100** Router(config-router)#**no auto-summary** Router(config-router)#**network 1.1.24.4 0.0.0.0** Router(config-router)#**passive-interface f0/0**

Router(config)#**router rip** Router(config-router)#**ver 2** Router(config-router)#**no auto-summary** Router(config-router)#**network 1.1.35.0** Router(config-router)#**network 1.1.56.0**

وارد روتر 5R شوید و پروتکل 2V RIPرا فعال کنید:

وارد روتر 6R شوید و پروتکل 2V RIP را فعال کنید:

Router(config)#**router rip** Router(config-router)#**version 2** Router(config-router)#**no auto-summary** Router(config-router)#**network 1.1.46.0** Router(config-router)#**network 1.1.56.0**

بعد از اتمام کار، وارد روتر 1R شوید و دستور زیر را وارد کنید:

### Router#**show ip route**

Codes: C - connected, S - static, I - IGRP, R - RIP, M - mobile, B - BGP D - EIGRP, EX - EIGRP external, O - OSPF, IA - OSPF inter area N1 - OSPF NSSA external type 1, N2 - OSPF NSSA external type 2 E1 - OSPF external type 1, E2 - OSPF external type 2, E - EGP i - IS-IS, L1 - IS-IS level-1, L2 - IS-IS level-2, ia - IS-IS inter area \* - candidate default, U - per-user static route, o - ODR P - periodic downloaded static route

Gateway of last resort is not set

1.0.0.0/24 is subnetted, 3 subnets

C 1.1.12.0 is directly connected, FastEthernet0/1

- C 1.1.13.0 is directly connected, FastEthernet0/0
- D 1.1.24.0 [90/30720] via 1.1.12.2, 00:22:04, FastEthernet0/1

همانطور که مشاهده میکنید، روتر 1R فقط شبکهی 1.1.24.0 را از طریق پروتکل Eigrp شناسایی کرده و از بقیهی شبکهها خبر ندارد. برای حل این مشکل باید عملیات Redistribute را روی روترهای مرزی بین دو پروتکل انجام دهیم تا اطالعات پروتکلها به داخل هم انتقال داده شود. در واقع این ابزار، کار ترجمه را انجام می دهد.

وارد روتر 3R شوید و دستورات زیر را وارد کنید:

# Router(config-router)#**router rip**

Router(config-router)# **redistribute eigrp 100 metric 1**

در اول کار، وارد پروتکل مورد نظر میشویم و بعد با دستور Redistribute به این پروتکل میگوییم که پروتکل Eigrp با شمارهی <sup>100</sup> را به صورت 1 Metric وارد شبکه کند. شمارهی متریک را میتوانید بین 4 تا 21 وارد کنید، بستگی به خودتان دارد؛ هر چه کمتر، بهتر.

بعد از وارد شدن به پروتکل rip و فعال کردن redistribute باید وارد پروتکل 100 eigrp شویم و داخل آن بگوییم که این redistribute را برای پروتکل rip فعال کند.

### Router(config)#**router eigrp 100**

Router(config-router)#**redistribute rip metric 1 1 1 1 1**

همانطور که مشاهده میکنید، وارد 100 eigrp شدیم و با دستور 1 1 1 1 1 metric rip redistribute، پروتکل rip را وارد پروتکل eigrp کردیم. اگر به دستور توجه کنید از 1 عدد یک پشت سر هم استفاده کردیم که شما هم میتوانید از اعداد دیگری استفاده کنید، البته رنج اعداد را با وارد کردن عالمت سؤال مشاهده خواهید کرد. هر عددی را وارد کنید، زیاد تأثیری در کار این پروتکل ندارد، پس سعی کنید همیشه از این 1 عدد یک استفاده کنید. در زیر، جدول مربوط به هر یک از عددها را مشاهده میکنید که مشخص میشود مربوط به چه چیزی است.

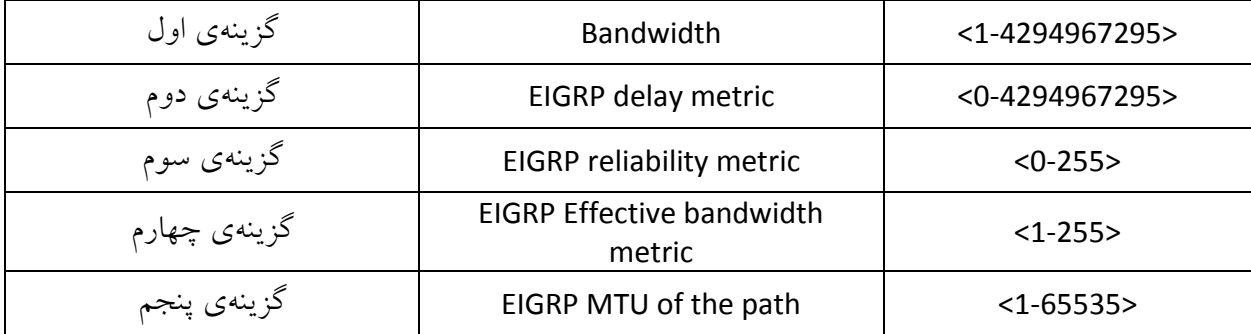

وارد روتر 4R شوید و این دستورات را تکرار کنید:

Router(config)#**router rip**

## Router(config-router)#**redistribute eigrp 100 metric 1** Router(config-router)#**router eigrp 100** Router(config-router)#**redistribute rip metric 1 1 1 1 1**

در این لحظه و بعد از اتمام کار، همهی روترها همدیگر را شناسایی کردند. برای مشاهدهی این موضوع در روتر 6R، دستور زیر را وارد کنید:

## Router#**show ip route**

Codes: C - connected, S - static, I - IGRP, R - RIP, M - mobile, B - BGP

- D EIGRP, EX EIGRP external, O OSPF, IA OSPF inter area
- N1 OSPF NSSA external type 1, N2 OSPF NSSA external type 2
- E1 OSPF external type 1, E2 OSPF external type 2, E EGP
- i IS-IS, L1 IS-IS level-1, L2 IS-IS level-2, ia IS-IS inter area
- \* candidate default, U per-user static route, o ODR
- P periodic downloaded static route

Gateway of last resort is not set

1.0.0.0/24 is subnetted, 6 subnets

- R 1.1.12.0 [120/1] via 1.1.46.4, 00:00:13, FastEthernet0/1
- R 1.1.13.0 [120/1] via 1.1.46.4, 00:00:13, FastEthernet0/1
- R 1.1.24.0 [120/1] via 1.1.46.4, 00:00:13, FastEthernet0/1
- R 1.1.35.0 [120/1] via 1.1.56.5, 00:00:22, FastEthernet0/0
- C 1.1.46.0 is directly connected, FastEthernet0/1
- C 1.1.56.0 is directly connected, FastEthernet0/0

همانطور که مشاهده میکنید با واردکردن دستور route ip show، تمام آدرسهایی که مربوط به روترها است را

شناسایی کرده است و میتواند با همهی آدرسها ارتباط داشته باشد. این موضوع را در روتر 2R هم تست میکنیم:

### Router#**show ip route**

Codes: C - connected, S - static, I - IGRP, R - RIP, M - mobile, B - BGP

D - EIGRP, EX - EIGRP external, O - OSPF, IA - OSPF inter area

- N1 OSPF NSSA external type 1, N2 OSPF NSSA external type 2
- E1 OSPF external type 1, E2 OSPF external type 2, E EGP
- i IS-IS, L1 IS-IS level-1, L2 IS-IS level-2, ia IS-IS inter area
- \* candidate default, U per-user static route, o ODR
- P periodic downloaded static route

Gateway of last resort is not set

1.0.0.0/24 is subnetted, 6 subnets

- C 1.1.12.0 is directly connected, FastEthernet0/1
- D 1.1.13.0 [90/30720] via 1.1.12.1, 00:47:07, FastEthernet0/1
- C 1.1.24.0 is directly connected, FastEthernet0/0
- D EX 1.1.35.0 [170/2560002816] via 1.1.24.4, 00:05:02, FastEthernet0/0
- D EX 1.1.46.0 [170/2560002816] via 1.1.24.4, 00:05:02, FastEthernet0/0
- D EX 1.1.56.0 [170/2560002816] via 1.1.24.4, 00:05:02, FastEthern

همانطور که در صفحه قبل مشاهده کردید، پروتکل Eigrp در جدول روتینگ خود، آدرسهایی را که از پروتکل Rip دریافت کرده به صورت DEX نمایش داده است که Ex، مخفف کلمهی EIGRP external است، یعنی -روتینگهایی که از بیرون، از این پروتکل وارد شده است.

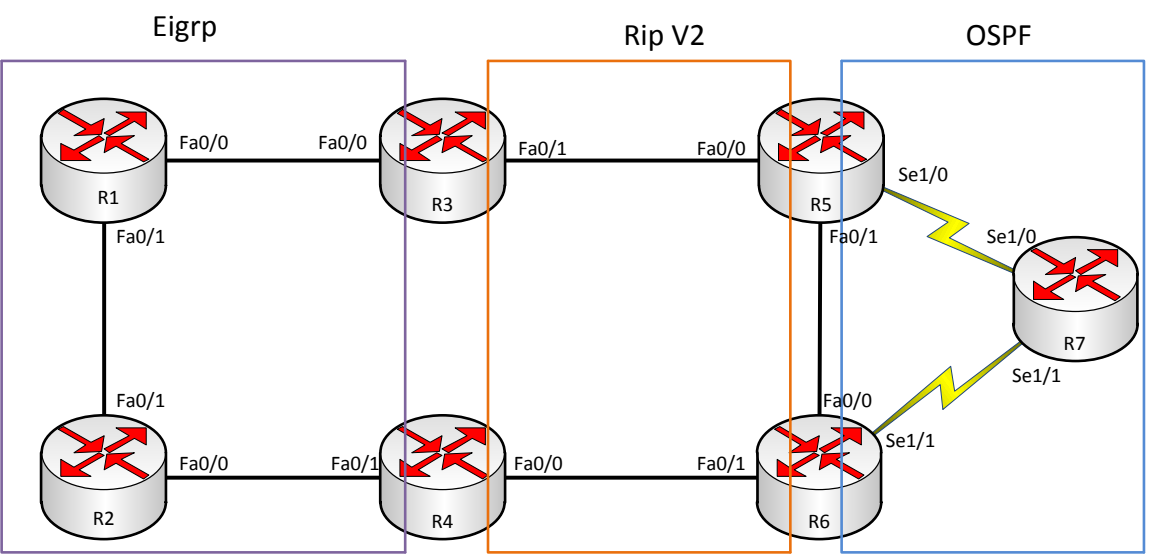

ترکیب پروتکلهای **OSPF** و **EIGRP** و **2V RIP** با همدیگر:

به شکل قبلی یک قسمت دیگر اضافه میکنیم و پروتکل OSPF را روی آن راهاندازی میکنیم.

| outer<br>ame   | FaO/O       | Fa0/1       | Se1/0 | Se1/1 | Loopback 0 |
|----------------|-------------|-------------|-------|-------|------------|
| R1             | 1.1.13.1/24 | 1.1.12.1/24 |       |       |            |
| R <sub>2</sub> | 1.1.12.2/24 | 1.1.24.2/24 |       |       |            |
| R <sub>3</sub> | 1.1.13.3/24 | 1.1.35.3/24 |       |       |            |

جدول آدرسهای ip به صورت زیر تغییر میکند:

بعد از واردکردن address ip، وارد روتر میشویم و پروتکل ospf را راهاندازی میکنیم. وارد روتر 5R میشویم و دستور زیر را وارد میکنیم:

Router(config)#**router ospf 1**

Router name

R5 | 1.1.35.5/24 | 1.1.56.5/24 | 1.1.57.5/24 | ----- | 150.1.5.5/24 R6 | 1.1.56.6/24 | 1.1.46.6/24 | ----- | 1.1.67.6/24 | 150.1.6.6/24 R7 | ----- | ----- | 1.1.57.7/24 | 1.1.67.7/24 | 150.1.7.7/24

 $R4$  | 1.1.46.4/24 | 1.1.24.4/24 | ----- | -----

Router(config-router)# **router-id 150.1.5.5** Router(config-router)#**network 1.1.57.5 0.0.0.0 area 0**

وارد روتر 6R میشویم و دستور زیر را وارد میکنیم:

Router(config)# **router ospf 1** Router(config-router)# **router-id 150.1.6.6** Router(config-router)# **network 1.1.67.6 0.0.0.0 area 0**

وارد روتر 6R میشویم و دستور زیر را وارد میکنیم:

Router(config)#**router ospf 1** Router(config-router)#**router-id 150.1.7.7** Router(config-router)#**network 1.1.57.7 0.0.0.0 area 0** Router(config-router)#**network 1.1.67.7 0.0.0.0 area 0**

بعد از تعریف پروتکل مورد نظر، وارد روترهای 5R و 6R میشویم و دستور Redisribut را در هر دو پروتکل مانند قبل فعال میکنیم:

وارد روتر 5R میشویم و دستور زیر را وارد میکنیم:

Router(config)#**router ospf 1** Router(config-router)#**redistribute rip subnets** با دستور **subnets rip redistribute،** شبکههای پروتکل rip وارد پروتکل ospf میشوند**.** اگر به دستور توجه کنید در آخر آن از Subnet استفاده کردیم و این به خاطر این است که وقتی شبکههای rip وارد ospf میشوند به صورت ClassFull وارد نشوند و اگر این گزینه را بردارید به صورت ClassFull وارد OSPF میشوند. وارد پروتکل 1 OSPF میشویم و RIP را وارد میکنیم:

Router(config-router)#**router rip** Router(config-router)#**redistribute ospf 1 metric 1**

وارد روتر 6R میشویم و دستور زیر را وارد میکنیم:

Router(config)#**router ospf 1** Router(config-router)#redistribute rip subnets Router(config-router)#**router rip** Router(config-router)#redistribute ospf 1 metric 1

برای اینکه متوجه شویم روتر اطالعات روترهای دیگر را دریافت کردند، وارد روتر 2R میشویم و از دستور زیر استفاده میکنیم:

#### Router#**show ip route**

Codes: C - connected, S - static, I - IGRP, R - RIP, M - mobile, B - BGP D - EIGRP, EX - EIGRP external, O - OSPF, IA - OSPF inter area N1 - OSPF NSSA external type 1, N2 - OSPF NSSA external type 2 E1 - OSPF external type 1, E2 - OSPF external type 2, E - EGP i - IS-IS, L1 - IS-IS level-1, L2 - IS-IS level-2, ia - IS-IS inter area \* - candidate default, U - per-user static route, o - ODR P - periodic downloaded static route

Gateway of last resort is not set

1.0.0.0/24 is subnetted, 8 subnets

- C 1.1.12.0 is directly connected, FastEthernet0/1
- D 1.1.13.0 [90/30720] via 1.1.12.1, 02:31:48, FastEthernet0/1
- C 1.1.24.0 is directly connected, FastEthernet0/0
- D EX 1.1.35.0 [170/2560005376] via 1.1.12.1, 00:00:38, FastEthernet0/1
- D EX 1.1.46.0 [170/2560002816] via 1.1.24.4, 01:49:43, FastEthernet0/0
- D EX 1.1.56.0 [170/2560002816] via 1.1.24.4, 01:01:56, FastEthernet0/0
- D EX 1.1.57.0 [170/2560005376] via 1.1.12.1, 00:00:38, FastEthernet0/1
- D EX 1.1.67.0 [170/2560002816] via 1.1.24.4, 01:01:56, FastEthernet0/0

همانطور که مشاهده میکنید، روتری که eigrp روی آن فعال بود، توانسته است از طریق RIP به اطالعات ospf دست پیدا کند و برعکس.

نکته**:** اگر در یک شبکه از چند eigrp با as های مختلف استفاده کنید، باید از طریق Redistribute آنها را به هم معرفی کنید، مثالً اگر در یک شبکه، 100 EIGRP و 200 EIGRP داشته باشید، این دو شبکه به هیچ عنوان همدیگر را شناسایی نمیکنند، چون از دو منطقهی جدا تشکیل شدهاند. برای حل این مشکل باید از دستور Redistribute استفاده کنید.

## :**HSRP (**Hot Standby Router Protcol**)**

اگر شما مدیر شبکه هستید، همیشه سعی کنید Redundancy یا اطمینان کار را در شبکهی خود حفظ کنید. این پروتکل که از ساختههای شرکت سیسکو است، با عنوان HSRP به شما این قابلیت را میدهد که چند روتر را در یک مجموعه قرار دهید و یکی از این روترها را که روتر اصلی است Router Active، یکی دیگر از روترها به عنوان Standby Router و بقیهی روترها را به عنوان آماده به کار در نظر می گیریم. این روترها به عنوان Defualt Gateway کالینتها در نظر گرفته میشوند. اگر زمانی روتری از کار بیفتد، روتر دیگر جایگزین آن میشود و باعث ادامهی کار شبکه میشود. پورت مربوط به این پروتکل، 1985 UDP است و از آدرس MultiCast، 224.0.0.2 برای انتقال اطالعات استفاده میکند. شمارهی گروه آن از 4 تا 111 قابل تخصیص است.

برای انتخاب روتر اصلی در HSRP از Priority استفاده میکنند که عددی بین 0-255 است که البته روی همهی روترها و سوئیچهای لایهی 3، 100 است که در صورت برابر بودن Priority، انتخاب روتر Active از روی شمارهی ip بزرگتر است. روترهای Standby، روترهایی هستند که فقط به پیغامهای روترهای Active که هر 3 ثانیه ارسال می شود، گوش دهند و اگر در مدت 10 ثانیه Packet Hello از طرف روتر Active به روتر Standby نرسد، این روتر فرض میکند که روتر Active از کار افتاده و خود را به عنوان روتر Active، فعال میکند. زمان Hold برابر 24 ثانیه است. میتوانیم با دستور زیر، زمانهای Hello و Hold را تغییر دهیم: SW1 (confing – if )#standby 1 timers 10 15 در این دستور Hello برابر 24 و Hold برابر 21 است. زمانی که روی یک روتر پروتکل HSRP را فعال میکنیم در چند حالت قرار میگیرد: 1- Disable 2- Init 3- Listen 4- Speak 5- Standby 6- Active

هرگاه در یک شبکه، یک روتر بهعنوان روتر Active شناخته شود و شما روتر دیگری به شبکه با تنظیمات و Priority بهتر متصل کنید، این روتر بهعنوان Active انتخاب نمیشود، اما با دستور زیر میتوان روتر جدید را به عنوان Active روتر انتخاب کرد.

R1(config-if)# **Standby 1 Preempt**

این دستور، Active بودن یک روتر را از آن پس میگیرد و به روتر دیگر میدهد که Priority بهتری دارد. مثال HSRP:

در این مثال، کالینتها از طریق یک سوئیچ و بعدازآن از طریق روتر وارد اینترنت میشوند. در این سناریو دو روتر که به سوئیچ متصل هستند، نقش HSRP را بازی میکنند و یکی از روترها به عنوان Active و روتر دیگر به عنوان standby در نظر گرفته میشود و Gateway Defualt را برای کالینتها مشخص میکنند که اگر زمانی یک روتر از کار افتاد روتر دیگر جایگزین میشود. در Tracer packet، شکل زیر را ایجاد کنید و کابلهای مورد نظر را به هم متصل کنید.

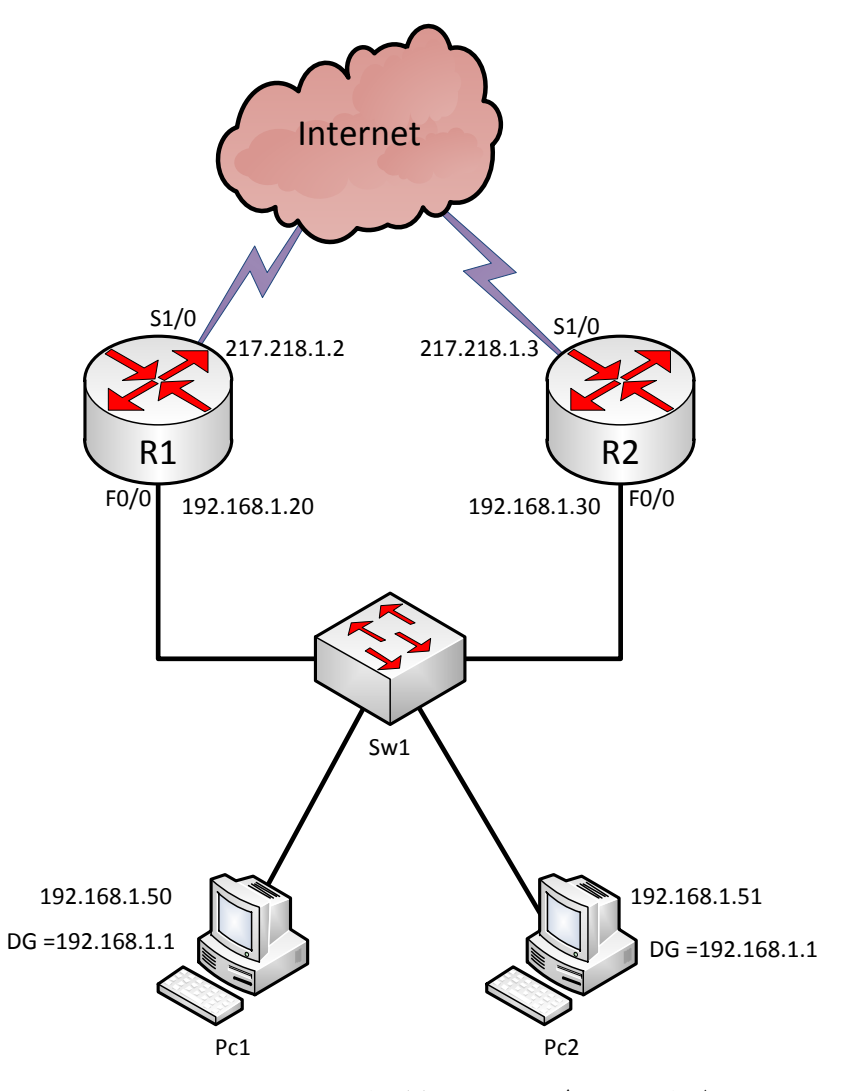

وارد روتر 1R میشویم و تنظیمات مربوط به HDLC را انجام میدهیم:

R1(config)#**int f0/0** R1(config-if)#**ip add 192.168.1.20 255.255.255.0** R1(config-if)#**standby 1 ip 192.168.1.1** R1(config-if)#**standby 1 priority 150** R1(config-if)#**standby 1 preempt** R1(config-if)#**standby 1 track fastEthernet 0/0** در دستور اول وارد اینترفیس 0/0F میشویم. یک آدرس برای این اینترفیس در نظر میگیریم. بعدازآن باید HDLC را با دستور Standby فعال کنیم. برای این کار، دستور 192.168.1.1 ip 192.168 را وارد میکنیم شمارهی 1 نام گروه مورد نظر است و آدرس 192.168.1.1 هم آدرس DG(Defualt Gateway) است، یعنی روتر روی این آدرس، نقش Gateway Defult را بازی میکند. برای اینکه این روتر بهعنوان روتر اصلی در نظر گرفته شود، باید مقدار priority آن که به صورت پیشفرض 244 است را به 214 تغییر دهیم. بعد از تغییر priority به روتر با دستور Standby 1 preempt میگوییم که سریعتر به حالت Active سوئیچ کند، مثلاً اگر شما دو روتر داشته باشید، اولی Active باشد و روتر دیگر، standby. اگر Priority روتری که standby است را به 214 تغییر دهیم، در حالت کلی باید به روتر Active تغییر کند، اما این کار انجام نمیشود. برای حل این مشکل از دستور preempt استفاده میکنیم تا حالت Active را از روتر اولی بگیرد و به روتر دومی دهد.

در دستور 1/0 standby 1 track fastEthernet در یک فاصلهی زمانی مشخص، پورت 1/0 fastEthernet توسط Track، Ping میشود تا از فعال بودن آن با خبر شود. به محض اینکه لینک مورد نظر down شد. روتر Active تغییر میکند و به روتر دیگر داده میشود. در روتر 2R هم، مانند روتر قبلی همین کار را انجام میدهیم:

Router(config)#int f0/0 Router(config-if)#ip add 192.168.1.30 255.255.255.0 Router(config-if)#no sh Router(config-if)#standby 1 ip 192.168.1.1 Router(config-if)#standby 1 preempt Router(config-if)#standby 1 track fastEthernet 0/0

در این روتر هم، مانند روتر 1R دستورات را وارد کردیم. در این روتر نیز از DG، 192.168.1.1 استفاده کردیم و از دستور Preempt هم برای تغییر وضعیت سریع استفاده کردیم. در حال حاضر روتر 1R به عنوان Active روتر و روتر 2R بهعنوان standby روتر است. زمانی که روتر 1R از شبکه خارج شود، روتر 2R جایگزین میشود. به این حالت، Redundancy میگویند که اطمینان کارایی شبکه را باال میبرد. در HSRP میتوانیم روشهای امنیتی را به کار ببریم که کسی بدون اجازه وارد این شبکه نشود و خودش را به عنوان یک روتر HSRP معرفی نکند.

دو مدل Authentication درHSRP وجود دارد.

:Plain Text  $-1$ 

در این روش، امنیت از طریق یک کلمه که میتواند حداکثر 4 کاراکتر باشد، صورت گیرد:

Sw1 (Config-if)# Standby **1** Authentication **babajani**

در هر دو روتر باید این دستور را وارد کنید که در اینجا، کلمهی babajani بهعنوان رمز عبور برای هر دو روتر است و اگر در هر روتر رمز برقرار باشد، ارتباط برقرار میشود.

: $MD5 -2$ 

در این روش که از طریق Hash کردن اطالعات صورت میگیرد، خیلی قویتر و بهتر از روش قبلی است.

Sw1 (Config-if)# Standby **1** Authentication md5 key-string **saman**

این نکته را هم در نظر داشته باشید که دستورات رمزنگاری روی نرمافزار Tracer Packet، تعریف نشده و شما باید در نرمافزارهای دیگر، مانند 3GNS و یا IOU که در زیر آنها را بررسی خواهیم کردیم، اجرا کنید. از HSRP میتوانیم برای Load balancing هم استفاده کنیم تا بار کاری بین روترها تقسیم شود، یعنی برای یک روتر، یک DG مشخص و برای روتر دیگر، DG دیگر و هرکدام از این روترها بهعنوان Active روتر در نظر گرفته میشوند؛ مثالً اگر در شبکهی خود 1 کالینت دارید، میتوانید 1 کالینت را به 1R متصل کنید و 1 کالینت دیگر را به 2R متصل کنید تا بار شبکه، بین روترها تقسیم شود. نکته: اصوالً HSRP روی سوئیچهای الیهی 1 اجرا میشود و در بعضی از روترها تعریف نشده است. با دستور standby show میتوانید اطالعات مربوط به HSRP روی روتر مورد نظر را مشاهده کنید:

#### R1# **show standby**

FastEthernet0/0 - Group 1 (version 2) State is Active 4 state changes, last state change 00:18:45 Virtual IP address is 192.168.1.1 Active virtual MAC address is 0000.0C9F.F001 Local virtual MAC address is 0000.0C9F.F001 (v2 default) Hello time 3 sec, hold time 10 sec Next hello sent in 1.066 secs Preemption enabled Active router is local Standby router is 192.168.1.30, priority 150 (expires in 0 sec) Priority 150 (configured 150) Group name is hsrp-Fa0/0-1 (default)

با دستور Brife Standby show**،** میتوانید اطالعات سریع در مورد Active و Standby بودن روتر را به دست

بیاورید:

#### R1#**show standby brief**

P indicates configured to preempt.

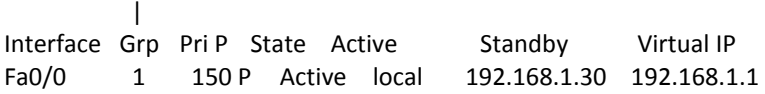

# :**GLBP** (Gateway Load Balancing Protocol)

این پروتکل، نسخهی بهبودیافتهی پروتکل HSRP است که توسط شرکت سیسکو ارائه شده است و برای Load balancing استفاده میشود. کار اصلی این پروتکل به این صورت است که چند روتر در یک Subnet قرار دارند و باید مانند قبل، روی یک IP نقش Gateway Defualt را بازی کنند. روتری که Priority آن باالتر باشد، میشود Active Forwarder، کار این روتر این است که اگر کلاینتی درخواستی به سمت این روتر ارسال کند، این روتر address Mac یکی از روترهایی که در همان گروه قرار دارد را برای کالینت ارسال میکند و در دفعهی بعد، Mac روتر دیگر را میفرستد که این کار توسط الگوریتمهای زیر انجام میپذیرد:

:Round Robin الگوریتم

به صورت گردشی عمل میکند و به صورت پیشفرض فعال است.

الگوریتم Weighted:

این الگوریتم بار کاری را به صورت مساوی بین روترها تقسیم میکند.

## :Host-Dependent الگوریتم

در این الگوریتم از طریق List access به روتر میگوییم که این کالینتها از روتر خاصی استفاده کنند. مثالی از این پروتکل:

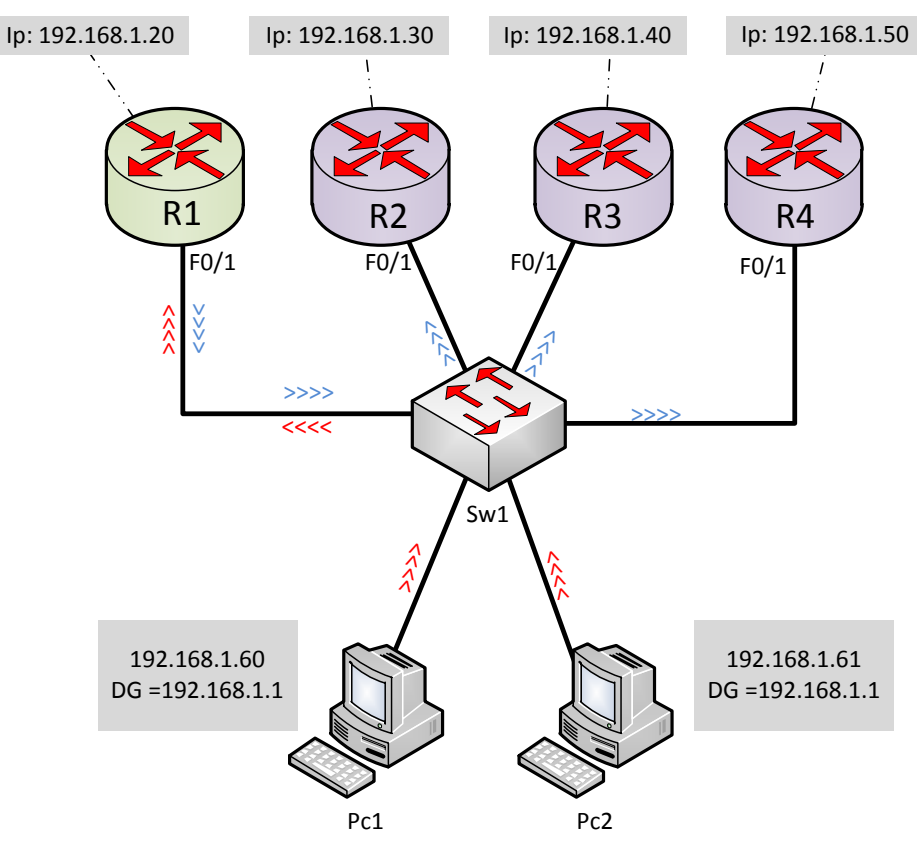

در این مثال، روتر 1R به عنوان روتر Active انتخاب میشود و بقیه، به عنوان روتر Standby میباشند. وقتی کالینت درخواستی را میفرستند، در مرحلهی اول به روتر 1R میرسد و بعد، این روتر address Mac یکی از روترهای گروه خود را به کالینت مورد نظر میدهد و به کالینت بعدی address Mac روتر دیگر را میدهد و همینطور ادامه خواهد داشت. در صورت غیرفعال شدن روتر اصلی، روتر دیگر در گروه مورد نظر به جای آن قرار میگیرد. وارد روتر 1R شوید و دستورات زیر را وارد کنید:

R1(config)#**int f0/1** R1(config-if)#**ip add 192.168.1.20 255.255.255.0** R1(config-if)#**no sh** R1(config-if)#**glbp 1 ip 192.168.1.1** R1(config-if)#**glbp 1 priority 150** R1(config-if)#**glbp 1 preempt** R1(config-if)#**glbp 1 authentication text babajani** همانطور که مشاهده میکنید، وارد اینترفیس مورد نظر شدیم و address IP را وارد کردیم و بعدازآن اینترفیس را روشن کردیم. ادامهی کار، مانند HDLC است. در روترهای دیگر هم به همین صورت دستورات را وارد کنید، اما دستور 150 priority 1 glbp را فقط برای همین روتر، یعنی روتر 1R وارد کنید.

**:VRRP** (Virtual Router Redundancy Protocol)

این پروتکل کامالً شبیه به HSRP است. شمارهی گروه در این پروتکل از 4 تا 111 و شمارهی Priority از 4 تا 111 است. روتر اصلی بهعنوان روتر Master در نظر گرفته میشود و روترهای فرعی بهعنوان Backup در نظر گرفته میشود. این پروتکل مربوط به سازمان IETF است. این پروتکل از آدرس 224.0.0.18 استفاده میکند و پروتکلی که با آن کار میکند، IP Protocol با شمارهی پورت 112 است. این پروتکل در هر 1 ثانیه، پیامهای خود را ارسال میکند و دستور Preempt هم به صورت پیشفررض بر روی این پروتکل فعال است. شاید در شبکهی خود از دستگاههایی غیر از دستگاههای شرکت سیسکو استفاده کنید که برای Redundancy حتماً باید از این پروتکل استفاده کنید. دستورات، کامالً شبیه به HSRP است. فقط به جای قرار دادن کلمهی HSRP، کلمهی VRRP را جایگزین کنید.

# :**NTP** (Network Time Protocol)

این پروتکل برای تنظیم تاریخ و ساعت استفاده میشود که یکی از کارهای مدیریتی در شبکه است. با یک مثال این پروتکل را بررسی میکنیم:

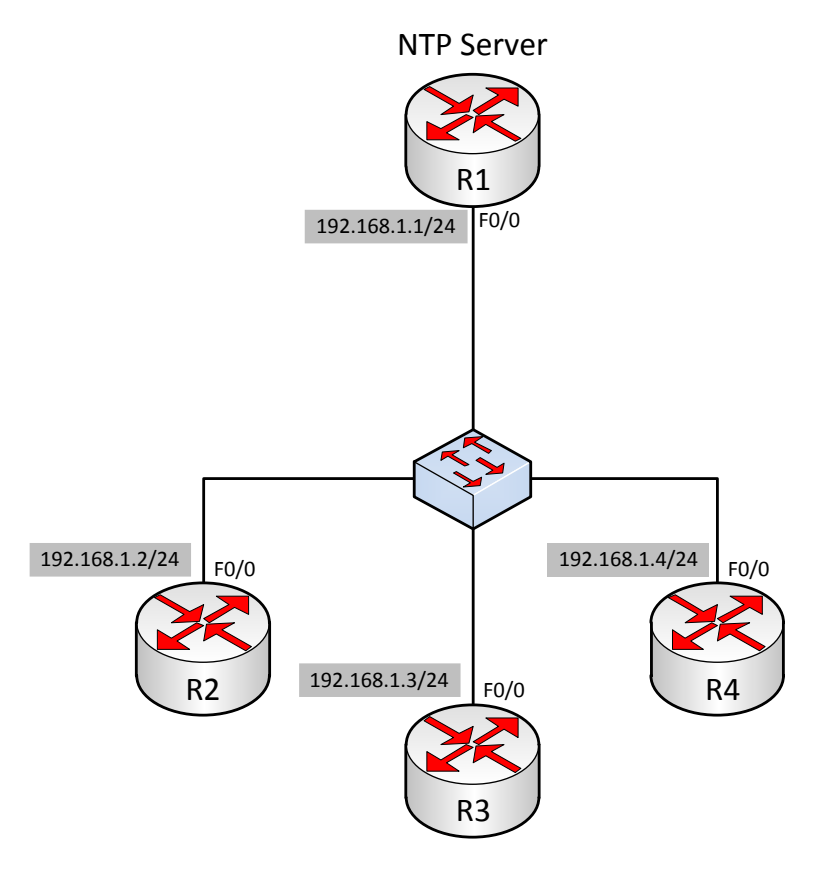

در این مثال، 1R به عنوان سرور NTP در نظر میگیریم و به بقیهی روترها میگوییم که از روتر 1R، تنظیمات ساعت و تاریخ را دریافت کنند. وارد روتر 1R شوید و دستورات زیر را وارد کنید:

R1#**clock set 10:15:00 22 nov 2013**

**R1#configure t R1#configure terminal R1(config)#ntp master 1 R1(config)#ntp authentication-key 1 md5 saman 123**

در قسمت اول، ساعت و تاریخ روتر را تنظیم کردیم و بعد وارد مد Global شدیم و دستور 1 Master Ntp را وارد کردیم که با این دستور، این روتر را به عنوان روتر سرور برای پروتکل NTP در نظر میگیریم. عدد 2 که در انتهای دستور مشاهده میکنید، میتواند از 2 تا 21 و برای مشخص کردن Master مورد نظر باشد و بعدازآن، یک کلید امنیتی تعریف میکنیم تا کسی بدون اجازه، زیرمجموعه این سرور نشود**.** بعد از مشخص کردن سرور NTP، باید وارد روترهای دیگر شویم و روتر 1R را به عنوان روتر NTP به روترهای دیگر معرفی کنیم: در روترهای 4R3,R2,R دستورات زیر را وارد کنید:

## **R5(config)#ntp server 192.168.1.1 R5(config)#ntp authentication-key 1 md5 saman 123**

با این دستور، روترها تنظیمات ساعت و تاریخ خود را از سرور، یعنی 1R دریافت میکنند. برای مشاهدهی این موضوع از دستور زیر استفاده میکنیم:

### **R2#show ntp status**

Clock is synchronized, stratum 2, reference is 192.168.1.1 nominal freq is 250.0000 Hz, actual freq is 250.0003 Hz, precision is 2\*\*18 reference time is D639AF96.2C66330A (10:25:26.173 UTC Fri Nov 22 2013) clock offset is 12.7890 msec, root delay is 43.90 msec root dispersion is 902.04 msec, peer dispersion is 889.22 msec

همانطور که مشاهده میکنید، وارد روتر 2R شدیم و از دستور **status ntp show** استفاده کردیم که به ما تاریخ و ساعت مورد نظر را نمایش داد.

.

# آموزش نرمافزار **IOU**:

این نرمافزار یکی از نرمافزارهای مرکز امتحانات سیسکو است که برای مدرک CCIE و در قسمت اول آن به کار میرود. همانطور که میدانید امتحان CCIE در دو مرحله انجام میگیرد که مرحلهی اول، بر روی همین نرمافزار است و مرحلهی دوم روی Rack واقعی انجام میگیرد.

این نرمافزار دقیقاً بر طبق Rack CCIE ایجاد شده است و از 1 روتر اصلی، 1 روتر BackBone، 1 سوئیچ الیهی 1 تشکیل شده است که شکل آن را در زیر مشاهده میکنید:

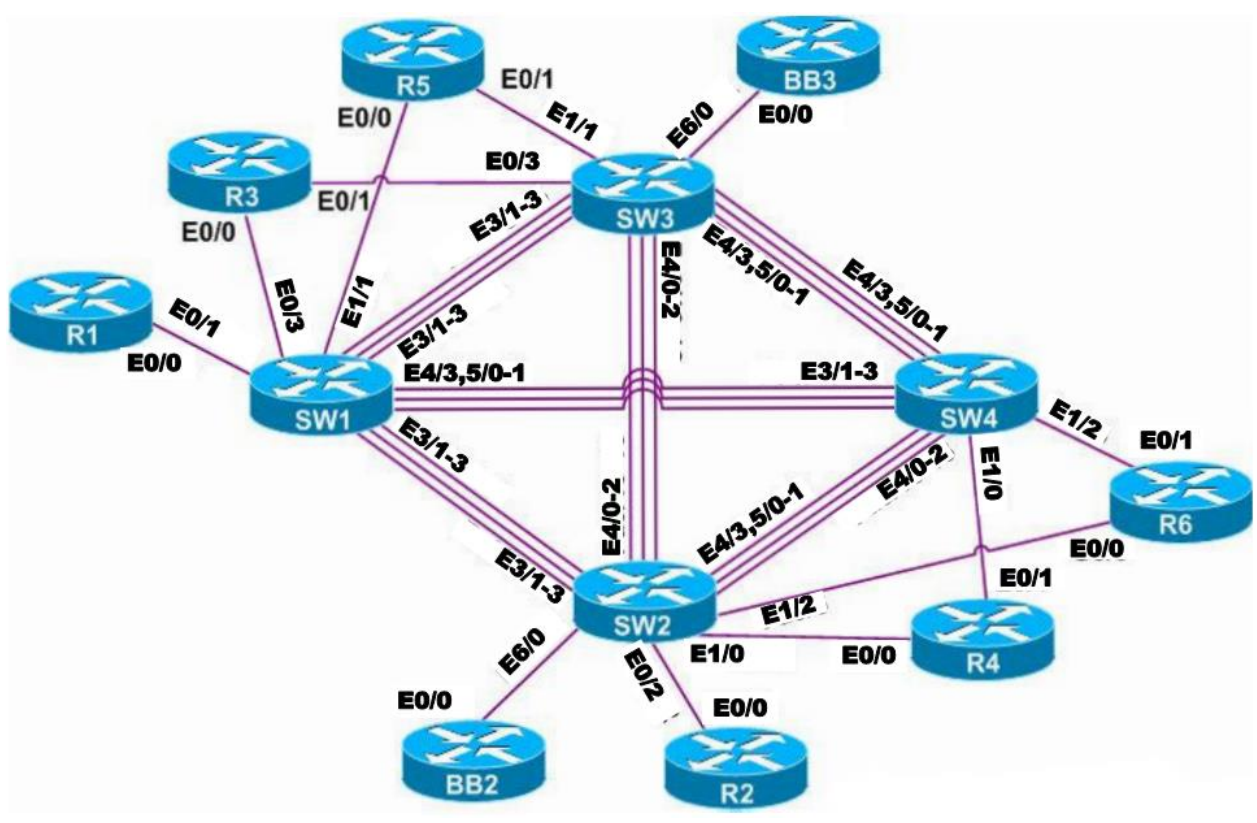

برای راهاندازی این نرمافزار احتیاج به یک نرمافزار مجازیسازی داریم تا بتوانیم در ویندوز خود آن را اجرا کنیم. نرمافزار IOU از هستهی لینوکس پیروی میکند و باید به صورت مجازی روی ویندوز اجرا شود، پس قبل از شروع به کار، نرمافزار 9 Vmware یا هر ورژن دیگری که در دسترس دارید را نصب کنید. همانطور که میدانید این نرمافزار برای راهاندازی چندین سیستم عامل در کنار هم است و مخصوص کاربران شبکه است. برای دانلود این نرمافزار میتوانید از لینک زیر استفاده کنید و بعد از دانلود، آن را نصب کنید: [http://dl1.sarzamindownload.com/sdlftpuser/91/06/18/VMware\\_Workstation\\_9.exe](http://dl1.sarzamindownload.com/sdlftpuser/91/06/18/VMware_Workstation_9.exe)

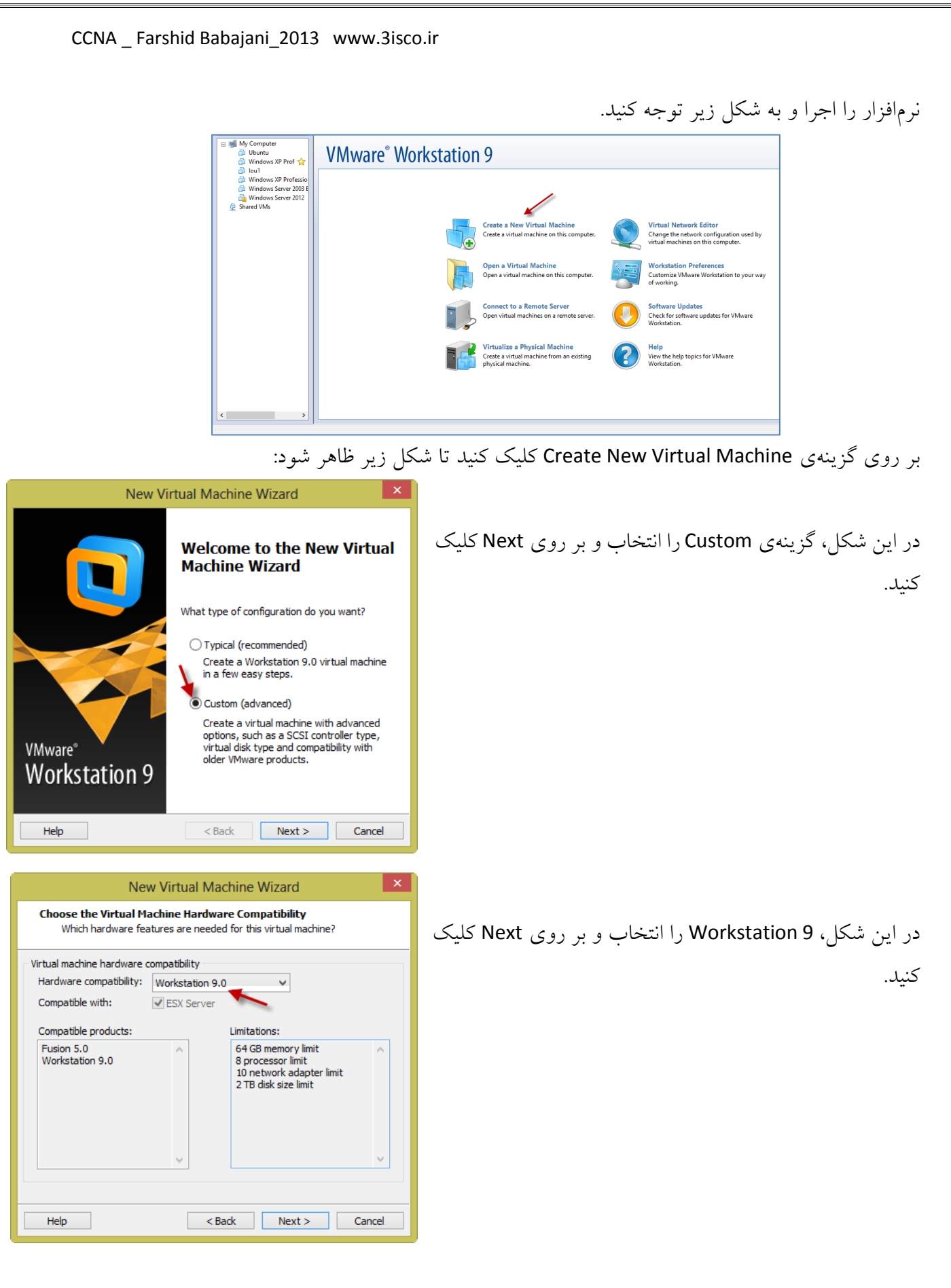

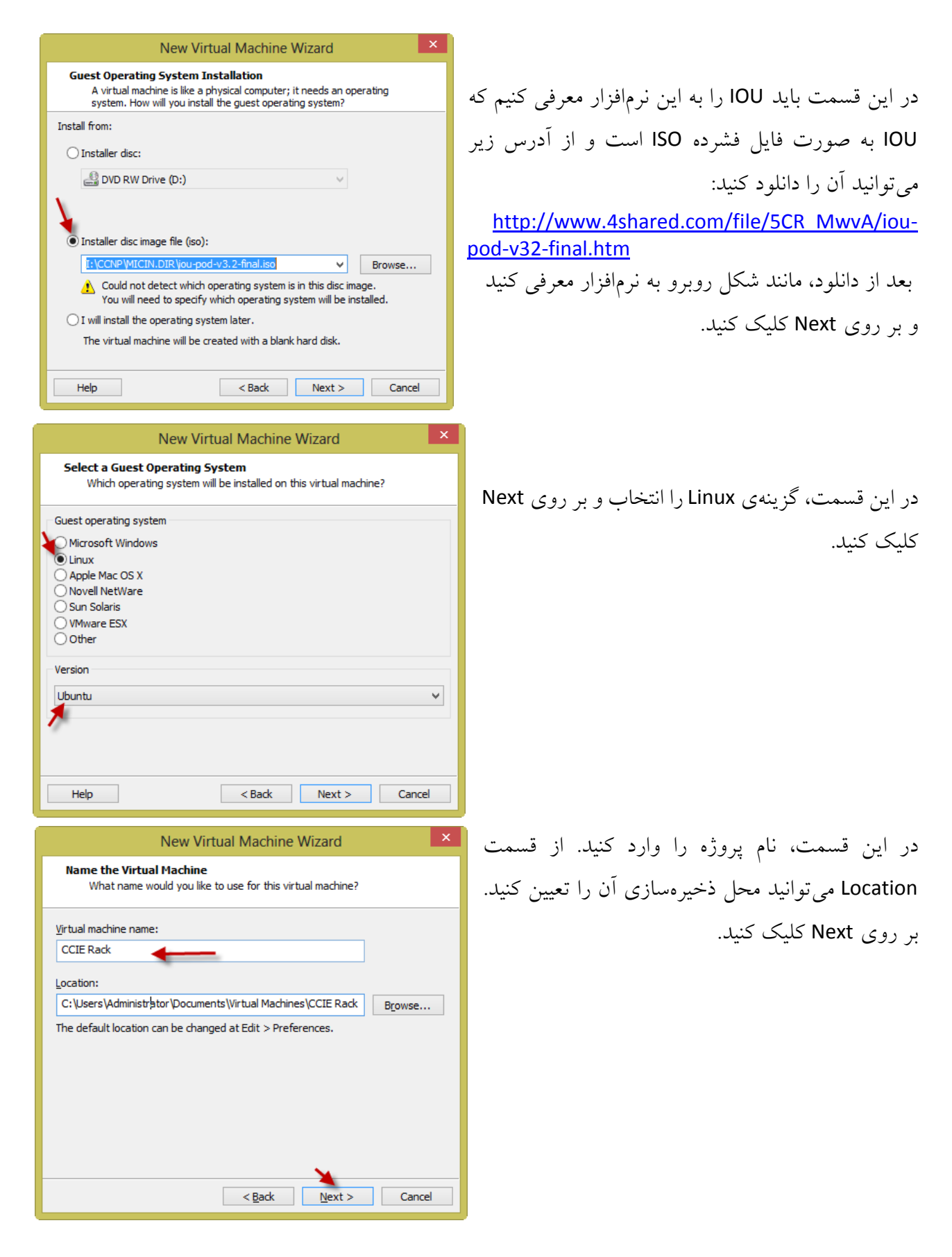

238

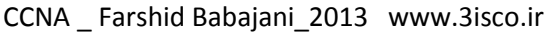

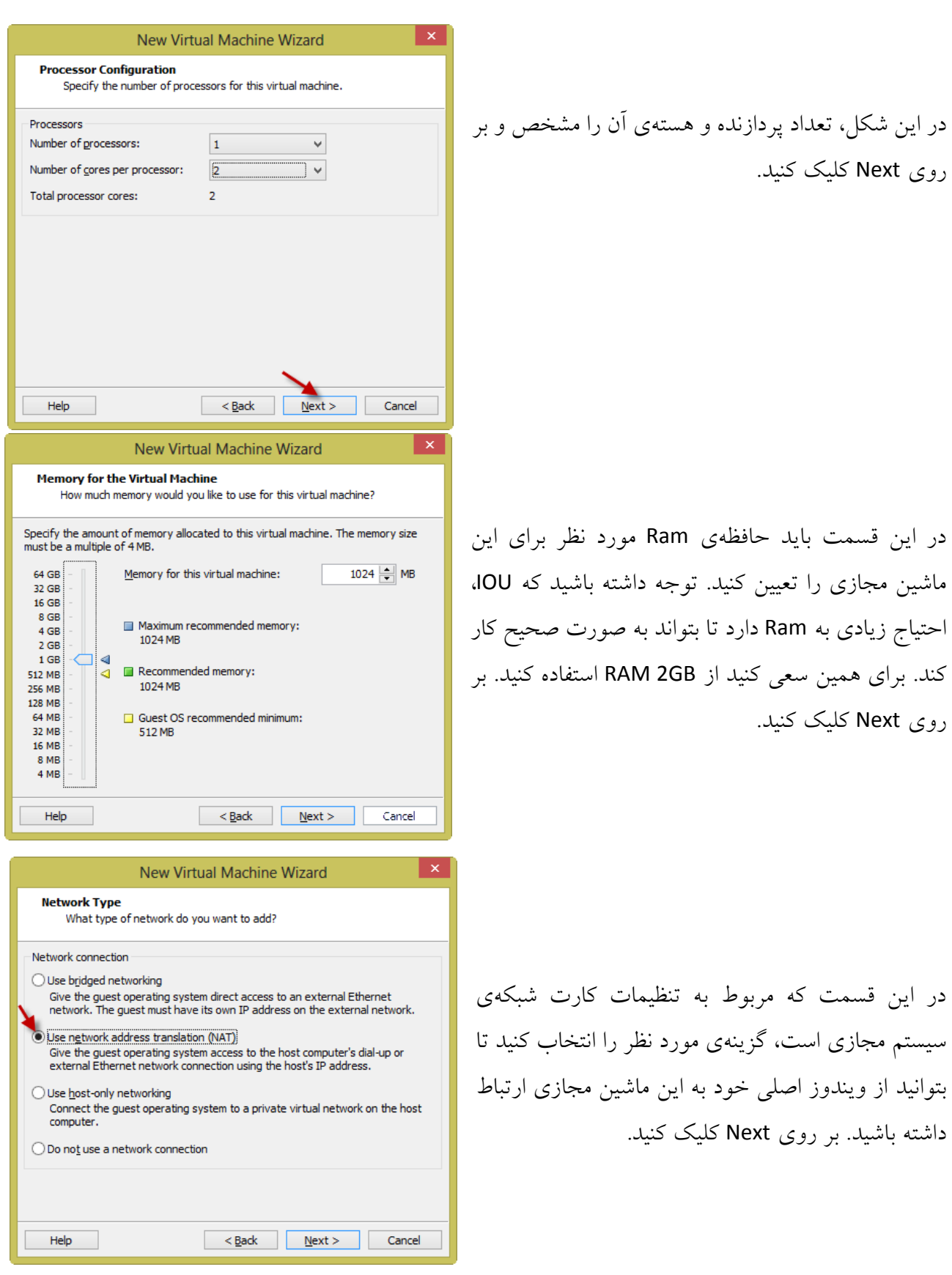

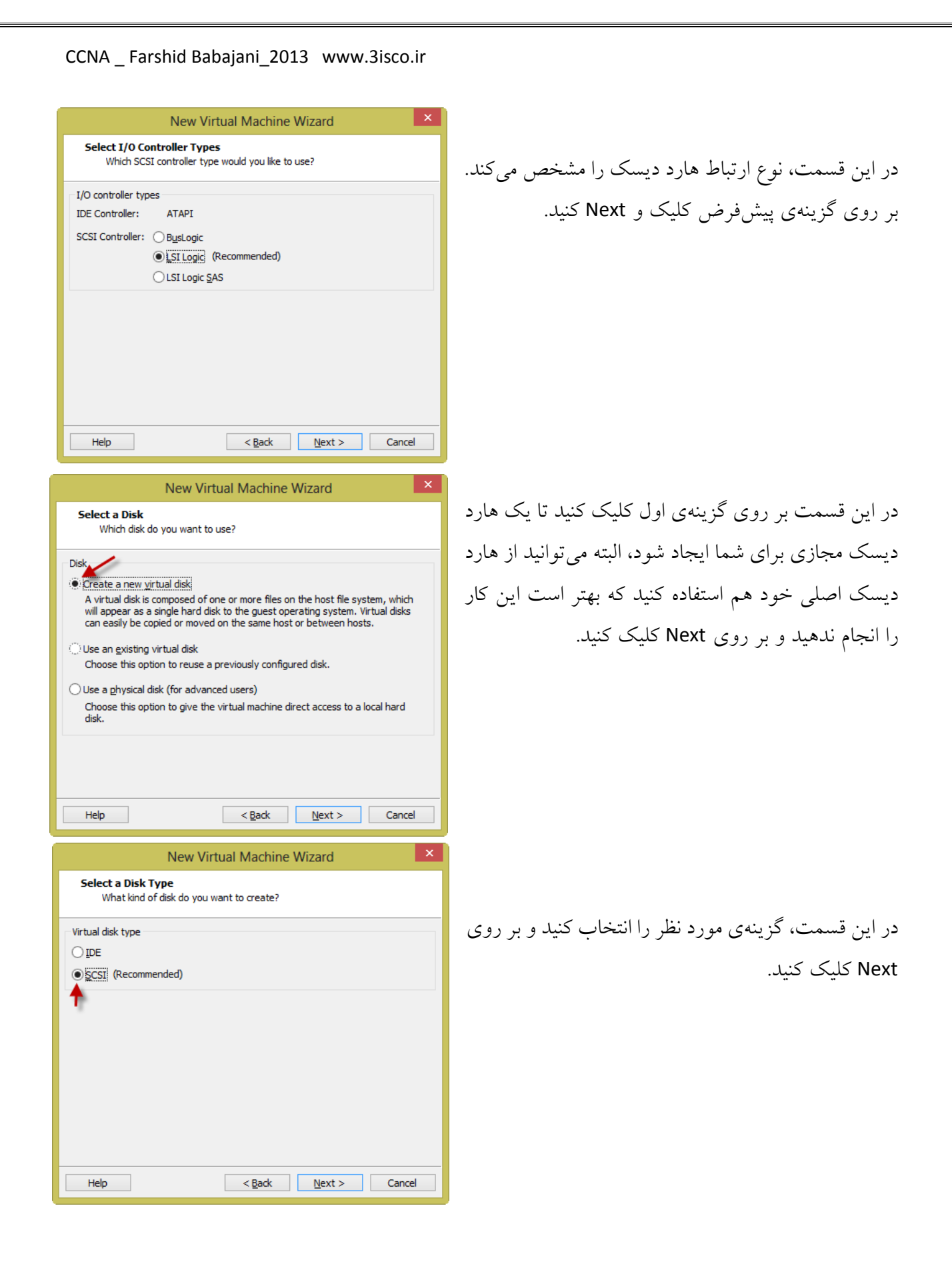

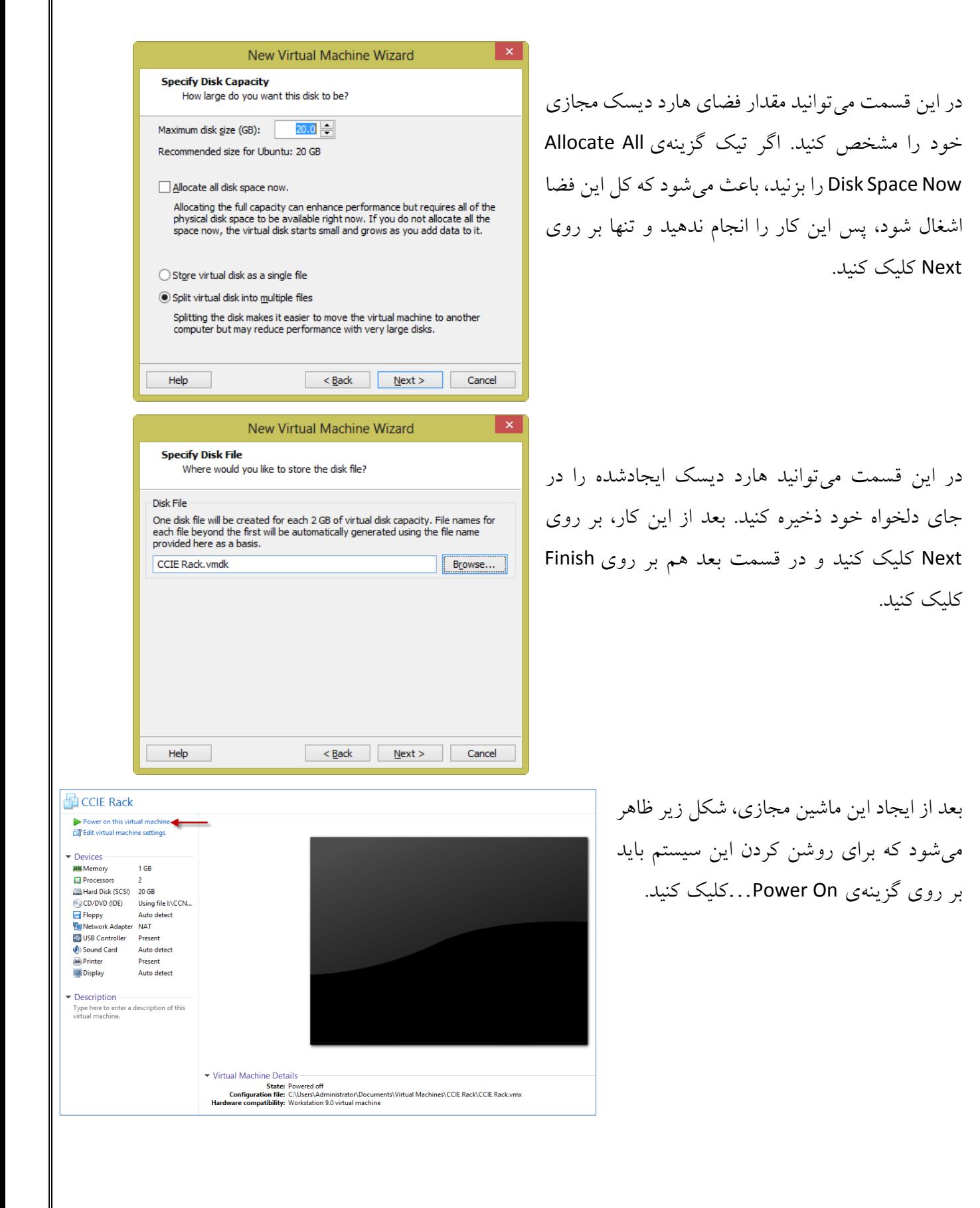

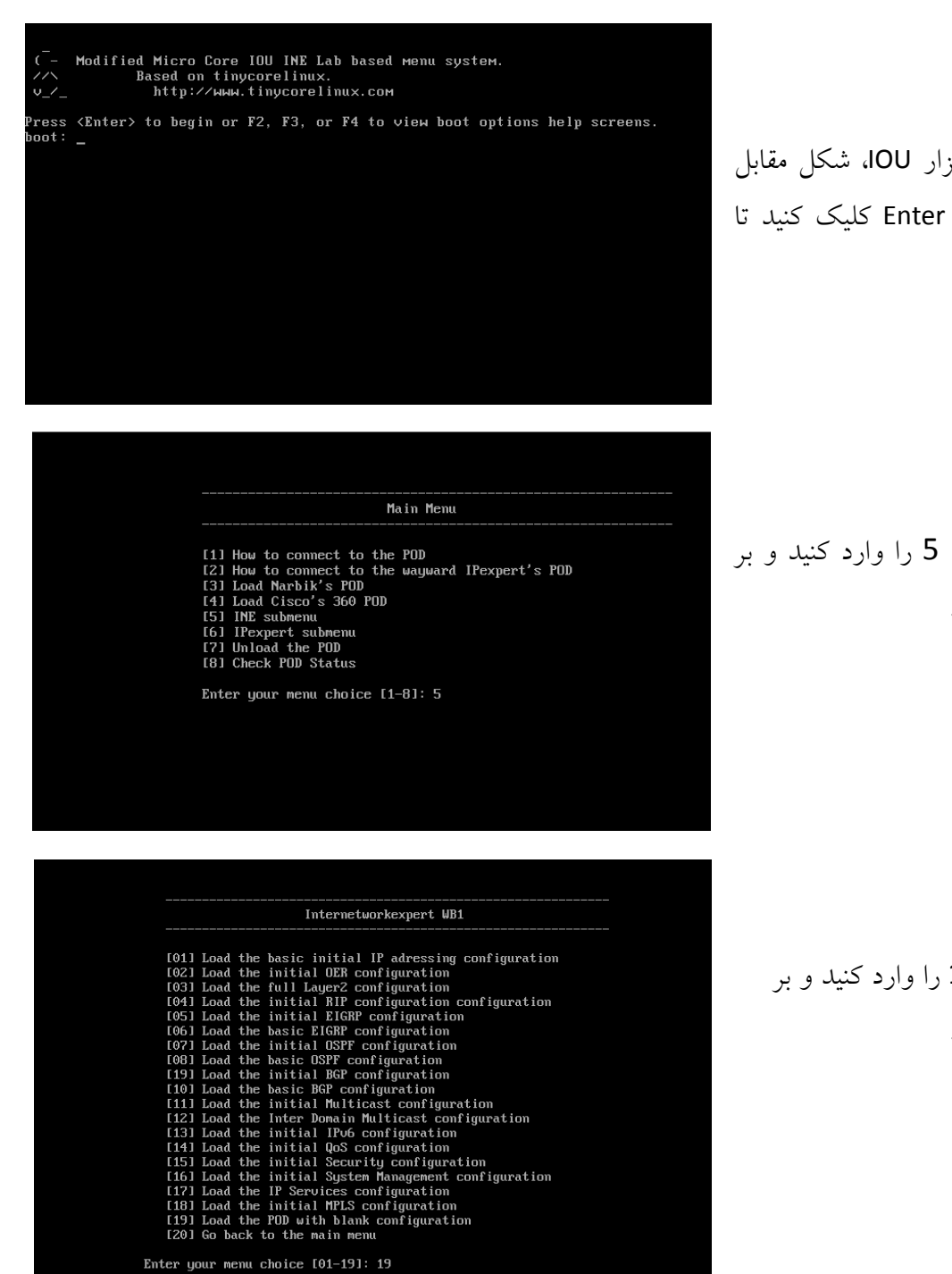

بعد از اجرا کردن نرمافزار IOU، شکل مقابل ظاهر میشود. بر روی Enter کلیک کنید تا نرمافزار اجرا شود.

در این قسمت، شماره 1 را وارد کنید و بر روی Enter کلیک کنید.

در این قسمت، عدد 24 را وارد کنید و بر روی Enter کلیک کنید.

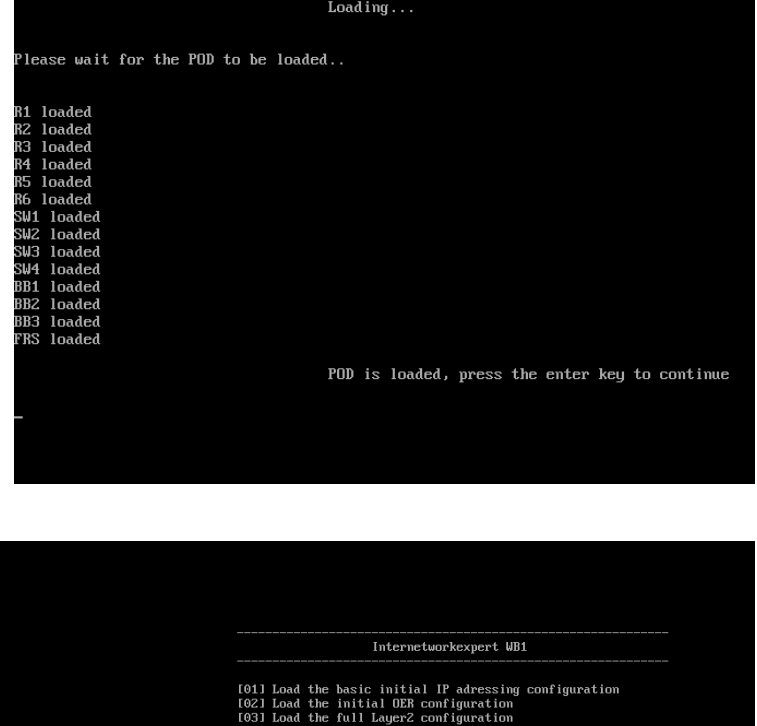

GF configuration<br>Multicast configuration<br>In Interior configuration<br>IPS configuration<br>QGS configuration<br>QGS courity configuration<br>System Management configuration<br>in HFLS configuration<br>h HDLS configuration<br>ain menu

Enter your menu choice [01-19]: 20

Main Menu

[1] How to connect to the POD<br>[2] How to connect to the wayward IPexpert's POD<br>[3] Load Narbik's POD<br>[4] Load Cisco's 360 POD<br>[5] INE submenu 1997 Hardware<br>1997 Unload the POD<br>1997 Check POD Status Enter your menu choice  $[1-8]: 1$ 

همانطور که مشاهده میکنید، تمام روترها و سوئیچها اجرا شدهاند و نرمافزار آماده به کار است. بر روی enter کلیک کنید تا به قسمت قبل برگردیم.

در این قسمت، گزینهی 14 را وارد کنید و بر روی Enter کلیک کنید تا به مرحلهی قبل برگردیم.

در این قسمت، گزینهی 2 را وارد کنید تا لیست IP ها و پورتهای سوئیچها و روترها را نمایش دهد.

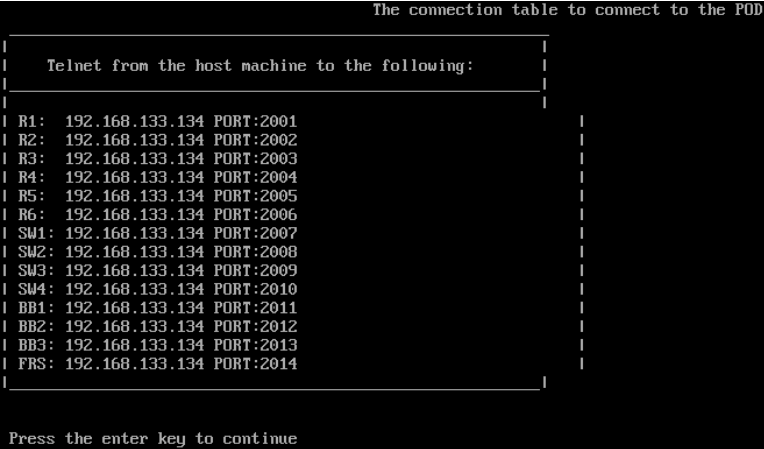

در این قسمت، IP ها و پورتهای مربوط به روترها و سوئیچها نمایش داده میشود که شما باید از طریق نرمافزار خاصی به این روترها و سوئیچها متصل شوید و تنظیمات مربوط به آنها را انجام دهید. خوب برای این کار از چه نرمافزاری استفاده کنیم؟

پیشنهاد من این است که از نرمافزار CRT Secure استفاده کنید که واقعاً از همه لحاظ کامل بوده و کار با نرمافزار IOU را برای شما آسان میکند.

برای دانلود این نرمافزار از لینک زیر استفاده کنید.

<http://soft98.ir/internet/network/15209-vandyke-securecrt.html>

نصب این نرمافزار شاید برای بعضیها مشکل باشد که باهم این نرمافزار را نصب میکنیم و نحوهی ارتباط با نرمافزار IOU را باهم میآموزیم. بر روی Setup.exe کلیک کنید و در پنجرهی بازشده بر روی  $\mathcal{R}$  VANDYK Please read the following license agreement carefully. Next کلیک کنید تا شکل روبرو ظاهر شود. End-User License Agreement for SecureCRT 7.0 ("Software")<br>Copyright (c) 1995-2012 VanDyke Software, Inc.<br>All Rights Reserved. در این قسمت، قرارداد استفاده از نرمافزار را قبول کنید و بر روی AGREEMENT. After reading this agreement carefully, if you<br>("Customer") do not agree to all of the terms of this agreement,<br>you may not use this Software. Unless you have a different<br>license agreement signed by VanDyke Soft Next کلیک کنید.

> در این قسمت میتوانید مشخص کنید که آیا فقط خودتان میخواهید از این نرمافزار استفاده کنید یا همهی کاربران سیستم شما. بعد از انتخاب یکی از گزینهها بر روی Next کلیک کنید.

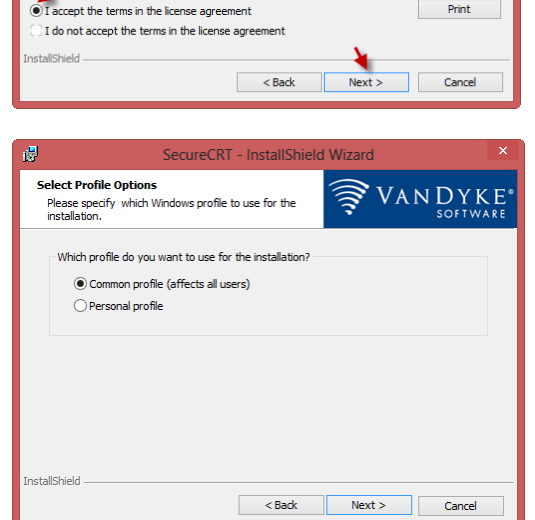

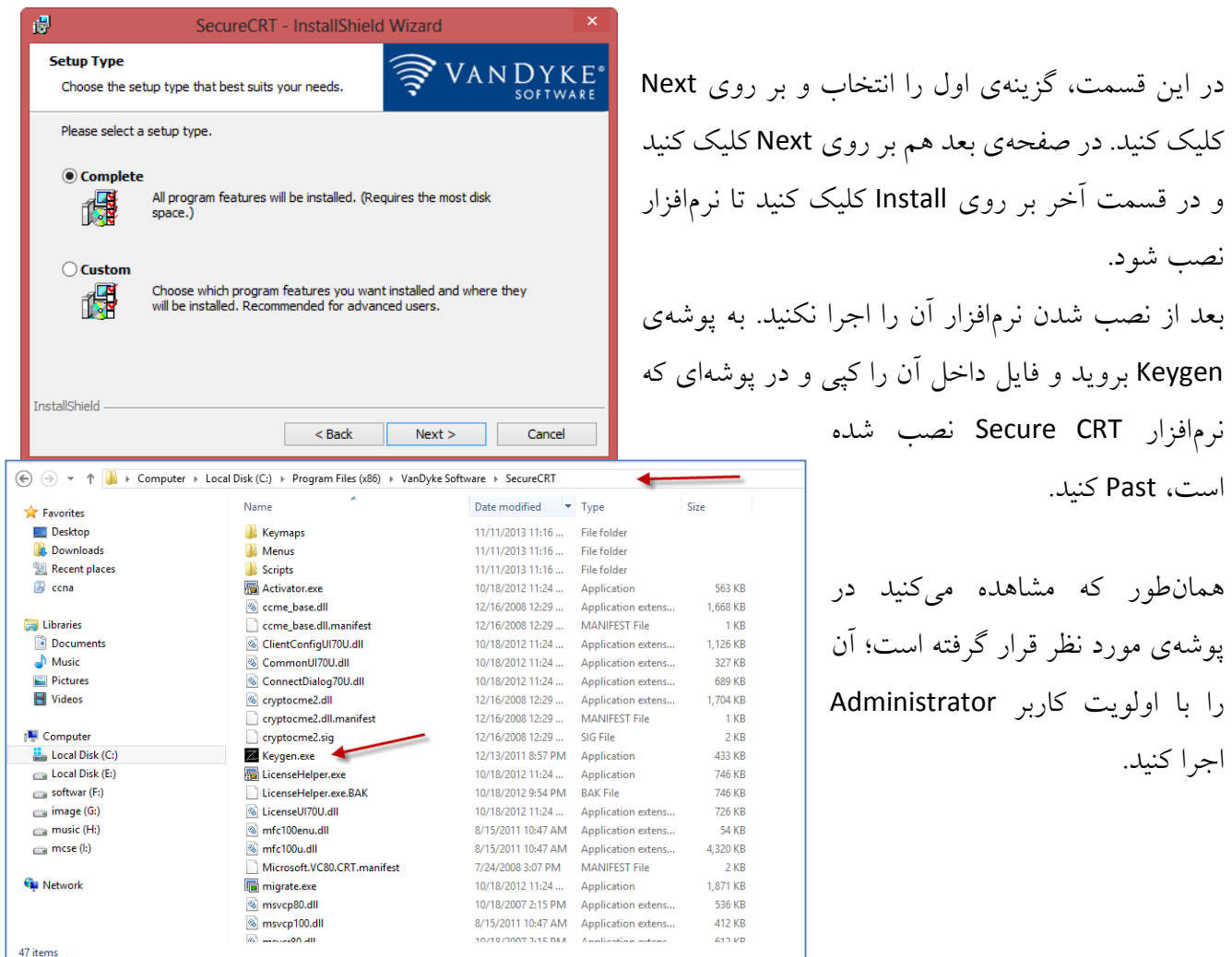

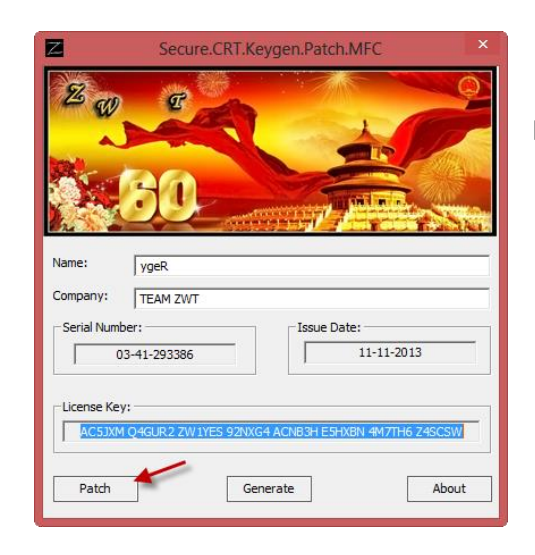

در این قسمت به هیچ گزینهای دست نزنید و فقط بر روی Patch کلیک کنید و بعدازآن نرمافزار مورد نظر را به آن معرفی کنید.

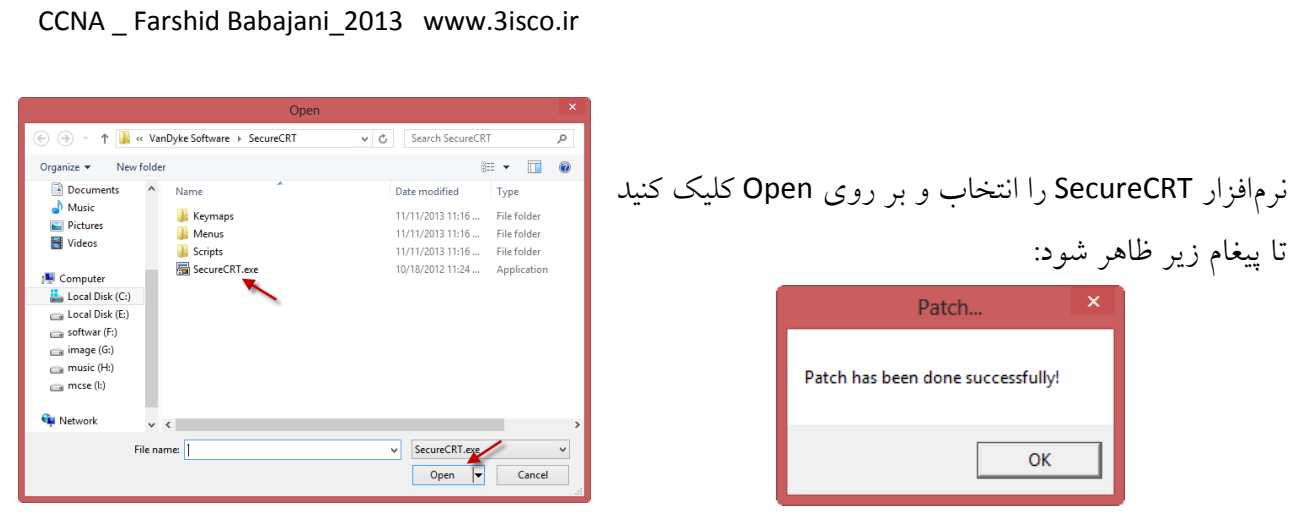

یک نکته بسیار مهم این است که در هنگام اجرا کردن Keygen حتماً از کاربر Admin استفاده کنید یا با کلیک راست کردن بر روی فایل مورد نظر و انتخاب گزینهی Run As Administrators مجوزهای لازم به آن داده شود.

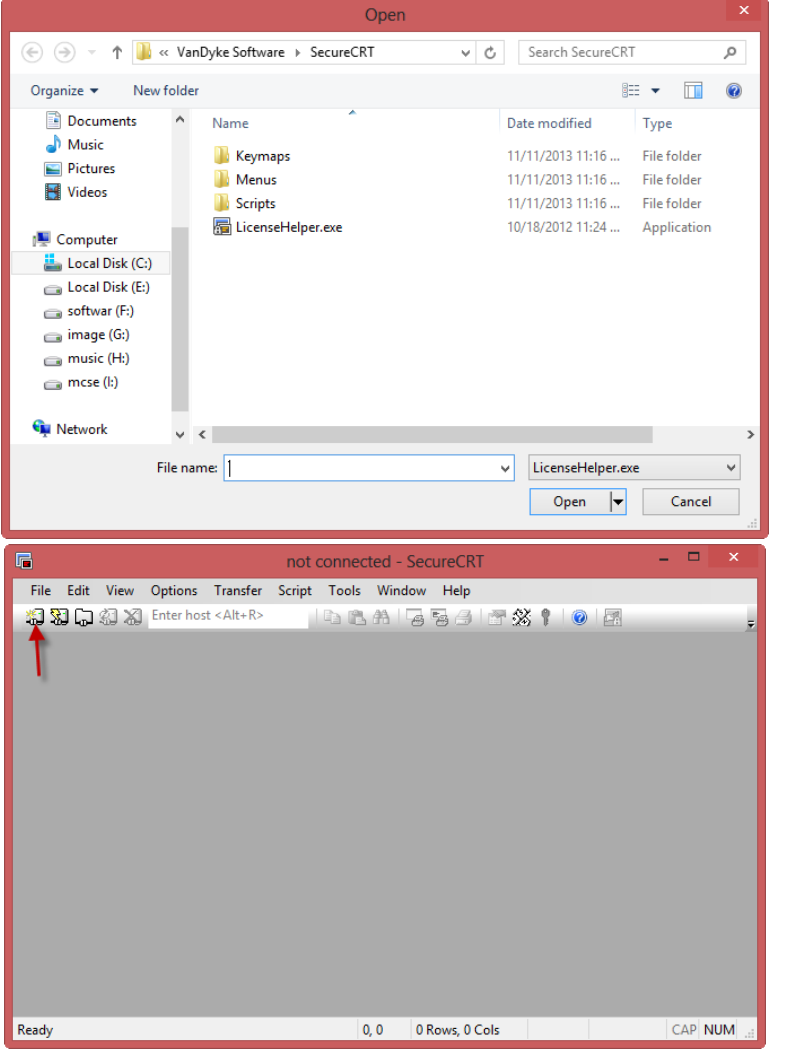

بعد از اینکه بر روی ok کلیک کردیم، شکل زیر ظاهر میشود که باید گزینهی exe.LicenseHelper را انتخاب و بر روی Open کلیک کنیم و بعدازآن بر روی OK کلیک میکنیم که نرمافزار به صورت کامل نصب شود. بعد از نصب این نرمافزار آن را اجرا کنید تا باهم نحوهی ارتباط با iou را کار کنیم.

بعد از اجرای نرمافزار بر روی گزینهی مورد نظر کلیک کنید یا از کلید ترکیبی C + Alt استفاده کنید تا شکل روبرو ظاهر شود.

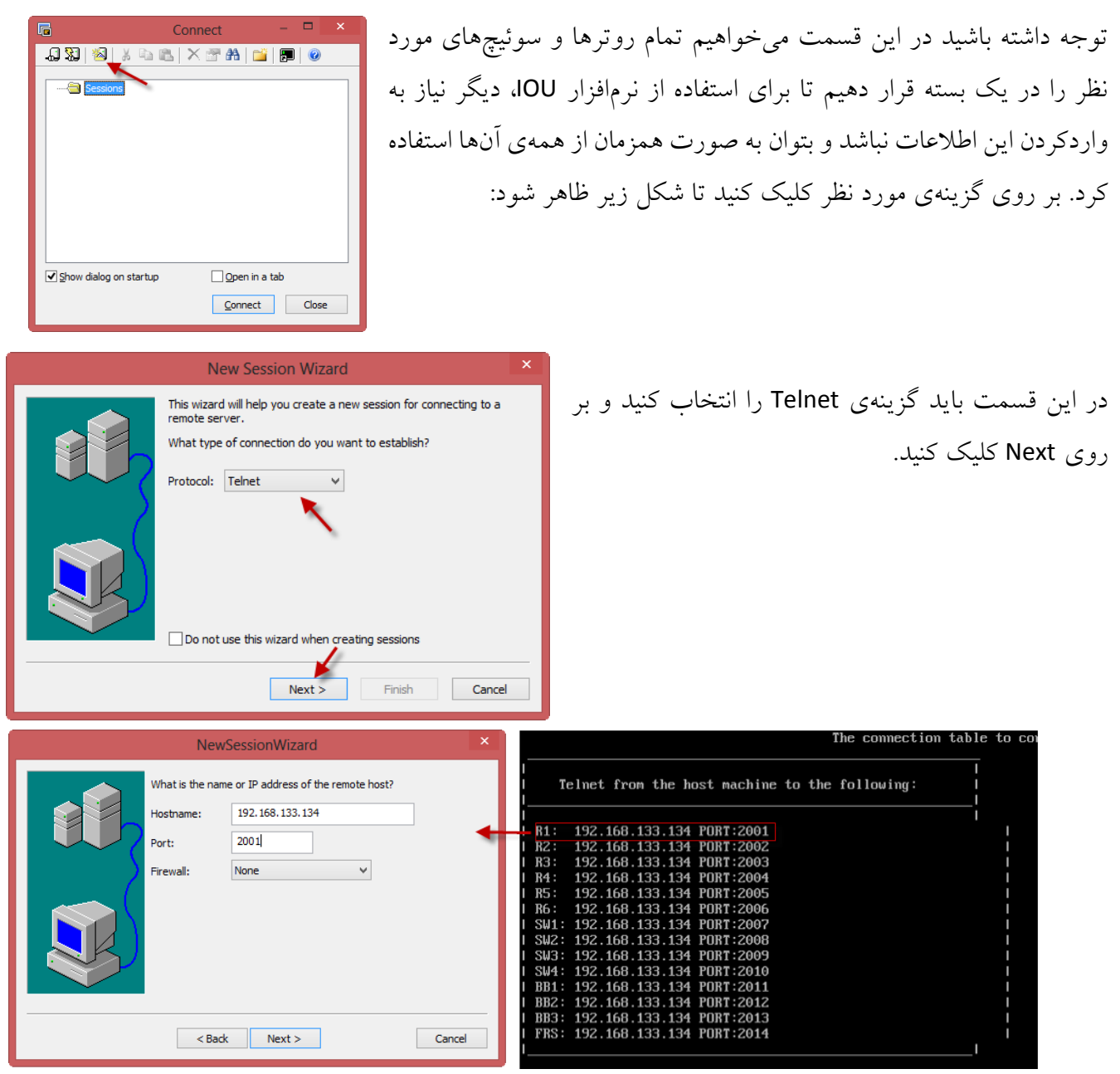

در شکل باال آدرس ip و پورت مورد نظر مربوط به روتر 2 را در قسمت مورد نظر وارد کنید. همانطور که در شکل سمت راست مشاهده میکنید، آدرسهای مشخصشده در IOU را وارد این نرمافزار کردیم. بر روی next کلیک می کنیم.

**New Session Wizard** در این قسمت، نام روتر را وارد میکنیم که روتر 2 است و The wizard is now ready to create the new session for you. در قسمت Description هم توضیحاتی دربارهی روتر مورد What name do you want to use to uniquely identify the new session Session name: R1 نظر وارد میکنیم؛ بعد از اتمام کار، بر روی Finish کلیک Description: Router 1 in IOU می کنیم. Finish Cancel  $\sim$  Back Connect . . <del>.</del> .  $1.5$   $|E|$   $|E|$   $|E|$   $|E|$   $|E|$   $|E|$   $|E|$ بعد از اتمام کار روتر 1R، باید بقیهی روترها و سوئیچها را به همین  $\begin{array}{c}\n\begin{array}{c}\n\hline\n\end{array}\n\end{array}\n\quad\n\begin{array}{c}\n\hline\n\end{array}\n\end{array}\n\begin{array}{c}\n\hline\n\end{array}\n\end{array}\n\begin{array}{c}\n\hline\n\end{array}\n\begin{array}{c}\n\hline\n\end{array}\n\end{array}\n\begin{array}{c}\n\hline\n\end{array}\n\begin{array}{c}\n\hline\n\end{array}\n\end{array}\n\begin{array}{c}\n\hline\n\end{array}\n\end{array}$ صورت انجام دهیم تا به لیست اضافه شوند که در قسمت بعدی این موضوع را مشاهده میکنیم. همانطور که مشاهده میکنید، تمام روترها و سوئیچها به لیست اضافه شده است. امیدوارم که شما هم این کار را انجام داده باشید.  $\blacktriangleright$  Show dialog on startup  $\Box$  Open in a tab Connect Close 肩 Connect 55 5 5 5 6 7 6 7 6 7 6 بعد از اتمام کار، Sessions را انتخاب و بر روی connect کلیک کنید e-**a**  $\overline{\mathbf{A}}$  R<sub>1</sub> 卿 R2 تا به همهی دستگاهها در یک زمان متصل شوید. این کار را در شکل រៀ R3 il R4 R<sub>5</sub> بعد مشاهده میکنید R6 SW<sub>1</sub> នា sw2 SW<sub>3</sub>  $SW4$  $\blacktriangleright$  Show dialog on startup  $\Box$  Open in a tab Connect | Close R1 - SecureCR File Edit View Options Transfer Script Tools Window Help 1990日311 Enter host <Alt+R> |DBA|556|FX10|E همانطور که مشاهده میکنید به صورت صحیح و بدون  $\bigvee$  R1  $\times$   $\bigvee$  R2  $\bigvee$  R3  $\bigvee$  R4  $\bigvee$  R5  $\bigvee$  R6  $\bigvee$  SW1  $\bigvee$  SW2  $\bigvee$  SW3  $\bigvee$  SW4  $R1$ خطا به روترها و سوئیچهای IOU متصل شدهایم و می- توانیم تنظیمات را روی روترها و سوئیچها انجام دهید. اگر در این بخش نتوانستید با iou ارتباط ایجاد کنید از طریق email با من در تماس باشید.**Ready** Telnet: 192.168.133.134 2, 4 24 Rows, 80 Cols VT100 CAP NUM

# کار با نرمافزار 3GNS:

این نرمافزار که قویترین نرمافزار موجود است با بهرهگیری ازIOS واقعی روترها از امکانات کاملی برخوردار است. در گذشته به خاطر استفادهی بیش از حد روترها از CPU و مختل کردن کار سیستم، طرفدارهای زیادی نداشت، البته با استفاده از گزینهی PC IDLE توانسته کمی از بار سیستم بکاهد، اما باز هم مشکلساز بود. این مشکالت تا ز مانی وجود داشت که 8.6 ver GNS معرفی نشده بود. در این ورژن ابتدا با ایجاد تغییرات در ios های مورد نظر، مشکل تحمیل بار زیاد روی سیستمها را حل کرده است، پس باهم این نرمافزار را نصب میکنیم و با جزئیات آن آشنا میشویم.

برای دانلود این نرمافزار به آدرس زیر مراجعه کنید:

http://www.gns3.net/download/

بعد از وارد شدن در سایت بر روی one-in-all 0.8.6v 3GNS و یا ورژن باالتر از آن کلیک کنید. بعد از دانلود، نرم افزار مورد نظر را نصب و اجرا کنید تا شکل زیر ظاهر شود.

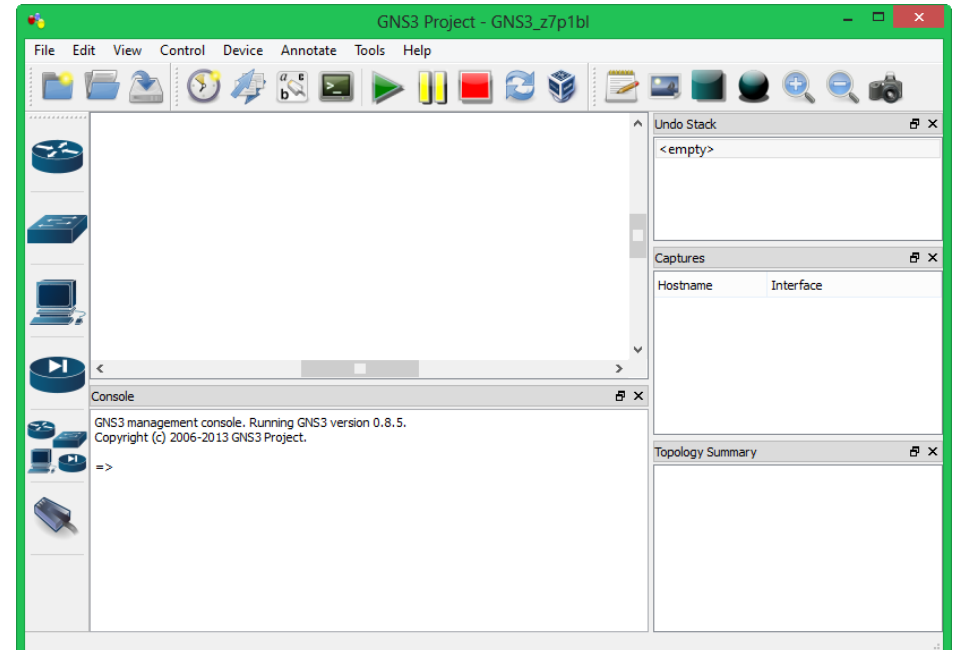

در شکل باال محیط این نرمافزار را مشاهده میکنید. در سمت چپ، روترها و سوئیچها و ... را مشاهده میکنید. برای استفاده از روترها باید ios های مربوط به هر روتر را به برنامه اضافه کنیم.

# چگونه **ios** ها را به دست بیاوریم؟

شما میتوانید از طریق وبالگ شخصی من به این ios ها دست پیدا کنید:

[http://samancd.blogfa.com](http://samancd.blogfa.com/)

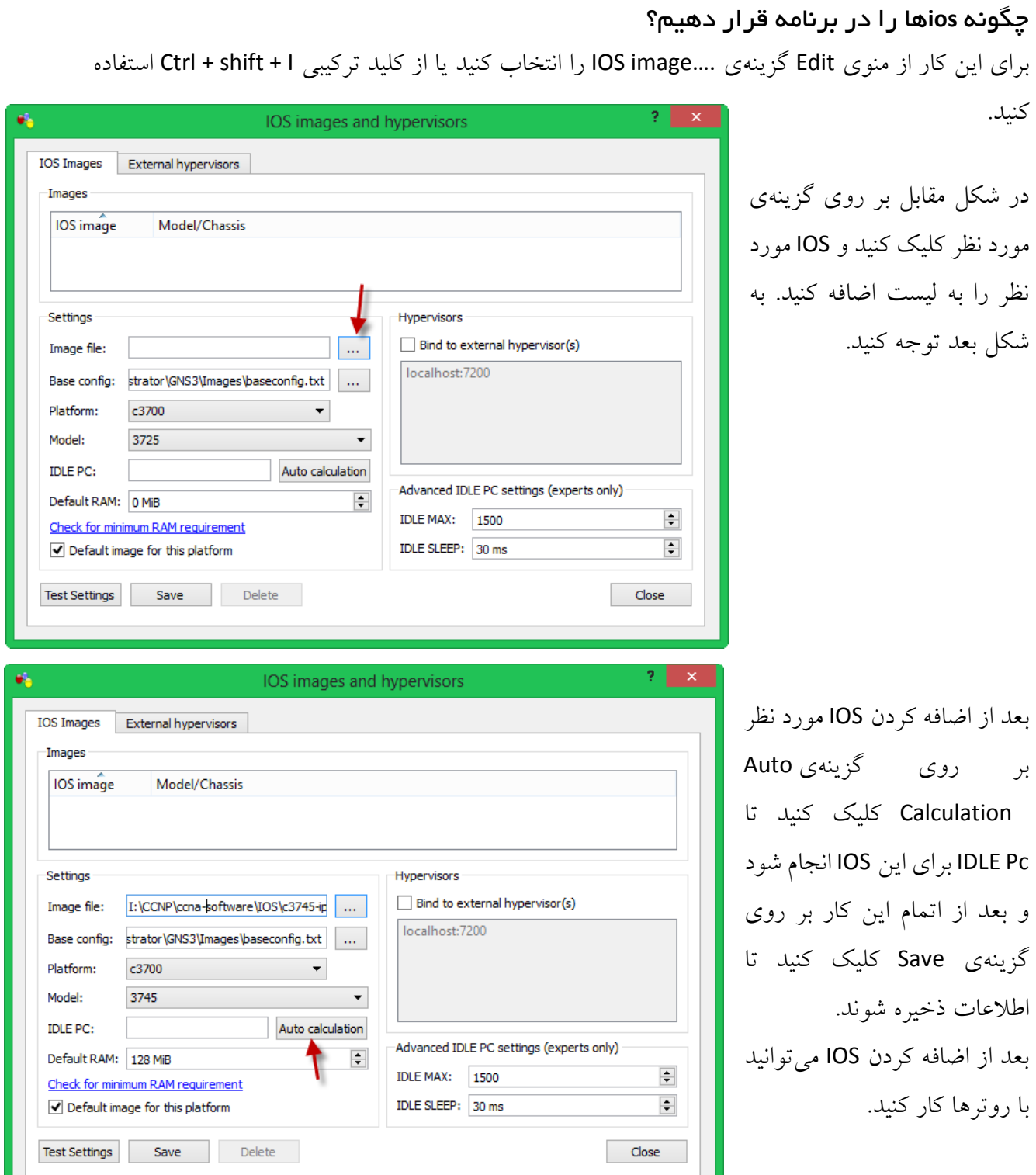

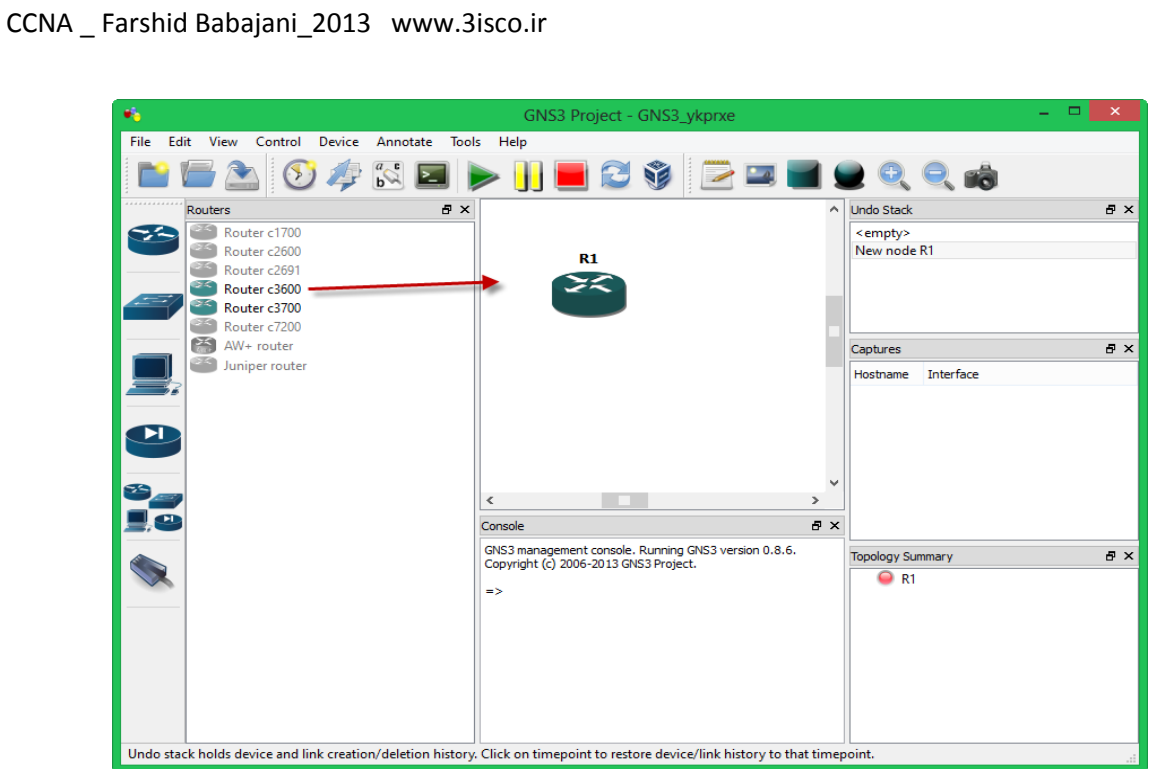

در این قسمت، روتر را وارد صفحه میکنیم و برای روشن کردن روتر میتوانیم از نوار ابزار بر روی دکمهی START کلیک کنیم.

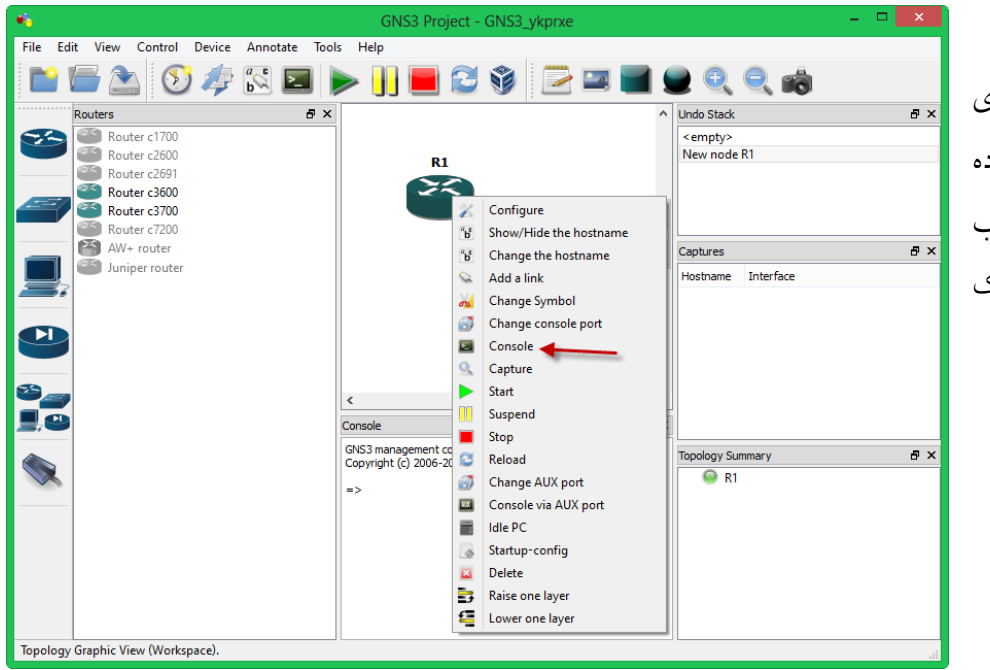

برای وارد شدن به ios روتر، روی روتر مورد نظر کلیک راست کرده و گزینهی Console را انتخاب کنید یا بر روی روتر دو بار کلیک کنید تا شکل زیر ظاهر شود:

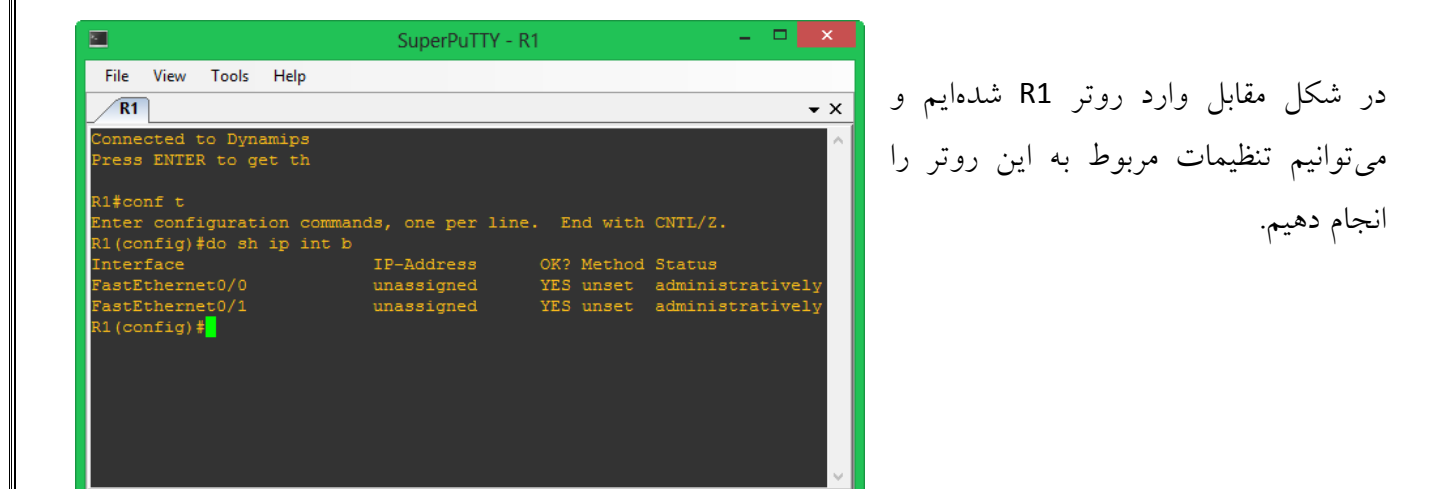

برای متصل کردن دو روتر به هم از کابلهای مربوط به اینترفیسهای مورد نظر استفاده میکنیم. برای این کار دو روتر به صفحه اضافه میکنیم و از طریق گزینهی کابل مورد نظر را انتخاب و بر روی هر یک از روترها کلیک و گزینهی مورد نظر را انتخاب میکنیم.

برای اتصال روتر به هم میتوانید از اینترفیسهای مختلف استفاده کنید. شاید روتری که به صفحه اضافه میکنید، هیچگونه اینترفیسی نداشته باشد؛ برای حل این مشکل، بر روی روتر کلیک راست کرده و گزینهی Configure را انتخاب کنید.

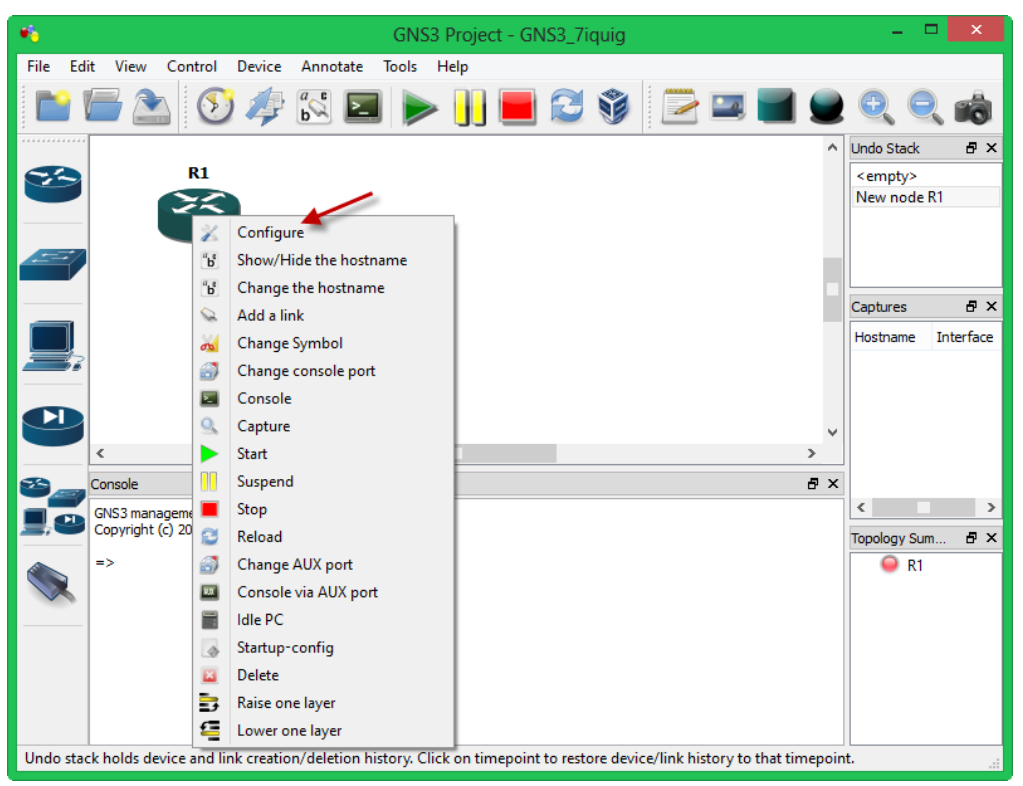
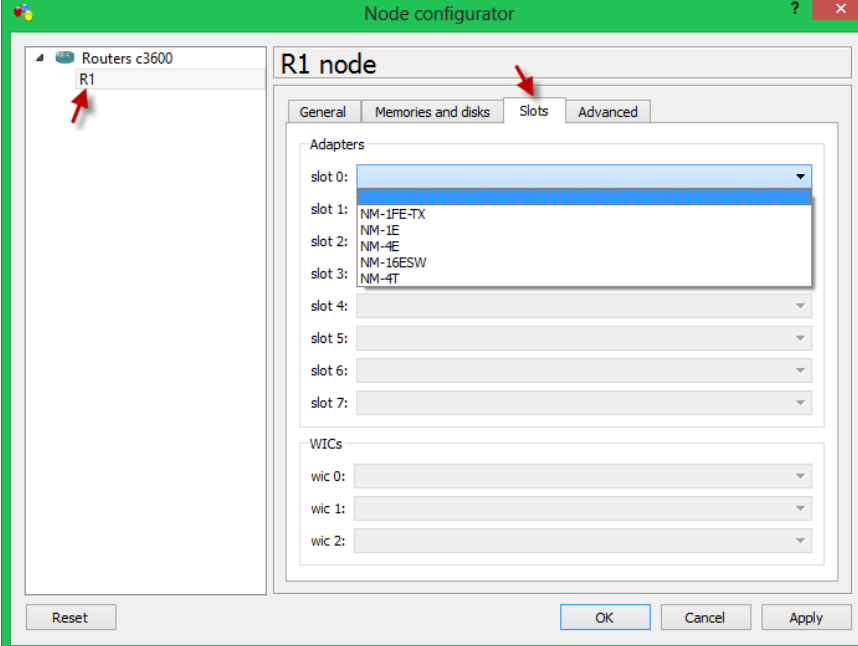

بعد از انتخاب این گزینه، شکل روبرو ظاهر میشود و شما با انتخاب تب Slots میتوانید در هر Slots یک ماژول اضافه کنید که در این روتر 1 ماژول وجود دارد و میتوانید از هر یک از آنها استفاده کنید؛ بعد از انتخاب، بر روی Ok کلیک کنید.

حاال میتوانید دو روتر را توسط کابل که به صورت خودکار انتخاب میشود را به هم متصل کنید، مانند شکل زیر:

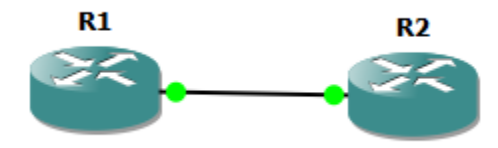

برای نمایش شمارهی پورتها روی صفحه، Show / Hide Interface Lable گزینهی باید را انتخاب کنید که در شکل زیر این موضوع را مشاهده میکنید.

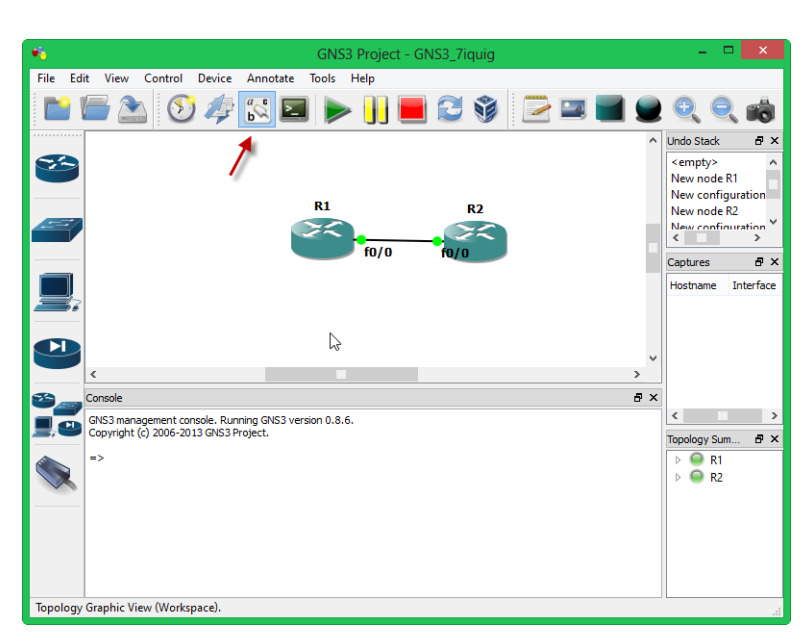

### **کل دستورات دورهی** CCNA **به صورت سریع**

نگاه کلی به دستورات و نحوهی نوشتن و کار کردن با آنها:

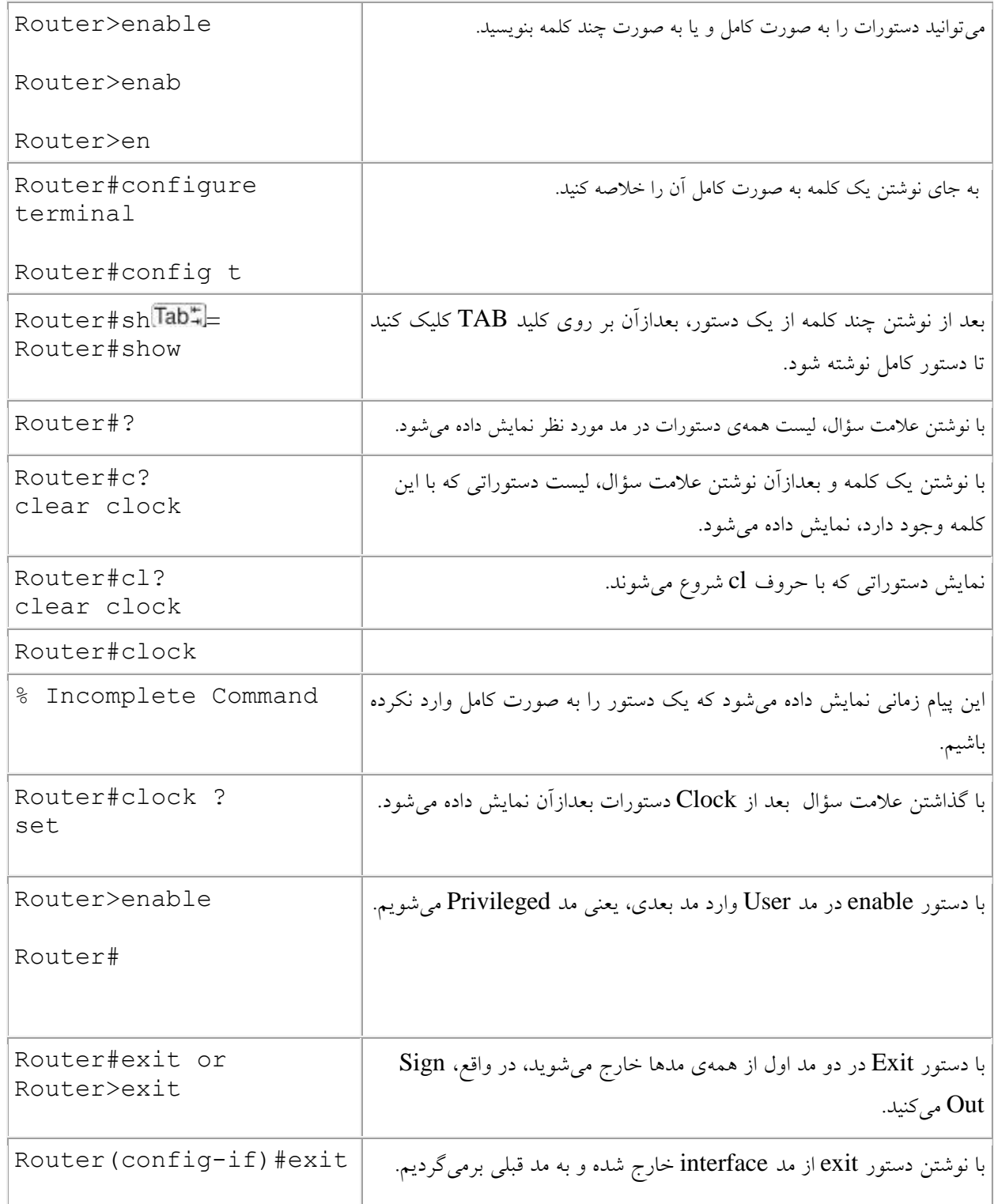

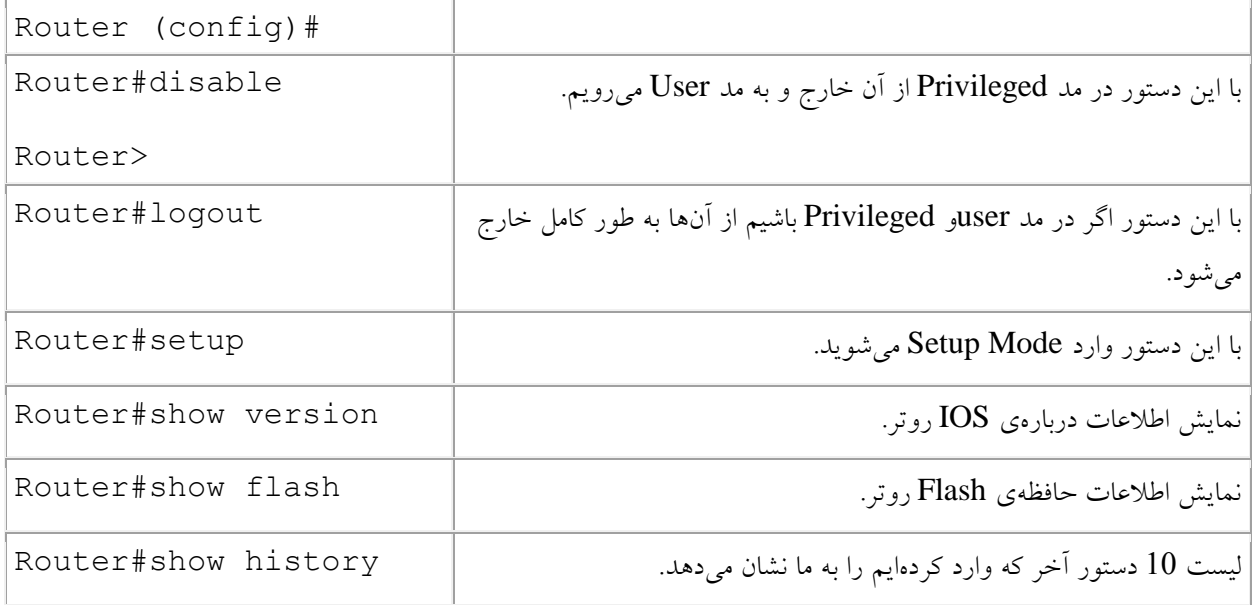

انواع مد روتر:

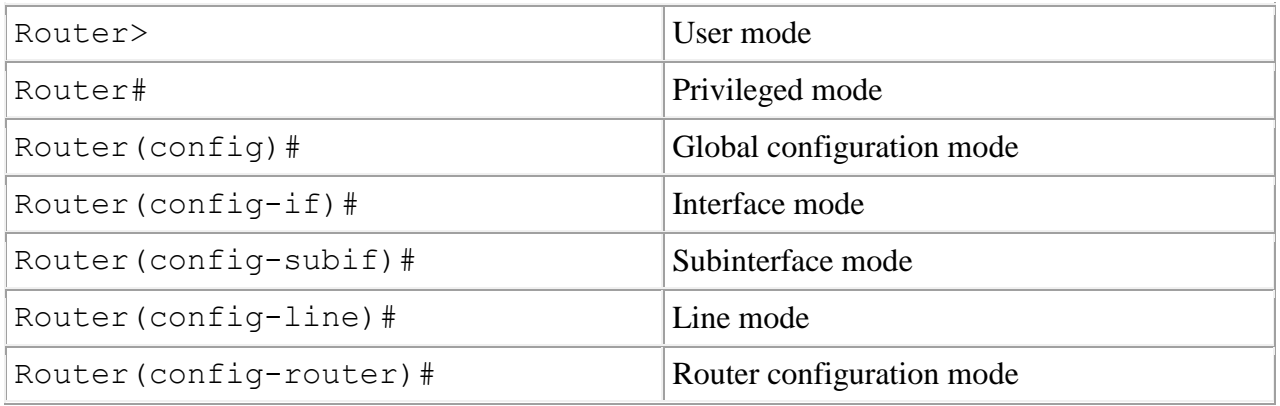

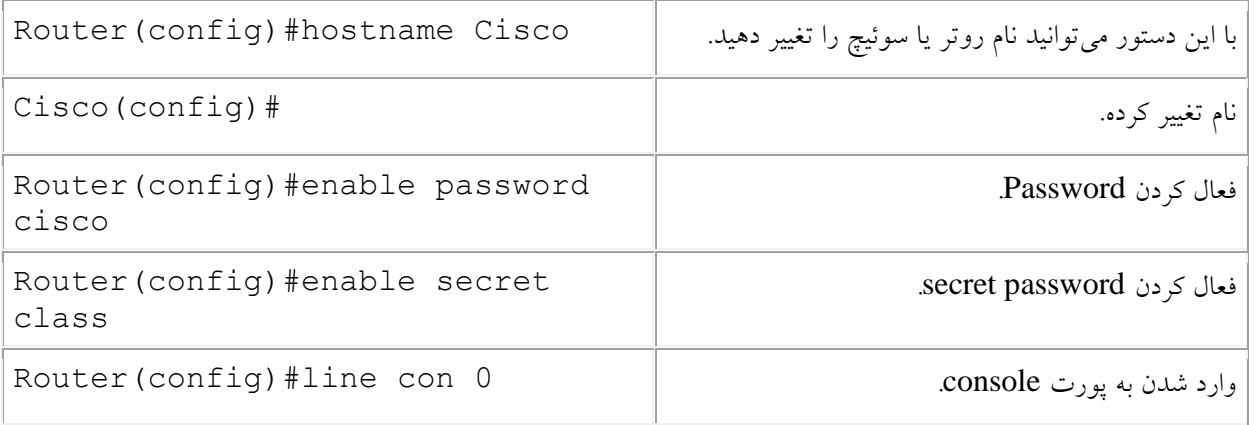

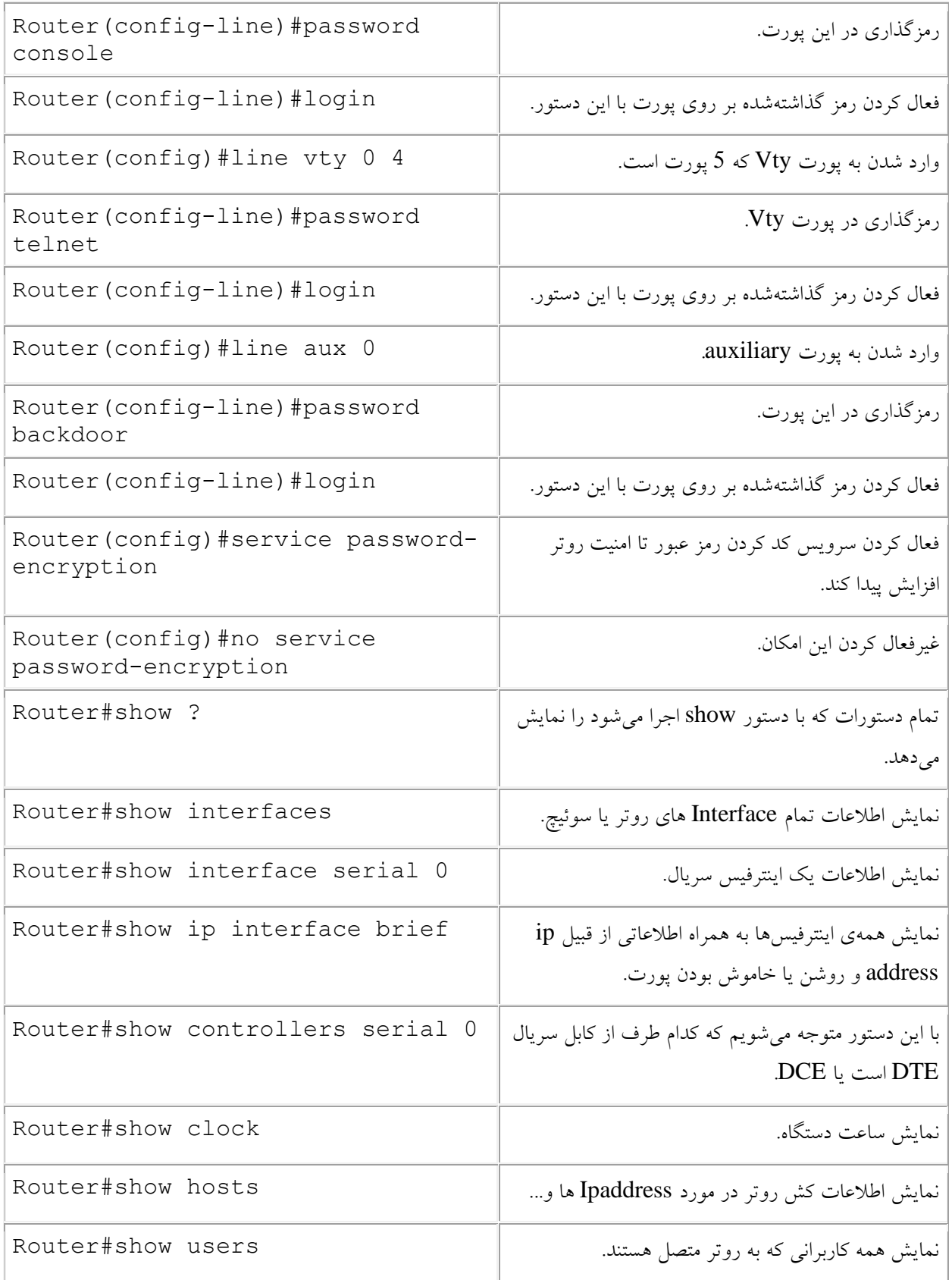

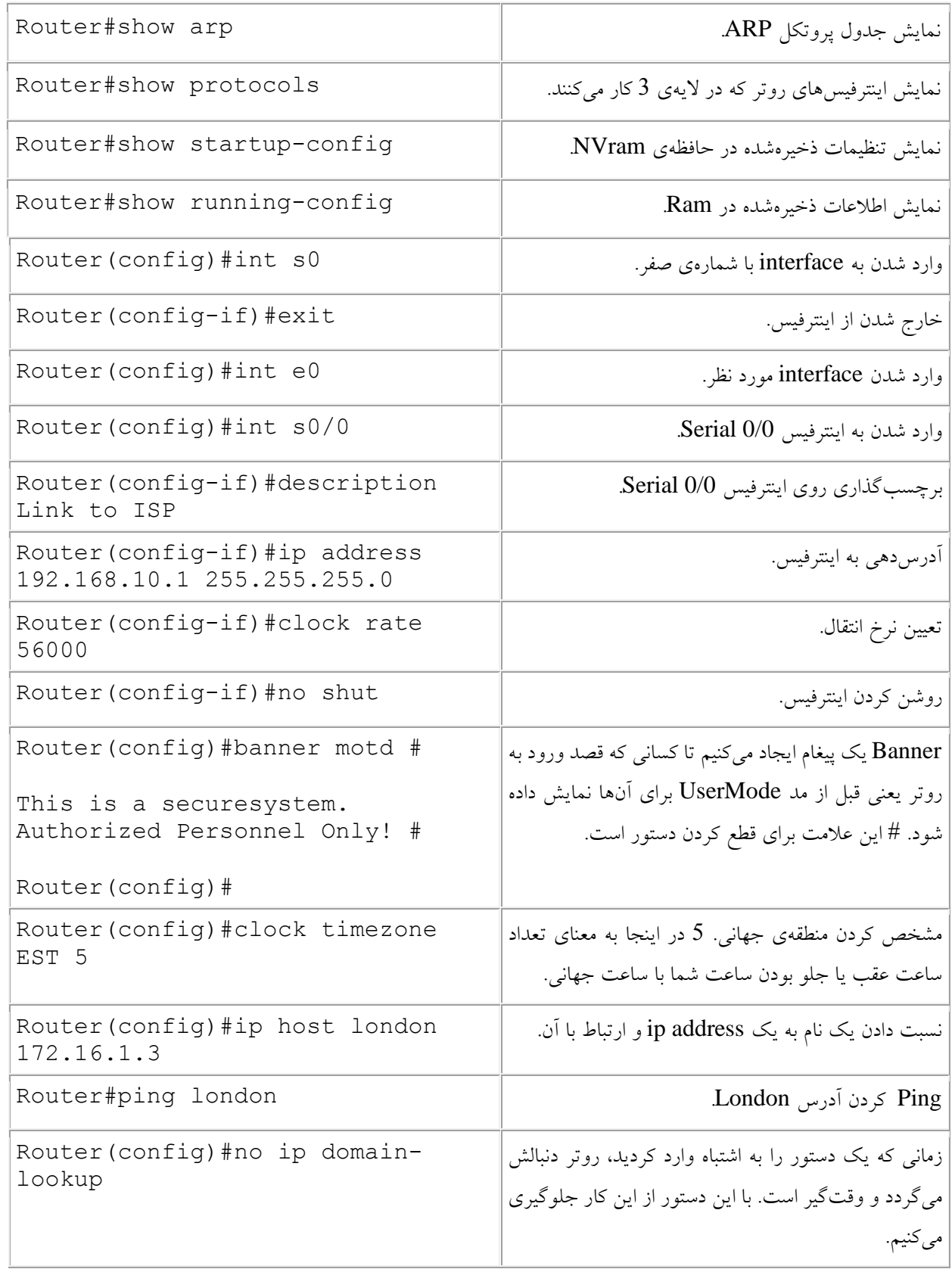

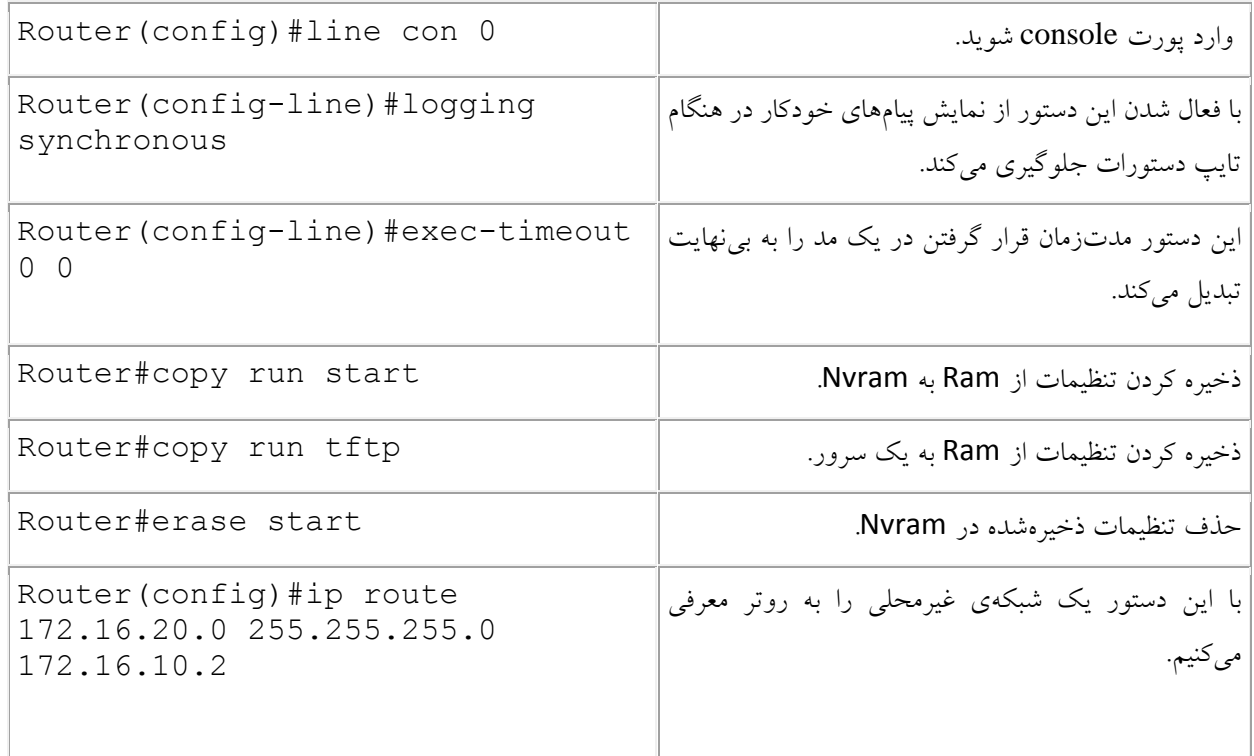

شمارهی Distance Administrative برای پروتکلهای مختلف:

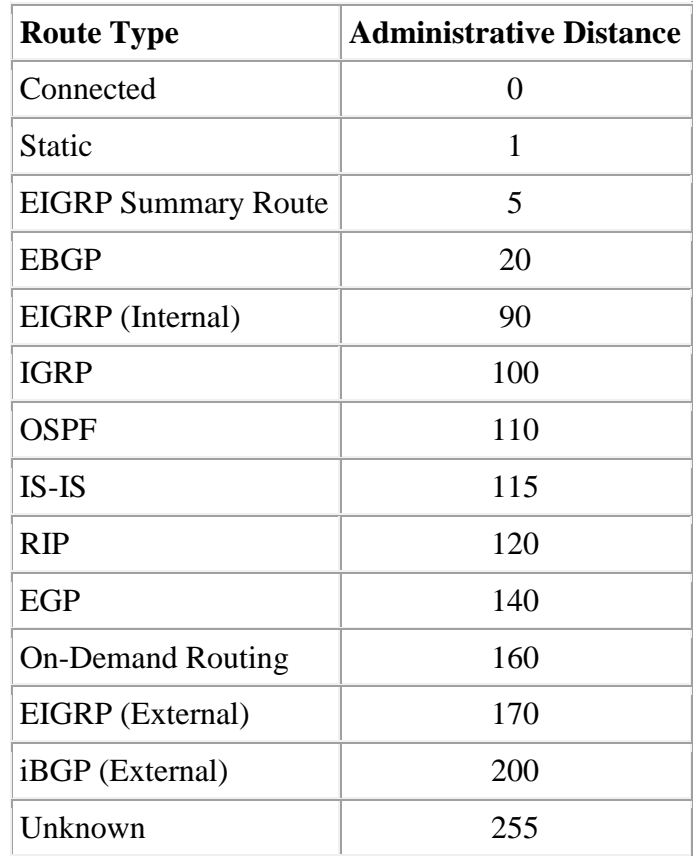

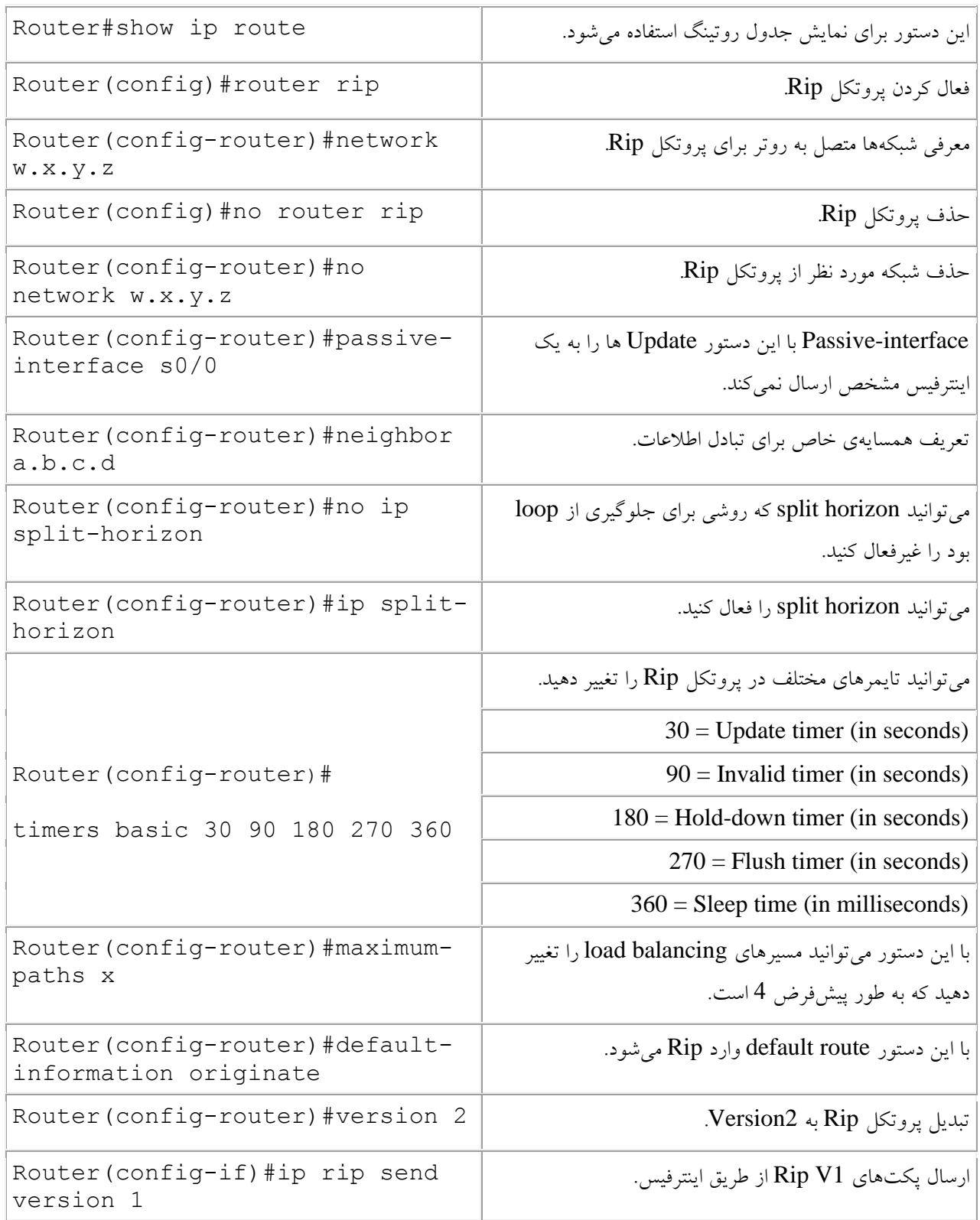

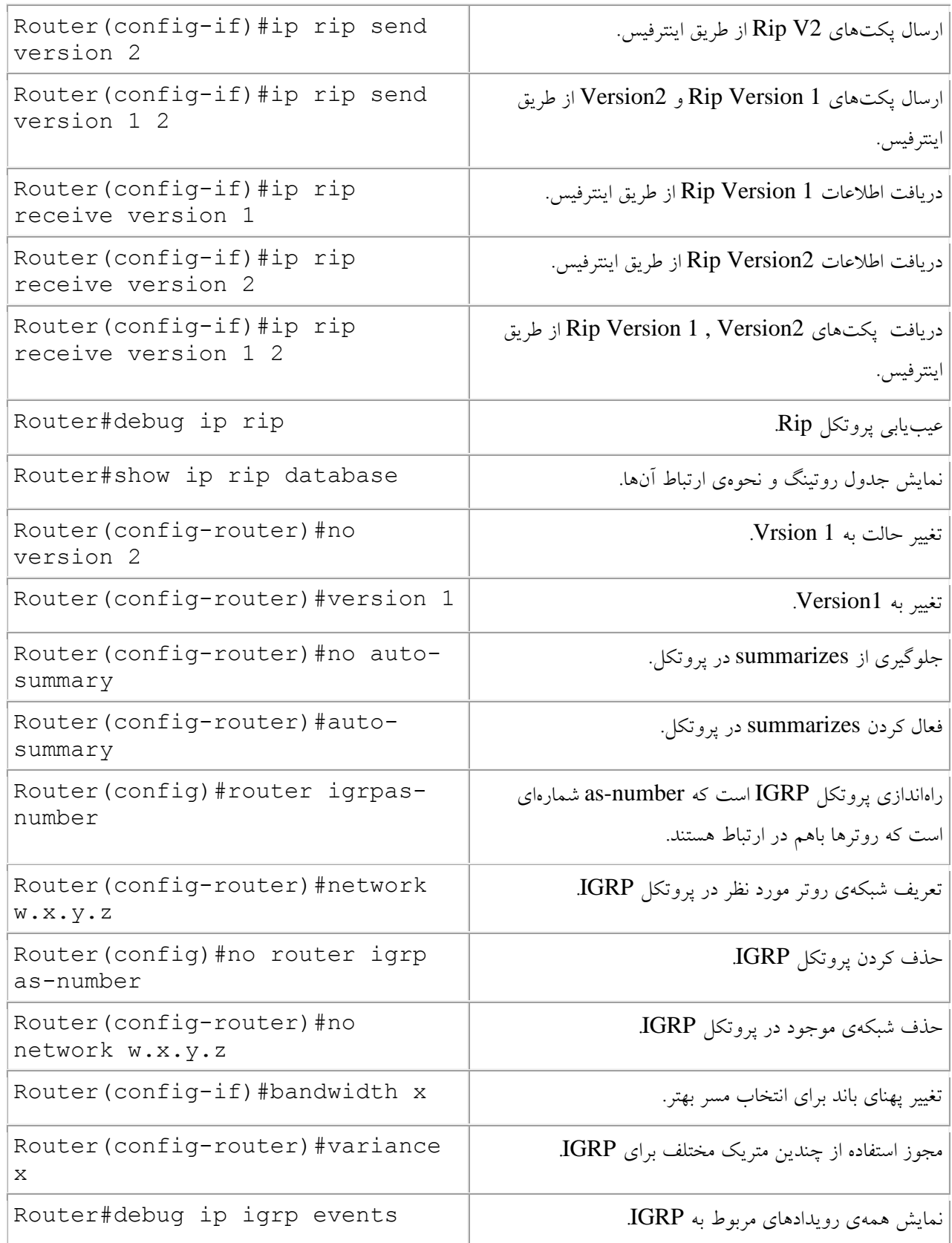

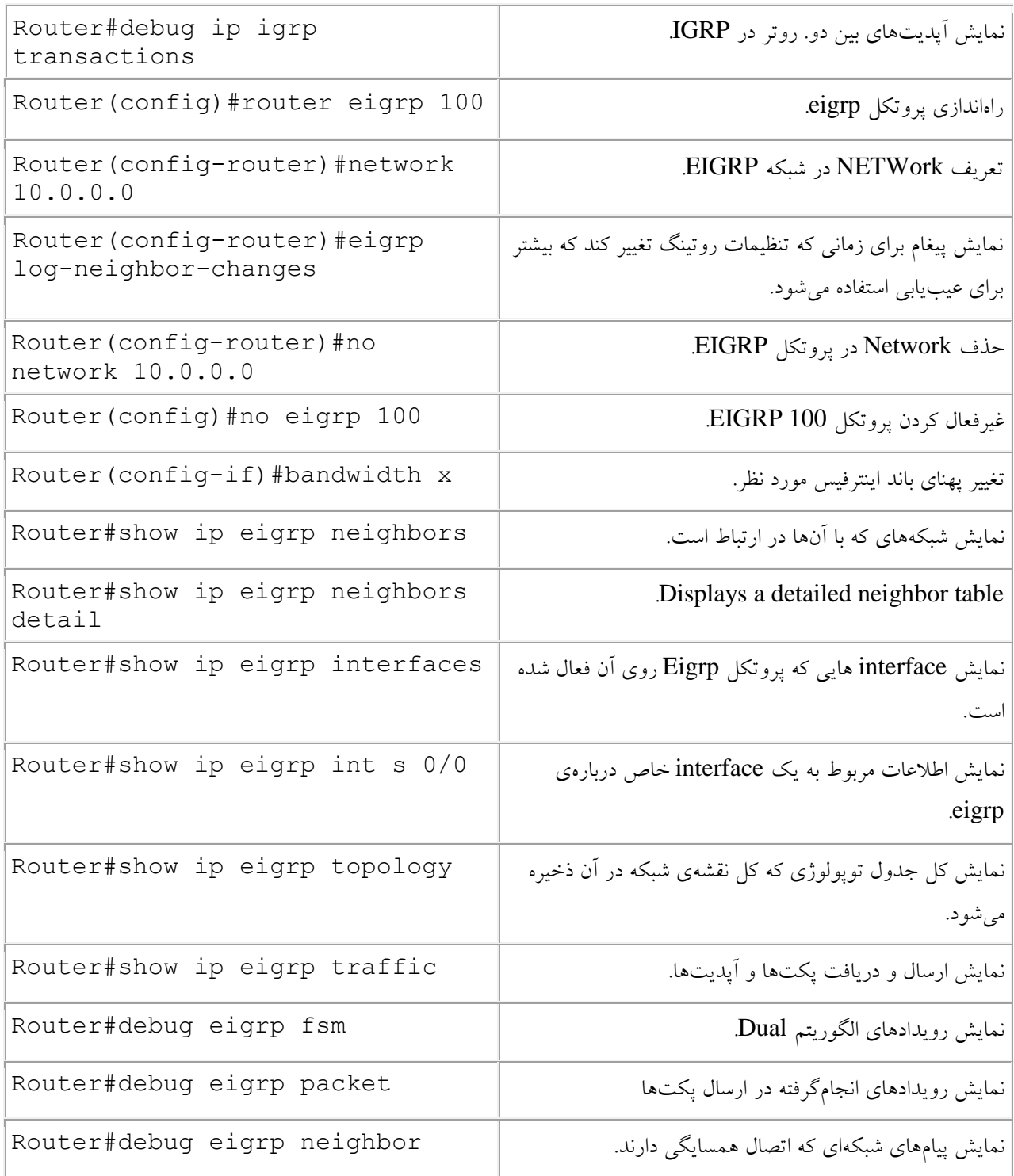

## **پروتکل OSPF:**

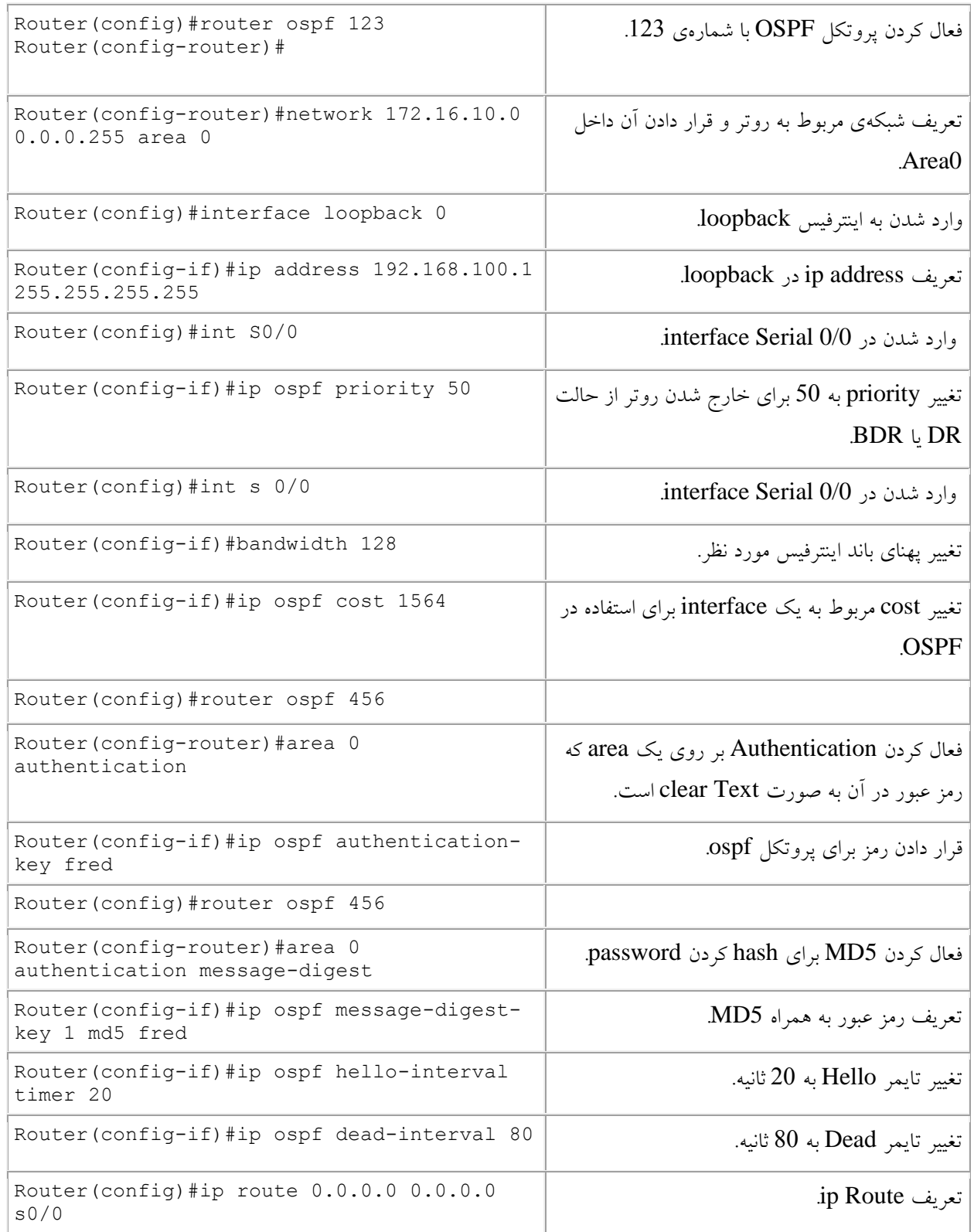

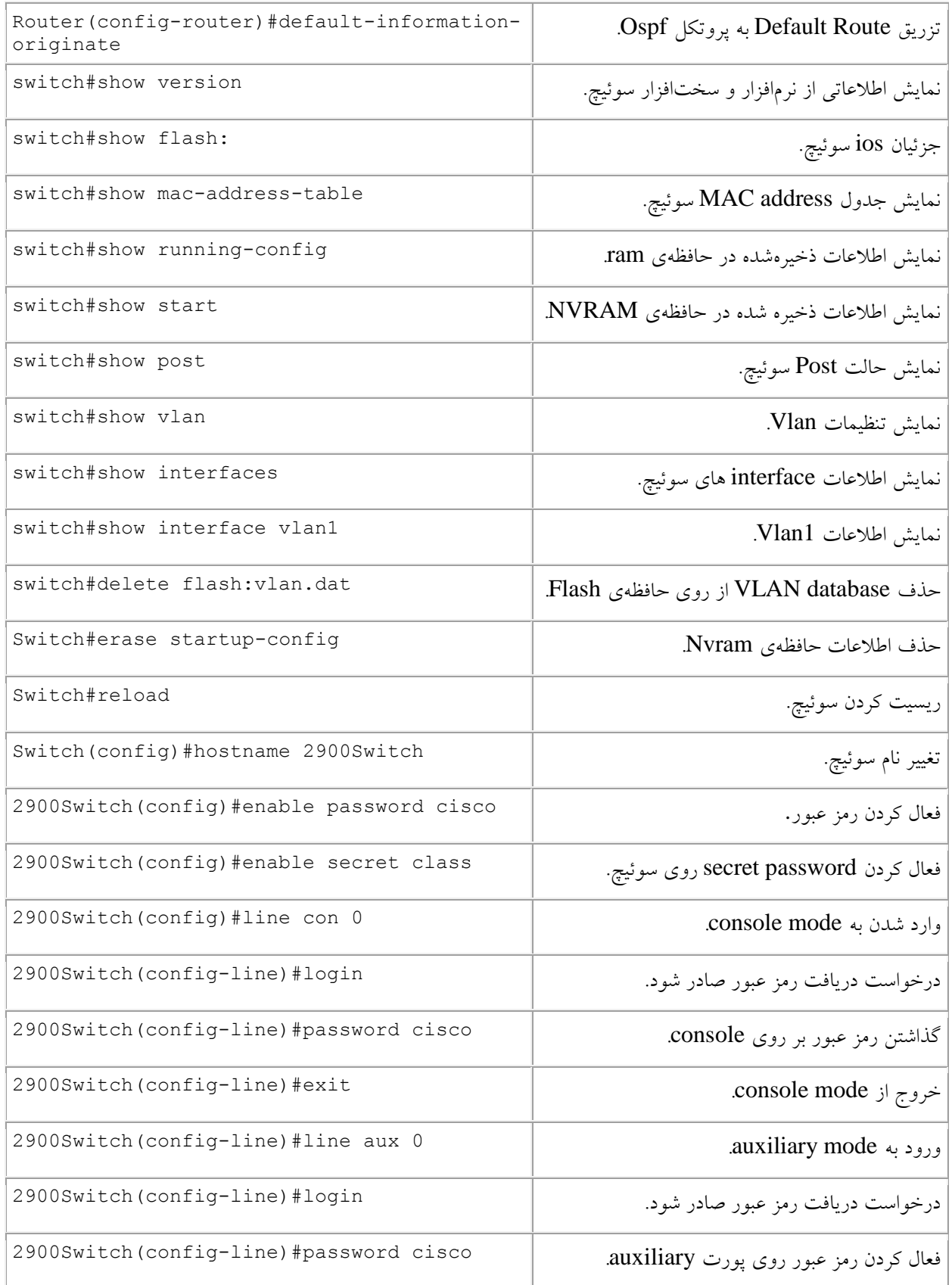

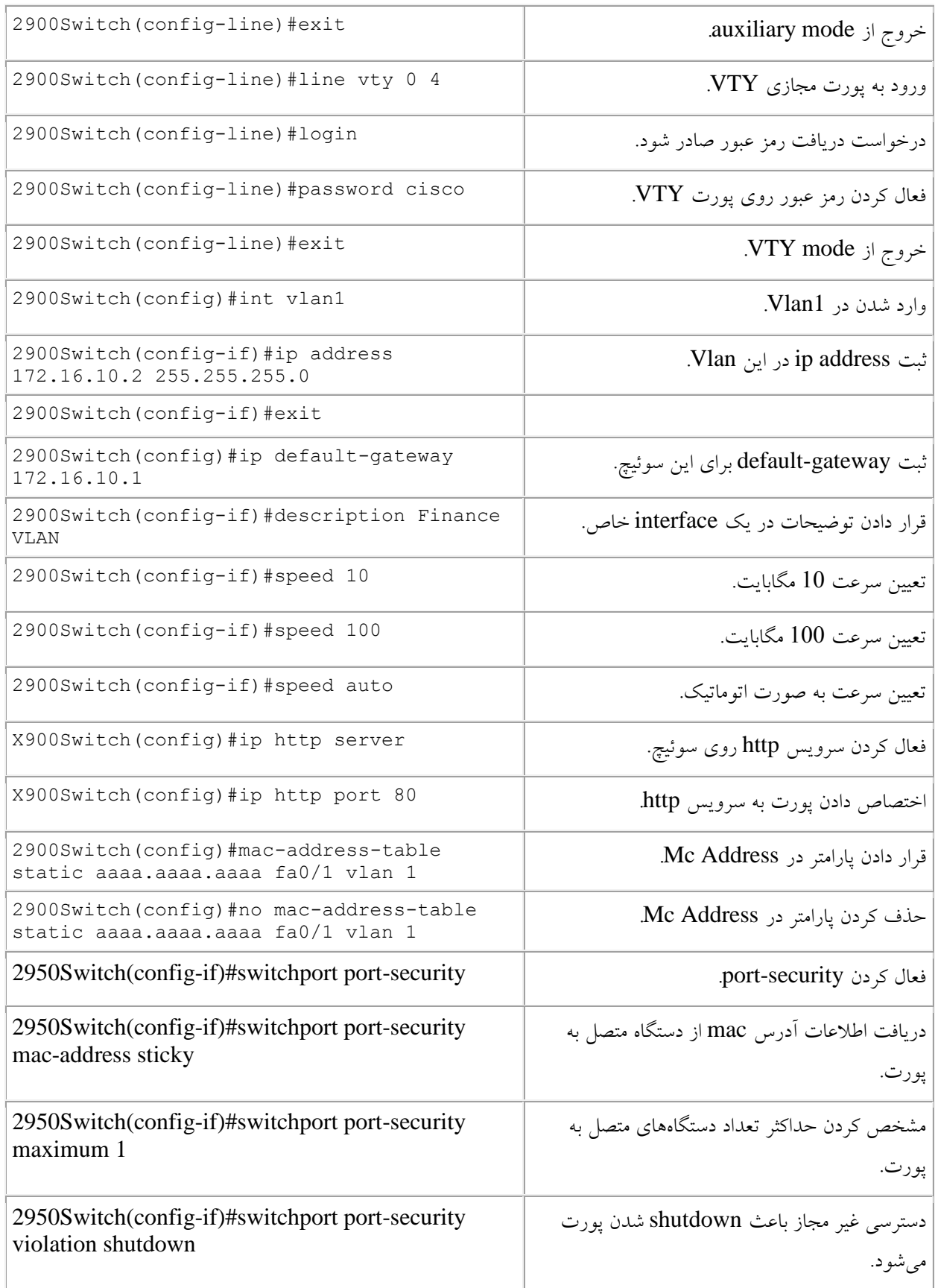

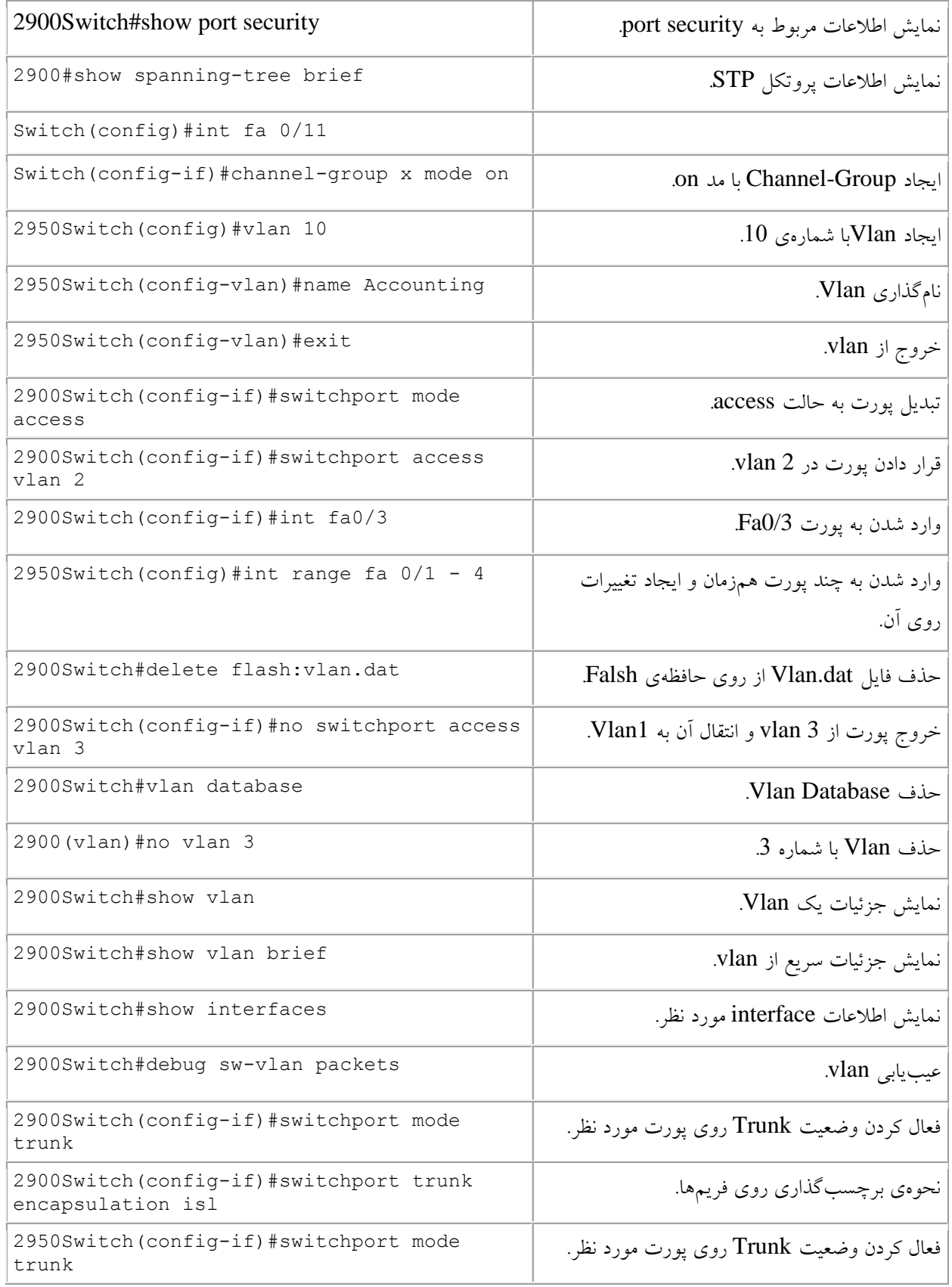

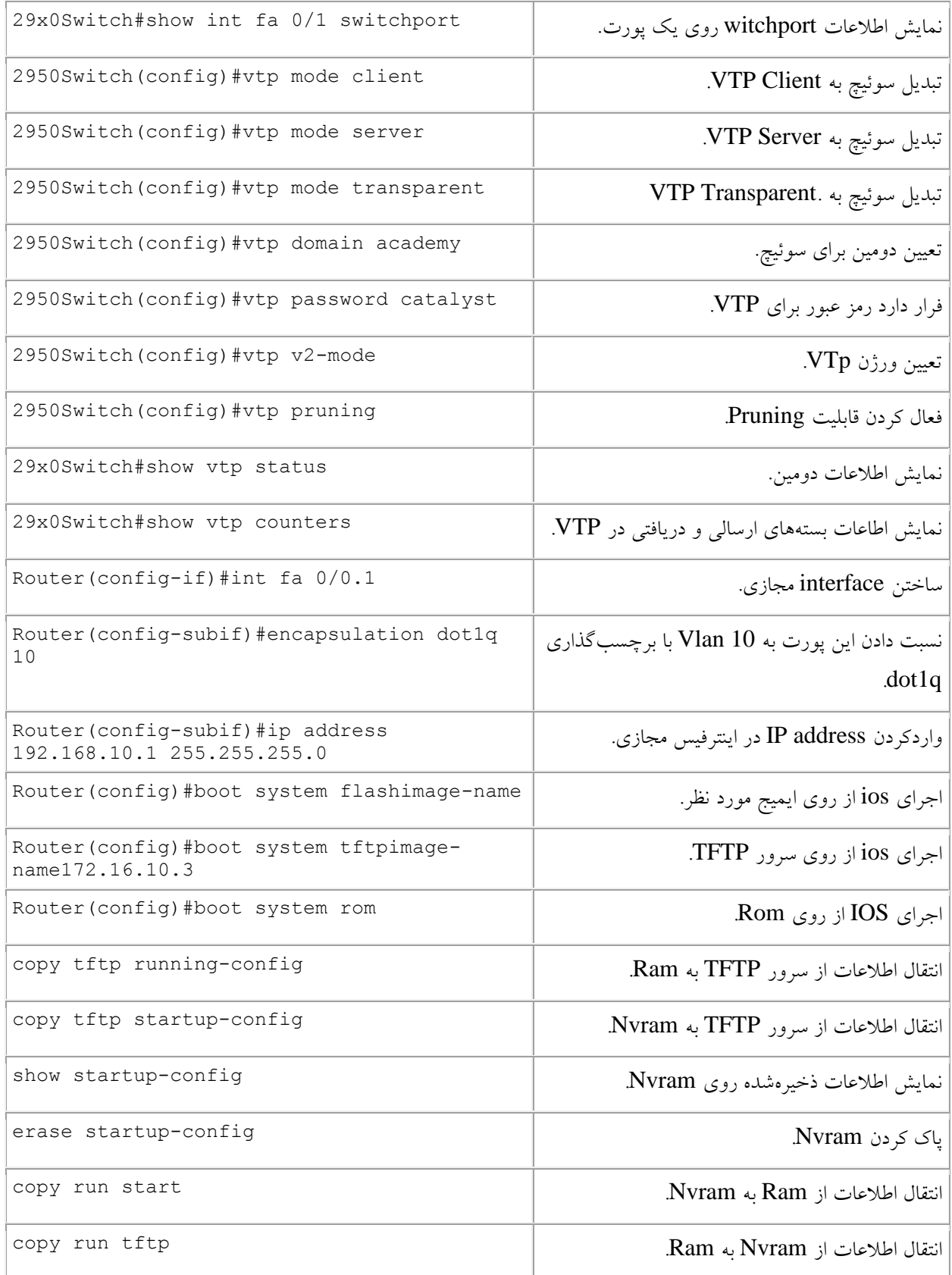

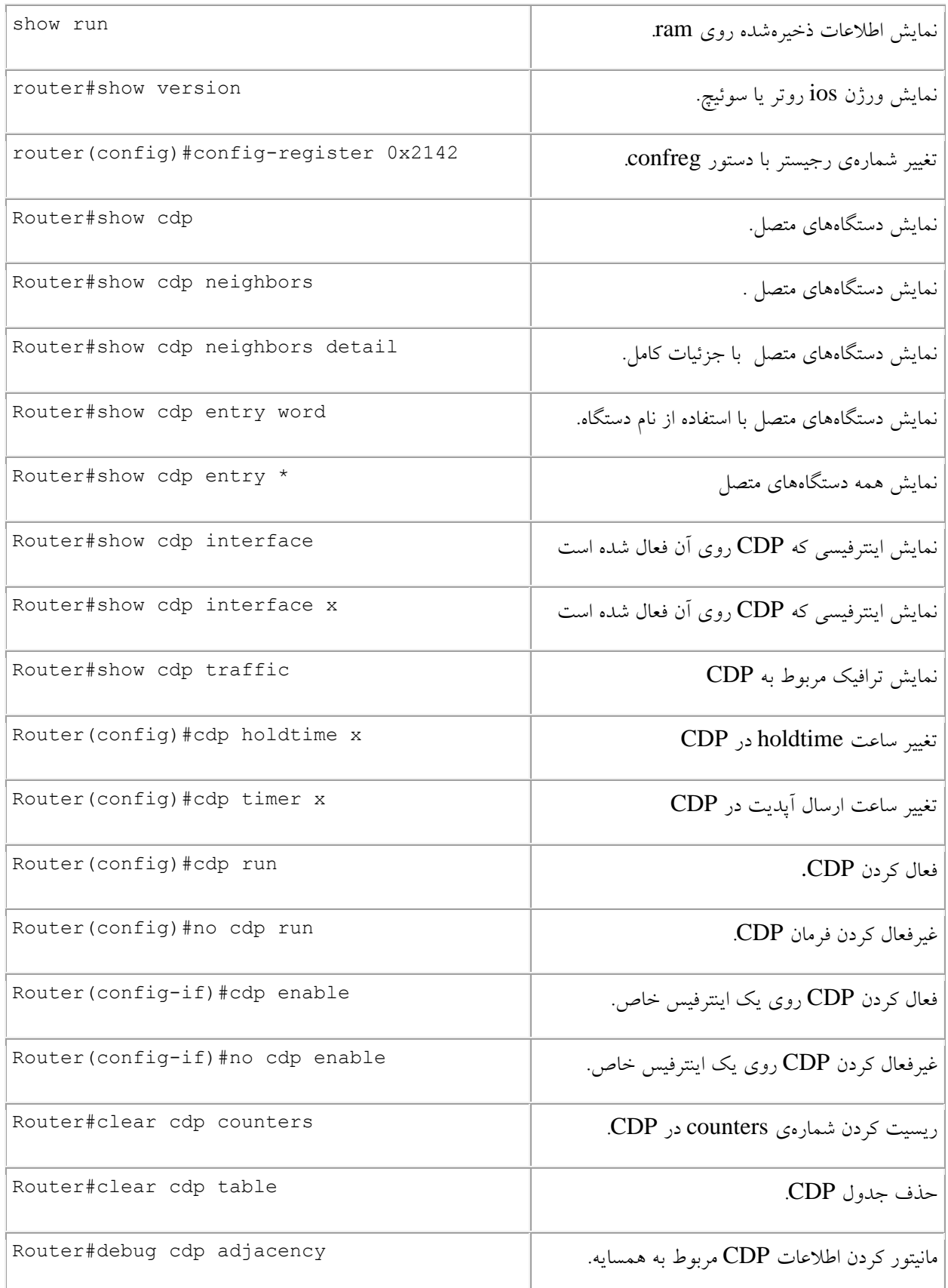

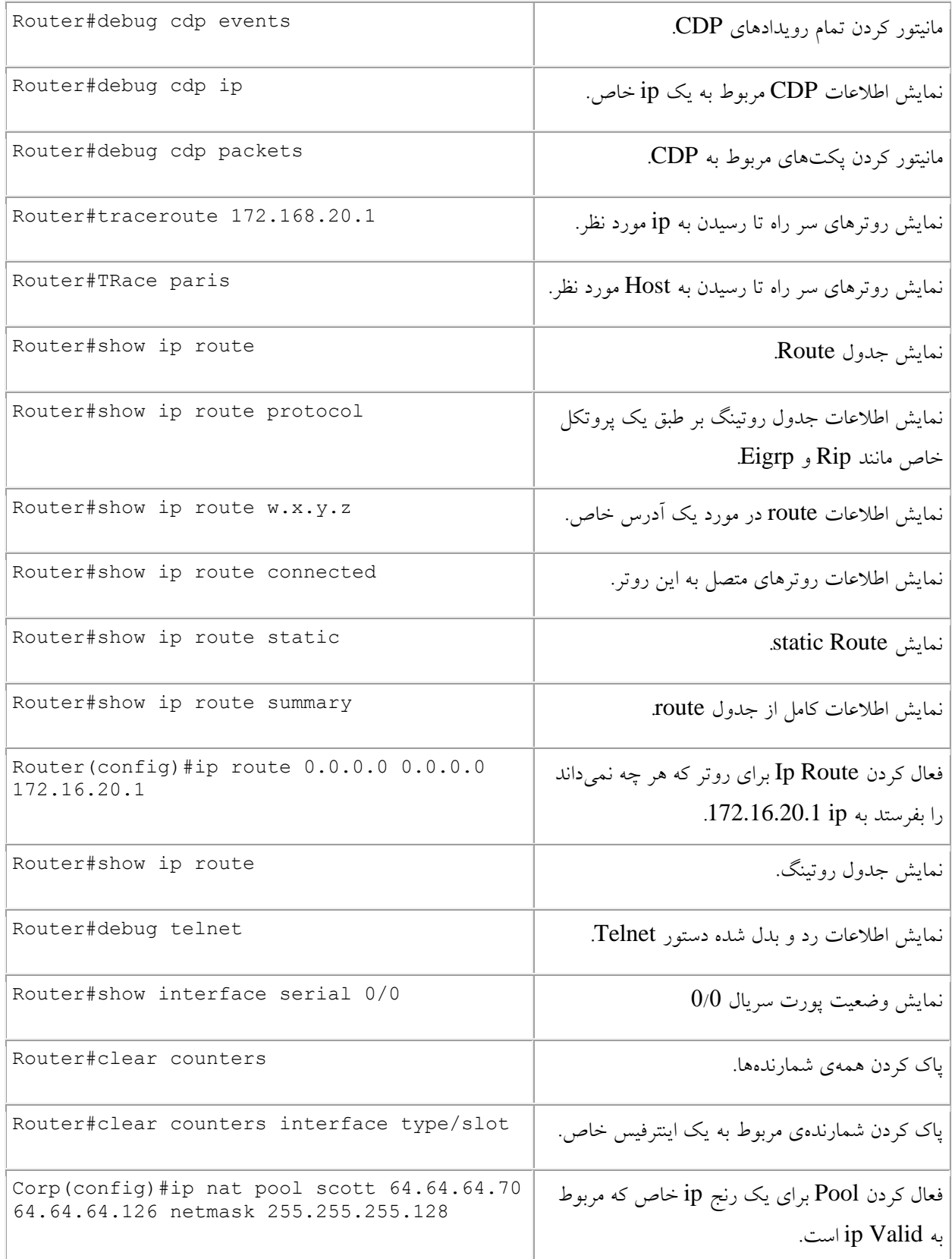

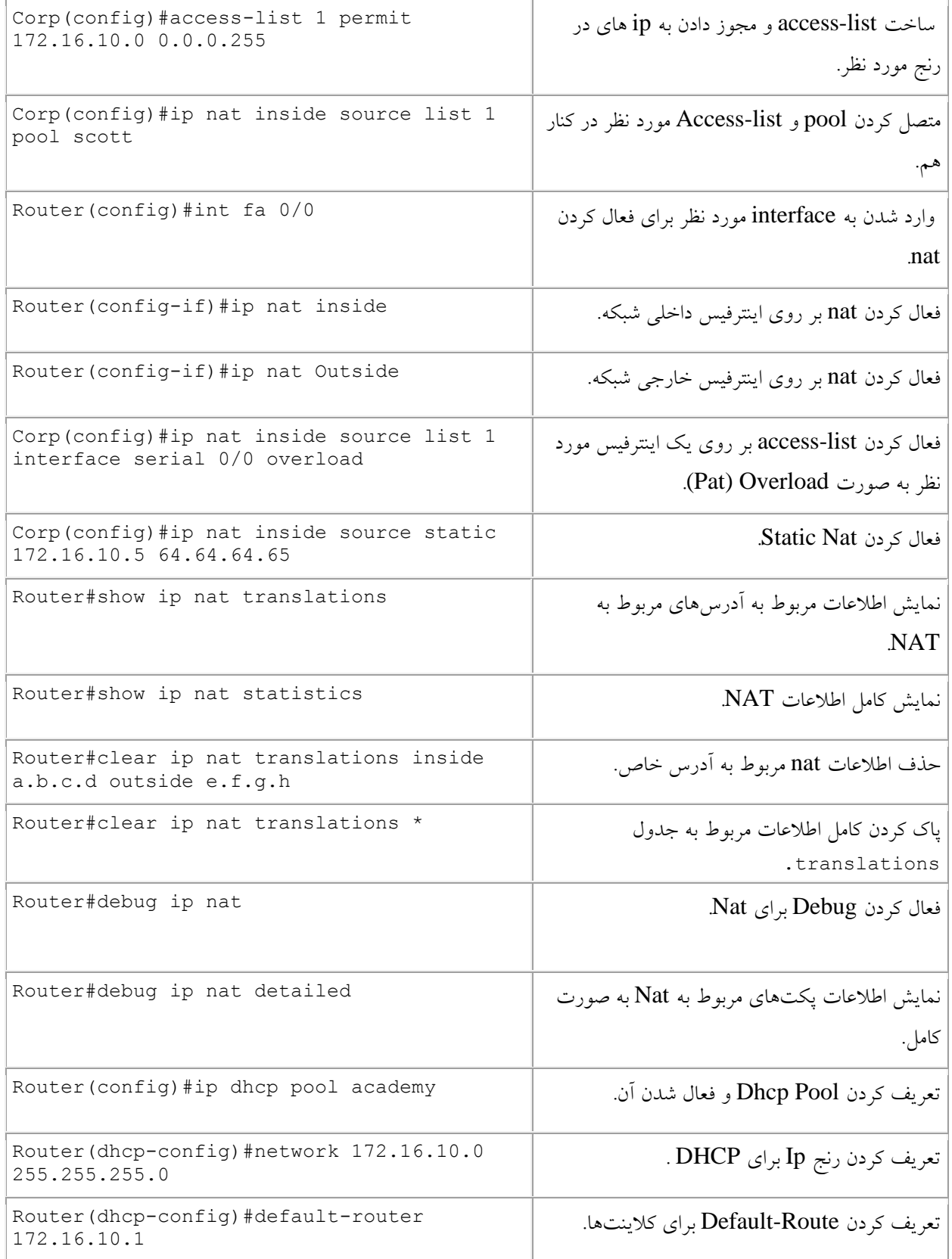

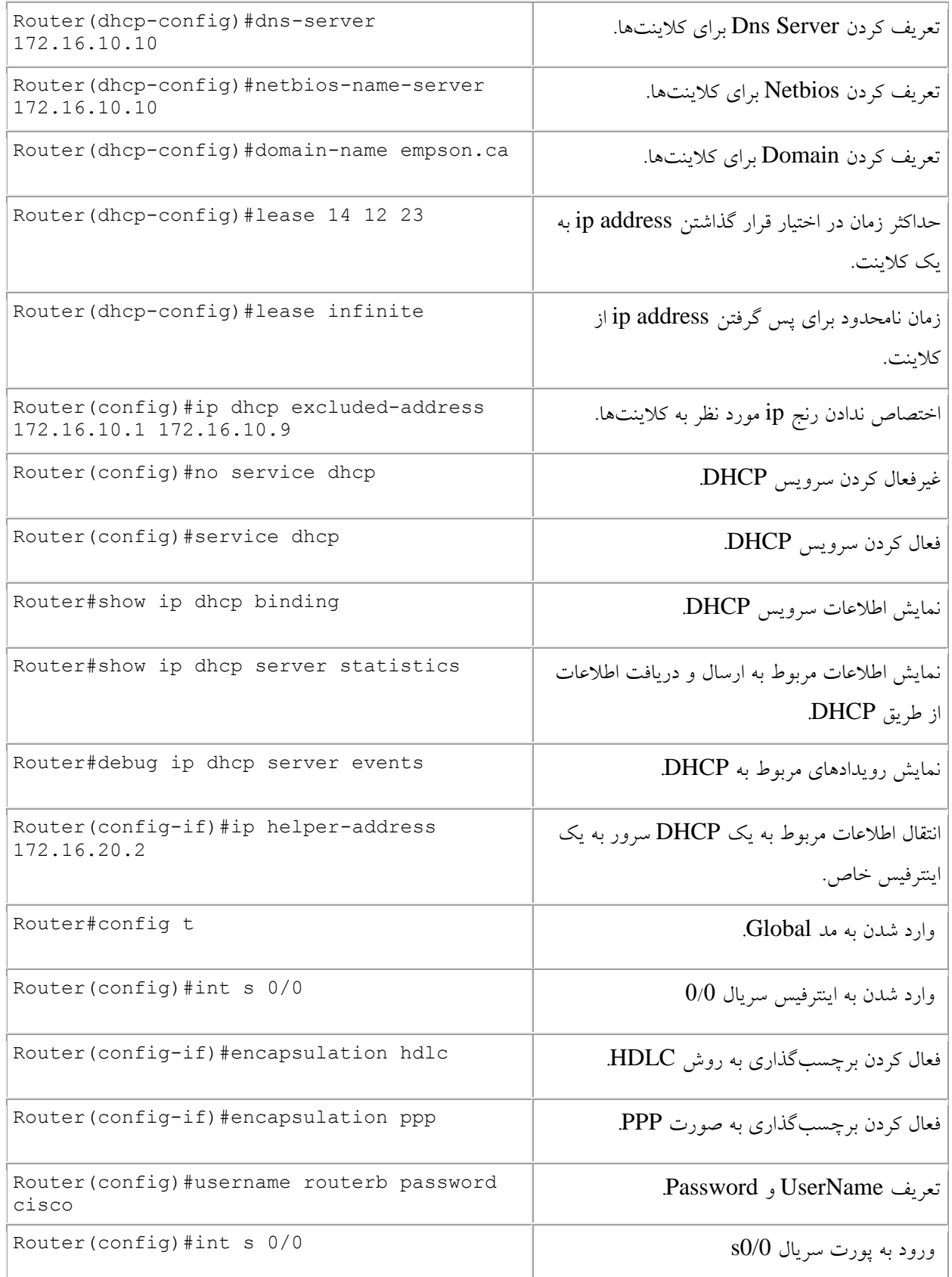

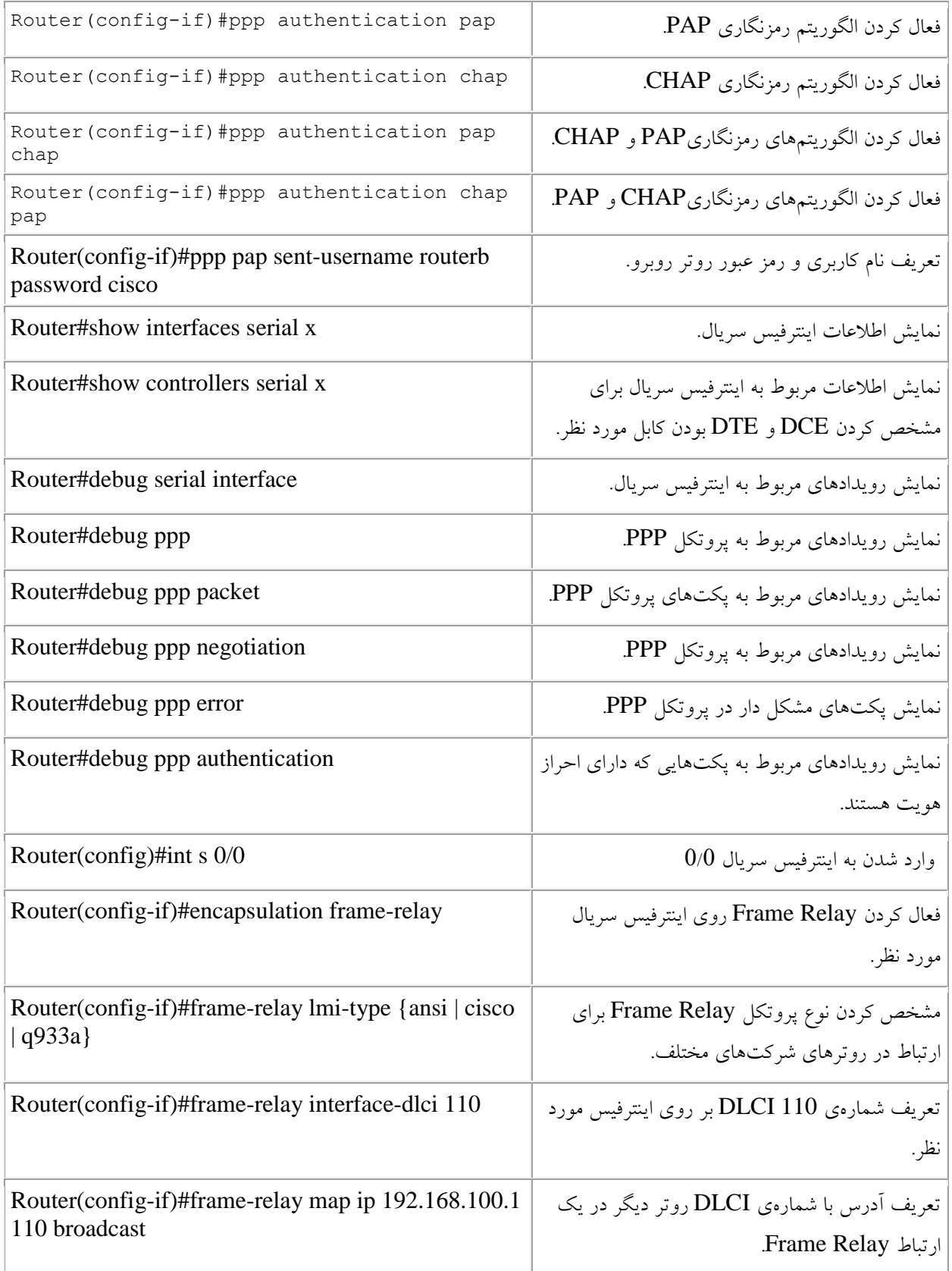

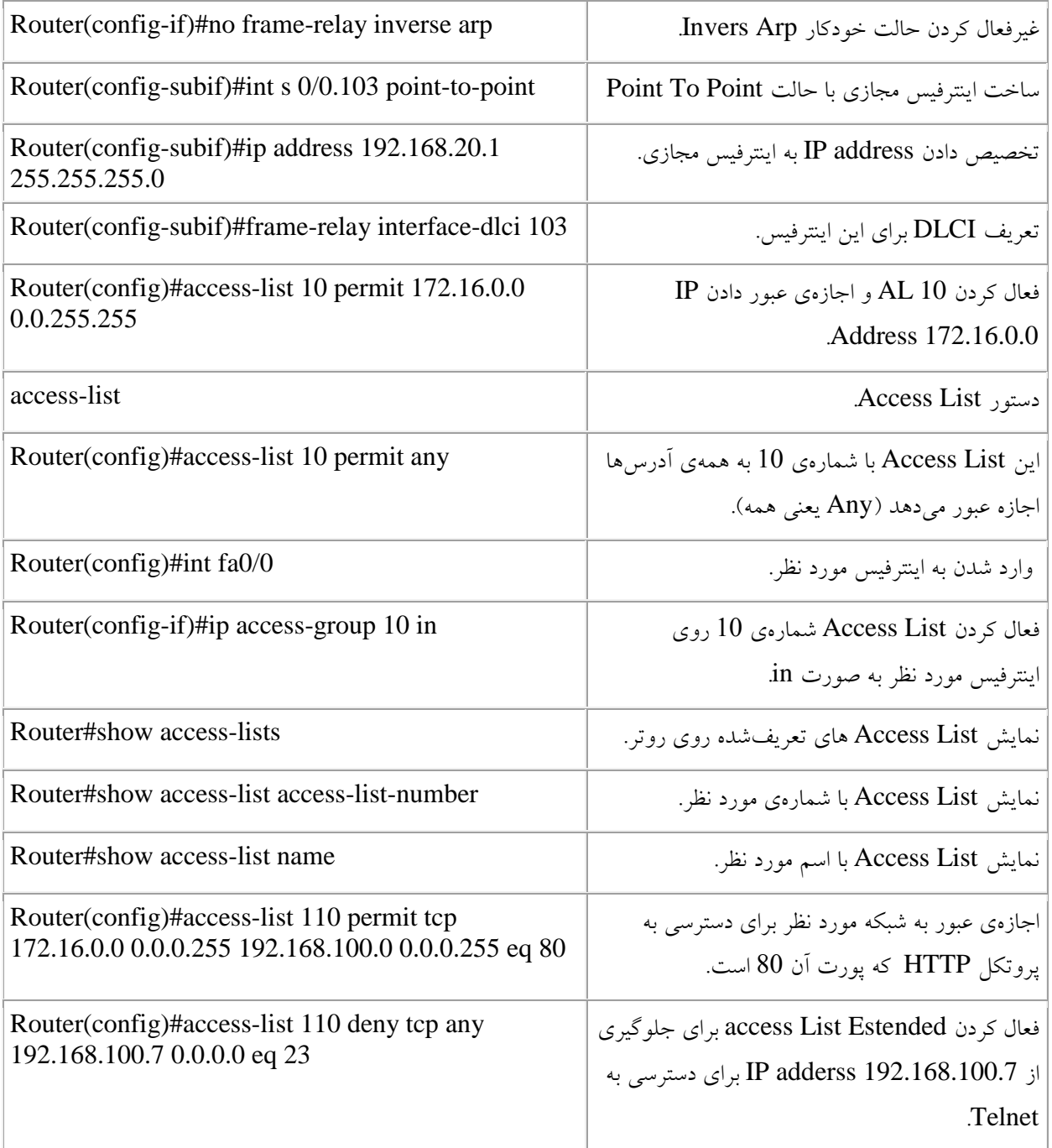

# منابع:

### **CCNA Self-Study: CCNA Portable Command Guide**

By Scott Empson

<sup>■</sup>CCNA™:Cisco®Certified Network AssociateStudy Guide 5th Edition

By Todd Lammle

**CCNP** - Routing Study Guide

By Todd Lammle – Sean Odom – with kevin wallac

**S** http//cisco .com

http://forum.ciscoinpersian.com

http://fa.wikipedia.org/wiki/

**Shttp://network.itpro.ir** 

دوستان عزیز و گرامی در این کتاب تمام تالش خود را کردهام تا بتوانم موضوعات این دوره را به صورت ساده برای شما عزیزان بیان کنم، امیدوارم که توانسته باشم.

اگر دربارهی قسمتهای مختلف این کتاب سؤالی دارید، میتوانید .با من در تماس باشید:

Farshid\_babajani@yahoo.com

Farshid\_babajani@live.com

http://3isco.ir

**اگر این کتاب را به صورت رایگان دریافت کردید میقوانید مبلغ مورد نظر خود را به شماره کارت زیر واریز کنید:** 6219 8610 6160 8740 **به نام فرشید بابجانی زاده کردی(باباجانی)** 

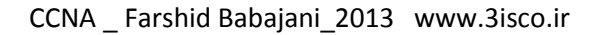

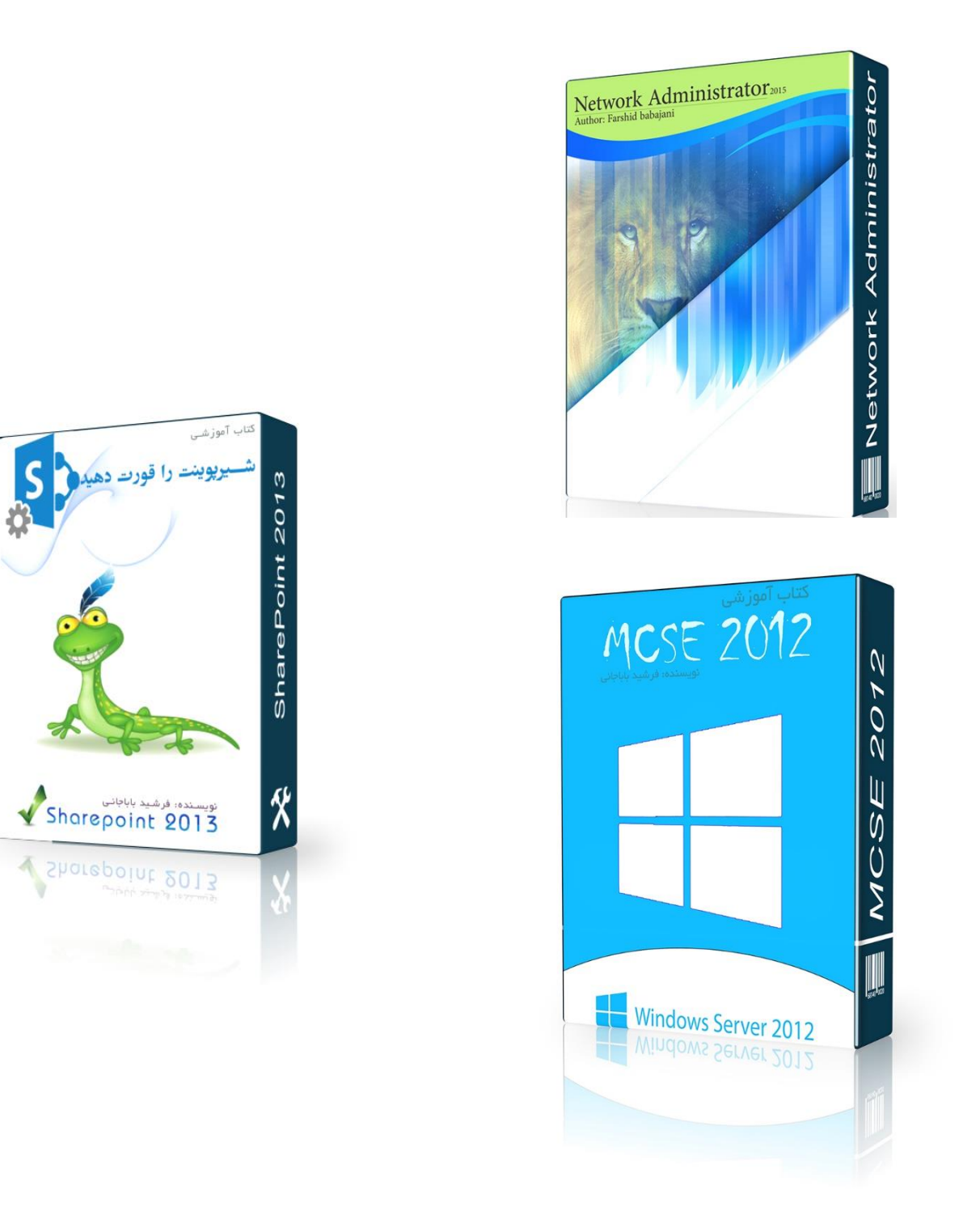

# برای دسترسی به این کتابها به سایت 3isco.ir مراجعه کنید